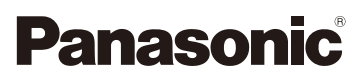

## Istruzioni d'uso per le funzioni avanzate Fotocamera digitale Modello N. DMC-GF6

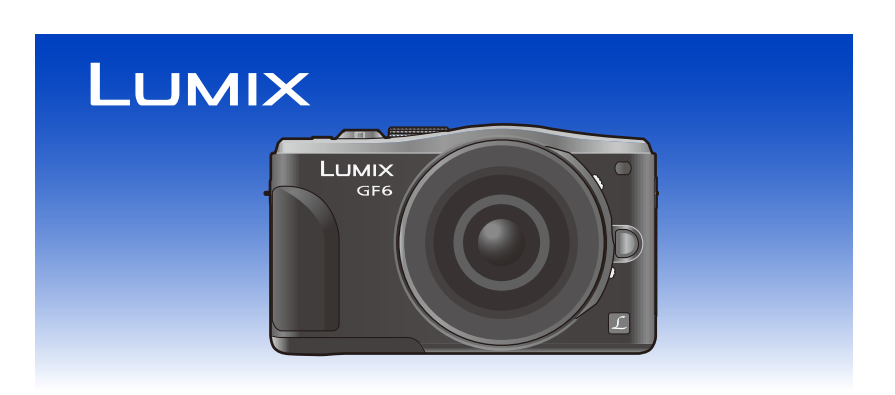

Leggere attentamente queste istruzioni prima di utilizzare il presente prodotto, e conservare questo manuale per usi futuri.

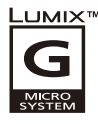

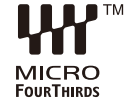

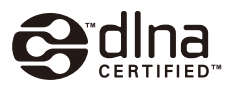

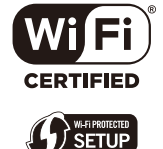

VQT4Y89 F0413KD0

## <span id="page-1-0"></span>**Trovare le informazioni di cui avete bisogno**

In queste "Istruzioni d'uso per le funzioni avanzate", è possibile trovare le informazioni di cui avete bisogno dalle sequenti pagine.

Cliccando sul numero della pagina, è possibile saltare alla pagina collegata e trovare velocemente le informazioni.

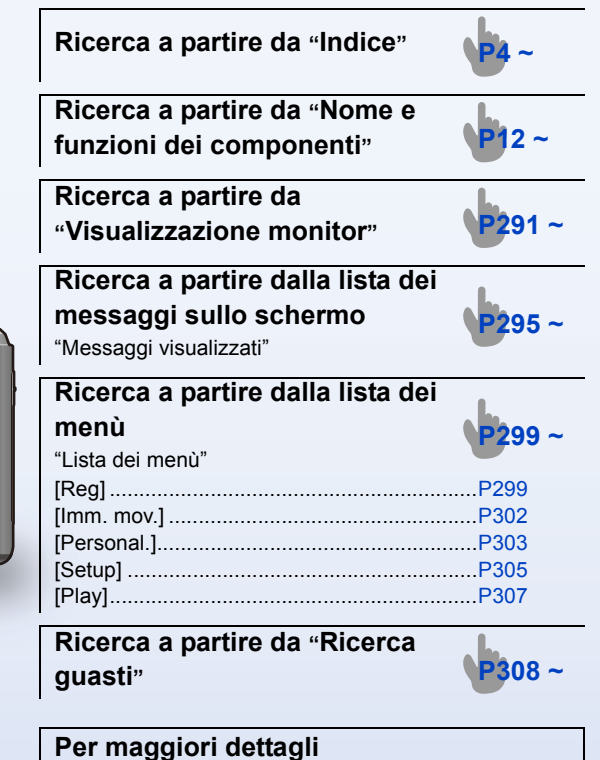

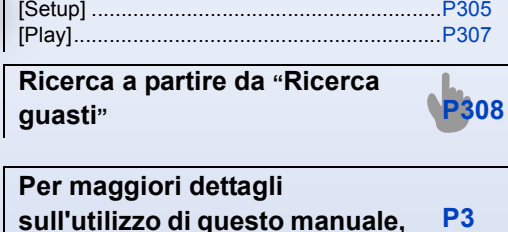

**sull'utilizzo di questo manuale, vedere la prossima pagina.**

**Funzione Wi-Fi<sup>®</sup>/funzione NFC [P223](#page-222-0) ~**

## GF6

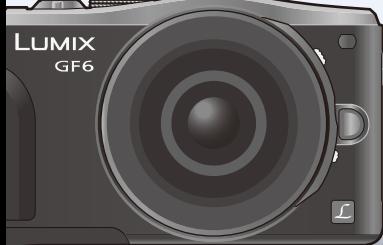

## <span id="page-2-0"></span>**Come utilizzare questo manuale**

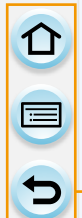

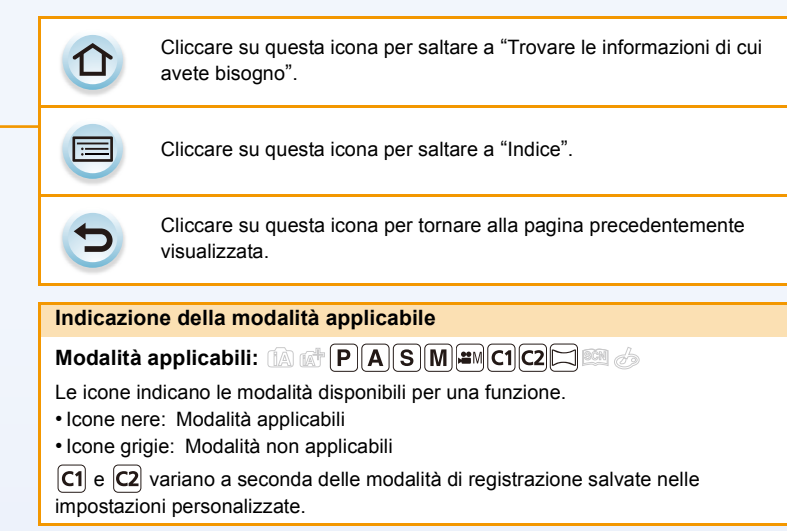

- Cliccare sul riferimento incrociato nel testo per saltare alla pagina corrispondente.
- Inserendo le parole chiave nel campo di ricerca in alto nella schermata di Adobe Reader, è possibile eseguire una ricerca per parole chiave e saltare alla pagina corrispondente.
- Le operazioni e gli altri dettagli di questo manuale possono variare a seconda della versione di Adobe Reader che si sta utilizzando.

#### ∫ **Simboli nel testo**

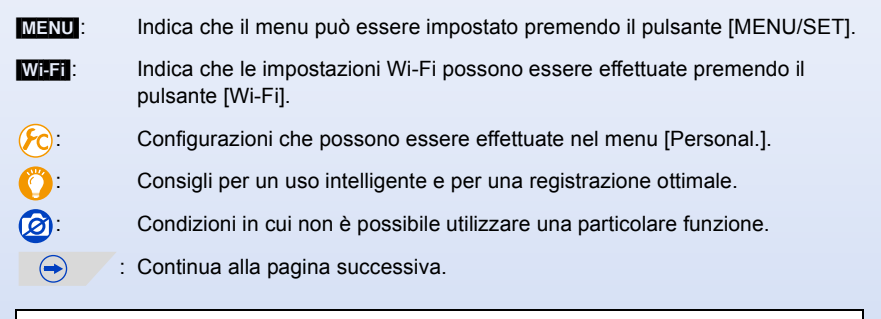

In queste istruzioni per l'uso, i passaggi per impostare una voce del menu sono descritti come segue.

#### $MENU \rightarrow [Reg] \rightarrow [Qualità] \rightarrow [I - I]$

## <span id="page-3-0"></span>**Indice**

ODD

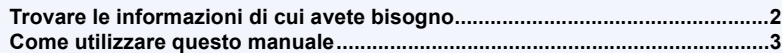

## **[Prima dell'uso](#page-9-0)**

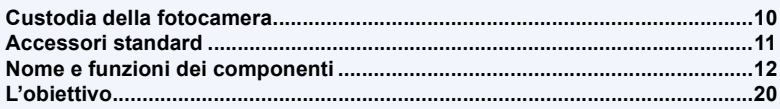

## **[Preparazione](#page-20-0)**

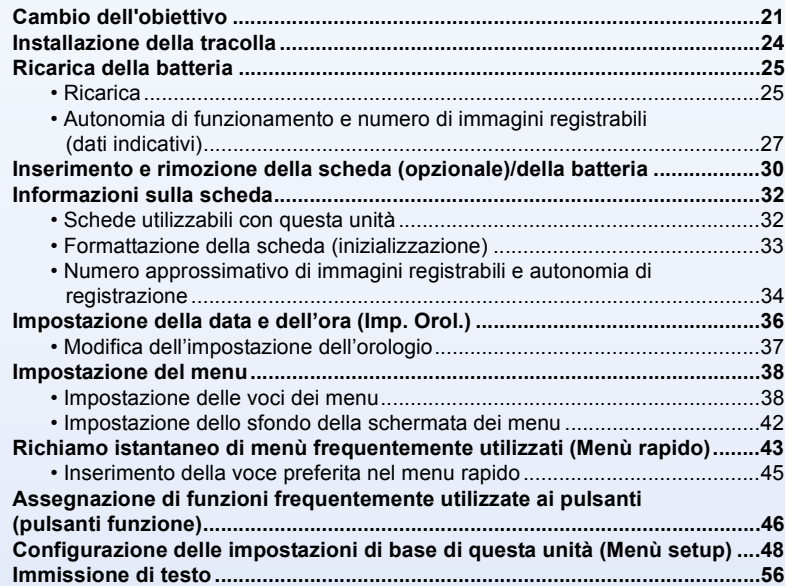

## **[Base](#page-56-0)**

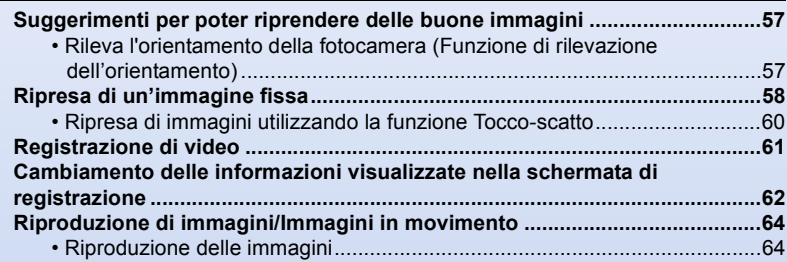

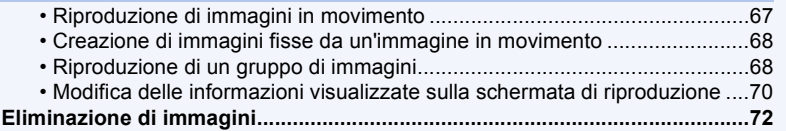

## **[Registrazione](#page-73-0)**

000

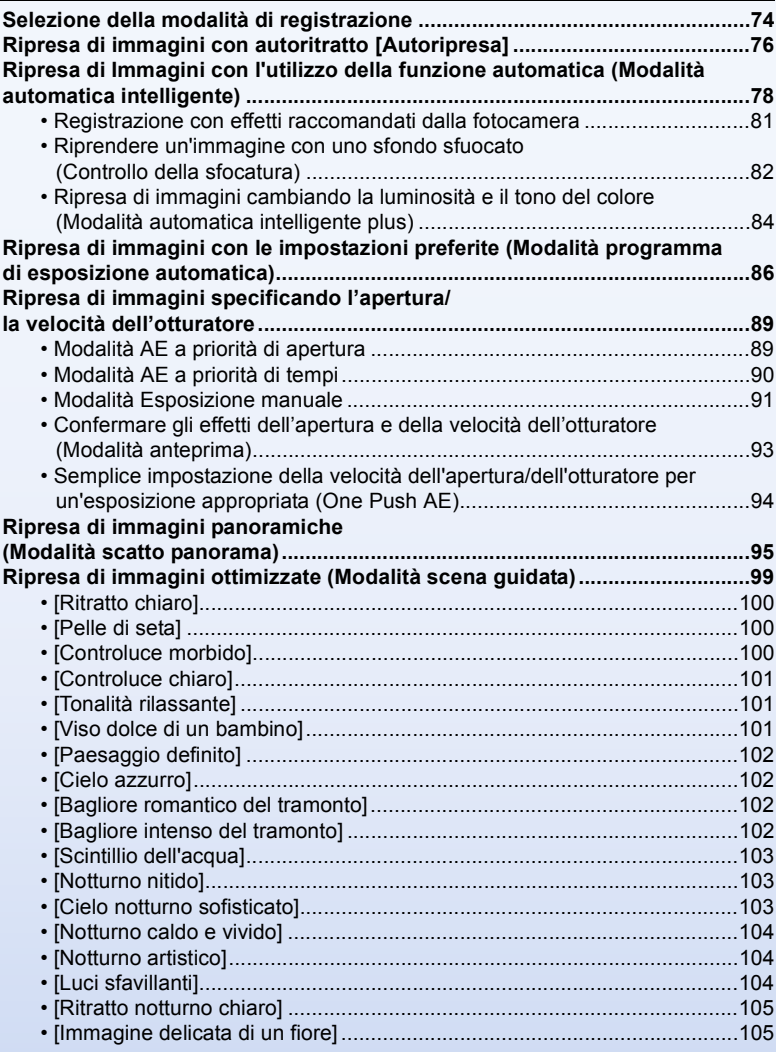

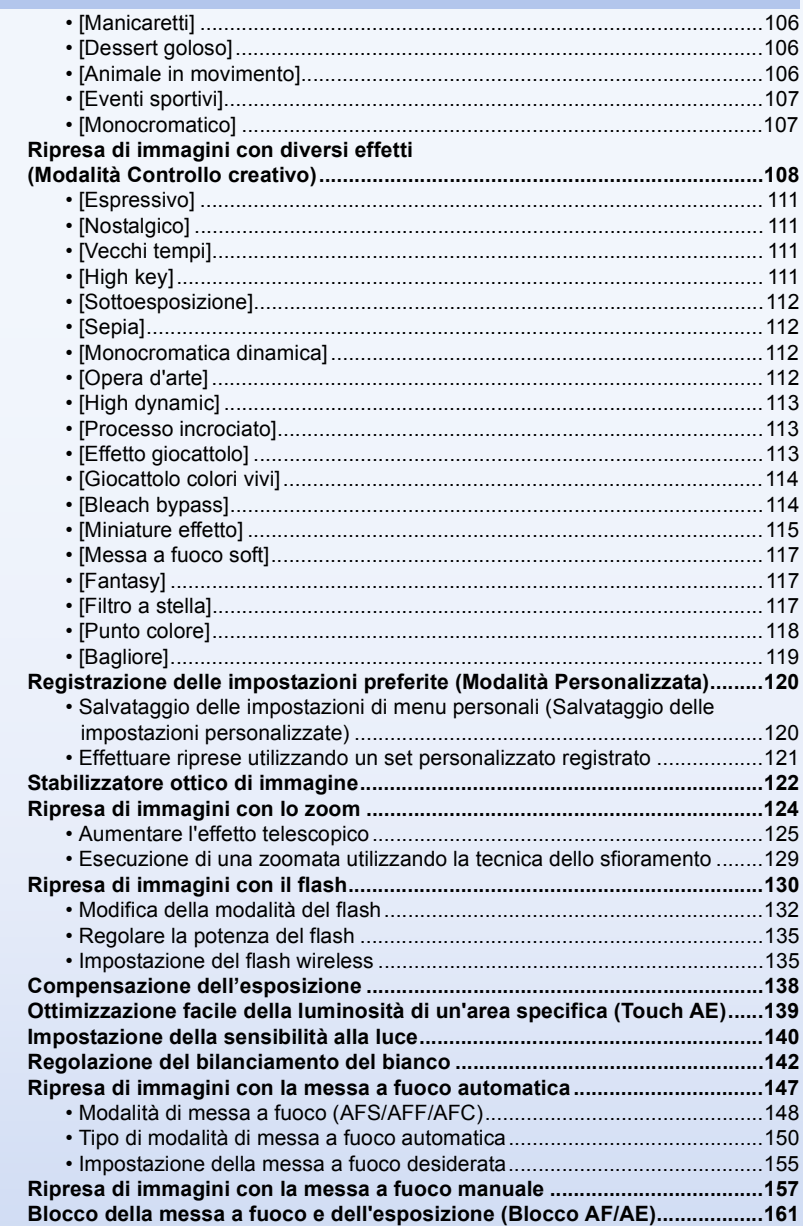

000

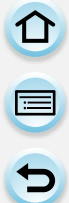

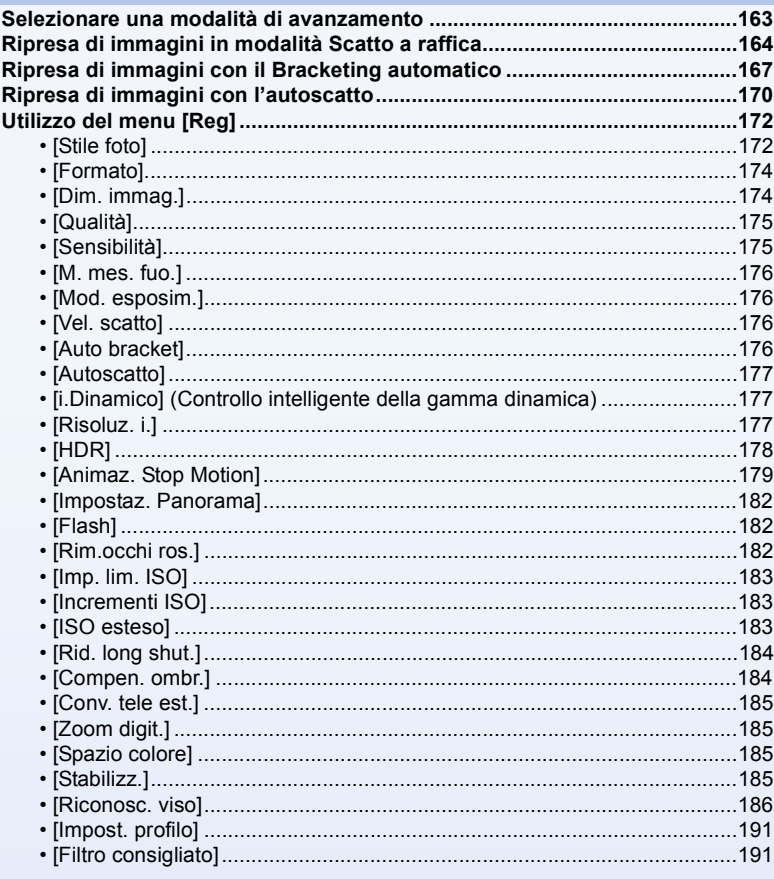

## **Video**

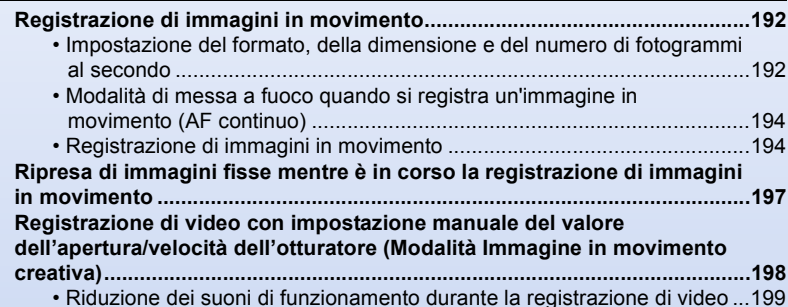

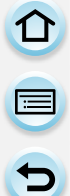

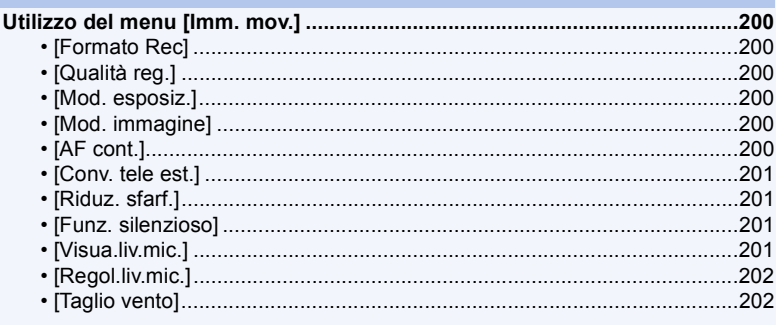

## **Riproduzione/Editing**

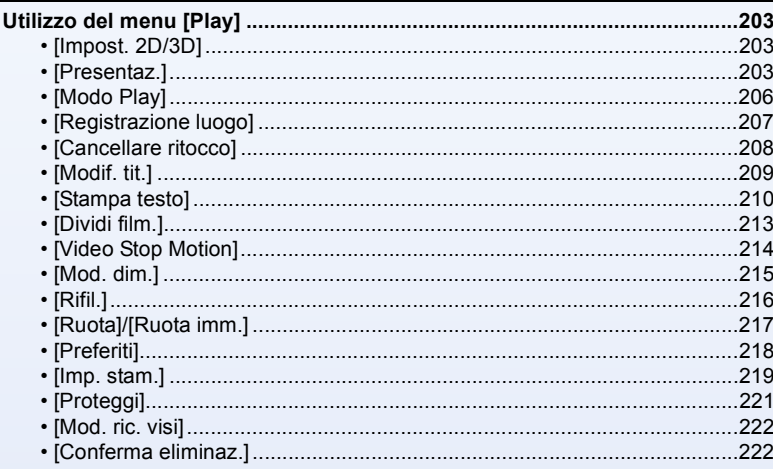

## **Wi-Fi/NFC**

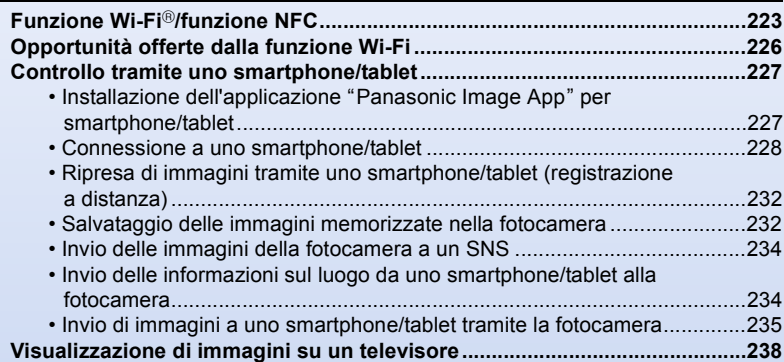

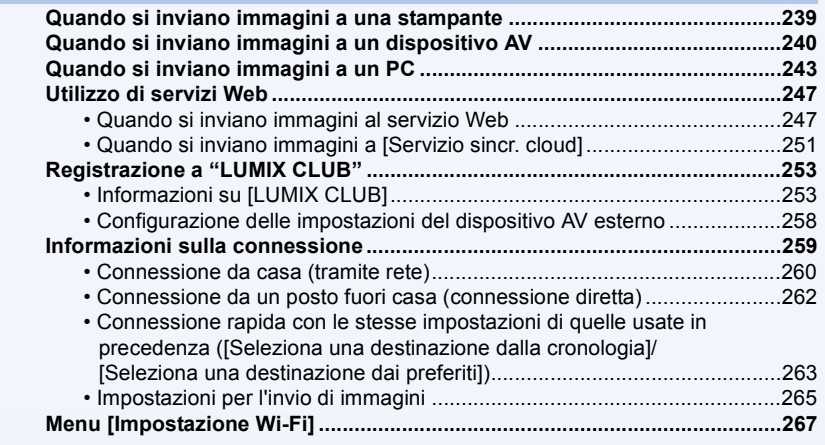

## **[Collegamento ad altri apparecchi](#page-268-0)**

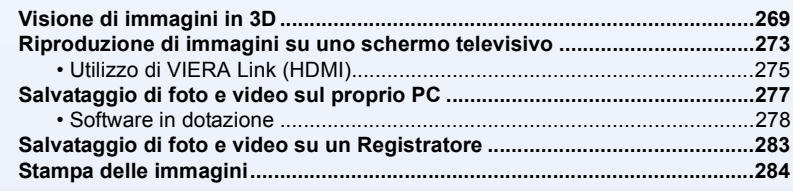

## **[Varie](#page-288-0)**

OOO

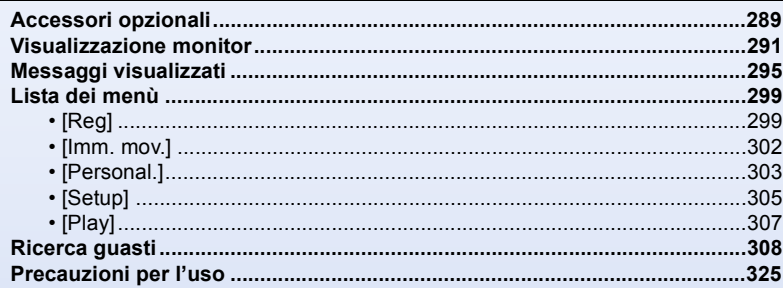

## <span id="page-9-0"></span>Prima dell'uso

## <span id="page-9-1"></span>**Custodia della fotocamera**

#### **Non esporre l'unità a forti vibrazioni, urti o pressioni.**

• L'obiettivo, il monitor o l'involucro esterno possono subire danni se vengono usati nelle seguenti condizioni.

Possono inoltre verificarsi dei malfunzionamenti, o è possibile che l'immagine non venga registrata, se:

- Quando la fotocamera viene lasciata cadere o urtata.
- Premere con forza l'obiettivo o il monitor.

#### **Questa fotocamera non è impermeabile alla polvere, alle infiltrazioni e all'acqua.**

**Evitare di utilizzare la fotocamera in presenza di molta polvere, acqua, sabbia, ecc.**

- Liquidi, sabbia e altri corpi estranei possono penetrare negli interstizi dell'obiettivo, dei pulsanti, ecc. Fare particolare attenzione, perché questo potrebbe provocare non solo malfunzionamenti, ma anche danni irreparabili.
	- Presenza di grandi quantità di sabbia o polvere.
	- In presenza di acqua che potrebbe venire a contatto con l'unità, come ad esempio in giornate di pioggia o sulla spiaggia.

**Non mettere le mani all'interno dell'attacco del corpo della fotocamera digitale. Il sensore è un dispositivo di precisione, e si rischia di danneggiarlo o di provocare un malfunzionamento.**

- ∫ **Condensa (Quando l'obiettivo o il monitor sono appannati)**
- La condensa si forma quando la temperatura ambiente o l'umidità cambiano. Fare attenzione alla condensa perché causa la formazione di macchie, la crescita di funghi o il malfunzionamento dell'obiettivo e del monitor.
- Se si verifica la formazione di condensa, spegnere la fotocamera e non toccarla per circa 2 ore. La condensa scomparirà naturalmente quando la temperatura della fotocamera si avvicinerà a quella ambientale.

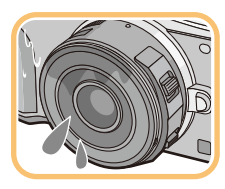

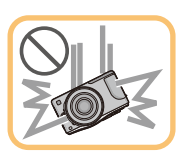

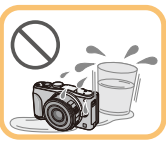

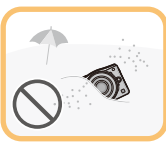

1<br>5<br>5

## <span id="page-10-0"></span>**Accessori standard**

Controllare che tutti gli accessori siano forniti prima di utilizzare la fotocamera.

- Il tipo e la forma degli accessori variano a seconda del paese o della zona in cui la fotocamera è stata acquistata.
- Per ulteriori informazioni sugli accessori, vedere "Istruzioni per l'uso di base".
- Il gruppo batterie viene indicato come **gruppo batterie** o **batteria** nel testo.
- Il caricabatterie viene indicato come **caricabatterie** nel testo.
- Nel testo la scheda di memoria SD, la scheda di memoria SDHC e la scheda di memoria SDXC sono indicate con il termine **scheda**.
- **• La scheda è opzionale.**
- La descrizione contenuta in queste istruzioni per l'uso si riferisce all'obiettivo intercambiabile (H-PS14042).
- Se si sono smarriti gli accessori in dotazione, consultare il rivenditore o Panasonic. (È possibile acquistare gli accessori separatamente.)

## <span id="page-11-1"></span><span id="page-11-0"></span>**Nome e funzioni dei componenti**

#### ∫ **Corpo della fotocamera**

- 1 Sensore
- 2 Flash [\(P130\)](#page-129-0)
- 3 Indicatore autoscatto [\(P170\)/](#page-169-0) Lampada aiuto AF [\(P155\)](#page-154-1)
- 4 Segno per l'installazione dell'obiettivo [\(P21\)](#page-20-2)
- 5 Supporto
- 6 Perno di bloccaggio dell'obiettivo
- 7 Pulsante di rilascio dell'obiettiv[o \(P22\)](#page-21-0)

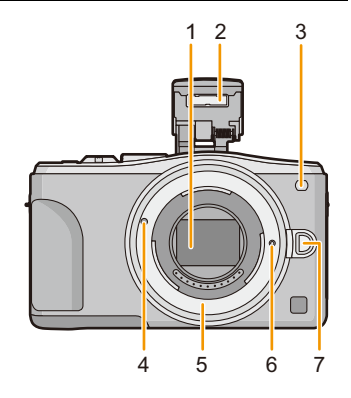

- 8 Pulsante di apertura flas[h \(P130\)](#page-129-0)
	- Il flash si apre ed è possibile registrare con il flash.
- 9 Touchscreen/monitor [\(P16\)](#page-15-0)
- 10 Pulsante [D] (Riproduzione[\) \(P64\)](#page-63-1)
- 11 Pulsante [MENU/SET] [\(P18](#page-17-0)[, 38\)](#page-37-1)
- 12 Pulsante [Q.MENU[\] \(P43\)/](#page-42-0)Pulsante [Fn1] [\(P46\)/](#page-45-0) Pulsante [  $\frac{1}{2}$  (Eliminazione/Annullamento) [\(P72\)](#page-71-0)
- 13 Selettore di controll[o \(P18\)](#page-17-1)
- 14 Pulsante [Wi-Fi] [\(P224\)](#page-223-1)/Pulsante [Fn2] [\(P46\)](#page-45-0)
- 15 Spia di connessione Wi-Fi® [\(P224\)](#page-223-0)
- 16 Pulsanti cursore [\(P18\)](#page-17-0)
	- ▲/Pulsante Compensazione dell'esposizion[e \(P84](#page-83-1)[, 89](#page-88-1)[, 90](#page-89-0)[, 91](#page-90-0)[, 138\)](#page-137-0)
	- ▶/WB (Regolazione del bianco[\) \(P142\)](#page-141-0)
	- 2/Pulsante Modalità AF [\(P147\)](#page-146-0)
	- 4/Pulsante [Modalità avanzamento]

**In modalità Registrazione di immagini questo pulsante consente all'utente di selezionare una delle seguenti opzioni.**

**Scatto singolo** [\(P58\)](#page-57-0)**/Scatto a raffica** [\(P164\)](#page-163-0)**/Bracketing automatico** [\(P167\)](#page-166-0)**/ Autoscatto** [\(P170\)](#page-169-0)

- 17 Pulsante [DISP.] [\(P62](#page-61-0)[, 70\)](#page-69-0)
	- Ogni volta che viene premuto, cambia il display del monitor.

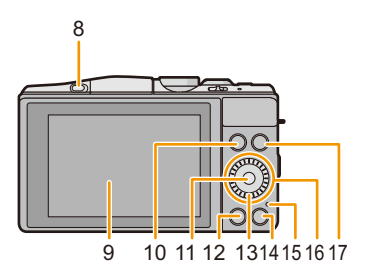

 $\bigodot$ 

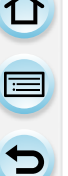

- 18 Microfono stereo [\(P201\)](#page-200-3)
	- Fare attenzione a non coprire il microfono con le dita, altrimenti l'audio registrato sarebbe attutito.
- 19 Pulsante di scatto otturatore [\(P58\)](#page-57-1)
- 20 Leva delle funzioni [\(P19](#page-18-0)[, 124](#page-123-1)[, 138\)](#page-137-1)
- 21 Pulsante immagine in moviment[o \(P194\)](#page-193-1)
- 22 Altoparlante [\(P50\)](#page-49-0)
	- Fare attenzione a non coprire l'altoparlante con le dita, altrimenti l'audio sarebbe attutito.
- 23 Segno di riferimento per la distanza di messa a fuoco [\(P160\)](#page-159-0)
- 24 Selettore modalità di funzionamento [\(P74\)](#page-73-2)
- 25 Interruttore di accensione/spegnimento della fotocamer[a \(P36\)](#page-35-0)
- 26 Indicatore di stat[o \(P36\)](#page-35-0)
- 27 Pulsante della modalità Automatica intelligente [\(P78\)](#page-77-0)
- 28 Occhiello tracoll[a \(P24\)](#page-23-0)
	- Ricordarsi di mettere la tracolla quando si utilizza la fotocamera, per evitare di lasciarla cadere.
- 29 Antenna NFC [8[\] \(P230\)](#page-229-0)
- 30 Presa [HDMI[\] \(P273\)](#page-272-1)
- 31 Presa [AV OUT/DIGITAL] [\(P273](#page-272-2)[, 280](#page-279-0)[, 283](#page-282-1)[, 284\)](#page-283-1)
- 32 Attacco treppiede [\(P332\)](#page-331-0)
	- Se si monta un treppiede con una vite lunga 5,5 mm o più lunga si può danneggiare l'unità.
- 33 Sportello scheda/batteria [\(P30\)](#page-29-0)
- 34 Coperchio DC coupler
	- Quando si utilizza un adattatore CA, assicurarsi che il DC coupler (opzionale) e l'adattatore CA (opzionale) siano entrambi Panasonic. [\(P289\)](#page-288-2)
- 35 Leva di sgancio [\(P30\)](#page-29-0)

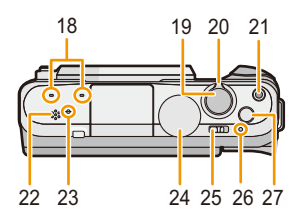

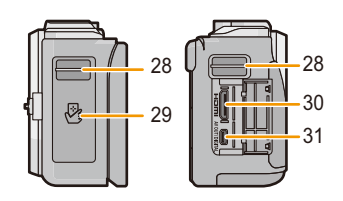

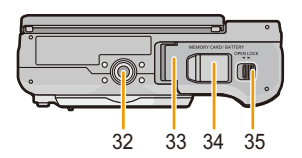

 $\textcolor{blue}{\bigodot}$ 

#### ∫ **Obiettivo**

**H-PS14042 (LUMIX G X VARIO PZ 14–42 mm/ F3.5–5.6 ASPH./POWER O.I.S.)**

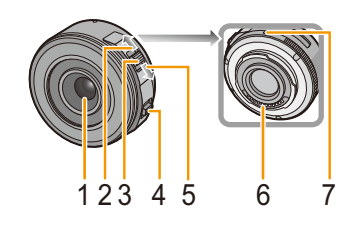

**H-FS1442A (LUMIX G VARIO 14–42 mm/ F3.5–5.6 II ASPH./MEGA O.I.S.)**

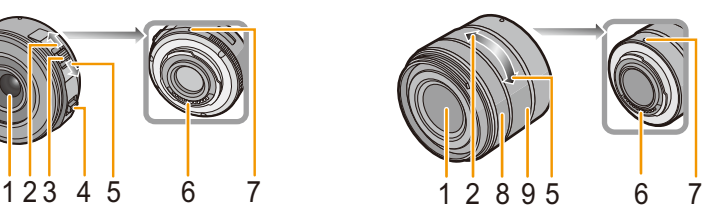

**H-FS45150 (LUMIX G VARIO 45–150 mm/ F4.0–5.6 ASPH./MEGA O.I.S.)**

- 1 Superficie dell'obiettivo
- 2 Teleobiettivo
- 3 Leva zoom [\(P124\)](#page-123-2)
- 4 Leva della messa a fuoc[o \(P157\)](#page-156-1)
- 5 Grandangolo
- 6 Punto di contatto
- 7 Segno per l'installazione dell'obiettivo [\(P21\)](#page-20-2)
- 8 Ghiera di messa a fuoc[o \(P157\)](#page-156-2)
- 9 Ghiera dello zoo[m \(P124\)](#page-123-3)

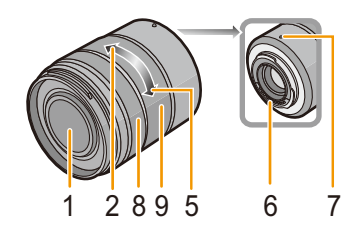

#### **Monitor**

È possibile regolare l'angolazione del monitor.

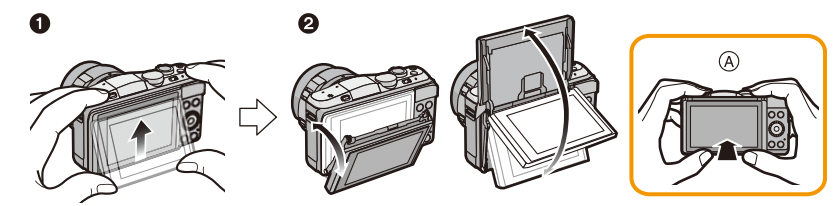

- A Per chiudere
- **1** Per aprire ribaltare leggermente verso l'alto la parte bassa del monitor.
- **2** Regolare l'angolazione del monitor.
- **• Fare attenzione a non schiacciare un dito, ecc. nel monitor.**
- **• Quando si ruota il monitor, fare attenzione a non esercitare troppa forza. Si potrebbero provocare graffi e malfunzionamenti.**
- Quando non si utilizza questa unità, chiudere completamente il monitor riportandolo nella posizione originale.

#### ∫ **Registrazione da diverse angolazioni**

È possibile ruotare il monitor in base alle proprie necessità. Questo consente di riprendere le immagini da varie angolazioni regolando il monitor.

• Non coprire la luce di ausilio AF con le dita o con oggetti.

#### **Ripresa di immagini con un angolo elevato Ripresa di immagini con un angolo ridotto**

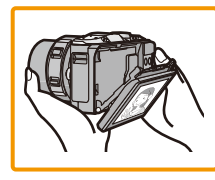

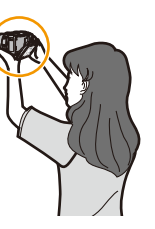

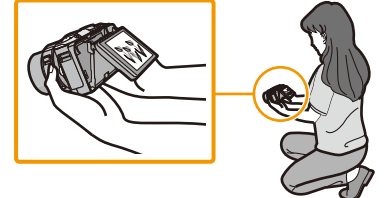

#### **Scatto Autoritratto**

• Se si ruota il monitor come illustrato nella figura, si avvia la modalità Autoritratto. [\(P76\)](#page-75-0)

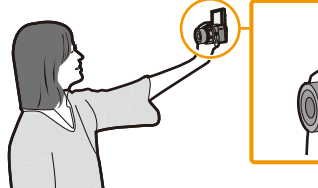

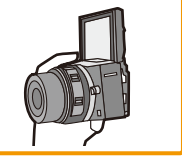

#### <span id="page-15-0"></span>**Sfiorare lo schermo**

Il touch panel di questa unità è capacitivo. Sfiorare il pannello direttamente con il dito.

#### ∫ **Sfiorare**

Per sfiorare e rilasciare il touchscreen. Utilizzato per selezionare voci o icone.

• Quando si selezionano le funzioni utilizzando il touchscreen, accertarsi di sfiorare il centro dell'icona desiderata.

#### ∫ **Trascinare**

Un movimento senza rilascio del touchscreen. È utilizzato per spostare l'area AF, azionare la barra di scorrimento, ecc.

Può anche essere utilizzato per passare all'immagine successiva durante la riproduzione, ecc.

#### ∫ **Sfiorare con due dita (allargare/ridurre)**

Sfiorare il touch panel con due dita allontanandole per allargare e avvicinandole per ridurre.

Utilizzato per allargare/ridurre le immagini riprodotte o l'area AF.

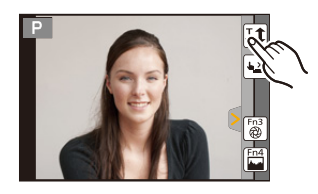

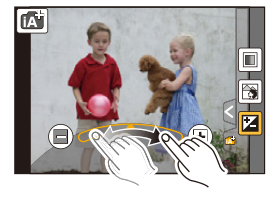

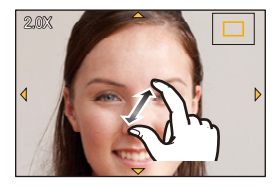

 $\bigoplus$ 

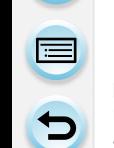

ひ<br>ラ<br>ウ

- Sfiorare il pannello con dita pulite e asciutte.
- Se si utilizza una pellicola protettiva per lo schermo disponibile in commercio, seguire le relative istruzioni. (Alcune pellicole protettive per lo schermo possono peggiorare la visibilità o l'operabilità.)
- Non premere sul monitor con oggetti appuntiti, come penne a sfera.
- Non utilizzare le unghie.
- Strofinare il monitor con un panno asciutto e morbido quando si sporca con le impronte delle dita o con altro.
- Non graffiare o premere con troppa forza il monitor.
- Per informazioni sulle icone visualizzate sullo schermo a sfioramento, vedere ["Visualizzazione](#page-290-0)  [monitor"](#page-290-0) a [P291.](#page-290-0)

#### **Non disponibile in questi casi:**

- È possibile che il touch panel non funzioni normalmente nei seguenti casi.
	- Quando sfiorato con un guanto
	- Quando sfiorato da una mano bagnata (acqua, crema per le mani, ecc.)
	- Quando il Touch panel è bagnato
	- Quando si utilizza una pellicola protettiva per il monitor disponibile in commercio
	- Quando sfiorato da più mani o dita in contemporanea

#### **Abilitare/disabilitare la funzione Sfioramento**

#### [MENU] > **[Personal.]**>**[Impost. touch]**

• Quando è impostato su [OFF], sullo schermo non viene visualizzata nessuna scheda o icona a sfioramento.

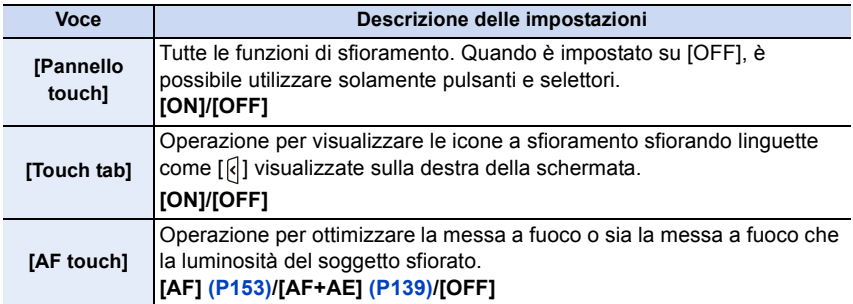

11 信号

#### <span id="page-17-0"></span>**Pulsanti cursore/Pulsante [MENU/SET]**

**Premendo il tasto cursore: Selezione delle voci o impostazione dei valori. Premendo [MENU/SET]: Conferma delle impostazioni ecc.**

• In queste istruzioni per l'uso i pulsanti cursore su, giù, destra e sinistra sono rappresentati da  $\triangle$ / $\blacktriangledown$ / $\blacktriangle$ / $\blacktriangleright$ 

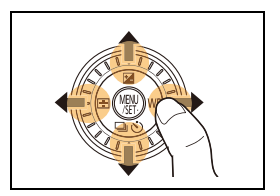

QC Personaliz. Q.MENU Stile foto 图击器 **b** Esci Selez one Imp.

Anche quando si utilizza il touchscreen per eseguire le operazioni sulla fotocamera, se viene visualizzata una guida simile a quella riprodotta a destra è possibile utilizzare anche il tasto cursore e il pulsante [MENU/SET].

Anche su schermate di menu, ecc, in cui la guida non viene visualizzata, è possibile effettuare impostazioni e selezioni utilizzando i pulsanti.

#### <span id="page-17-1"></span>**Selettore di controllo**

#### **Ruotando il selettore di controllo: Selezione delle voci o impostazione dei valori.**

In queste istruzioni per l'uso, l'azionamento del selettore di controllo è indicato come segue.

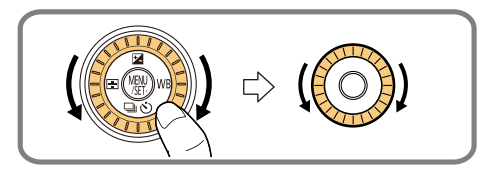

O E C

#### <span id="page-18-0"></span>**Leva delle funzioni**

La leva delle funzioni può essere utilizzata in 2 modi, per l'azionamento dello zoom [\(P124\)](#page-123-1) e per la compensazione dell'esposizione [\(P138\)](#page-137-1).

Spostare la leva verso sinistra o destra per azionarla.

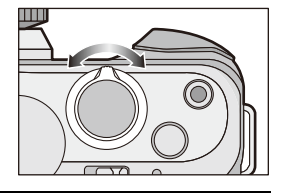

**ZOOM**

න 3.560 <mark>සි. දී. ස</mark>ී

#### **Assegnare una funzione alla leva delle funzioni**

#### [MENU] > **[Personal.]**>**[Leva Funzione]**

È possibile assegnare una funzione alla leva delle funzioni. L'impostazione di default è [AUTO].

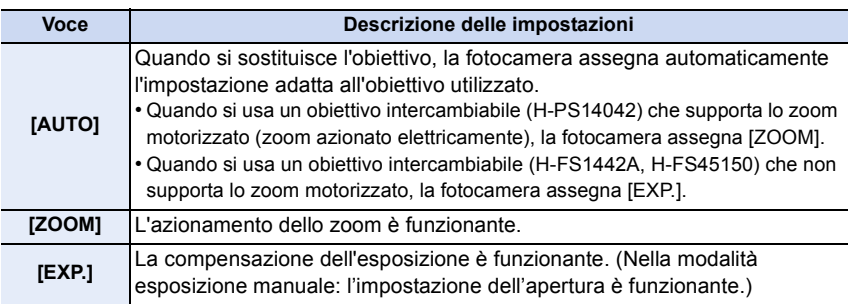

#### **Visualizzare/non visualizzare la guida al funzionamento**

#### [MENU] > **[Personal.]**>**[Guida selettore]**>**[ON]/[OFF]**

• Quando è impostato su [ON], sulla schermata di registrazione viene visualizzata la guida al funzionamento per i selettori, i pulsanti, le leve, ecc.

t (

## <span id="page-19-0"></span>**L'obiettivo**

#### ∫ **Obiettivo compatibile Micro Four Thirds™**

Con questa unità è possibile utilizzare gli speciali obiettivi compatibili con le specifiche Micro Four Thirds System (innesto Micro Four Thirds).

#### ∫ **Obiettivo compatibile Four Thirds™**

È possibile installare un obiettivo compatibile Four Thirds utilizzando lo specifico adattatore (DMW-MA1: opzionale).

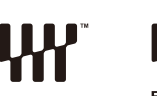

MICRO

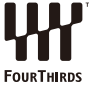

**OURTHIRDS** 

#### ∫ **Obiettivo compatibile Leica**

**Quando si utilizza l'adattatore per innesto M o l'adattatore per innesto R (DMW-MA2M, DMW-MA3R: opzionale), si può utilizzare un obiettivo intercambiabile con innesto Leica M o Leica R.**

- Per determinati obiettivi, la distanza effettiva in cui il soggetto è a fuoco può essere leggermente diversa da quella nominale.
- Quando si utilizza un adattatore per innesto dell'obiettivo Leica, impostare [Scatto senza obiet.] [\(P22\)](#page-21-1) su [ON].

#### **Informazioni sull'obiettivo e sulle funzioni**

Con determinati tipi di obiettivo alcune funzioni non possono essere utilizzate, o il funzionamento può essere differente.

Messa a fuoco automatica<sup>\*</sup>/Impostazione automatica dell'apertura<sup>\*</sup>/Funzione di controllo della sfocatura [\(P82\)/](#page-81-0)[Stabilizz.] [\(P122\)/](#page-121-0)[Power zoom lens] [\(P127\)](#page-126-0)/Zoom Touc[h \(P129\)/](#page-128-0) [AF rapido] [\(P155\)](#page-154-2)/[Compen. ombr.] [\(P184\)](#page-183-1)

¢ Gli obiettivi intercambiabili (H-PS14042, H-FS1442A, H-FS45150) sono compatibili con la regolazione automatica della messa a fuoco e dell'apertura durante la registrazione di video. Con l'obiettivo intercambiabile (H-PS14042) quando si usa lo zoom motorizzato (zoom azionato elettricamente) è possibile registrare video in modo più fluido e silenzioso grazie al potente e silenzioso sistema di AF tracking.

Per ulteriori informazioni sull'obiettivo utilizzato, visitare il sito Web.

Vedere il catalogo/sito Web per le informazioni più recenti sugli obiettivi compatibili. **http://panasonic.jp/support/global/cs/dsc/** (Il sito è solo in inglese.)

- La portata utile del flash e altri parametri differiscono a seconda del valore dell'apertura dell'obiettivo che si sta utilizzando.
- Per calcolare l'equivalenza con una fotocamera con pellicola da 35 mm occorre raddoppiare la lunghezza focale indicata sull'obiettivo. (Un obiettivo da 50 mm sarà equivalente a uno da 100 mm.) Per ulteriori informazioni sull'obiettivo 3D intercambiabile visitare il sito Web.

## <span id="page-20-0"></span>**Preparazione**

## <span id="page-20-1"></span>**Cambio dell'obiettivo**

Cambiando l'obiettivo si avranno più opzioni a disposizione quando si riprendono le immagini e si apprezzerà ancora di più la fotocamera. Per cambiare l'obiettivo attenersi alla seguente procedura.

- Controllare che la fotocamera sia spenta.
- Evitare di cambiare l'obiettivo in luoghi molto sporchi o polverosi. Se sull'obiettivo si depositano sporcizia o polvere vedere a [P326](#page-325-0).

#### <span id="page-20-2"></span>**Installazione dell'obiettivo**

Operazioni

preliminari: Rimuovere il copriobiettivo posteriore dall'obiettivo. • Se il coperchio sul corpo della fotocamera è installato, rimuoverlo.

### **Allineare i segni per l'installazione dell'obiettivo** A**, quindi ruotare l'obiettivo nella direzione indicata dalla freccia finché non si sente uno scatto.**

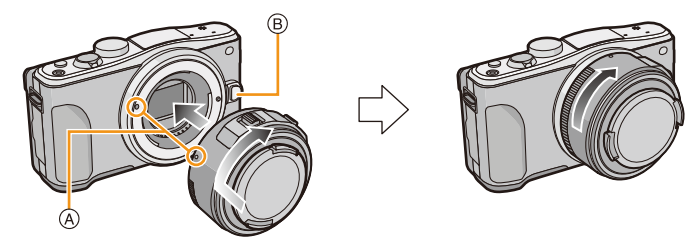

- Non premere il pulsante di sgancio dell'obiettivo ® quando si installa un obiettivo.
- Non tentare di installare l'obiettivo se non è allineato con il corpo della fotocamera; in caso contrario si rischia di graffiare il supporto dell'obiettivo.
- Ricordarsi di rimuovere il copriobiettivo quando si registra.
- Non inserire le dita nel supporto quando si rimuovono l'obiettivo e il coperchio dal corpo della fotocamera.
- Per evitare che polvere o detriti penetrino all'interno del corpo della fotocamera, installare l'apposito coperchio o un obiettivo sul supporto sul corpo della fotocamera.
- Per evitare che i contatti si graffino, mettere il copriobiettivo posteriore quando l'obiettivo non è installato, o lasciare l'obiettivo installato sul corpo della fotocamera.
- Si consiglia di installare il copriobiettivo o la protezione MC (opzionale) per proteggere la superficie dell'obiettivo quando lo si trasporta. [\(P290\)](#page-289-0)

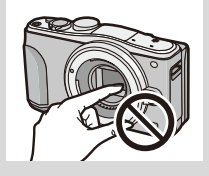

#### <span id="page-21-0"></span>**Rimozione dell'obiettivo**

#### Operazioni

preliminari: Installare il copriobiettivo.

- Quando si usa l'obiettivo intercambiabile (H-PS14042), sostituire l'obiettivo solo dopo aver spento questa unità e aver verificato che il cilindro dell'obiettivo si sia ritratto. (Non spingere il cilindro dell'obiettivo con le dita, perché in questo modo si potrebbe danneggiare l'obiettivo.)
- A Durante la ritrazione del cilindro dell'obiettivo

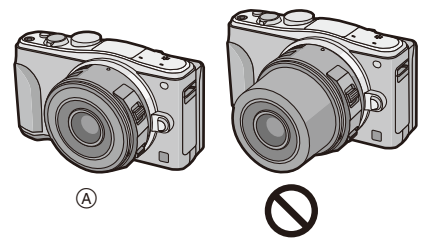

**Tenendo premuto il pulsante di sblocco dell'obiettivo** B**, ruotare l'obiettivo nella direzione indicata dalla freccia finché non si arresta, quindi rimuoverlo.**

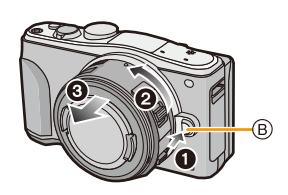

<span id="page-21-1"></span>**Abilitare/disabilitare lo scatto dell'otturatore senza l'obiettivo.**

#### [MENU] > **[Personal.]**>**[Scatto senza obiet.]**

- **[ON]:** L'otturatore funzionerà indipendentemente dalla presenza dell'obiettivo sull'unità.
- **[OFF]:** Non è possibile premere il pulsante dell'otturatore quando l'obiettivo non è montato sul corpo della camera oppure è montato male.

• Quando si utilizza un adattatore per innesto dell'obiettivo Leica (DMW-MA2M, DMW-MA3R: opzionale), impostarlo su [ON].

# $\blacksquare$

#### **Installazione del paraluce**

Quando si effettuano riprese con una forte retroilluminazione, è possibile che si verifichi un riflesso irregolare nell'obiettivo. Il paraluce riduce l'entrata di luce indesiderata nelle immagini registrate e aumenta il contrasto. Il paraluce elimina gli eccessi di luce ed aumenta la qualità dell'immagine. • L'obiettivo intercambiabile (H-PS14042) non è dotato di paraluce.

#### **Per installare il paraluce (a forma di fiore) fornito insieme all'obiettivo intercambiabile (H-FS1442A)**

#### **Tenere il paraluce mettendo le dita come indicato nella figura.**

• Tenere il paraluce in modo da evitare che si pieghi.

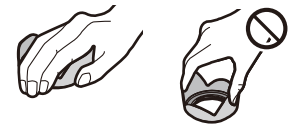

- *1* **Allineare il segno per l'installazione** A **sul lato corto del paraluce con il segno sull'estremità dell'obiettivo.**
- *2* **Ruotare il paraluce nella direzione indicata dalla freccia finché non si sente uno scatto, quindi allineare il segno di arresto** B **sul lato lungo del paraluce con il segno sull'estremità dell'obiettivo.**

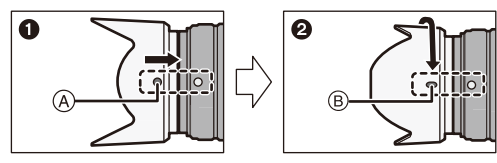

**Per installare il paraluce fornito insieme all'obiettivo intercambiabile (H-FS45150)**

- *1* **Allineare il segno per l'installazione** C **sul paraluce con il segno sull'estremità dell'obiettivo.**
- *2* **Ruotare il paraluce nella direzione indicata dalla freccia finché non si arresta, quindi allineare il segno di arresto** D **sul paraluce con il segno sull'estremità dell'obiettivo.**

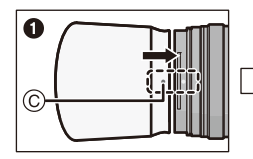

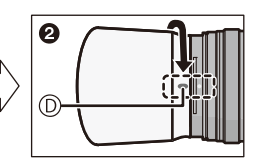

• Durante il trasporto, è possibile montare temporaneamente il paraluce nella direzione opposta.

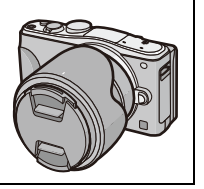

口 屋 つ

## <span id="page-23-0"></span>**Installazione della tracolla**

- **• Si consiglia di installare la tracolla quando si utilizza la fotocamera, per evitare che cada.**
	- **1 Far passare la tracolla attraverso l'occhiello sul corpo della fotocamera.**
		- A: Occhiello per la tracolla
		- Se la tracolla non passa con facilità attraverso l'occhiello per la tracolla, piegare leggermente la parte rigida all'estremità della tracolla prima di farla passare attraverso l'occhiello.
	- **2 Far passare l'estremità della tracolla attraverso l'anello nella direzione indicata dalla freccia, quindi farla passare attraverso il fermo.**
	- **3 Far passare l'estremità della tracolla attraverso il foro sull'altro lato del fermo.**

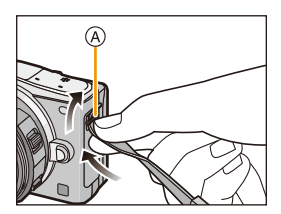

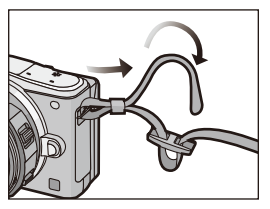

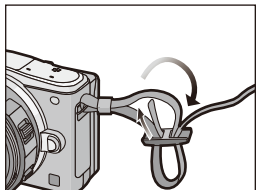

#### **4 Tirare l'altro lato della tracolla, quindi controllare che non esca.**

• Eseguire i passaggi da **1** a **4**, quindi installare l'altro lato della tracolla.

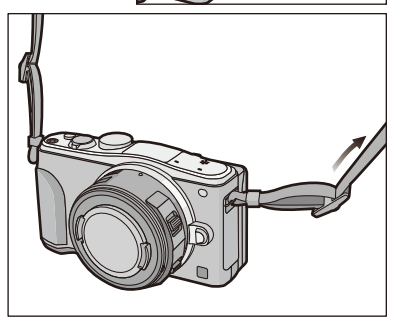

- Utilizzare la tracolla intorno alla spalla.
	- Non avvolgerla intorno al collo.
	- Ciò comporta il rischio di lesioni o incidenti.
- Tenere la tracolla fuori dalla portata dei bambini.
- Ciò comporta il rischio di incidenti nel caso venga avvolta per sbaglio intorno al collo.

 $\frac{1}{\sqrt{2}}$ 

## <span id="page-24-0"></span>**Ricarica della batteria**

#### ∫ **Batterie utilizzabili con questa unità**

**Su alcuni mercati vengono commercializzate delle batterie contraffatte che appaiono molto simili ai prodotti originali. Alcune di tali batterie non sono dotate di una protezione interna adeguata e conforme alle normative sulla sicurezza. Queste batterie potrebbero causare un incendio o un'esplosione. Panasonic non può essere ritenuta responsabile per eventuali incidenti o guasti causati dall'utilizzo di batterie contraffatte. Per essere certi della sicurezza dei prodotti si consiglia di utilizzare batterie Panasonic originali.**

**• Utilizzare il caricabatterie e la batteria dedicati.**

#### <span id="page-24-1"></span>**Ricarica**

- **• Quando si acquista la fotocamera, la batteria non è carica. Caricare la batteria prima dell'uso.**
- Quando si carica la batteria con il caricabatterie, farlo dentro casa.
	- **1 Inserire la batteria, facendo attenzione alla direzione.**

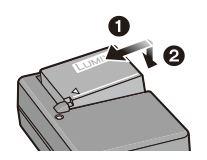

tipo plug-in tipo ingresso

- **2 Collegare il caricabatterie alla rete elettrica.**
	- L'indicatore [CHARGE] (A) si illumina e la ricarica ha inizio.

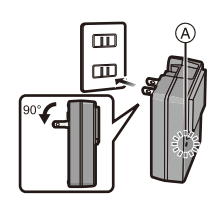

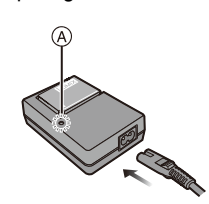

t (iii)

#### **L'indicatore di [CHARGE] si accende:**

L'indicatore [CHARGE] è acceso durante la ricarica.

#### **L'indicatore di [CHARGE] si spegne:**

L'indicatore [CHARGE] si spegne una volta che la carica è terminata con successo. (Staccare il caricabatterie dalla presa elettrica e rimuovere la batteria al termine della carica.)

#### **• Quando l'indicatore [CHARGE] lampeggia**

- La temperatura della batteria è eccessiva o insufficiente. Si raccomanda di caricare nuovamente la batteria ad una temperatura ambiente tra 10 °C e 30 °C.
- I terminali del caricabatterie o della batteria sono sporchi. In tal caso, pulirli con un panno asciutto.

#### ∫ **Tempo di caricamento**

#### **Tempo di caricamento Circa 190 min**

**• Il tempo di ricarica indicato si riferisce a quando la batteria si è scaricata completamente. Il tempo di ricarica può variare a seconda di come è stata utilizzata la batteria. In ambienti caldi/freddi, o se la batteria è rimasta a lungo inutilizzata, il tempo di ricarica può essere più lungo del normale.**

#### ∫ **Indicazione relativa alla batteria**

#### 

- Se l'autonomia residua della batteria si esaurisce l'indicazione diventa rossa e lampeggia (anche l'indicatore di stato lampeggia). Ricaricare la batteria o sostituirla con una completamente carica.
- **• Non lasciare oggetti metallici (come graffette) vicino alle zone di contatto della spina di rete. In caso contrario, esiste il rischio di incendi o scosse elettriche dovuti a cortocircuiti o al calore generato.**
- La batteria può essere ricaricata anche quando ha ancora una carica residua, ma si consiglia di non ricaricare troppo frequentemente la batteria quando è completamente carica. (In caso contrario è possibile che la batteria si gonfi.)

 $\blacksquare$ 

#### <span id="page-26-0"></span>**Autonomia di funzionamento e numero di immagini registrabili (dati indicativi)**

∫ **Ripresa di immagini fisse (Secondo lo standard CIPA in modalità Programma di esposizione automatica)**

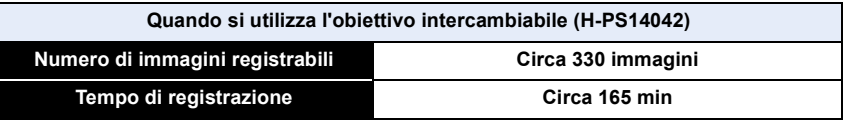

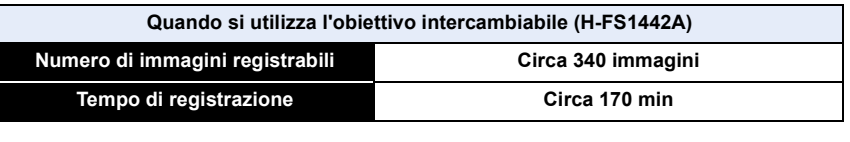

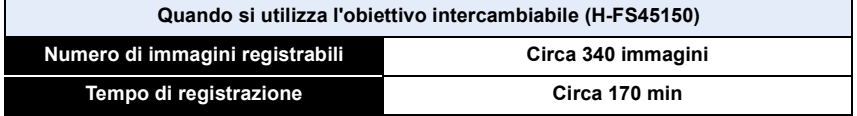

#### **Condizioni di registrazione secondo lo standard CIPA**

- CIPA è un'abbreviazione di [Camera & Imaging Products Association].
- Temperatura: 23 °C/Umidità: 50%RH quando il monitor è acceso.
- Quando si utilizza una scheda di memoria SDHC Panasonic.
- Utilizzo della batteria in dotazione.
- Avvio della registrazione 30 secondi dopo l'accensione della fotocamera. (Quando si utilizza un obiettivo intercambiabile compatibile con la funzione Stabilizzatore Ottico di Immagine, impostare lo Stabilizzatore Ottico di Immagine su [((((((((())))])
- **Uno scatto ogni 30 secondi**, un flash ogni due scatti.
- Quando è installato un obiettivo intercambiabile compatibile con lo zoom motorizzato (zoom azionato elettricamente), lo zoom si sposta dal Teleobiettivo al Grandangolo o dal Grandangolo al Teleobiettivo in ciascuna registrazione.
- Spegnimento della fotocamera ogni 10 scatti e attesa che la temperatura delle batterie diminuisca.

**Il numero di immagini registrabili varia a seconda dell'intervallo tra le riprese. Se l'intervallo tra le riprese aumenta, il numero di immagini registrabili diminuisce. [Se ad esempio si riprendesse un'immagine ogni due minuti, il numero di immagini registrabili si ridurrebbe a circa un quarto della cifra indicata sopra (calcolata presumendo che si riprendesse un'immagine ogni 30 secondi).]**

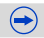

## ローラ

#### ∫ **Registrazione immagini in movimento**

– [AVCHD] (Registrazione con qualità dell'immagine impostata su [FHD/50i])

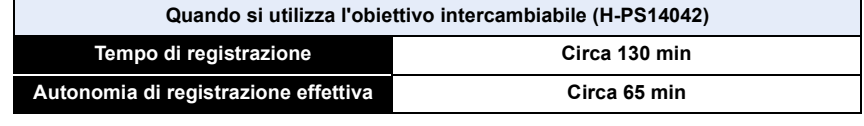

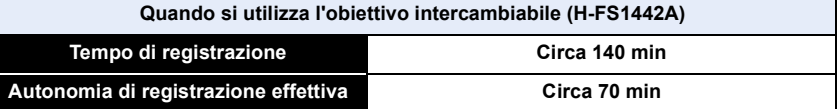

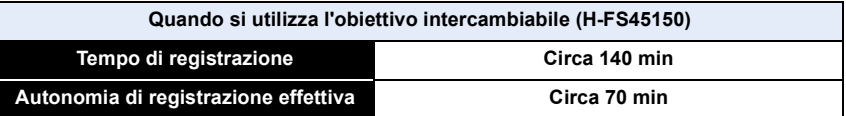

– [MP4] (Registrazione con qualità dell'immagine impostata su [FHD/25p])

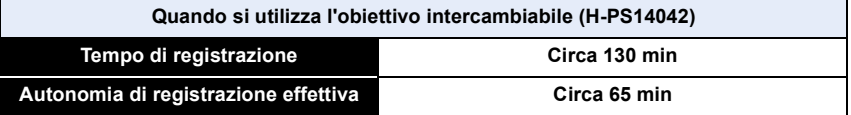

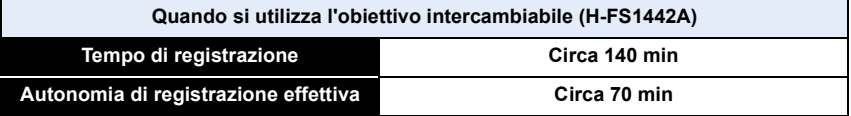

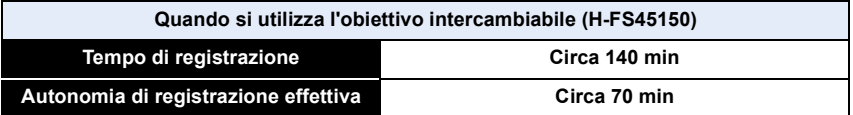

- I tempi indicati si riferiscono ad una temperatura ambiente di 23 °C e ad una umidità del 50%RH. Tenere conto che si tratta di dati puramente indicativi.
- L'autonomia di registrazione effettiva è il tempo disponibile per la registrazione quando si eseguono ripetutamente operazioni quali accensione/spegnimento della fotocamera, avvio/ arresto della registrazione, ecc.
- Il tempo massimo di registrazione continua di video in formato [AVCHD] è 29 minuti 59 secondi.
- Il tempo massimo di registrazione continua di video in formato [MP4] è 29 minuti 59 secondi o sino a 4 GB. (Per [FHD/25p] in formato [MP4], il file è di grandi dimensioni e quindi l'autonomia scenderà sotto 29 minuti 59 secondi.)

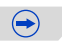

#### ∫ **Riproduzione**

ローラ

**Quando si utilizza l'obiettivo intercambiabile (H-PS14042)**

**Autonomia di riproduzione Circa 190 min**

#### **Quando si utilizza l'obiettivo intercambiabile (H-FS1442A)**

**Autonomia di riproduzione Circa 200 min**

#### **Quando si utilizza l'obiettivo intercambiabile (H-FS45150)**

**Autonomia di riproduzione Circa 200 min**

#### **• L'autonomia di funzionamento e il numero di immagini registrabili differiranno a seconda delle condizioni ambientali e operative.**

Nei seguenti casi, ad esempio, l'autonomia di funzionamento si riduce e il numero di immagini registrabili diminuisce.

- In ambienti in cui la temperatura è bassa, ad esempio sulle piste da sci.
- Utilizzo di [AUTO] per [Luminanza monitor] o [MODE1] per [Luminanza monitor].
- Quando [Modalità Live View] è impostato su [NORMAL].
- Quando si utilizza ripetutamente il flash.
- Quando la durata operativa della fotocamera diviene estremamente breve anche quando la batteria è stata correttamente caricata, è possibile che il ciclo di vita utile della batteria si sia esaurito. Acquistare una nuova batteria.

## <span id="page-29-0"></span>**Inserimento e rimozione della scheda (opzionale)/ della batteria**

- Controllare che l'unità sia spenta.
- Si consiglia di utilizzare una scheda Panasonic.
	- **1 Far scorrere la leva di sgancio nella direzione della freccia, e chiudere completamente lo sportello della scheda/delle batterie.**
		- **• Utilizzare sempre batterie Panasonic originali.**
		- **• Se si utilizzano altre batterie, non possiamo garantire la qualità di questo prodotto.**

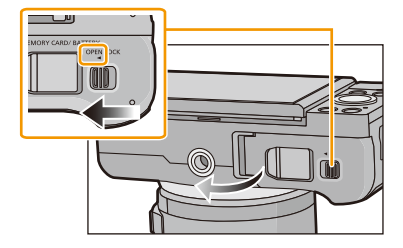

**2 Batteria: Facendo attenzione all'orientamento della batteria, inserirla fino in fondo finché non si sente uno scatto, quindi controllare che sia bloccata dalla leva** A**. Tirare la leva** A **nella direzione indicata dalla freccia per rimuovere la batteria.**

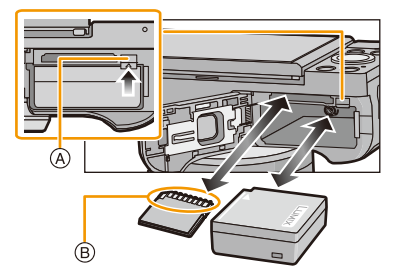

**Scheda: Spingere a fondo la scheda finché non si sente uno scatto, facendo attenzione alla direzione di inserimento. Per rimuovere la scheda, spingerla finché non si sente uno scatto, quindi estrarla in linea retta.**

B: Non toccare i terminali di collegamento della scheda.

- **3 1:** Chiudere lo sportello della **scheda/della batteria.**
	- 2**: Far scorrere la leva di sgancio in direzione della freccia.**

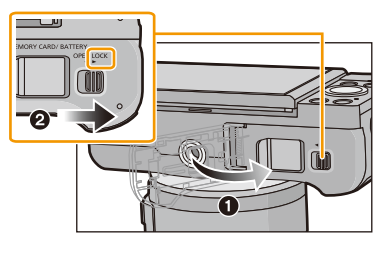

 $\bigoplus$ 

- O E D
- Rimuovere la batteria dopo l'uso. (Se viene lasciata inutilizzata per un lungo periodo di tempo dopo la ricarica, la batteria si esaurirà.)
- **• La batteria si scalda dopo l'uso o la ricarica. Anche la fotocamera si scalda durante l'uso. Questo non è indice di un malfunzionamento.**
- Prima di rimuovere la scheda o la batteria, spegnere la fotocamera e attendere che la spia dell'alimentazione si sia spenta del tutto. (In caso contrario è possibile che questa unità non funzioni correttamente, che la scheda venga danneggiata o che le immagini registrate vadano perdute.)

## <span id="page-31-0"></span>**Informazioni sulla scheda**

#### <span id="page-31-1"></span>**Schede utilizzabili con questa unità**

Le seguenti schede conformi allo standard SD possono essere utilizzate con questa unità. (Tali schede sono indicate con il termine **scheda** nel testo.)

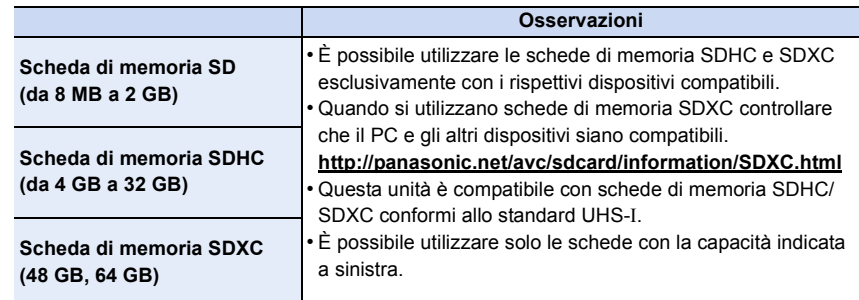

#### ∫ **Registrazione di video e SD speed class**

Controllare l'SD Speed Class (lo standard della velocità riguardante la scrittura continua) sull'etichetta della scheda, ecc. quando si registra un video. Utilizzare una scheda con SD Speed Class con "Class 4" o superiore per la registrazione di video [AVCHD]/[MP4].

ad es.:

 $CLASS(4)$ 

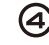

• Per le informazioni più aggiornate, visitare il seguente sito Web.

#### **http://panasonic.jp/support/global/cs/dsc/**

(Il sito è solo in inglese.)

#### **Accesso alla scheda**

L'indicazione di accesso si illumina in rosso quando è in corso la registrazione di immagini sulla scheda.

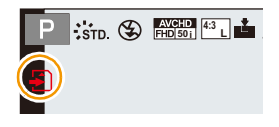

**• Mentre è in corso l'accesso alla scheda (scrittura, lettura e eliminazione di immagini, formattazione ecc.) non spegnere la fotocamera, non rimuovere la batteria o la scheda e non scollegare l'adattatore CA (opzionale). Evitare inoltre di esporre la fotocamera a vibrazioni, urti o elettricità statica.**

**In caso contrario è possibile che la scheda o i dati presenti su di essa vengano danneggiati, e che l'unità non funzioni più normalmente.**

**Se un'operazione non ha successo a causa di vibrazioni, urti o elettricità statica, riprovare.**

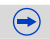

 $\cdot$  È possibile utilizzare l'interruttore di protezione da scrittura  $\overline{A}$  (Quando tale interruttore è posizionato su [LOCK], non è possibile scrivere/eliminare i dati o formattare la scheda. Tali operazioni saranno nuovamente possibili quando si riporta l'interruttore alla posizione originaria.)

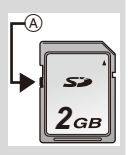

- I dati sulla scheda possono inoltre restare danneggiati o andare persi in caso di onde elettromagnetiche, elettricità statica o rottura della fotocamera o della scheda. Si consiglia di memorizzare i dati più importanti su PC, ecc.
- Non formattare la scheda sul PC o su un altro apparecchio. Formattarla solo sulla fotocamera, per garantire un funzionamento corretto. [\(P55\)](#page-54-0)
- Tenere la scheda di memoria fuori della portata dei bambini, per evitare che possano inghiottirla.

#### <span id="page-32-0"></span>**Formattazione della scheda (inizializzazione)**

Formattare la scheda prima di riprendere un'immagine con questa unità. [\(P55\)](#page-54-0) **Dato che non è possibile recuperare i dati dopo la formattazione, assicurarsi di eseguire prima un backup dei dati necessari.**

#### **Selezionare [Formatta] nel menù [Setup][. \(P38\)](#page-37-1)**

• Verrà visualizzata una schermata di conferma. Selezionando [Sì] verrà eseguita l'operazione.

△■5

#### <span id="page-33-0"></span>**Numero approssimativo di immagini registrabili e autonomia di registrazione**

#### ∫ **Numero di immagini registrabili**

• [9999+] viene visualizzato se il numero di immagini rimanenti è superiore a 10000.

#### **• Formato [4:3], Qualità [**A**]**

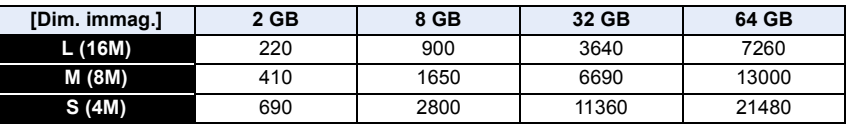

#### **•** Formato [4:3], Qualità [RAWmin]

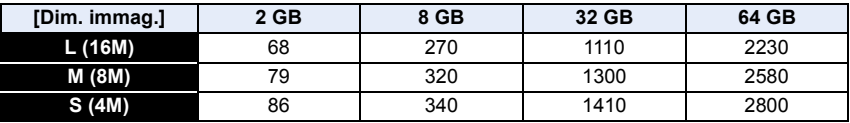

#### ∫ **Autonomia di registrazione (quando si registrano immagini in movimento)**

• "h" è l'abbreviazione di ora, "m" di minuto e "s" di secondo.

• L'autonomia di registrazione è il tempo totale di tutti i video che sono stati registrati.

#### **• [AVCHD]**

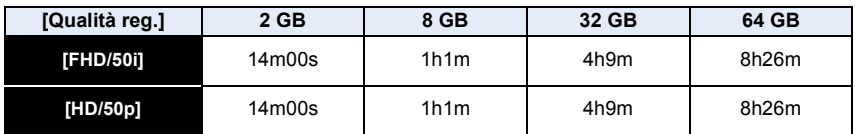

#### **• [MP4]**

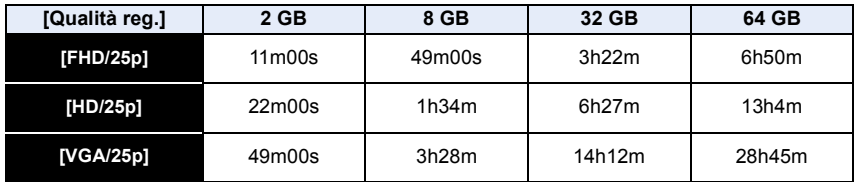

 $\bigodot$ 

- Il numero di immagini registrabili e l'autonomia di registrazione hanno solo valore indicativo. (Variano a seconda delle condizioni di registrazione e del tipo di scheda.)
- Il numero di immagini registrabili e l'autonomia residua variano a seconda dei soggetti.
- Il tempo massimo di registrazione continua di video in formato [AVCHD] è 29 minuti 59 secondi.
- Il tempo massimo di registrazione continua di video in formato [MP4] è 29 minuti 59 secondi o sino a 4 GB. (Per [FHD/25p] in formato [MP4], il file è di grandi dimensioni e quindi l'autonomia scenderà sotto 29 minuti 59 secondi.)
- **• Il tempo massimo di registrazione continua viene visualizzato sullo schermo.**

#### **Passare dalla visualizzazione del numero di immagini registrabili a quella dell'autonomia di registrazione**

[MENU] > **[Personal.]**>**[Indicaz. rest.]**

**[ ] ([Foto restanti]):**

Visualizza il numero di immagini fisse registrabili.

**[ ] ([Tempo restante]):** Visualizza l'autonomia di registrazione per le immagini in movimento.

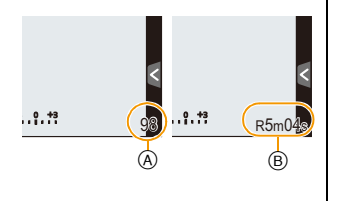

A Numero di immagini registrabili

B Autonomia di registrazione

## <span id="page-35-0"></span>**Impostazione della data e dell'ora (Imp. Orol.)**

**• Quando si acquista la fotocamera, l'orologio non è impostato.**

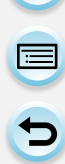

#### **1 Accendere la fotocamera.**

- L'indicatore di stato  $\bullet$  si illumina quando si accende questa unità.
- Se la schermata di selezione della lingua non viene visualizzata, andare al passaggio **4**.
- **2 Sfiorare [Imp. lingua].**
- **3 Selezionare la lingua.**
- **4 Sfiorare [Imp. orol.].**

## **5 Sfiorare le voci che si desidera impostare (anno/mese/giorno/ore/minuti), e impostare utilizzando**  $\left[\left(\bigwedge \right)I\left[\left(\bigvee\right)\right]$ .

- A: Ora nell'area di residenza
- B: Ora nell'area di destinazione del viaggio
- È possibile passare alle impostazioni successive continuando a sfiorare  $[\langle \hat{\wedge} ]/[\langle \hat{\vee} ]$ .
- Sfiorare [ $\bigtriangleup$ ] per annullare le impostazioni della data a dell'ora senza renderle effettive.

#### **Per impostare l'ordine di visualizzazione e il formato di visualizzazione dell'ora.**

- Sfiorare [Stile]; comparirà la schermata di impostazione dell'ordine di visualizzazione/del formato di visualizzazione dell'ora.
- **6 Sfiorare [Imp.] per impostare.**
- **7 Sfiorare [Imp.] nella schermata di conferma.**
	- Una volta completata l'impostazione dell'ora viene visualizzata la schermata per l'impostazione della leva funzione. Selezionare [Cambia] o [Esci]. (È possibile selezionare/deselezionare la casella di spunta sfiorando [Non mostrarlo più].) Riguardo a [Leva Funzione] consultare [P19](#page-18-0).

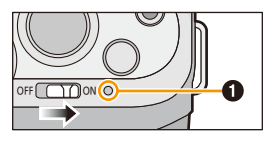

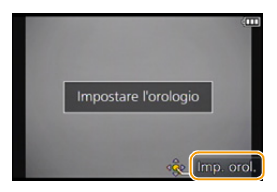

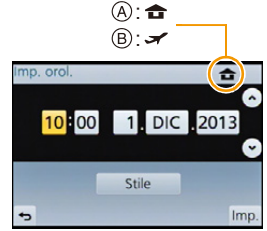

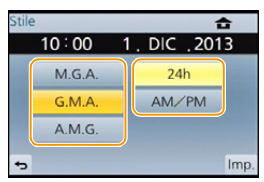
1回 つ

**Selezionare [Imp. orol.] nel menu [Setup][. \(P38\)](#page-37-0)**

- È possibile reimpostare l'orologio come indicato ai passaggi **5** e **6**.
- **• Anche quando la batteria non è inserita, l'impostazione dell'orologio viene mantenuta in memoria per 3 mesi utilizzando la batteria incorporata. (Per ricaricare la batteria incorporata, lasciare una batteria carica per 24 ore nell'unità.)**
- Se l'orologio non è impostato, non è possibile stampare la data corretta quando si imprime la data sulle immagini con [Stampa testo] o ci si rivolge a uno studio fotografico per la stampa delle immagini.
- Se l'orologio è impostato, è possibile stampare la data corretta anche se la data non viene visualizzata sullo schermo della fotocamera.

 $\frac{1}{2}$ 

# **Impostazione del menu**

Questa fotocamera offre dei menù che consentono di personalizzarne il funzionamento, per ottenere la massima soddisfazione dalle riprese.

In particolare, il menu [Setup] contiene alcune importanti impostazioni relative all'orologio e all'alimentazione della fotocamera. Controllare le impostazioni di questo menu prima di procedere all'utilizzo della fotocamera.

#### <span id="page-37-0"></span>**Impostazione delle voci dei menu**

È possibile impostare i menu usando due tipi di operazioni - operazioni tramite sfioramento dello schermo e operazioni tramite pulsanti in cui si preme il tasto cursore e si ruotano i selettori di controllo.

- Se si imposta [Riprist. menu[\] \(P53\)](#page-52-0) nel menù [Setup] su [ON], sullo schermo viene visualizzata l'ultima voce di menù selezionata quando la fotocamera è stata spenta. Al momento dell'acquisto è impostato su [ON].
	- Quando [Informazioni menu] [\(P53\)](#page-52-1) nel menù [Setup] è impostato su [ON], vengono visualizzate sulla schermata del menù delle informazioni sulle voci e le impostazioni del menù.

Esempio: Nel menù [Reg], cambiare l'impostazione [Qualità] da [ $\pm$ ] a [ $\pm$ ]

#### **1 Premere [MENU/SET].**

• Viene visualizzata la schermata dei menu principale.

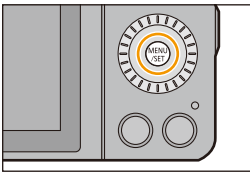

**2 Sfiorare l'icona del menu.**

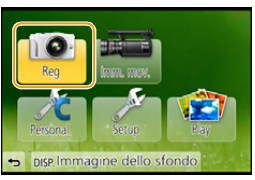

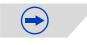

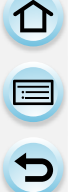

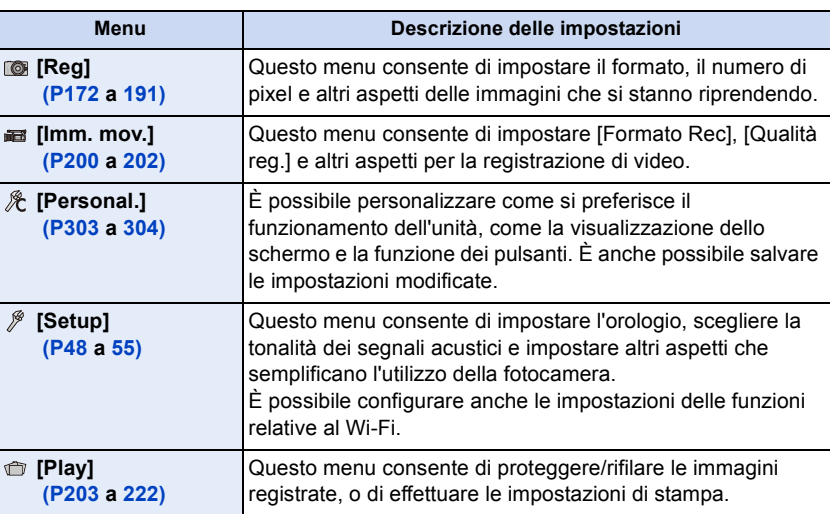

#### **(Quando si utilizzano i pulsanti)**

**Premere** 3**/**4**/**2**/**1 **del tasto cursore o ruotare il selettore di controllo per selezionare il menu, e premere [MENU/SET].**

#### **3 Sfiorare la voce del menu.**

• È possibile cambiare la pagina sfiorando [ $\bigcirc$ ]/[ $\bigcirc$ ].

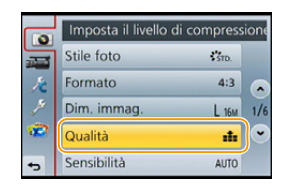

 $\bigoplus$ 

#### **(Quando si utilizzano i pulsanti)**

#### **Premere** 3**/**4 **del tasto cursore o ruotare il selettore di controllo per selezionare il menu, e premere [MENU/SET].**

- Quando si raggiunge il fondo della schermata verrà visualizzata la pagina successiva.
- È possibile passare alla schermata successiva anche spostando la leva delle funzioni.
- È possibile passare alla schermata successiva anche premendo [DISP.].

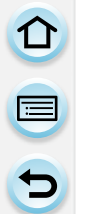

#### **4 Sfiorare l'Impostazione per confermare.**

• Per alcune voci di menu è possibile che l'impostazione non venga visualizzata, o che abbia un aspetto differente.

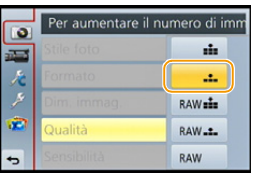

 $\bigodot$ 

#### **(Quando si utilizzano i pulsanti)**

**Premere** 3**/**4 **del tasto cursore o ruotare il selettore di controllo per selezionare le impostazioni, e premere [MENU/SET] per effettuare l'impostazione.**

Quando si sfiora una voce del menù/opzione ai passaggi **3** e **4** viene visualizzata una breve descrizione.

- L'impostazione verrà effettuata quando si rilascia il dito.
- È possibile evitare di selezionare una voce trascinando il dito in un'area vuota e rilasciando lì il dito.
- Quando si utilizzano determinate modalità o impostazioni di menu sulla fotocamera, alcune funzioni non possono essere impostate o utilizzate.

In queste istruzioni per l'uso, i passaggi per impostare una voce del menu sono descritti come segue.

[MENU] > **[Reg]**>**[Qualità]**>**[**›**]**

#### ∫ **Chiudere il menu**

**Sfiorare [ ] o premere parzialmente il pulsante di scatto dell'otturatore.**

#### Imposta il livello di compressione  $\bullet$ Stile foto  $50<sub>o</sub>$  $\equiv$ Formato  $4:3$  $\overline{\phantom{a}}$ Dim. immag.  $L$  16 $M$  $1/6$ Qualità d. Sensibilità **AUTO**

#### **(Quando si utilizzano i pulsanti)**

**Premere [**<sup>1</sup>/5].

#### ∫ **Passaggio ad altri menu**

ad es.: Passaggio al menu [Setup] dal menu [Reg].

#### Sfiorare [  $\mathcal{P}$  ] o un'altra delle icone di attivazione/ **disattivazione menu** A**.**

• Selezionare quindi una voce di menu e impostarla.

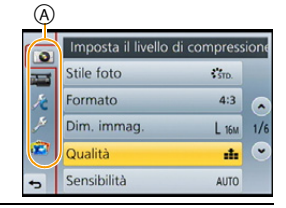

#### **(Quando si utilizzano i pulsanti)**

- *1* **Premere** 2 **del tasto cursore.**
- *2* **Premere** 4 **del tasto cursore o ruotare il selettore di controllo per selezionare l'icona del menu [Setup] [ ].**
- *3* **Premere** 1 **del tasto cursore.**

#### <span id="page-41-0"></span>**Impostazione dello sfondo della schermata dei menu**

È possibile impostare lo sfondo per la schermata dei menu in base alle proprie preferenze. Inoltre, è possibile impostare una delle immagini fisse registrate come sfondo sulla schermata del menu principale.

**Impostazione dello sfondo della schermata del menu principale**

- *1* **Premere [MENU/SET] per visualizzare il menu principale.**
- *2* **Sfiorare [Immagine dello sfondo].**

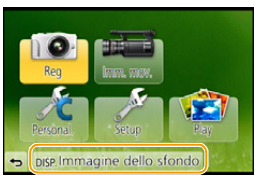

#### *3* **Sfiorare la voce.**

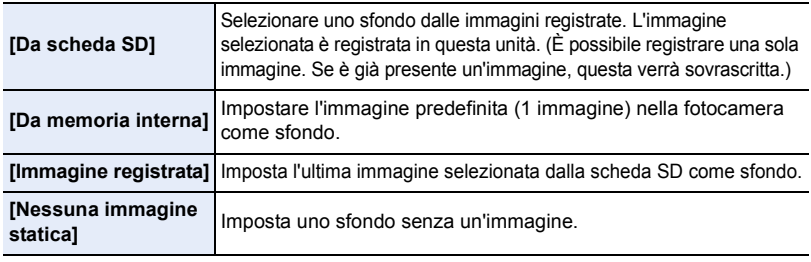

• Sfiorare [Da memoria interna], [Immagine registrata] o [Nessuna immagine statica] per cambiare lo sfondo selezionato.

- *4* **(Quando si seleziona [Da scheda SD]) Trascinare la schermata in senso orizzontale e selezionare un'immagine.**
- *5* **(Quando si seleziona [Da scheda SD]) Sfiorare [Imp.].** • Verrà visualizzata una schermata di conferma. Selezionando [Sì] verrà eseguita l'operazione.

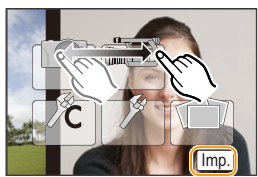

#### $\odot$  Non disponibile in questi casi:

• Non è possibile utilizzare come sfondo immagini registrate utilizzando un altro dispositivo.

#### **Impostazione dello sfondo della schermata dei menu**

- *1* **Selezionare [Colore sfondo] nel menu [Setup]. [\(P38\)](#page-37-0)**
- *2* **Selezionare e sfiorare il colore di sfondo.**
	- È possibile selezionare il colore dello sfondo tra quattro colori.
	- uscire dal menu una volta effettuata l'impostazione.

Preparazione

# )<br>(1)

# <span id="page-42-0"></span>**Richiamo istantaneo di menù frequentemente utilizzati (Menù rapido)**

Utilizzando il menu rapido è possibile richiamare facilmente alcune delle impostazioni di menu.

• Le funzioni che possono essere regolate tramite il Menu Rapido dipendono dalla modalità o dallo stile di visualizzazione impostato sulla fotocamera.

Il pulsante [Q.MENU]/[Fn1] può essere utilizzato in due modi, come [Q.MENU] o come [Fn1] (funzione 1). Al momento dell'acquisto, è inizialmente impostato su [Q.MENU]. • Per ulteriori informazioni sul pulsante funzione vedere [P46.](#page-45-0)

- **1 Premere [Q.MENU] per visualizzare il Menu Rapido.**
- **2 Sfiorare la voce del menu.**

- **3 Sfiorare l'impostazione.**
- **4 Una volta completata l'impostazione sfiorare [Esci] per uscire dal menù.**
	- È possibile chiudere il menù premendo parzialmente il pulsante di scatto dell'otturatore.

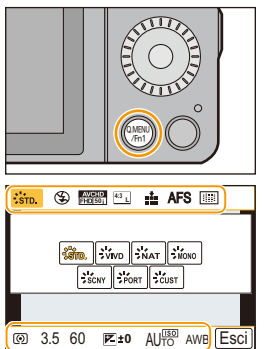

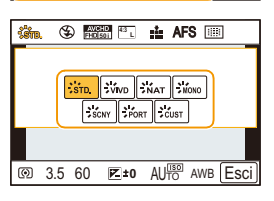

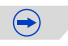

- $\cdot$  È possibile impostare le voci anche usando i tasti cursore  $\triangle$ / $\P$ / $\triangle$ / $\blacktriangleright$ .
- È possibile selezionare le impostazioni anche spostando la leva delle funzioni.

#### <span id="page-43-0"></span>**Cambiare il metodo per l'impostazione delle voci del menu rapido**

#### [MENU] > **[Personal.]**>**[Q.MENU]**

#### **[PRESET]:**

① □ つ

È possibile impostare le voci che sono state precedentemente selezionate.

#### **[CUSTOM]:**

Il Menu rapido comprenderà le voci selezionate. [\(P45\)](#page-44-0)

#### <span id="page-44-0"></span>**Inserimento della voce preferita nel menu rapido**

Quando [Q.MENU[\] \(P44\)](#page-43-0) nel menu [Personal.] è impostato su [CUSTOM], il Menu rapido può essere modificato come si desidera. Nel Menu rapido possono essere impostate sino a 10 voci.

**1** Sfiorare  $[Q_F]$ .

- *2* **Selezionare il menu nella riga superiore e trascinarlo in quella inferiore.**
	- A Voci inseribili nel menu rapido.
	- B Voci che possono essere visualizzate nella schermata del menu rapido.
	- Se non vi sono spazi liberi nella riga inferiore, trascinare la voce su quella da sostituire. È possibile impostare la nuova voce sostituendo la vecchia.
	- Quando si trascina la voce dalla riga inferiore a quella superiore, l'impostazione viene annullata e rimane uno spazio vuoto.

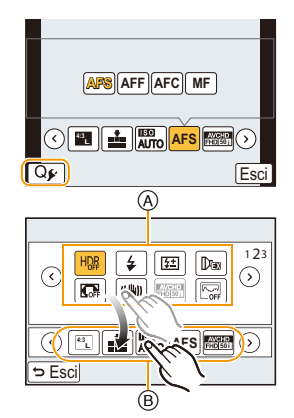

- È possibile passare da una voce di menu o da un'impostazione ad un'altra sfiorando [ ( 3 ] [ (  $\odot$  ] ].
- Le voci impostabili sono le seguenti:

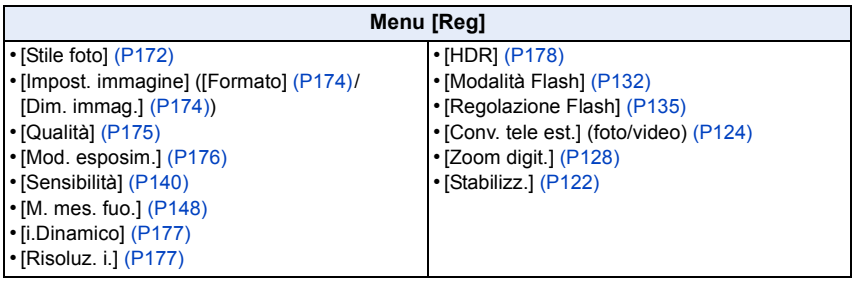

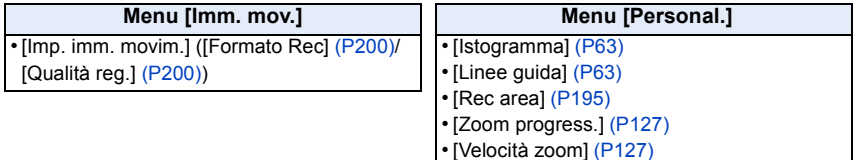

#### *3* **Sfiorare [Esci].**

• Verrà nuovamente visualizzata la schermata del precedente passaggio *1*. Sfiorare [Esci] per passare alla schermata di registrazione.

Preparazione

d<br>こ<br>っ

# <span id="page-45-0"></span>**Assegnazione di funzioni frequentemente utilizzate ai pulsanti (pulsanti funzione)**

Le funzioni di registrazione possono essere assegnate a specifici pulsanti e icone.

Per utilizzare queste funzioni, premere [Fn1] o [Fn2] o sfiorare [Fn3] o [Fn4].

**1 Selezionare i pulsanti funzione a cui si desidera assegnare la funzione da [Impostazione tasto Fn] nel menu [Personal.][. \(P38\)](#page-37-0)**

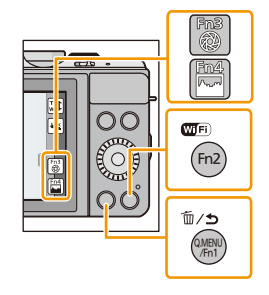

## **2 Sfiorare la funzione che si desidera assegnare.**

• Assegnare la funzione che si preferisce a ciascun pulsante funzione.

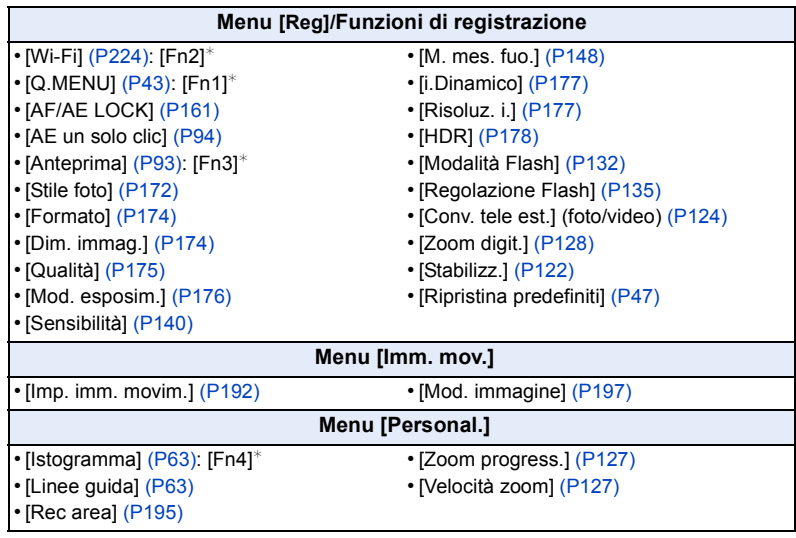

¢Impostazioni dei pulsanti funzione al momento dell'acquisto.

• Alcune funzioni non possono essere assegnate a seconda del pulsante funzione.

• uscire dal menu una volta effettuata l'impostazione.

 $\bigodot$ 

- ローコ
- In determinate modalità, o quando sono visualizzate determinate schermate, non è possibile utilizzare alcune funzioni.
- <span id="page-46-0"></span>• Quando è impostato [Ripristina predefiniti], le impostazioni dei pulsanti funzione ritornano alla configurazione di default.

#### **Non disponibile in questi casi:**

• In [Miniature effetto], [Punto colore] e [Bagliore] della modalità Controllo creativo, non è possibile utilizzare [Fn1].

#### ∫ **Utilizzo dei pulsanti funzione con la tecnica dello sfioramento**

È possibile utilizzare [Fn3] e [Fn4] sfiorando i pulsanti funzione.

 $\bullet$  Sfiorare  $[6]$ .

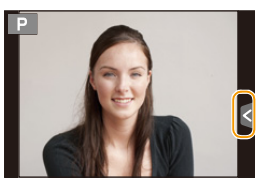

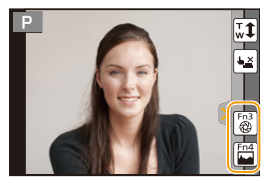

**2** Sfiorare [Fn3] o [Fn4].

• Verrà attivata la funzione assegnata.

<span id="page-47-0"></span>△ ■ ●

#### **Per ulteriori informazioni su come selezionare le impostazioni del menu [Setup], vedere [P38.](#page-37-0)**

[Imp. orol.] e [Economia] sono voci importanti. Controllarne le impostazioni prima di utilizzarle.

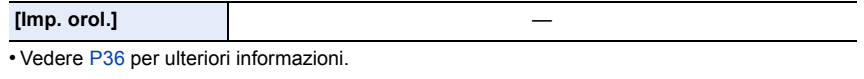

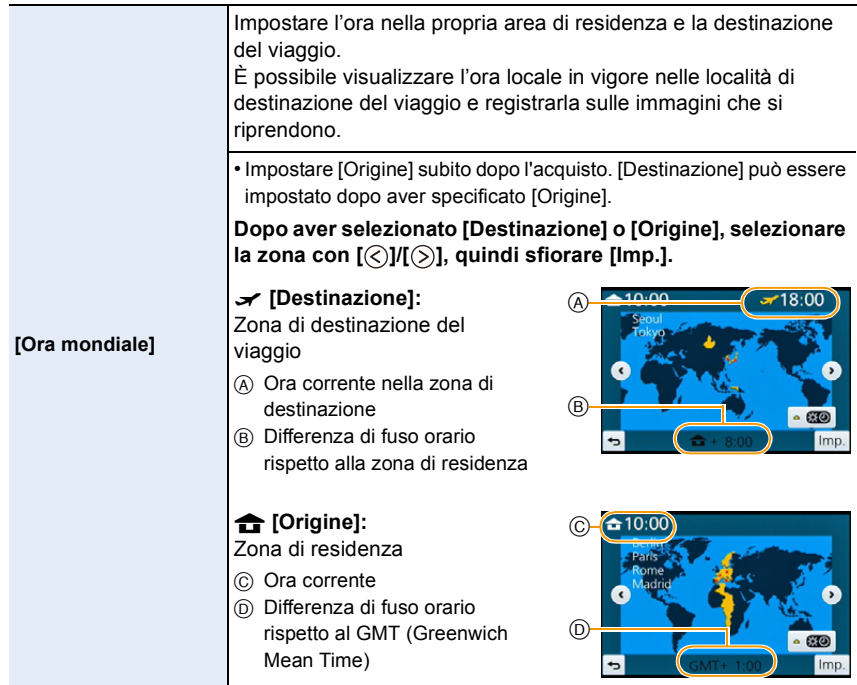

- Sfiorare [ ] se si sta utilizzando la funzione Ora legale. (L'orologio verrà portato avanti di 1 ora.) Sfiorare nuovamente l'icona per tornare all'ora standard.
- Se non è possibile trovare la destinazione del viaggio nelle zone visualizzate sullo schermo, impostarla in base alla differenza di fuso orario rispetto alla zona di residenza.

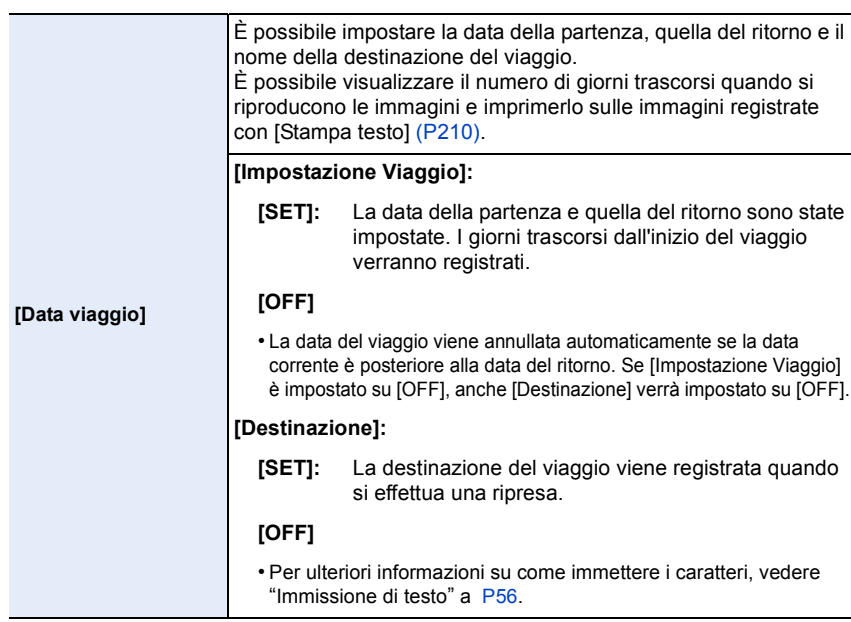

- È possibile stampare il numero di giorni trascorsi dalla data della partenza utilizzando il pacchetto software "PHOTOfunSTUDIO" sul CD-ROM (in dotazione).
- La data del viaggio è calcolata utilizzando la data indicata nell'impostazione dell'orologio e la data di partenza impostata. Se si imposta [Ora mondiale] sulla destinazione del viaggio, la data del viaggio viene calcolata utilizzando le impostazioni dell'orologio e della destinazione del viaggio.
- L'impostazione della data del viaggio viene conservata in memoria anche quando la fotocamera è spenta.
- La funzione [Data viaggio] viene disabilitata quando si registrano immagini in movimento in formato [AVCHD].
- Durante la registrazione di immagini in movimento la funzione [Destinazione] è disabilitata.

#### **[Wi-Fi] [Funzione Wi-Fi]/[Impostazione Wi-Fi]**

• Per ulteriori informazioni vedere [P226](#page-225-0), [267](#page-266-0).

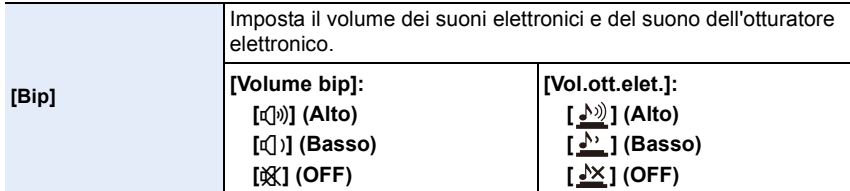

• [Vol.ott.elet.] funziona solo quando è impostata la modalità [SH] per lo scatto a raffica.

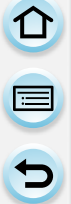

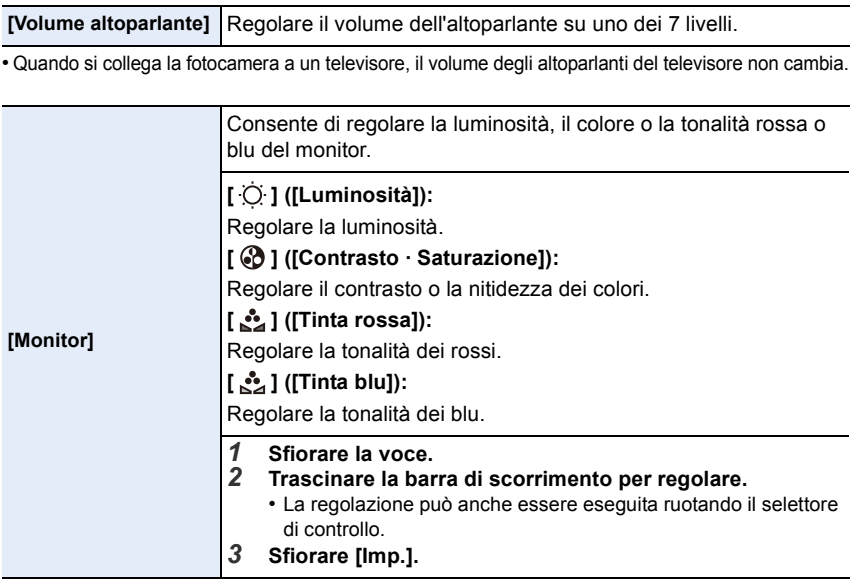

• Sul monitor alcuni soggetti possono apparire diversi da come sono in realtà. Tuttavia questo non ha alcun effetto sulle immagini riprese.

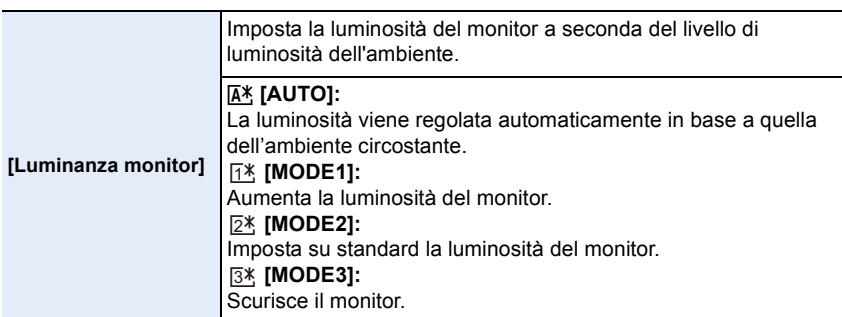

- La luminosità delle immagini visualizzate sul monitor aumenta, quindi alcuni soggetti sul monitor potrebbero apparire diversi dai soggetti attuali. Comunque questo aumento non riguarda le immagini registrate.
- Il monitor ritorna automaticamente alla luminosità standard se non viene effettuata nessuna operazione per 30 secondi quando si esegue una registrazione in [MODE1]. La luminosità tornerà al livello normale quando si preme un pulsante o si sfiora lo schermo.
- Quando è impostato [AUTO] o [MODE1], l'autonomia si riduce.
- [AUTO] è disponibile solo in modalità di registrazione.
- L'impostazione iniziale quando si utilizza l'adattatore CA (opzionale) è [MODE2].

UUU

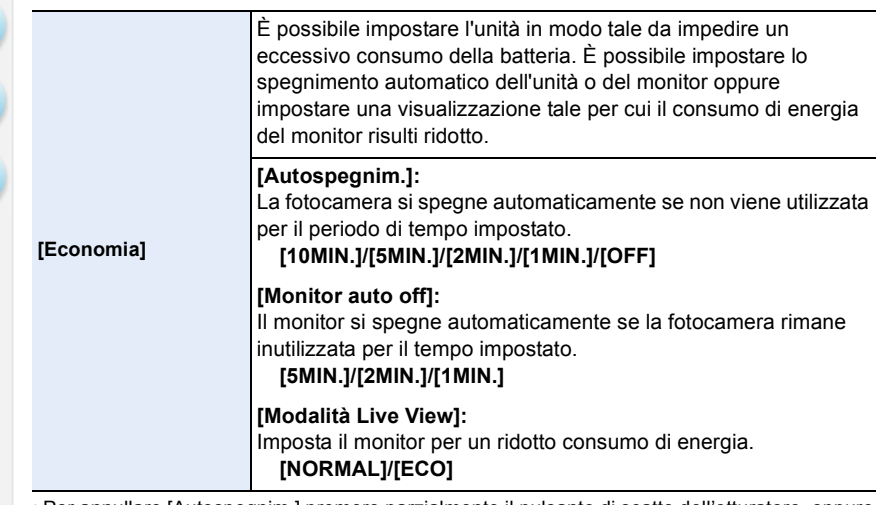

- Per annullare [Autospegnim.] premere parzialmente il pulsante di scatto dell'otturatore, oppure spegnere e riaccendere la fotocamera.
- Per riattivare il monitor, premere qualsiasi tasto o sfiorare il monitor.
- Quando [Modalità Live View] è impostato su [ECO], la qualità dell'immagine sulla schermata di registrazione potrebbe essere inferiore rispetto all'impostazione [NORMAL]. Ciò non ha tuttavia alcuna influenza sull'immagine registrata.
- Quando [Modalità Live View] è impostato su [NORMAL], l'autonomia si riduce.
- [Economia] non funziona nei seguenti casi.
	- Quando si collega ad un PC o ad una stampante
- Quando si registrano o si riproducono immagini in movimento
- Durante una presentazione
- Quando si utilizza l'alimentatore CA (opzionale), [Autospegnim.] è disabilitato.

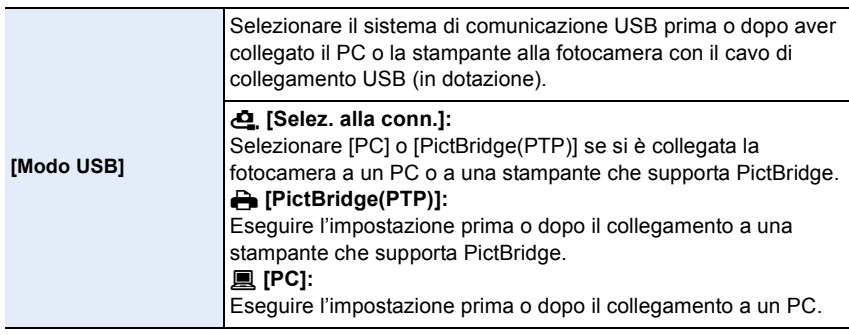

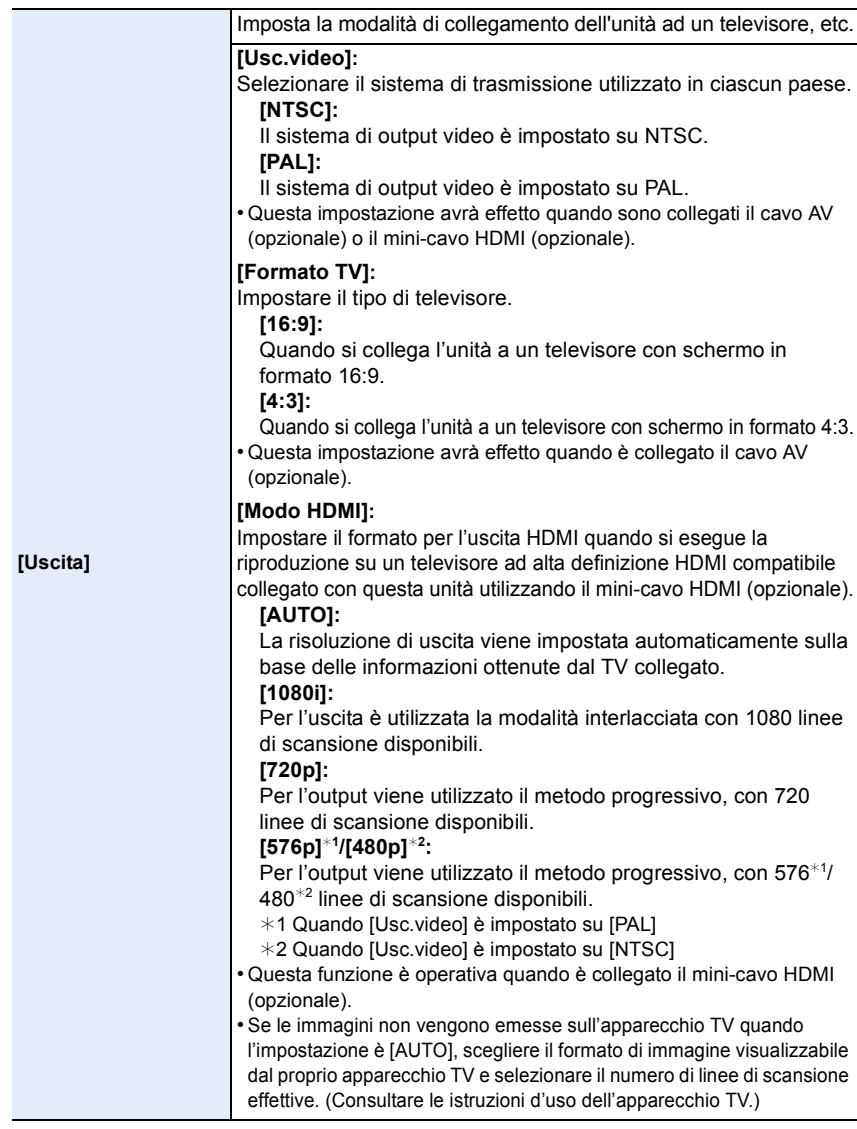

1回り

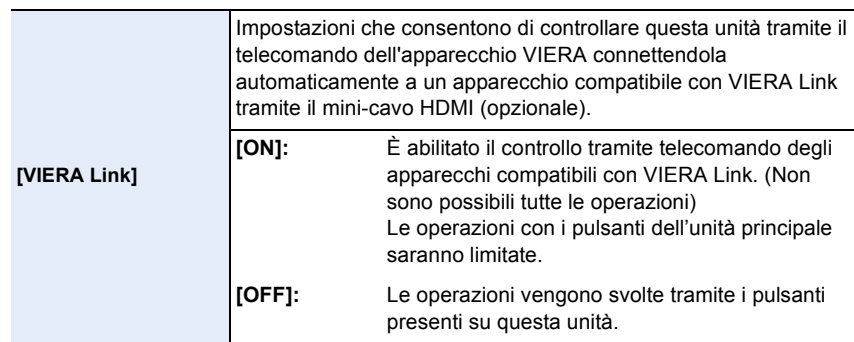

• Questa funzione è operativa quando è collegato il mini-cavo HDMI (opzionale).

• Per ulteriori informazioni vedere [P275](#page-274-0).

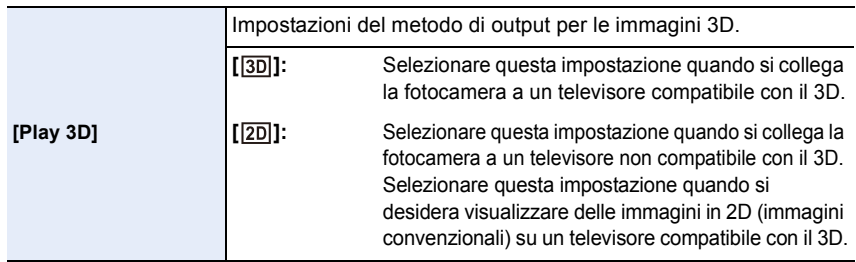

• Questa funzione è operativa quando è collegato il mini-cavo HDMI (opzionale).

• Per informazioni su come riprodurre in 3D delle immagini in 3D, vedere [P271.](#page-270-0)

<span id="page-52-0"></span>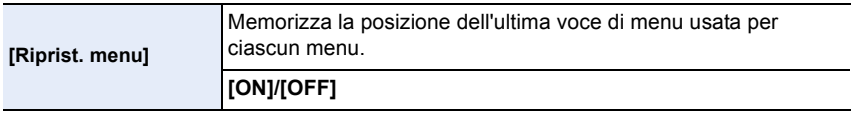

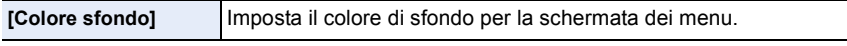

• Per ulteriori informazioni vedere [P42](#page-41-0).

<span id="page-52-1"></span>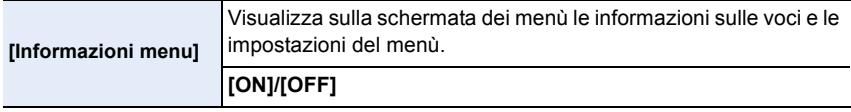

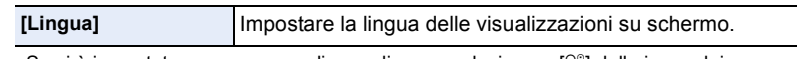

• Se si è impostata per errore una lingua diversa, selezionare [@ ] dalle icone dei menu per impostare la lingua desiderata.

#### **[Version disp.]** —

 $\mathbf{d}$  (iii)

- Consente di verificare le versioni del firmware della fotocamera e dell'obiettivo.
- Quando l'obiettivo non è installato, in corrispondenza del firmware dell'obiettivo viene visualizzata l'indicazione [–. –].
- Sfiorare [Software info] nella schermata di visualizzazione della versione per visualizzare le informazioni relative al software presente sull'unità.

**[Azzera num.]** Riporta a 0001 il numero di file della registrazione successiva.

- Il numero di cartella viene aggiornato, e il numero di file riparte da 0001.
- È possibile assegnare un numero di cartella compreso tra 100 e 999. Il numero di cartella deve essere resettato prima che raggiunga 999. Si consiglia di formattare la sched[a \(P55\)](#page-54-0) dopo aver salvato i dati su un PC o altrove.
- Per far ripartire da 100 il numero di cartella, formattare prima la scheda quindi utilizzare questa funzione per azzerare il numero di file.

Verrà visualizzata una schermata per l'azzeramento del numero di cartella. Selezionare [Sì] per azzerare il numero di cartella.

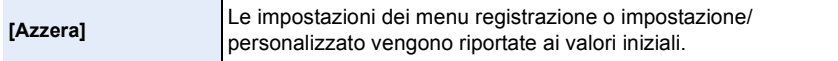

- Quando viene reimpostata l'impostazione della registrazione, vengono reimpostate anche le seguenti informazioni.
	- L'impostazione [Riconosc. viso]
- Quando vengono azzerate le impostazioni dei menu impostazione/personalizzato, verranno azzerate anche le seguenti impostazioni.
	- L'impostazione [Ora mondiale]
	- Impostazioni del menu [Data viaggio] (data della partenza, data del ritorno, nome del luogo)
	- L'impostazione [Impost. profilo]
- [Immagine registrata] impostata come sfondo della schermata principale dei Men[u \(P42\)](#page-41-0)
- L'impostazione del numero di cartella e quella dell'orologio non vengono modificate.

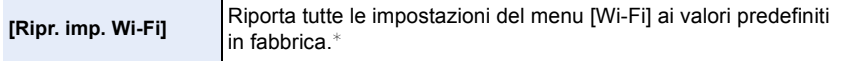

- Azzerare sempre le impostazioni della fotocamera quando la si smaltisce o la si vende, per evitare che le informazioni personali contenute nella fotocamera vengano utilizzate in modo non appropriato.
- Quando si invia la fotocamera a riparare azzerare sempre le impostazione dopo aver effettuato una copia delle informazioni personali.
- ¢ (Tranne [LUMIX CLUB]) [\(P257\)](#page-256-0)

ローコ

**[Pixel refresh]** Ottimizza il dispositivo di gestione dell'immagine e l'elaborazione dell'immagine.

- Al momento dell'acquisto, il dispositivo di gestione delle immagini e l'elaborazione delle immagini stesse sono ottimizzati. Utilizzare questa funzione quando nell'immagine ripresa compaiono dei punti luminosi non presenti sul soggetto.
- Spegnere la fotocamera e riaccenderla dopo aver corretto i pixel.

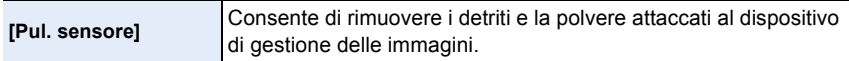

• La funzione di riduzione della polvere si attiva automaticamente all'accensione della fotocamera, ma è possibile utilizzarla anche quando si rileva la presenza di polvere[. \(P326\)](#page-325-0)

<span id="page-54-0"></span>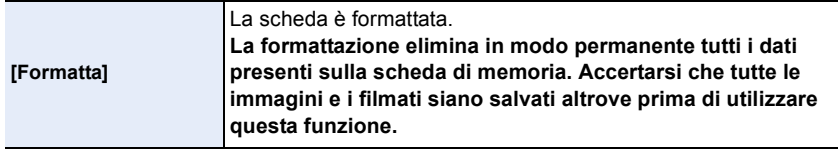

• Utilizzare una batteria sufficientemente carica o l'adattatore CA (opzionale) quando si esegue la formattazione. Non spegnere la fotocamera durante la formattazione.

- Se la scheda è stata formattata su un PC o su un altro apparecchio, formattarla nuovamente con questa fotocamera.
- Se non è possibile formattare la scheda, provarne un'altra prima di contattare Panasonic.

△ ■ ●

## <span id="page-55-0"></span>**Immissione di testo**

È possibile inserire nomi di bambini, animali e luoghi durante la registrazione. Quando viene visualizzata una schermata simile a quella riportata a destra, è possibile inserire i caratteri. (Si possono inserire solo caratteri alfabetici e simboli.)

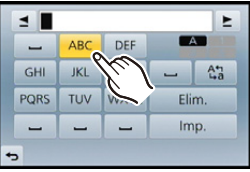

## **1 Immettere i caratteri.**

- Sfiorare  $\binom{A_1}{k_1}$  per passare da [A] (lettere maiuscole) a [a] (lettere minuscole), a [1] (numeri) e a [&] (caratteri speciali).
- Sfiorare [ $\Pi$ [ $\blacktriangleright$ ] per spostare la posizione del cursore di immissione testo verso destra e verso sinistra.

È anche possibile spostare verso sinistra e verso destra ruotando il selettore di controllo.

- Sfiorare [ع] per inserire uno spazio, o [Elim.] per eliminare un carattere immesso.
- È possibile immettere fino a un massimo di 30 caratteri. (Fino a 9 caratteri quando si impostano i nomi in [Riconosc. viso])

Per  $[\,\setminus\,], [\,[\,]\,], [\,\bullet\,]\,\in\,[-]\,\grave{e}$  possibile inserire un massimo di 15 caratteri (Massimo di 6 caratteri quando si impostano i nomi in [Riconosc. viso]).

### **2 Sfiorare [Imp.].**

• Se il testo immesso è troppo lungo per essere visualizzato tutto nella schermata, è possibile scorrerlo.

# **Base**

# **Suggerimenti per poter riprendere delle buone immagini**

#### **Tenere la fotocamera delicatamente con entrambe le mani, le braccia immobili sui fianchi e i piedi leggermente divaricati.**

- **•** Non coprire il flash, la luce di ausilio AF  $\widehat{A}$  o il microfono  $\widehat{B}$  con le dita o altri oggetti.
- Fare attenzione a non spostare la fotocamera quando si preme il pulsante di scatto dell'otturatore.

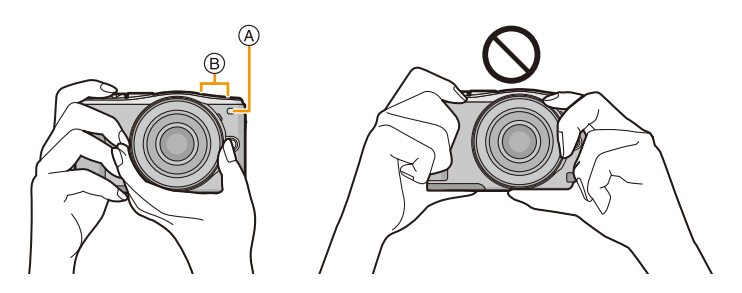

#### **Rileva l'orientamento della fotocamera (Funzione di rilevazione dell'orientamento)**

Questa funzione rileva l'orientamento verticale quando le riprese vengono effettuate con la fotocamera orientata in verticale. Quando si riproduce la registrazione, le immagini vengono automaticamente visualizzate con un orientamento verticale. (Disponibile solo quando [Ruota imm.] [\(P217\)](#page-216-0) è impostato su [ON].)

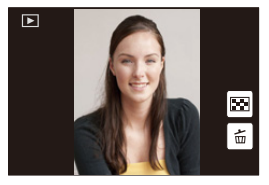

- Durante la registrazione con questa unità, è possibile impostare la funzione Rilevazione Orientamento anche se si sta utilizzando un obiettivo non compatibile con tale funzione.
- Quando si tiene la fotocamera in verticale e la si inclina notevolmente verso l'alto o verso il basso per riprendere le immagini, è possibile che la rilevazione dell'orientamento non funzioni correttamente.
- Le immagini in movimento riprese tenendo la fotocamera in verticale non vengono visualizzate con l'orientamento corretto.
- Non è possibile riprendere le immagini in 3D con un orientamento verticale.

#### Base

# **Ripresa di un'immagine fissa**

• Impostare la modalità di scatto su  $\lceil \square \rceil$  (singolo) premendo  $\blacktriangledown$  ( $\sqsupseteq$ ).

#### **1 Selezionare la modalità di registrazione. [\(P74\)](#page-73-0)**

#### **2 Premere parzialmente il pulsante di scatto dell'otturatore per mettere a fuoco.**

- A Valore dell'apertura
- B Velocità dell'otturatore
- Vengono visualizzati il valore dell'apertura e la velocità dell'otturatore. (Se l'esposizione non è corretta l'indicazione lampeggerà, tranne quando è attivato il flash.)
- **• Quando l'immagine è correttamente a fuoco avverrà la ripresa, poiché inizialmente [Priorità focus/rilascio] [\(P156\)](#page-155-0) è impostato su [FOCUS].**

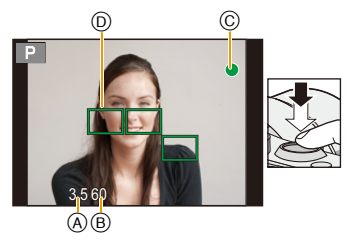

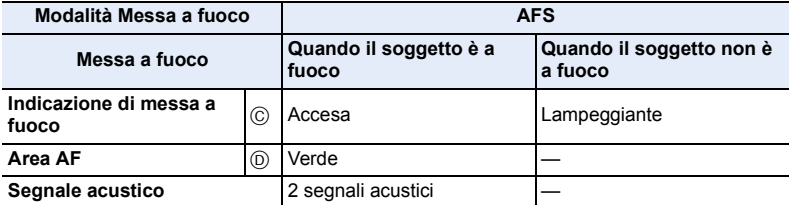

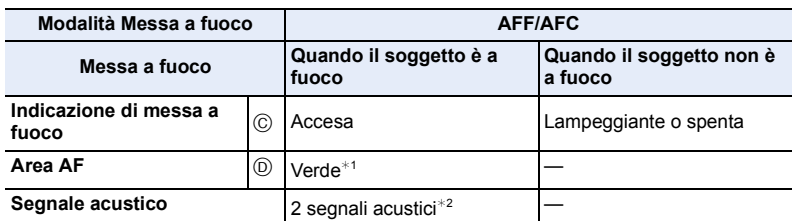

- $*1$  Quando la modalità AF è impostata su [ $\equiv$ ], la prima area AF messa a fuoco può essere temporaneamente visualizzata quando si preme parzialmente il pulsante di scatto dell'otturatore.
- $*2$  Quando il pulsante di scatto dell'otturatore è parzialmente premuto, verrà emesso un segnale acustico quando la messa a fuoco sarà corretta.
- Se le condizioni di luminosità sono insufficienti per [AFF] o [AFC], la fotocamera funziona come se fosse impostata su [AFS]. In questo caso, passerà su [AFS] visualizzato in giallo.
- In condizioni di scarsa illuminazione l'indicazione di messa a fuoco viene visualizzata come [ **●** la messa a fuoco può richiedere più tempo del normale.

**3 Premere fino in fondo il pulsante di scatto dell'otturatore per riprendere l'immagine.**

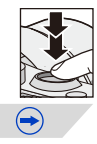

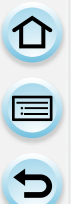

- Se ci si avvicina/allontana dopo che è stato messo a fuoco un soggetto, è possibile perdere l'accuratezza della messa a fuoco. In questo caso, regolare nuovamente la messa a fuoco.
- La distanza utile di messa a fuoco è diversa a seconda dell'obiettivo utilizzato. – Quando viene usato l'obiettivo intercambiabile (H-PS14042): da 0,2 m (da grandangolo a
- lunghezza focale 20 mm) a  $\infty$ , da 0,3 m (da lunghezza focale 21 mm a Teleobiettivo) a  $\infty$ – Quando viene usato l'obiettivo intercambiabile (H-FS1442A): da 0,2 m (da grandangolo a lunghezza focale 20 mm) a  $\infty$ , da 0,3 m (da lunghezza focale 21 mm a Teleobiettivo) a  $\infty$
- Quando si utilizzano gli obiettivi intercambiabili (H-FS45150): da 0,9 m a  $\infty$

**Soggetti e condizioni di ripresa per cui la messa a fuoco risulta difficile**

- Soggetti che si muovono velocemente, soggetti fortemente illuminati o soggetti privi di contrasto.
- Quando si riprendono i soggetti attraverso una finestra, o quando vi sono oggetti riflettenti nelle vicinanze.
- Quando l'illuminazione è scarsa o si verificano delle oscillazioni.
- Eccessiva vicinanza della fotocamera al soggetto o ripresa di soggetti sia distanti che vicini.

#### **Impostare la durata della visualizzazione di un'immagine dopo averla ripresa**

[MENU] > **[Personal.]**>**[Revis. auto]**>**[HOLD]/[5SEC]/[4SEC]/[3SEC]/[2SEC]/ [1SEC]/[OFF]**

#### **[HOLD]:**

Le immagini vengono visualizzate fino a quando si preme parzialmente il pulsante otturatore.

- Durante [Revis. auto] è possibile cambiare il display della schermata di riproduzione, eliminare immagini, ecc.
- [Revis. auto] non funziona quando si registrano dei video.

 $\blacksquare$ 

#### **Ripresa di immagini utilizzando la funzione Tocco-scatto**

Sfiorando semplicemente il soggetto da mettere a fuoco, l'unità metterà a fuoco il soggetto e riprenderà l'immagine automaticamente.

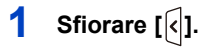

# **2** Sfiorare  $\left[\frac{1 \times 2}{2}\right]$ .

• L'icona visualizzata cambierà in [ | | | | | e sarà possibile scattare una foto con la funzione Scatto a sfioramento.

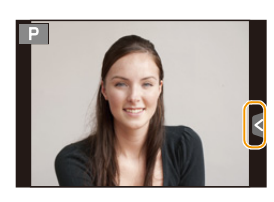

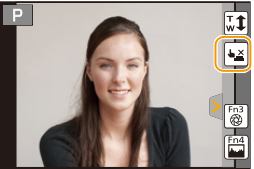

- **3 Sfiorare il soggetto che si desidera mettere a fuoco, quindi scattare una foto.**
	- L'immagine viene ripresa quando è messa a fuoco.
	- Se l'istogramma visualizzato copre il soggetto che si desidera sfiorare, spostare l'istogramma trascinandolo prima di sfiorare il soggetto [\(P16\)](#page-15-0).

#### ∫ **Per annullare la funzione Scatto a sfioramento** Sfiorare  $\left[\begin{matrix} \blacksquare \\ \blacksquare \end{matrix}\right]$ .

- Se la ripresa con il tocco-scatto non ha successo, l'area AF diventa rossa e scompare. In questo caso provare di nuovo.
- Quando [Mod. esposim.] [\(P176\)](#page-175-0) è impostato su [ ] la misurazione della luminosità viene effettuata nel punto sfiorato. Sul bordo dello schermo l'esposimetro può essere influenzato dalla luminosità dell'area circostante il punto sfiorato.

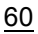

11 信号

# **Registrazione di video**

Consente di registrare video in alta definizione compatibili con il formato AVCHD o video registrati in MP4.

L'audio verrà registrato in stereo.

#### **1 Avviare la registrazione premendo il pulsante Immagine in movimento.**

- A Tempo di registrazione trascorso
- $(B)$  Autonomia di registrazione
- È possibile registrare video appropriati per ciascuna modalità.
- L'indicatore dello stato della registrazione (rosso) C lampeggerà mentre si registrano le immagini in movimento.
- Se passa circa 1 minuto senza che venga effettuata alcuna operazione, parte della visualizzazione scomparirà. Premere [DISP.] o sfiorare il monitor per fare riapparire la visualizzazione.
- Quando si registra un'immagine in movimento, non coprire il microfono con le dita o con altri oggetti.
- Rilasciare il pulsante Immagine in movimento subito dopo averlo premuto.

**2 Arrestare la registrazione premendo nuovamente il pulsante Immagine in movimento.**

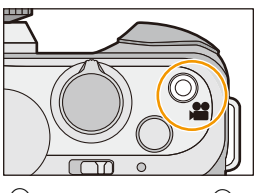

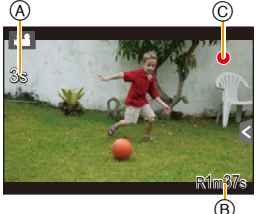

Base

口 目っ

# **Cambiamento delle informazioni visualizzate nella schermata di registrazione**

#### **Premere [DISP.] per cambiare.**

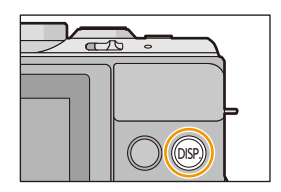

• La schermata cambierà nel seguente ordine:

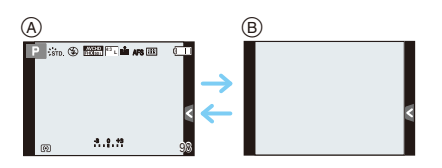

- $(A)$  Con informazioni\*
- B Senza informazioni
- $*$  Gli istogrammi vengono visualizzati se [Istogramma] nel menu [Personal.] è impostato su [ON].

È anche possibile visualizzare l'esposimetro impostando [Mis. espos.] nel menu [Personal.] su [ON][. \(P87\)](#page-86-0)

• Se passa circa 1 minuto senza che venga effettuata alcuna operazione, parte della visualizzazione scomparirà. Premere [DISP.] o sfiorare il monitor per fare riapparire la visualizzazione.

 $\bigodot$ 

#### <span id="page-62-0"></span>**Visualizzare/non visualizzare l'istogramma** [MENU] > **[Personal.]**>**[Istogramma]**>**[ON]/[OFF]**

È possibile impostare la posizione trascinando l'istogramma.

• Un istogramma è un grafico che visualizza la luminosità lungo l'asse orizzontale (da nero a bianco) e il numero di pixel con ciascun livello di luminosità sull'asse verticale.

Consente di controllare facilmente l'esposizione di un'immagine.

- A scuro
- B chiaro
- **• Quando l'immagine registrata e l'istogramma non coincidono nelle seguenti condizioni, l'istogramma viene visualizzato in arancione.**
	- Quando l'aiuto per l'esposizione manuale è diverso da  $[\pm 0]$  durante la Compensazione dell'esposizione o in modalità Esposizione manuale
	- Quando il flash è attivato
	- Quando non si ottiene l'esposizione adatta con il flash chiuso
	- Quando la luminosità dello schermo non viene visualizzata correttamente in condizioni di oscurità
- L'istogramma visualizzato in modalità registrazione è solo indicativo.
- L'istogramma visualizzato in questa fotocamera non corrisponde a quelli visualizzati nel software di editing delle immagini sul PC, ecc.

#### <span id="page-62-1"></span>**Visualizzare/non visualizzare le linee quida** [MENU] > **[Personal.]**>**[Linee guida]**>**[ ]/[ ]/[ ]/[OFF]**

- La griglia di guida non viene visualizzata in modalità scatto panorama.
- Quando [ $\boxplus$ ] è impostato, è possibile impostare la posizione trascinando  $\Box$  sulle linee quida.
- Quando è difficile spostare la griglia di guida sul bordo dello schermo sfiorandola, utilizzare il tasto cursore per impostare la posizione.

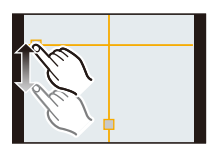

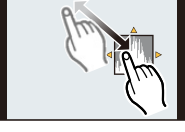

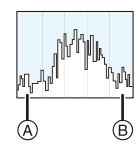

t (iii)

# **Riproduzione di immagini/Immagini in movimento**

#### **Riproduzione delle immagini**

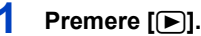

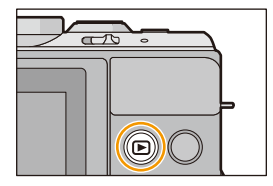

#### **2 Andare avanti o indietro con le immagini trascinando la schermata in senso orizzontale. Avanti: trascinare da destra a sinistra Indietro: trascinare da sinistra a destra**

• È anche possibile andare avanti o indietro con le immagini premendo </a></a></a>l tasto cursore.

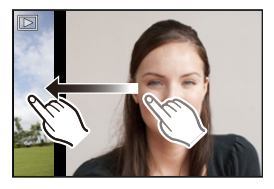

- È inoltre possibile eseguire l'avanzamento o il riavvolgimento delle immagini ruotando il selettore di controllo.
- La velocità della ricerca in avanti/all'indietro delle immagini cambia a seconda dello stato della riproduzione.
- È possibile andare avanti o indietro con le immagini in modo continuo tenendo il dito sul lato sinistro o destro dello schermo dopo essere andati avanti o indietro di un'immagine. (Le immagini vengono visualizzate con dimensioni ridotte)

**Cambiare la velocità dell'avanzamento o del riavvolgimento continuo delle immagini** [MENU] > **[Personal.]**>**[Touch scroll]**>**[H] (Alta velocità)/[L] (Bassa velocità)**

#### ∫ **Per terminare la riproduzione**

**Premere nuovamente [[F], premere il pulsante Immagine in movimento o premere parzialmente il pulsante di scatto dell'otturatore.**

#### **Non disponibile in questi casi:**

- Questa fotocamera è conforme allo standard DCF "Design rule for Camera File system" definito da JEITA "Japan Electronics and Information Technology Industries Association" e con Exif "Exchangeable Image File Format". Questa fotocamera può visualizzare solo immagini che siano conformi allo standard DCF.
- È possibile che non si riescano a riprodurre su questa unità delle immagini registrate con un'altra fotocamera.

64

#### **Utilizzo dello zoom durante la riproduzione**

#### **Ingrandimento (o riduzione) di un'immagine allontanando (o avvicinando) le dit[a \(P16\)](#page-15-1) sullo schermo.**

- È possibile ingrandire/ridurre l'immagine anche spostando la leva delle funzioni.
- Quando si modifica l'ingrandimento, l'indicazione della posizione dello zoom A viene visualizzata per circa 1 secondo.
- Più un'immagine viene ingrandita, più la qualità si riduce.
- $\cdot$  È possibile spostare la parte ingrandita trascinando [\(P16\)](#page-15-0) lo schermo.
- $\cdot \hat{E}$  inoltre possibile ingrandire (2×) l'immagine sfiorando due volte la parte che si desidera ingrandire. Se si sfiora due volte un'immagine già ingrandita, l'ingrandimento tornerà a  $1 \times$ .
- Quando in modalità Zoom in riproduzione si ruota il selettore di controllo, è possibile cambiare l'immagine visualizzata, mantenendo l'ingrandimento e la posizione dello zoom della modalità Zoom in riproduzione.

#### **Visualizzazione di più schermate (Riproduzione multipla)**

#### **Sfiorare**  $[\mathbf{\mathbb{F}}]$ **.**

- È possibile tornare alla schermata di riproduzione sfiorando le icone che seguono.
	- $-$  [ $\blacksquare$ ]: 1 schermata
	- $\left[\frac{1}{2}\right]$ : 12 schermate
	- $-$  [ $\mathbb{R}$ ]: 30 schermate
	- $-$  [CAL]: Schermata Calendario
- Per passare da una schermata di riproduzione a un'altra è anche possibile spostare la leva delle funzioni.
- Ruotando il selettore di controllo si sposta il cursore di selezione dell'immagine.
- È possibile cambiare gradualmente la schermata trascinandola verso l'alto o verso il basso.
- Le immagini visualizzate con [[1]] non possono essere riprodotte.

#### ∫ **Per tornare alla riproduzione normale Sfiorare l'immagine.**

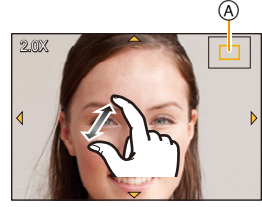

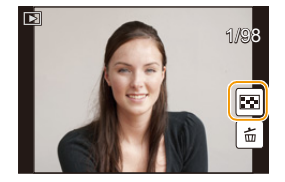

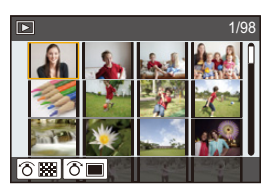

#### Base

#### **Visualizzazione delle immagini per data di registrazione (Riproduzione calendario)**

- **1** Sfiorare [ $\boxed{cA}$ ] nella schermata di Riproduzione **multipla.**
- **2** Sfiorare  $\lbrack \langle \wedge \rangle \rbrack / \lbrack \langle \vee \rangle \rbrack$  per selezionare il mese da **riprodurre.**
	- Se un mese non vi sono immagini registrate, tale mese non viene visualizzato.
	- Sfiorare [[22] per visualizzare la schermata della riproduzione multipla.

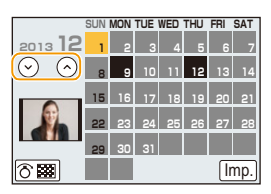

- *3* **Selezionare la data che si desidera riprodurre, quindi sfiorare [Imp.].**
- *4* **Sfiorare l'immagine che si desidera riprodurre.**
	- Per tornare alla schermata del calendario, effettuare una delle seguenti operazioni.
		- $-$  Sfiorare  $[$   $\overline{ca}$  $\overline{c}$ ].
		- Spostare la leva delle funzioni verso sinistra.
- La data di registrazione dell'immagine selezionata nella schermata di riproduzione diviene la data selezionata quando viene visualizzata per la prima volta la schermata del calendario.
- Se vi sono più immagini con la stessa data di registrazione, viene visualizzata la prima immagine registrata quel giorno.
- È possibile visualizzare il calendario per le date comprese tra Gennaio 2000 e Dicembre 2099.
- Se la data non è impostata sulla fotocamera, la data di registrazione viene impostata come 1 gennaio 2013.
- Se si riprendono delle immagini dopo aver impostato la destinazione del viaggio in [Ora mondiale], in modalità Riproduzione calendario queste verranno visualizzate in base alla data in vigore nell'area di destinazione del viaggio.

#### **Riproduzione di immagini in movimento**

Questa unità è stata progettata per riprodurre esclusivamente dei video in formato AVCHD, MP4 e QuickTime Motion JPEG.

#### **In Modalità Riproduzione selezionare un'immagine**  contrassegnata dall'icona video ([ **[ ]**), quindi **sfiorare [ ] al centro dello schermo.**

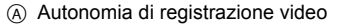

• Dopo l'avvio della riproduzione, il tempo di riproduzione trascorso viene visualizzato sullo schermo. Ad esempio, 8 minuti e 30 secondi viene visualizzato come [8m30s].

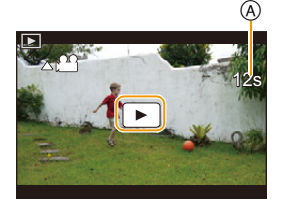

- Alcune informazioni (come i dati di registrazione) non vengono visualizzate per le immagini in movimento registrate in formato [AVCHD].
- Premendo il tasto cursore  $\triangle$  è possibile riprodurre video.

#### ∫ **Operazioni durante la riproduzione di video**

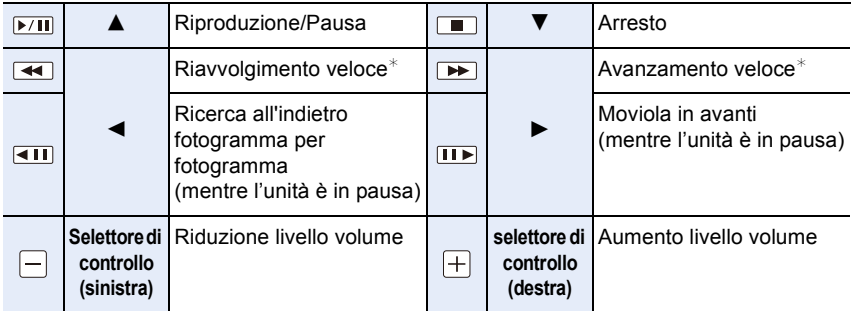

- Se non viene effettuata alcuna operazione per circa 2 secondi il pannello di controllo scompare. Sfiorare lo schermo per visualizzare nuovamente il pannello di controllo.
- $*$  La velocità di avanzamento/riavvolgimento aumenta se si preme nuovamente  $[$   $\rightarrow$   $]/[$   $\rightarrow$   $]$ .
- Quando si usa una scheda di grande capacità, il riavvolgimento veloce potrebbe essere più lento del normale.
- Per riprodurre su un PC le immagini in movimento registrate con questa unità, utilizzare il software "PHOTOfunSTUDIO" sul CD-ROM (in dotazione).
- I video ripresi con [Miniature effetto] in modalità Controllo creativo vengono riprodotti a una velocità circa 8 volte maggiore.

#### **Non disponibile in questi casi:**

• È possibile che non si riescano a riprodurre su questa unità delle immagini in movimento registrate con un'altra fotocamera.

#### **Creazione di immagini fisse da un'immagine in movimento**

È possibile creare una singola immagine fissa da un'immagine in movimento registrata.

**1 Sfiorare [ ] durante la riproduzione di video.**

# **2** Sfiorare  $[\overline{\cdot} \cdot \overline{\cdot} \cdot \overline{\cdot}]$

• Verrà visualizzata una schermata di conferma. Selezionando [Sì] verrà eseguita l'operazione.

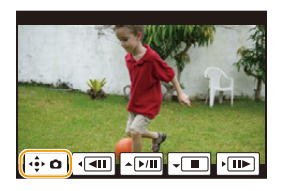

- L'immagine verrà salvata con [Dim. immag.] impostato su [S] (2 M), [Formato] impostato su [16:9], e [Qualità] impostato su  $[-1]$ .
- Le immagini fisse create a partire da un'immagine in movimento possono risultare più sgranate delle immagini di qualità normale.
- $[**B**]$  viene visualizzato durante la riproduzione di foto create a partire da video.

#### **Non disponibile in questi casi:**

- Mentre si registra un [MP4] utilizzando [VGA/25p], non è possibile scattare foto.
- È possibile che non si riesca a salvare le immagini fisse create a partire da immagini in movimento riprese con altri apparecchi.

#### **Riproduzione di un gruppo di immagini**

Un gruppo di immagini è formato da più immagini. È possibile riprodurre le immagini del gruppo sia in sequenza che una per una.

#### $\sqrt{2}$   $\sqrt{2}$

Un gruppo di immagini formato da immagini riprese con lo scatto a raffica a velocità [SH][. \(P164\)](#page-163-0)

#### $\sqrt{2}$

Un gruppo di immagini formato da immagini riprese con animazione stop motion. [\(P179\)](#page-178-0)

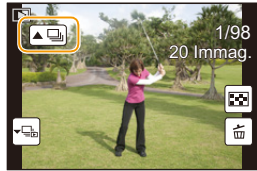

- È possibile modificare o eliminare tutte le immagini di un gruppo in contemporanea. (Per esempio, se si elimina un gruppo di immagini, tutte le immagini nel gruppo vengono eliminate.)
- Le immagini riprese da altre fotocamere potrebbero non essere riconosciute come appartenenti a un gruppo di immagini.
- Le immagini non verranno raggruppate se al momento della registrazione l'orologio non era impostato.

#### **Riproduzione continua di gruppi di immagini**

#### Sfiorare l'icona gruppo di immagini ([**AU]**] o [**AU]**].

- $\cdot$  È possibile eseguire la stessa operazione premendo  $\triangle$  dei tasti cursore.
- Quando si riproducono gruppi di immagini uno alla volta, vengono visualizzate delle opzioni.
	- **[Dalla prima immagine]** Le immagini vengono riprodotte ininterrottamente dalla prima immagine del gruppo.

**[Dall'immagine attuale]** Le immagini vengono riprodotte ininterrottamente dall'immagine che si stava riproducendo.

#### ∫ **Operazioni durante la riproduzione di gruppi di immagini**

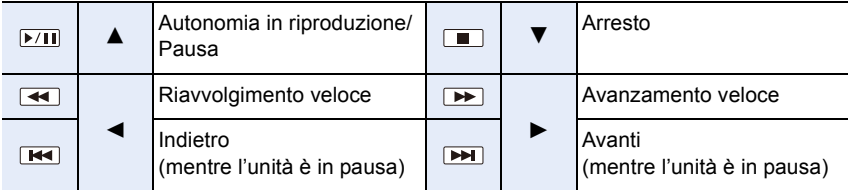

#### **Riproduzione di ogni gruppo di immagini**

- *1* **Sfiorare l'icona di visualizzazione del gruppo ([ ] o [ ]).**
	- $\cdot$  È possibile eseguire la stessa operazione premendo  $\nabla$  dei tasti cursore.

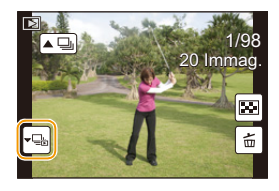

#### *2* **Trascinare in senso orizzontale per trasferire le immagini.**

- Sfiorare  $[\cdot \rceil]$  o premere nuovamente  $\blacktriangledown$  per tornare alla schermata della riproduzione normale.
- Ogni immagine di un gruppo viene considerata come una normale immagine durante la riproduzione. (È ad esempio possibile utilizzare la riproduzione multipla/lo zoom durante la riproduzione ed eliminare le immagini)

Base

 $\overline{\mathbf{t}}$ 

#### **Modifica delle informazioni visualizzate sulla schermata di riproduzione**

**Premere [DISP.] per passare allo schermo del monitor.**

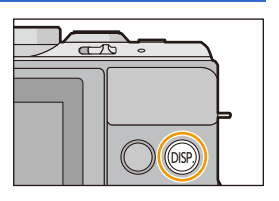

• La schermata cambierà nel seguente ordine:

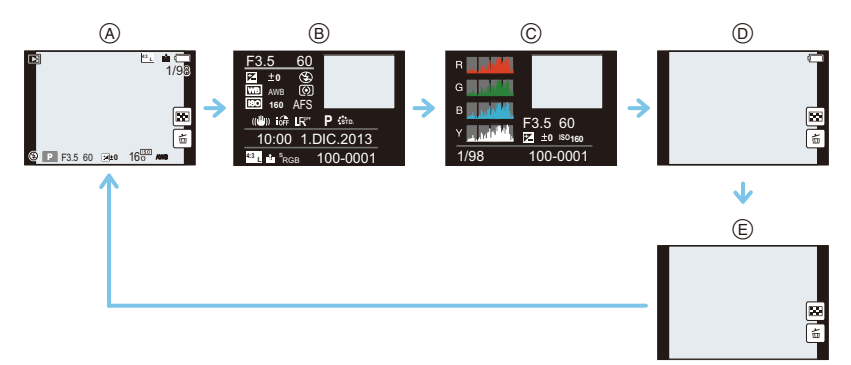

- $(A)$  Con informazioni $*1$
- $(B)$  Visualizzazione informazioni dettagliate<sup>\*2</sup> [\(P294\)](#page-293-0)
- $\circled{c}$  Visualizzazione istogramma<sup>\*2</sup> [\(P294\)](#page-293-1)
- $\circledR$  Senza informazioni (Evidenziazione)\*1, 2, 3, 4
- $(E)$  Senza informazioni $*4$
- $*1$  Se passa circa 1 minuto senza che venga effettuata alcuna operazione, parte della visualizzazione scomparirà. Premere [DISP.] o sfiorare il monitor per fare riapparire la visualizzazione.
- ¢2 Non viene visualizzato durante la modalità zoom in riproduzione, la riproduzione di video, la riproduzione in sequenza, la riproduzione panoramica o la presentazione.
- $*3$  Viene visualizzato se [Evidenzia[\] \(P71\)](#page-70-0) nel menu [Personal.] è impostato su [ON].
- $*$ 4 Se non viene effettuata alcuna operazione per alcuni secondi, [ $\frac{1}{100}$ ] ed altre icone a sfioramento scompariranno.
- Durante la riproduzione l'istogramma viene visualizzato nel formato R (rosso), G (verde), B (blu), e Y (luminanza).

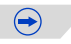

#### <span id="page-70-0"></span>**Visualizzare/non visualizzare le aree saturate di bianco**

#### [MENU] > **[Personal.]**>**[Evidenzia]**>**[ON]/[OFF]**

Quando è attivata la funzione di revisione automatica o la riproduzione, le aree saturate di bianco vengono visualizzate in bianco e nero e lampeggiano. Non influisce sull'immagine registrata.

- Se vi sono aree saturate di bianco, si consiglia di compensare negativamente l'esposizion[e \(P138\)](#page-137-0) facendo riferimento all'istogramm[a \(P63\),](#page-62-0) e quindi di riprendere nuovamente l'immagine. È possibile che la qualità dell'immagine risulti migliore.
- Questa funzione non è disponibile in modalità Riproduzione multipla, Riproduzione calendario o Zoom in riproduzione.

**[ON] [OFF]**

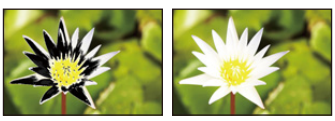

# **Eliminazione di immagini**

#### **Una volta eliminate le immagini non possono essere recuperate.**

• Le immagini non conformi allo standard DCF e quelle protette non possono essere eliminate.

#### **Per eliminare una singola immagine**

- **1 In Modalità Riproduzione, selezionare l'immagine da eliminare, quindi sfiorare [ ].**
	- La stessa operazione può essere effettuata premendo  $\lceil \frac{2}{10} \times 5 \rceil$ .

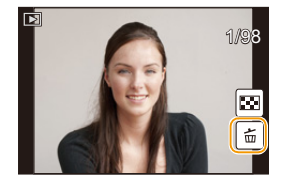

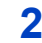

## **2 Sfiorare [Elim. imm. singola].**

• Viene visualizzata la schermata di conferma. L'immagine viene eliminata selezionando [Sì].

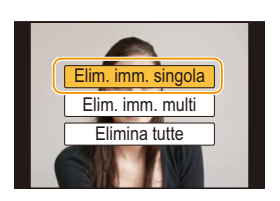

 $\bigodot$ 

[Conferma eliminaz.] nel menu [Play] consente di impostare quale opzione, [Sì] o [No], verrà evidenziata per prima nella schermata di conferma dell'eliminazione. L'impostazione di default è [No]. [\(P222\)](#page-221-1)

#### **Per eliminare più immagini (fino a 100**¢**) o tutte le immagini**

- $*$  I gruppi di immagini vengono considerati come una singola immagine. (Tutte le immagini appartenenti al gruppo di immagini selezionato verranno eliminate.)
	- **1 In Modalità Riproduzione, sfiorare [ ].**
- **2 Sfiorare [Elim. imm. multi] o [Elimina tutte].**
	- $\cdot$  [Elimina tutte]  $\rightarrow$  La schermata di controllo viene visualizzata. L'immagini vengono eliminate selezionando [Sì].
	- È possibile eliminare tutte le immagini tranne quelle inserite tra i preferiti selezionando [Elimina tutte tranne preferiti] dopo aver impostato [Elimina tutte].
## **3 (Quando si seleziona [Elim. imm. multi]) Sfiorare l'immagine da eliminare.** (ripetere questo passaggio)

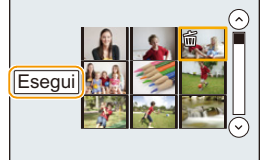

• Sulle immagini selezionate viene visualizzata l'indicazione [ $\tilde{m}$ ]. Sfiorarle nuovamente per annullare l'impostazione.

## **4 (Quando si seleziona [Elim. imm. multi]) Sfiorare [Esegui].**

- La schermata di controllo viene visualizzata. L'immagini vengono eliminate selezionando [Sì].
- Non spegnere la fotocamera mentre è in corso l'eliminazione. Utilizzare una batteria sufficientemente carica o l'adattatore CA (opzionale).
- Se il numero di immagini da eliminare è elevato, l'operazione può richiedere qualche tempo.

# **Registrazione**

# **Selezione della modalità di registrazione**

∫ **Per selezionare una modalità di registrazione con il selettore della modalità**

**Selezionate la modalità ruotando l'apposito selettore.**

**• Ruotate lentamente il selettore della modalità di funzionamento per selezionare la modalità desiderata** A**.**

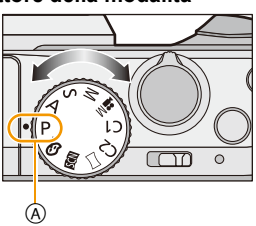

## ∫ **Per selezionare la modalità Automatica intelligente**

## **Premere [**¦**].**

- [n] si illuminerà quando si passa alla modalità Automatica intelligente.
- La modalità di registrazione selezionata tramite il selettore della modalità di funzionamento viene disabilitata mentre è illuminato il pulsante  $[]$ .

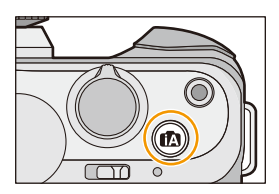

#### **Modalità automatica intelligente [\(P78\)](#page-77-0)** M

I soggetti vengono ripresi utilizzando le impostazioni definite automaticamente dalla fotocamera.

#### **Modalità automatica intelligente plu[s \(P84\)](#page-83-0)** 庫

Consente di regolare la luminosità e la tonalità del colore quando è in modalità Intelligent Auto.

#### P **Modalità programma di esposizione automatica [\(P86\)](#page-85-0)**

Riprende con il valore dell'apertura e la velocità dell'otturatore impostati dalla fotocamera.

#### A **Modalità AE a priorità di apertur[a \(P89\)](#page-88-0)**

La velocità dell'otturatore viene determinata automaticamente in base al valore dell'apertura impostato.

#### S **Modalità AE a priorità di temp[i \(P90\)](#page-89-0)**

Il valore dell'apertura viene determinato automaticamente in base alla velocità dell'otturatore impostata.

#### M **Modalità Esposizione manual[e \(P91\)](#page-90-0)**

L'esposizione viene regolata in base al valore dell'apertura e alla velocità dell'otturatore, che vengono regolati manualmente.

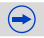

O O O

#### $M$ **Modalità Immagine in movimento creativa [\(P198\)](#page-197-0)**

Consente di registrare video con impostazione manuale del valore dell'apertura e della velocità dell'otturatore.

 $*$  Non è possibile riprendere delle immagini fisse.

#### C1  **Modalità Personalizzata [\(P120\)](#page-119-0)**

Utilizzare questa modalità per riprendere immagini con impostazioni preregistrate.

#### $\Box$ **Modalità scatto panorama [\(P95\)](#page-94-0)**

Questa modalità consente di riprendere immagini panoramiche.

#### SCN **Modalità scena guidat[a \(P99\)](#page-98-0)**

Questa modalità consente di riprendere immagini conformi alla scena che si sta registrando.

#### ക **Modalità Controllo creativ[o \(P108\)](#page-107-0)**

Consente di controllare l'effetto mentre si riprende l'immagine.

## **Visualizzare/non visualizzare la schermata di selezione quando il selettore**  della modalità di funzionamento passa a  $\mathfrak{M}/\mathfrak{D}$ .

## [MENU] > **[Personal.]**>**[Guida menu]**

## **[ON]:**

Visualizza la schermata di selezione della Scena guidata o della modalità Controllo creativo.

## **[OFF]:**

Visualizza la schermata di registrazione nella modalità correntemente selezionata della Scena guidata o della modalità Controllo creativo.

 $\overline{1}$ 

# **Ripresa di immagini con autoritratto [Autoripresa]**

# **Modalità applicabili:**

Quando si desidera includere anche se stessi in un'immagine, la modalità Autoritratto viene impostata automaticamente ruotando il monitor.

## **In Modalità Autoritratto...**

- Scegliere un'inquadratura è più facile perché la registrazione viene effettuata mentre si guarda lo schermo.
- È possibile riprendere in una volta immagini con diverse pose ed espressioni facciali aumentando il numero di immagini da registrare.
- L'utilizzo dell'effetto soft skin rende i volti dei soggetti più luminosi e il colore della pelle appare più sfumato.
- Abilita automaticamente lo sfioramento.
- Le altre impostazioni seguono le impostazioni di ciascuna modalità di registrazione.

## **1 Ruotare il monitor come indicato nella figura.**

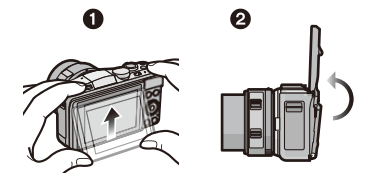

## **2 Sfiorare il numero di immagini da riprendere e uno degli effetti soft skin.**

Numero di immagini da riprendere Effetto Soft skin [இ)] ([Off]), [(2)] ([Basso]), [(2)] ([Alto]) 4pic.  $\circ$ 

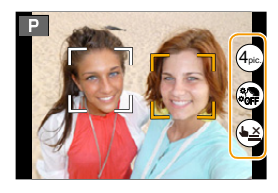

- Quando [Pelle di seta] è impostato in modalità scena guidata, non è possibile impostare l'effetto soft skin.
- Se si sfiora [( $\triangleq$ )], anche la registrazione con funzione scatto a sfioramento [\(P60\)](#page-59-0) diventa disponibile.

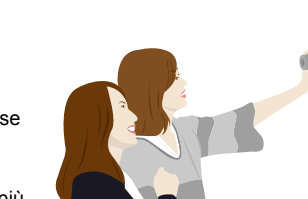

## **3 Scegliere la propria posa mentre si guarda il monitor.**

• L'area AF viene visualizzata intorno al viso del soggetto grazie alla funzione rilevamento volti.

**4 Premere parzialmente il pulsante di scatto dell'otturatore per mettere a fuoco, quindi premerlo fino in fondo per riprendere l'immagine.**

• Inizia il conto alla rovescia e al suo termine viene effettuata la registrazione. Se è stata impostata la registrazione di più immagini, la registrazione continua finché non si raggiunge il numero impostato.

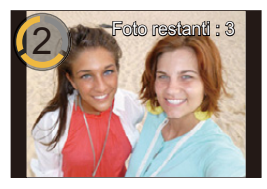

• Durante la registrazione guardare verso l'obiettivo.

## **Abilitare/disabilitare la modalità autoritratto**

## [MENU] > **[Personal.]**>**[Autoripresa]**>**[ON]/[OFF]**

- Quando si imposta [OFF], la modalità autoritratto non viene impostata neanche se si ruota il monitor.
- Fare attenzione a non guardare direttamente la luce del flash e la luce di ausilio AF.
- Quando si ruota il monitor, l'immagine sul monitor viene capovolta orizzontalmente.
- Quando è impostato l'effetto soft skin
	- L'effetto sfumato viene applicato sulla parte che presenta un tono simile al colorito del soggetto.
	- Questa modalità può non essere efficace quando la luminosità è insufficiente.

## **Non disponibile in questi casi:**

- Non è possibile utilizzare la modalità autoritratto nei seguenti casi.
	- Quando si stanno registrando immagini in movimento
	- Quando si utilizza [Animaz. Stop Motion]
- Se la distanza dal soggetto è troppo ridotta, è possibile che l'obiettivo non riesca a mettere a fuoco a seconda dell'obiettivo che si sta utilizzando, ad esempio un teleobiettivo.

77

 $\mathbf{d}$  (iii)

# <span id="page-77-0"></span>**Ripresa di Immagini con l'utilizzo della funzione automatica (Modalità automatica intelligente)**

## **Modalità di Registrazione:**

In questa modalità, la fotocamera esegue automaticamente le impostazioni ottimali per il soggetto o la scena. Si consiglia quindi di impostare questa modalità quando si desidera utilizzare le impostazioni fornite dalla macchina e concentrarsi solo sulla ripresa.

## **1 Premere [**¦**].**

• L'unità passerà alla modalità Automatica intelligente o Automatica intelligente Plus utilizzata più di recente. Al momento dell'acquisto, la modalità impostata è quella Automatica intelligente.

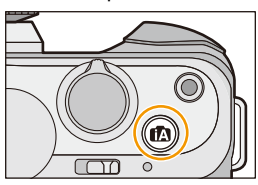

- Il pulsante [n] si illuminerà quando si passa alla Modalità Intelligent Auto. (La luce si spegnerà durante la registrazione)
- [n] si spegne quando viene premuto nuovamente, e verranno impostate le modalità Registrazione selezionate tramite il selettore della modalità di funzionamento.
- Quando il selettore modalità di funzionamento è impostato su [ $\cong$ M], è possibile iniziare/ interrompere la registrazione di un video premendo il pulsante video o il pulsante di scatto dell'otturatore. (Non è possibile riprendere immagini)

## **2 Inquadrare il soggetto.**

• Quando la fotocamera identifica la scena ottimale, l'icona della relativa scena viene visualizzata in blu per 2 secondi, dopo di che il colore torna ad essere rosso. A seconda della scena identificata, la fotocamera potrebbe visualizzare [ ], che consente di selezionare gli effetti raccomandati per la fotocamera. Per maggiori informazioni, consultare ["Registrazione con effetti](#page-80-0)  [raccomandati dalla fotocamera"](#page-80-0) a [P81.](#page-80-0)

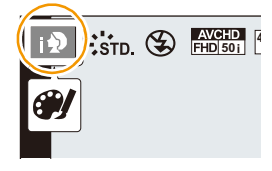

• Quando si sfiora il soggetto, si attiva la funzione di tracking AF. Per attivare la funzione è anche possibile premere il tasto cursore verso 2 e quindi premere parzialmente il pulsante di scatto dell'otturatore. Per ulteriori informazioni, vedere [P151](#page-150-0).

## **Cambiare il metodo di funzionamento del pulsante [**¦**]**

## [MENU] > **[Personal.]**>**[Pulsante iA]**

**[Prem.1 volta]:**

Si passerà alla Modalità Intelligent Auto ( $\mathbf{f}$ ) o  $\mathbf{f}$ ) premendo [ $\mathbf{f}$ .

## **[Tenere prem.]:**

Si passerà alla Modalità Intelligent Auto ( $\mathbf{f}$ ) o  $\mathbf{f}$ ) premendo  $[\mathbf{f}$ ) per un po'.

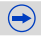

# $\blacksquare$

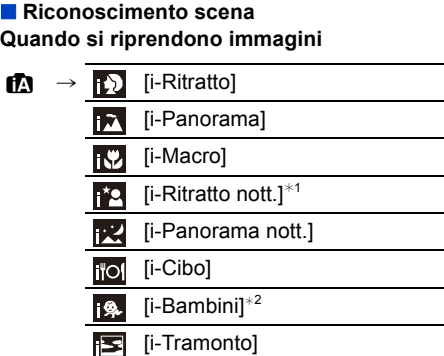

- ¢1 Solo quando è selezionato [ ] (AUTO).
- ¢2 Quando [Riconosc. viso] è impostato su [ON], la data di nascita impostata in [ ] verrà visualizzata per i volti registrati solo quando viene riconosciuto il volto di una persona che ha meno di 3 anni.

## **Quando si stanno registrando immagini in movimento**

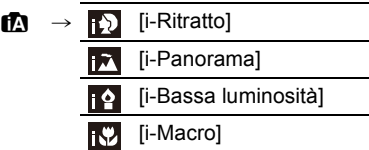

- [[]] è impostato se non vi sono scene applicabili, e vengono impostati i valori standard.
- Quando è selezionato [[7], [[7] o [[7], la fotocamera riconosce automaticamente il volto di una persona, e regola la messa a fuoco e l'esposizione. **(Rilevamento volti)**
- Se ad esempio si utilizza un treppiede e la fotocamera ha determinato che le oscillazioni della fotocamera sono minime quando Rilevazione Scena ha identificato [FZ], la velocità dell'otturatore sarà più lenta del normale. Fare attenzione a non muovere la fotocamera mentre si riprendono le immagini.
- Quando si imposta il tracking AF verrà selezionata una modalità scena ottimale per il soggetto specificato.
- Quando [Riconosc. viso] è impostato su [ON] e viene rilevato un viso simile a quello memorizzato, l'indicazione [R] viene visualizzata in alto a destra accanto a [**[2]**, [**[2]** e [**2]**.
- In condizioni come quelle sotto elencate, è possibile che per lo stesso soggetto venga identificata una scena diversa.
- Condizioni del soggetto: luminosità del volto eccessiva o troppo scarsa, dimensioni, colore e forma del soggetto, distanza dal soggetto, contrasto del soggetto, movimento del soggetto
- Condizioni di ripresa: tramonto, alba, scarsa illuminazione, oscillazioni della fotocamera, uso dello zoom
- Per riprendere le immagini nella modalità scena che si desidera, si consiglia di impostare la modalità di registrazione appropriata.

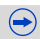

## ∫ **Il flash**

1<br>1<br>1<br>1

La Modalità Flash è impostata su  $\binom{m}{k}$  quando il flash è chiuso, e su  $\binom{m}{k}$  (AUTO) quando è aperto. Quando il flash è aperto, la fotocamera imposta automaticamente [144], [144] (AUTO/Riduzione occhi rossi),  $\left[\frac{1}{2} \& 1\right]$ , o  $\left[\frac{1}{2} \& 1\right]$  per adattarsi al tipo di soggetto e alla luminosità.

## **• Aprire il flash quando necessario[. \(P130\)](#page-129-0)**

- Quando è impostato [  $\sharp$  \ o [  $\sharp$  \ o [  $\sharp$  \ o ], la rimozione degli occhi rossi è abilitata.
- La velocità dell'otturatore sarà bassa quando sono selezionati [ $\sharp$ ] o [ $\sharp$ s].

## ∫ **Funzioni impostate automaticamente e opzioni del menu disabilitate**

Le seguenti funzioni vengono impostate automaticamente per consentire alla fotocamera di eseguire le impostazioni ottimali.

– Riconoscimento scena/Compensazione del controluce/Rilevamento volti/Bilanciamento automatico del bianco/Controllo intelligente della sensibilità ISO/[Rim.occhi ros.]/[Risoluz. i.]/ [i.Dinamico]/[Rid. long shut.]/[Compen. ombr.]/[AF rapido]/[Luce assist AF]

Poiché la fotocamera esegue le impostazioni ottimali in maniera automatica, i menu seguenti vengono disabilitati.

- Per il menu [Reg], consultare ["Utilizzo del menu \[Reg\]"](#page-171-0) [\(P172\).](#page-171-0) Per il menu [Imm. mov.], consultare ["Utilizzo del menu \[Imm. mov.\]"](#page-199-0) [\(P200\)](#page-199-0).
- [Mem. imp. person.]/[Mis. espos.]/[Blocco AF/AE]/[AF rapido]/[Luce assist AF]/[AF+MF] (Menu [Personal.])

## **Compensazione del controluce**

• Quando si è in controluce, il soggetto appare più scuro e la fotocamera cercherà automaticamente di correggerlo aumentando la luminosità dell'immagine. Nella modalità Intelligent Auto, la compensazione del controluce funziona automaticamente.

## <span id="page-80-0"></span>**Registrazione con effetti raccomandati dalla fotocamera**

A seconda della scena che viene identificata automaticamente, potrebbe essere possibile selezionare tra una serie di effetti immagini (filtri) raccomandati automaticamente dalla fotocamera, con riferimento alle immagini di esempio. (Disponibile solo quando [Filtro consigliato] sul menu registrazione è impostato su [ON]. Al momento dell'acquisto, questa impostazione è [ON].)

## **1** Sfiorare [ ], che viene visualizzato **automaticamente dopo la rilevazione automatica.**

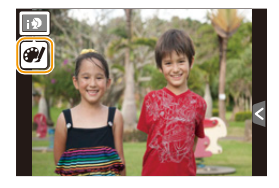

• Viene visualizzata la schermata di selezione per gli effetti raccomandati dalla fotocamera.

## **2 Sfiorare l'immagine di esempio per selezionare gli effetti (filtri).**

• L'effetto immagine dell'immagine di esempio selezionata verrà applicato in un'anteprima (A).

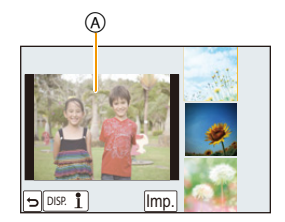

# **3 Sfiorare [Imp.].**

• Viene impostata la Modalità Controllo creativo per l'effetto immagine selezionato.

- [ ] viene visualizzato nella schermata di registrazione. Sfiorare per ritornare alla Modalità Intelligent Auto ( $\blacksquare$ ) o  $\blacksquare$ ). È possibile eseguire la stessa operazione premendo il pulsante  $[**D**$
- Quando si usa un filtro raccomandato, non è possibile utilizzare i menù o le funzioni di registrazione non disponibili in modalità controllo creativo.

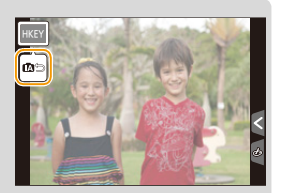

• Riguardo a come regolare gli effetti immagine e altre informazioni, consultare ["Ripresa di](#page-107-0)  [immagini con diversi effetti \(Modalità Controllo creativo\)"](#page-107-0) a [P108](#page-107-0).

## <span id="page-81-0"></span>**Riprendere un'immagine con uno sfondo sfuocato (Controllo della sfocatura)**

È possibile impostare facilmente il grado di sfuocatura dello sfondo controllandone l'effetto sullo schermo.

- **1** Sfiorare  $\begin{bmatrix} \kappa \end{bmatrix}$ ].
- *2* **Sfiorare [ ] per visualizzare la schermata di impostazione.**
	- La schermata delle impostazioni può essere visualizzata anche dalla schermata di registrazione premendo il tasto cursore  $\triangle$ .

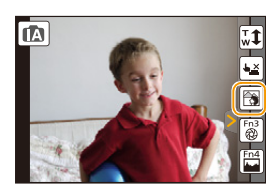

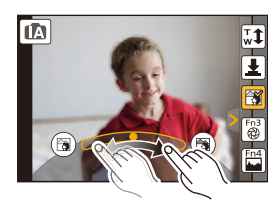

## *3* **Trascinare la barra di scorrimento per impostare.**

• Le impostazioni possono anche essere eseguite ruotando il selettore di controllo.

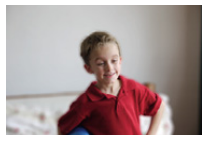

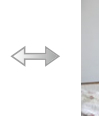

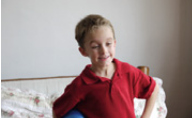

*4* **Registrare fotografie o video.**

## **Sfocatura forte Sfocatura leggera**

- Le operazioni di controllo della sfuocatura possono essere terminate sfiorando  $[\mathbb{R}]$ .
- Per disattivare il controllo della sfocatura è anche possibile premere il tasto cursore  $\blacktriangle$ .
- È anche possibile riprendere un'immagine sfiorando  $[\frac{1}{2}]$ .

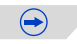

- O E D • Nella schermata di impostazione del Controllo sfocatura per la modalità Intelligent Auto ( $\mathbf{f}$ ) o  $\mathbb{R}^n$ ), la modalità AF è  $\mathbb{R}$ . È possibile impostare la posizione dell'area AF sfiorando lo schermo. (La dimensione non può essere modificata)
	- Quando si utilizzano determinati obiettivi è possibile che si senta un suono proveniente dall'obiettivo quando si utilizza la funzione Controllo sfuocatura, ma questo è dovuto all'operazione di apertura dell'obiettivo e non è indice di un malfunzionamento.
	- Quando si utilizzano determinati obiettivi, è possibile che il rumore provocato dalla funzione di Controllo sfuocatura venga registrato durante la ripresa di un'immagine in movimento.

## **Non disponibile in questi casi:**

- Quando si utilizzano determinati obiettivi, la funzione di Controllo sfuocatura potrebbe non essere disponibile.
- Per informazioni sugli obiettivi compatibili visitare il sito Web.
- Quando è selezionato [Miniature effetto] in modalità Controllo creativo, non è possibile utilizzare il controllo della sfuocatura.

## <span id="page-83-0"></span>**Ripresa di immagini cambiando la luminosità e il tono del colore (Modalità automatica intelligente plus)**

## **Modalità Registrazione:**

Questa modalità consente di cambiare la luminosità e il tono del colore secondo le impostazioni preferite tra quelle impostate dalla fotocamera in modalità intelligent auto.

- **1 Premere [MENU/SET] in modalità Automatica intelligente.**
- **2 Sfiorare [MODO iA].**
- **3** Selezionare [  $\left[\overline{f_N}$  ], quindi sfiorare [Imp.].

**Per visualizzare la schermata di selezione è anche possibile sfiorare l'icona della modalità di registrazione in modalità registrazione.**

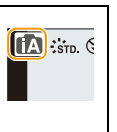

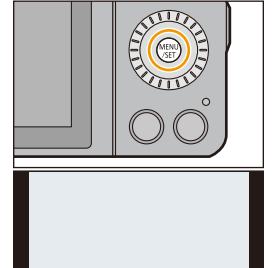

面面

 $Im$ 

## **Impostazione della luminosità**

- *1* **Sfiorare [ ].**
- *2* **Sfiorare [ ] per visualizzare la schermata di impostazione.**
	- La schermata delle impostazioni può essere visualizzata anche dalla schermata di registrazione premendo il tasto  $curs$ ore  $\blacktriangle$ .

Ogni volta che si preme il tasto cursore ▲ vengono visualizzate in sequenza le schermate di impostazione

della luminosità, di Controllo della sfocatura [\(P82\)](#page-81-0) e di fine operazione.

## *3* **Trascinare la barra di scorrimento per impostare.**

- Consente di regolare la luminosità dell'immagine.
- Le impostazioni possono anche essere eseguite ruotando il selettore di controllo.
- Sfiorare nuovamente  $\left[\mathbf{Z}\right]$  per ritornare alla schermata di registrazione.

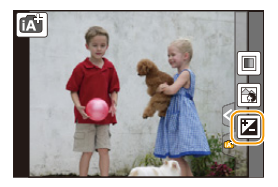

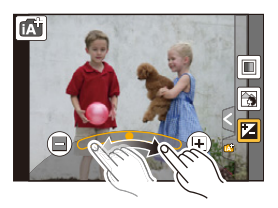

## **Impostazione del colore**

- *1* **Sfiorare [ ].**
- 2 Sfiorare [ $\Box$ ] per visualizzare la schermata di **impostazione.**
	- La schermata delle impostazioni può essere visualizzata anche dalla schermata di registrazione premendo il tasto cursore  $\blacktriangleright$ .

## *3* **Trascinare la barra di scorrimento per impostare.**

- Consente di regolare il colore dell'immagine dal rossastro al bluastro.
- Le impostazioni possono anche essere eseguite ruotando il selettore di controllo.
- Sfiorare nuovamente  $\left\lceil \blacksquare \right\rceil$  per ritornare alla schermata di registrazione. È possibile tornare alla schermata di registrazione anche premendo il tasto cursore ▶.
- Se si sfiora [  $\lceil \cdot \rceil$  durante la regolazione, è possibile riprendere un'immagine anche sfiorando  $[\,\blacksquare\,]$ .
- Quando si spegne la fotocamera o quando si passa a un'altra modalità di registrazione verranno ripristinate le impostazioni predefinite per la luminosità e il colore (punto centrale).

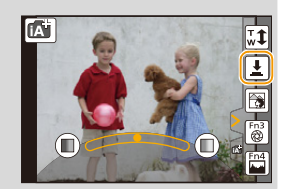

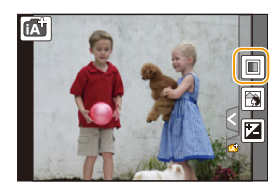

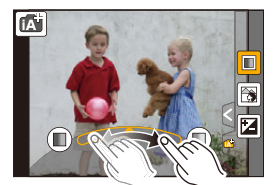

 $\mathbf{U}$ 

# <span id="page-85-0"></span>**Ripresa di immagini con le impostazioni preferite**

## **(Modalità programma di esposizione automatica)**

## **Modalità Registrazione:**

La fotocamera imposta automaticamente la velocità dell'otturatore e il valore dell'apertura in base alla luminosità del soggetto.

Consente di riprendere immagini con maggiore libertà modificando varie impostazioni nel menu [Reg].

## **1** Impostare il selettore della modalità di funzionamento su [P].

**2 Premendo parzialmente il pulsante di scatto dell'otturatore il valore dell'apertura e quello della velocità dell'otturatore verranno visualizzati sullo schermo.**

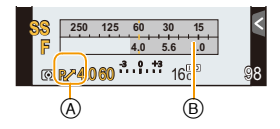

- La velocità dell'otturatore viene impostata automaticamente su un valore compreso tra circa 20 secondi e 1/4000 di secondo nei seguenti casi.
	- Quando [Sensibilità] è impostato su [ISO160].
	- Quando il valore dell'apertura è impostato su F3.5 [quando è installato l'obiettivo intercambiabile (H-PS14042, H-FS1442A)].
	- Quando il valore dell'apertura è impostato su F4.0 [quando è installato l'obiettivo intercambiabile (H-FS45150)].

## **3 Mentre sono visualizzati i valori (circa 10 secondi), effettuare il cambio programma ruotando il selettore di controllo.**

- Quando sono visualizzati i valori numerici, ogni volta che si preme il tasto cursore  $\blacktriangle$  si passa da Cambio programma a Compensazione dell'esposizione e viceversa. [\(P138\)](#page-137-0)
- Ruotare il selettore di controllo per visualizzare [Mis. espos.] (B)[. \(P87\)](#page-86-0)
- $\cdot$  L'indicazione di cambio programma  $\alpha$  appare sullo schermo.
- Per annullare il cambio programma, spegnere la fotocamera o ruotare il selettore di controllo finché l'indicazione del Cambio programma non scompare. Cambio programma viene facilmente annullato impostando [Impostazione tasto Fn] del menu [Personal.] su [AE un solo clic][. \(P94\)](#page-93-0)

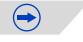

1 目 5

## <span id="page-86-0"></span>**Visualizzare/non visualizzare l'esposimetro**

## [MENU] > **[Personal.]**>**[Mis. espos.]**>**[ON]/[OFF]**

- Impostare [ON] per visualizzare l'[Mis. espos.] quando si corregge l'esposizione, si esegue il cambio programma, si imposta l'apertura e si imposta la velocità dell'otturatore.
- Le zone della gamma non idonee vengono visualizzate in rosso.

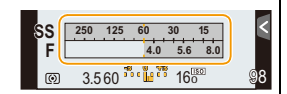

- Quando [Mis. espos.] non viene visualizzato, commutare la visualizzazione delle informazioni sullo schermo premendo [DISP.][. \(P62\)](#page-61-0)
- L'[Mis. espos.] scompare dopo circa 4 secondi se non vengono effettuate operazioni.

1回り

## **Cambio programma**

In modalità Programma di esposizione automatica, è possibile cambiare il valore dell'apertura e la velocità dell'otturatore predefiniti senza modificare l'esposizione. Si tratta del cosiddetto cambio programma.

È possibile rendere più mosso lo sfondo diminuendo il valore dell'apertura o registrare un soggetto in movimento in modo più dinamico riducendo la velocità dell'otturatore quando si riprende un'immagine in modalità Programma di esposizione automatica.

## ∫ **Esempio dicambio programma [Quando si utilizza l'obiettivo intercambiabile (H-PS14042)]**

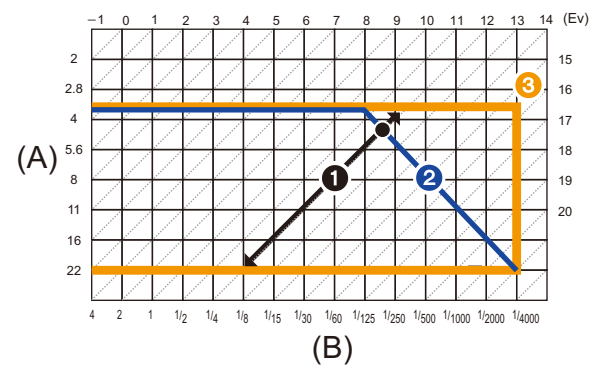

(A): Valore dell'apertura

- (B): Velocità dell'otturatore
- **1** Entità del cambio programma
- **2** Grafico lineare del cambio programma
- 3 Limite del cambio programma
- EV è l'abbreviazione di [Exposure Value].

L'EV cambia in base al valore di apertura o alla velocità dell'otturatore.

- Se l'esposizione non è adeguata, quando si preme parzialmente il pulsante dell'otturatore il valore dell'apertura e la velocità dell'otturatore diventano rossi e lampeggiano.
- Il cambio programma viene annullato e la fotocamera ritorna alla normale modalità Programma di esposizione automatica se trascorrono più di 10 secondi dall'attivazione del cambio programma. Tuttavia l'impostazione del cambio programma viene memorizzata.

## **Non disponibile in questi casi:**

- La funzione Cambio programma consentirà di eseguire le regolazioni solo quando la quantità di luce è adeguata.
- La funzione Cambio programma è disponibile con tutte le impostazioni [Sensibilità] tranne **[ E**ISO ].

**Modalità Registrazione:** 

## <span id="page-88-0"></span>**Modalità AE a priorità di apertura**

Impostare un valore più elevato per l'apertura quando si desidera uno sfondo nitido. Impostare un valore più basso per l'apertura quando si desidera uno sfondo sfumato.

- **Impostare il selettore della modalità di funzionamento su [A].**
- **2 Ruotare il selettore di controllo per impostare il valore dell'apertura.**
	- A Valore dell'apertura
	- (B) Esposimetro

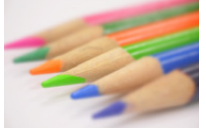

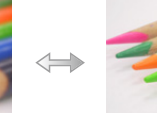

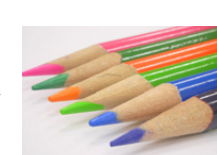

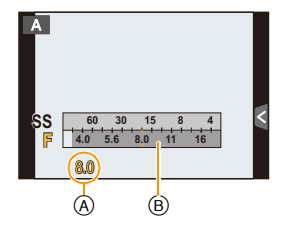

**Valore dell'apertura: Riduce**

Diventa più facile sfocare lo sfondo. **Valore dell'apertura: Aumenta** Diventa più facile mantenere la mezza a fuoco sino allo sfondo.

- Ogni volta che si preme il tasto cursore  $\blacktriangle$  si passa dall'impostazione dell'apertura alla Compensazione dell'esposizione e viceversa.
- Gli effetti del valore di apertura impostato non saranno visibili sulla schermata di registrazione. Per verificare sulla schermata di registrazione, usare [Anteprima][. \(P93\)](#page-92-0)
- La luminosità dello schermo e quella delle immagini riprese possono differire. Controllare le immagini sulla schermata di riproduzione.
- Ruotare il selettore di controllo per visualizzare [Mis. espos.]. Le aree dell'intervallo non adatte vengono visualizzate in rosso.
- Se l'esposizione non è adeguata, quando si preme parzialmente il pulsante dell'otturatore il valore dell'apertura e la velocità dell'otturatore diventano rossi e lampeggiano.
- Quando si usa un obiettivo con un anello di apertura, impostare la posizione dell'anello su [A] per attivare l'impostazione selettore controllo. In posizioni diverse da [A] avranno priorità le impostazioni dell'anello.

## <span id="page-89-0"></span>**Modalità AE a priorità di tempi**

Quando si desidera riprendere un'immagine nitida di un soggetto in rapido movimento, impostare una velocità dell'otturatore più elevata. Quando si desidera creare un effetto scia, ridurre la velocità dell'otturatore.

## **Impostare il selettore della modalità di funzionamento su [S].**

## **2 Ruotare il selettore di controllo per impostare la velocità dell'otturatore.**

- A Velocità dell'otturatore
- (B) Esposimetro

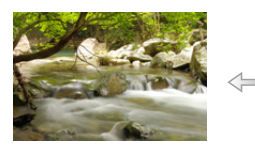

**Velocità dell'otturatore: Bassa**

Diventa più facile esprimere il movimento.

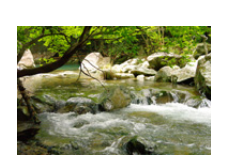

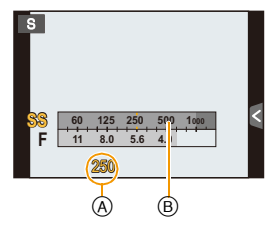

**Velocità dell'otturatore: Alta** Diventa più facile fissare il movimento.

- Ogni volta che si preme il tasto cursore  $\blacktriangle$  si passa dall'impostazione della velocità otturatore alla Compensazione dell'esposizione e viceversa.
- Gli effetti della velocità dell'otturatore impostata non saranno visibili sulla schermata di registrazione. Per verificare sulla schermata di registrazione, usare [Anteprima][. \(P93\)](#page-92-0)
- La luminosità dello schermo e quella delle immagini riprese possono differire. Controllare le immagini sulla schermata di riproduzione.
- Ruotare il selettore di controllo per visualizzare [Mis. espos.]. Le aree dell'intervallo non adatte vengono visualizzate in rosso.
- Se l'esposizione non è adeguata, quando si preme parzialmente il pulsante dell'otturatore il valore dell'apertura e la velocità dell'otturatore diventano rossi e lampeggiano.
- Si consiglia di utilizzare un treppiede quando la velocità dell'otturatore è bassa.
- L'opzione [Sensibilità] viene automaticamente impostata su [AUTO] quando si attiva la modalità di registrazione in modalità AE a priorità di tempi e l'opzione [Sensibilità] è impostata su [**B**ISO] (Intelligente).

## **Non disponibile in questi casi:**

• Quando è attivato il flash la massima velocità selezionabile per l'otturatore è 1/160 di secondo. [\(P132\)](#page-131-0)

90

 $\blacksquare$ 

## <span id="page-90-0"></span>**Modalità Esposizione manuale**

Definire l'esposizione impostando manualmente il valore dell'apertura e la velocità dell'otturatore. L'aiuto per l'esposizione manuale viene visualizzato nella parte inferiore dello schermo, per indicare l'esposizione.

## **Impostare il selettore della modalità di funzionamento su [M].**

- **2 Ruotare il selettore di controllo per impostare il valore dell'apertura e la velocità dell'otturatore.**
	- A Esposimetro
	- B Valore dell'apertura
	- C Velocità dell'otturatore
	- D Aiuto per l'esposizione manuale

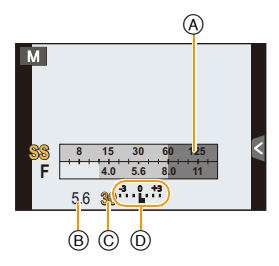

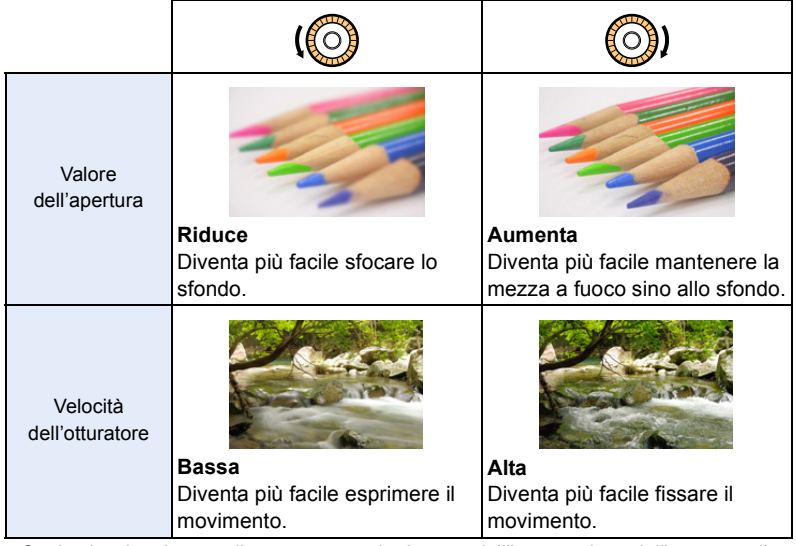

- $\bullet$  Ogni volta che si preme il tasto cursore  $\blacktriangle$  si passa dall'impostazione dell'apertura alla all'impostazione della velocità otturatore e viceversa.
- Gli effetti del valore di apertura e della velocità dell'otturatore impostati non saranno visibili sulla schermata di registrazione. Per verificare sulla schermata di registrazione, usare [Anteprima][. \(P93\)](#page-92-0)

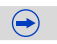

 $\mathbf{f}$  (iii) (

## **Aiuto per l'esposizione manuale**

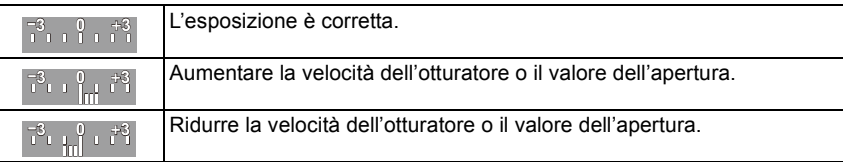

- L'aiuto per l'esposizione manuale è solo indicativo. Si consiglia di controllare le immagini nella schermata della riproduzione.
- La luminosità dello schermo e quella delle immagini riprese possono differire. Controllare le immagini sulla schermata di riproduzione.
- Ruotare il selettore di controllo per visualizzare [Mis. espos.]. Le aree dell'intervallo non adatte vengono visualizzate in rosso.
- Se l'esposizione non è adeguata, quando si preme parzialmente il pulsante dell'otturatore il valore dell'apertura e la velocità dell'otturatore diventano rossi e lampeggiano.
- Si consiglia di utilizzare un treppiede quando la velocità dell'otturatore è bassa.
- [Sensibilità] è impostato automaticamente su [ISO160] quando la modalità di Registrazione passa all'Esposizione manuale e [Sensibilità] è impostato su [AUTO] o [filso] (Intelligente).
- Quando si utilizza un obiettivo dotato di una ghiera dell'apertura, l'impostazione della ghiera dell'apertura ha la priorità.

## **Non disponibile in questi casi:**

• Quando è attivato il flash la massima velocità selezionabile per l'otturatore è 1/160 di secondo. [\(P132\)](#page-131-0)

 $\blacksquare$ 

## <span id="page-92-0"></span>**Confermare gli effetti dell'apertura e della velocità dell'otturatore (Modalità anteprima)**

## **Modalità applicabili:**

È possibile controllare gli effetti dell'apertura e della velocità dell'otturatore utilizzando la modalità Anteprima.

- **Controllo degli effetti dell'apertura:** È possibile controllare la profondità di campo (distanza utile di messa a fuoco) prima di riprendere un'immagine chiudendo l'otturatore a lamelle fino ad ottenere il valore dell'apertura impostato.
- **Controllo degli effetti della velocità dell'otturatore:** Quando si riprende un soggetto in movimento è possibile controllare quale sarà il risultato visualizzando l'immagine che si otterrebbe con la velocità dell'otturatore impostata. Quando è impostata una velocità dell'otturatore elevata, nella schermata di anteprima verrà visualizzata una sequenza di immagini al rallentatore. Questa funzione è utilizzata ad esempio per fissare il movimento dell'acqua corrente.
- *1* **Impostare [Impostazione tasto Fn] nel menù [Personal.] su [Anteprima]. [\(P46\)](#page-45-0)**
	- Il seguente passaggio è un caso in cui [Anteprima] è assegnato a [Fn3].
- **2 Sfiorare [**  $\left| \cdot \right|$ ].

# *3* **Passare alla schermata di conferma sfiorando [Fn3].**

• La schermata cambia ogni volta che si sfiora [Fn3].

# **Schermata di registrazione**

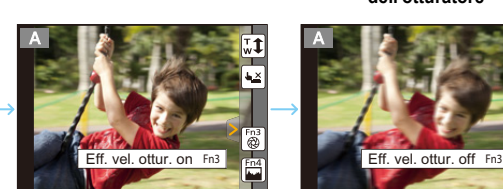

**normale Effetti dell'apertura Effetti della velocità dell'otturatore**

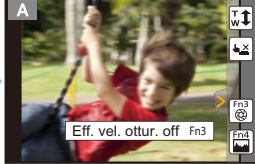

## **Proprietà della profondità di campo**

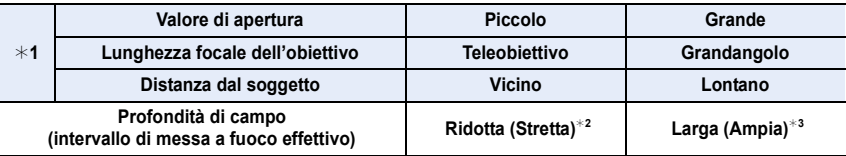

 $*1$  Condizioni di registrazione

¢2 Esempio: Quando si desidera riprendere un'immagine con uno sfondo sfocato, ecc.

 $*3$  Esempio: Quando si desidera riprendere un'immagine mantenendo tutto a fuoco compreso lo sfondo, ecc.

• È possibile registrare quando si è in modalità anteprima.

• La gamma di valori per il controllo dell'effetto della velocità otturatore va da 8 secondi a 1/1000 di secondo.

## <span id="page-93-0"></span>**Semplice impostazione della velocità dell'apertura/dell'otturatore per un'esposizione appropriata (One Push AE)**

**Modalità applicabili: <b>A**  $\mathbb{F}[\mathsf{P}|\mathsf{A}|\mathsf{S}|\mathsf{M}]$   $\cong$   $\mathbb{F}[\mathsf{C2}|\Box]$   $\cong$   $\circledcirc$ 

Quando l'impostazione dell'esposizione è troppo luminosa o troppo scura, è possibile utilizzare One Push AE per ottenere le impostazioni per un'esposizione appropriata.

## **Quando l'esposizione non è appropriata**

• Se i valori dell'apertura e la velocità dell'otturatore lampeggiano in rosso  $\alpha$  quando il pulsante di scatto dell'otturatore è premuto parzialmente.

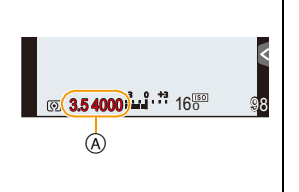

- Se l'Aiuto per l'esposizione manuale è diverso da  $\mathbb{R}$ ,  $\mathbb{R}$ ,  $\mathbb{R}$ <sup>3</sup> in  $\mathbb{R}$ modalità Esposizione manuale. Per ulteriori dettagli sull'Aiuto per l'esposizione manuale, vedere [P91](#page-90-0).
- *1* **Impostare [Impostazione tasto Fn] del menu [Personal.] su [AE un solo clic][. \(P46\)](#page-45-0)** • Il seguente passaggio è un esempio in cui [AE un solo clic] è assegnato a [Fn1].
- *2* **(Quando l'esposizione non è appropriata) Premere [Fn1].**

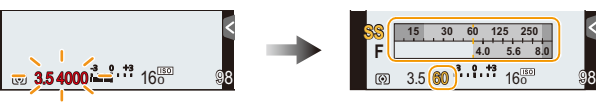

• L'esposimetro viene visualizzato e l'apertura e la velocità dell'otturatore vengono modificate per fornire un'esposizione adeguata. Quali siano le voci delle impostazioni ad essere modificate dipende dalla modalità di registrazione.

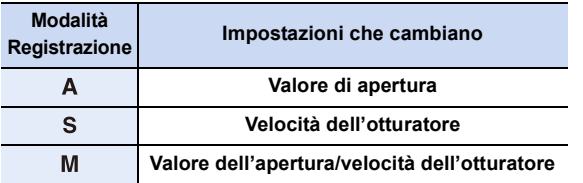

- Nei seguenti casi non è possibile impostare l'esposizione appropriata. (viene visualizzato l'esposimetro)
	- Quando il soggetto è molto scuro e non è possibile ottenere un'esposizione appropriata cambiando il valore dell'apertura o la velocità dell'otturatore
	- Registrazioni effettuate con il flash
	- In modalità Anteprima [\(P93\)](#page-92-0)
	- Quando si usa un obiettivo che include una ghiera di controllo dell'apertura

• In Modalità Programma esposizione automatica, è possibile annullare il cambio programma premendo il tasto funzione.

# <span id="page-94-0"></span>**Ripresa di immagini panoramiche**

## **(Modalità scatto panorama)**

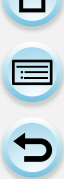

## **Modalità di registrazione:**

Le immagini vengono registrate in sequenza mentre si sposta la fotocamera orizzontalmente o verticalmente, quindi vengono combinate tra loro per ottenere un'unica immagine panoramica.

**1** Impostare il selettore della modalità di funzionamento su [[1].

## **2 Controllare la direzione della ripresa, quindi sfiorare [Avvia].**

• Verrà visualizzata una guida orizzontale/verticale.

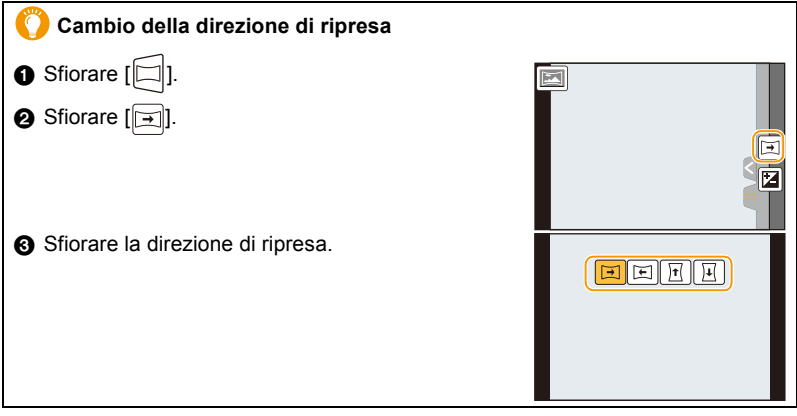

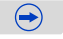

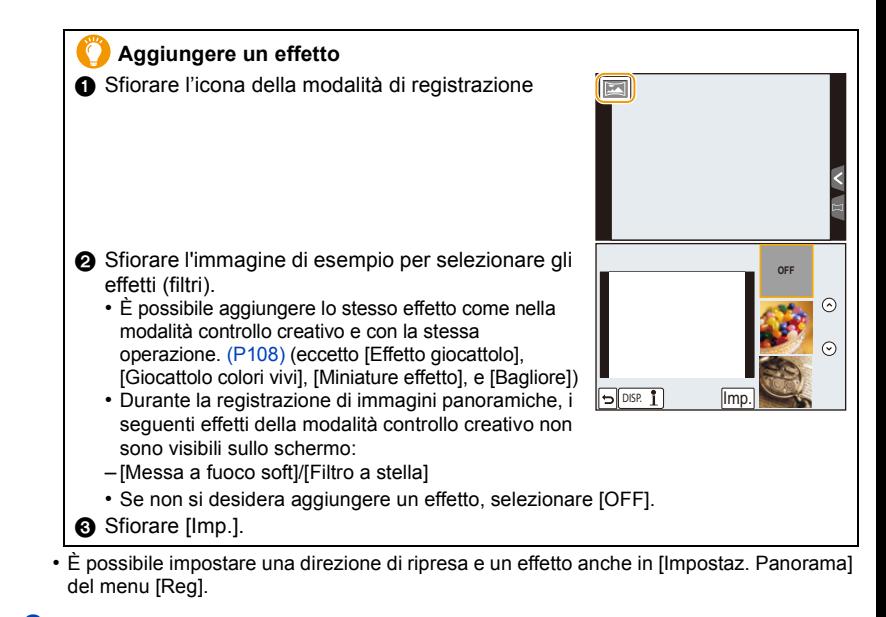

**3 Premere parzialmente il pulsante di scatto dell'otturatore per mettere a fuoco.**

**4 Premere fino in fondo il pulsante di scatto dell'otturatore e spostare la fotocamera con un movimento circolare nella direzione della freccia sullo schermo.**

Ripresa da sinistra a destra

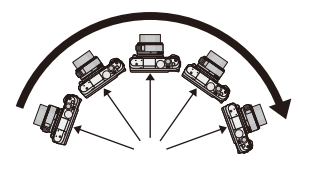

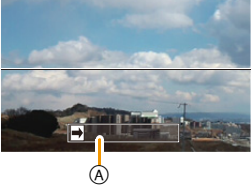

• Spostare la fotocamera con una velocità A Direzione di ripresa e panning (Guida) costante.

Se si sposta la fotocamera troppo in fretta o troppo lentamente, è possibile che non si riesca a riprendere correttamente le immagini.

 $\leftrightarrow$ 

## **5 Premere nuovamente il pulsante di scatto dell'otturatore per interrompere la ripresa della foto.**

- È anche possibile terminare la ripresa tenendo ferma la fotocamera durante la ripresa stessa.
- È anche possibile terminare la ripresa spostando la fotocamera fino alla fine della guida.

## ∫ **Tecnica di ripresa in modalità Foto panoramica**

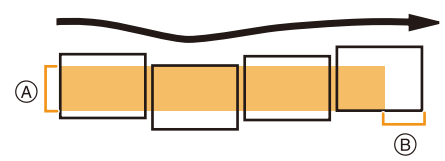

- A Spostare la fotocamera nella direzione di ripresa senza farla oscillare. Se la fotocamera oscilla troppo, è possibile che non si riesca a riprendere le immagini, o che l'immagine panoramica risulti più stretta (più piccola).
- B Spostare la fotocamera verso il margine dell'area che si desidera riprendere. (Il margine dell'area non verrà registrato nell'ultimo fotogramma)

## **Impostazione della luminosità**

- *1* **Sfiorare [ ].**
- *2* **Sfiorare [ ] per visualizzare la schermata di impostazione.**

## *3* **Trascinare la barra di scorrimento per impostare.**

• Sfiorare nuovamente  $[[\blacksquare]]$  per ritornare alla schermata di registrazione.

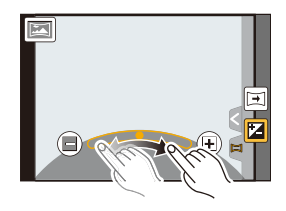

- La velocità ottimale di spostamento della fotocamera varia a seconda dell'obiettivo che si sta utilizzando.
- Quando la lunghezza focale è molta, come quando è installato un teleobiettivo, spostare la fotocamera lentamente.
- [Stabilizz.] è fisso su [OFF].
- La messa a fuoco, il bilanciamento del bianco e l'esposizione sono fisse sui valori ottimali per la prima immagine. Di conseguenza, se la messa a fuoco o la luminosità cambiano sensibilmente durante la ripresa, è possibile che la messa a fuoco o la luminosità dell'intera immagine panoramica non risultino appropriate.
- Quando viene applicato un effetto, il bilanciamento del bianco è fissato su [AWB].
- Quando si combinano più immagini per creare un'unica immagine panoramica, il soggetto può apparire distorto, o in alcuni casi possono essere visibili i punti in cui le immagini si uniscono.
- La risoluzione orizzontale e verticale dell'immagine panoramica varia a seconda della direzione di ripresa e del numero di immagini combinate. La risoluzione massima è indicata sotto.

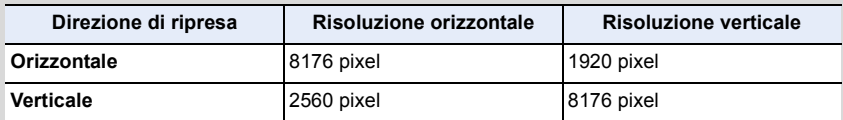

## **Non disponibile in questi casi:**

- Quando si riprendono i seguenti soggetti, o nelle seguenti condizioni di ripresa, è possibile che non si riesca ad ottenere un'immagine panoramica, o a combinare in modo appropriato le immagini.
- Soggetti che presentano un unico colore uniforme o uno schema che si ripete (come il cielo o una spiaggia)
- Soggetti in movimento (persone, animali domestici, auto, onde, fiori mossi dal vento, ecc.)
- Soggetti che presentano cambiamenti repentini di colore o di pattern (come un'immagine che appare su un video)
- Condizioni di scarsa illuminazione
- Presenza di sorgenti luminosi non costanti, come luci fluorescenti o candele

## ∫ **Riproduzione**

Sfiorando  $\sqrt{\lfloor n/2\rfloor}$  su un'immagine panoramica si avvia la riproduzione in scorrimento automatico nella stessa direzione in cui è stata effettuata la registrazione.

• Le operazioni descritte sotto possono essere eseguite sfiorando il pannello di controllo.

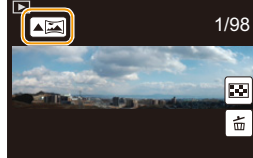

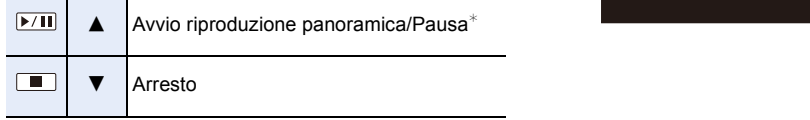

 $*$  Quando la riproduzione è in pausa, è possibile scorrere in avanti e indietro trascinando la schermata. Quando si sfiora la barra di scorrimento, la riproduzione salterà alla posizione corrispondente.

 $\frac{1}{\sqrt{2}}$ 

# <span id="page-98-0"></span>**Ripresa di immagini ottimizzate (Modalità scena guidata)**

## **Modalità Registrazione:**

Se si seleziona una scena appropriata per il soggetto e le condizioni di ripresa con riferimento alle immagini di esempio, la fotocamera imposterà l'esposizione, il colore e la messa a fuoco ottimali, consentendo di riprendere la scena nel modo migliore.

## **1** Impostare il selettore della modalità di funzionamento su [ $\frac{[S\widehat{C}N]}{[S\widehat{C}N]}$ ].

## **2 Trascinare le immagini di esempio per selezionare una scena.**

 $\cdot$  È possibile selezionare la scena anche trascinand barra di scorrimento A.

**Per visualizzare la schermata di selezione è anche possibile sfiorare l'icona della modalità di registrazione in modalità registrazione.**

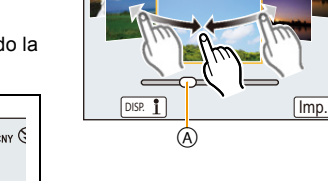

## **3 Sfiorare [Imp.].**

## **Per utilizzare una serie di effetti per le immagini**

Sfiorare [DISP. 1] sulla schermata di selezione della scena per visualizzare informazioni ecc. sugli effetti adatti alla scena. Per sfruttare al massimo gli effetti, raccomandiamo di leggere le informazioni e di provare a scattare delle foto.

• È possibile cambiare la pagina sfiorando [ $\Diamond$ ]/[ $\Diamond$ ].

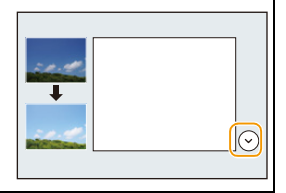

- In modalità scena guidata le seguenti voci non possono essere impostate perché la fotocamera le regola automaticamente sull'impostazione ottimale.
- Voci diverse dalla regolazione della qualità dell'immagine in [Stile foto]/[Sensibilità]/[Mod. esposim.]/[HDR]/[Zoom digit.]
- Sebbene il bilanciamento del bianco sia impostato su [AWB] per determinati tipi di scena, è possibile effettuare una regolazione fine del bilanciamento del bianco o usare il bracketing del bilanciamento del bianco premendo il pulsante cursore > sulla schermata di registrazione. Per ulteriori informazioni, leggere [P145](#page-144-0)[, 146.](#page-145-0)

 $\left\| \widehat{\text{exp}} \right\|_{\text{c}}$ 

## **[Ritratto chiaro]**

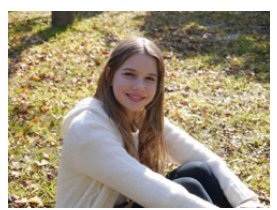

Viene regolata la luminosità del viso e lo sfondo viene sfocato per creare un ritratto chiaro.

## **Suggerimenti**

• Se si sta utilizzando un obiettivo con la funzione zoom, è possibile migliorare l'effetto zoomando il più possibile e riducendo la distanza tra la fotocamera e il soggetto.

## **[Pelle di seta]**

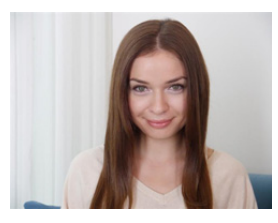

Viso più luminoso e colore pelle più soft per aspetto più giovanile.

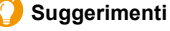

- Se si sta utilizzando un obiettivo con la funzione zoom, è possibile migliorare l'effetto zoomando il più possibile e riducendo la distanza tra la fotocamera e il soggetto.
- L'effetto sfumato viene applicato sulla parte che presenta un tono simile al colorito del soggetto.
- Questa modalità può non essere efficace quando la luminosità è insufficiente.

## **[Controluce morbido]**

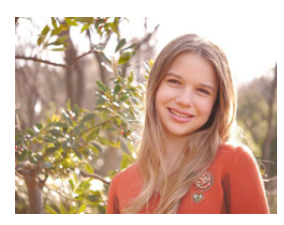

In controluce, la luminosità generale dello schermo è maggiore. Ritratti più morbidi e irradiati di luce.

## **[Controluce chiaro]**

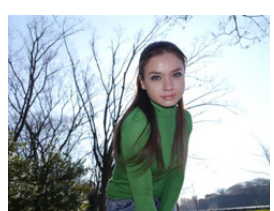

All'aperto viene usato il flash per illuminare più uniformemente il viso.

## **Suggerimenti**

- **• Aprire il flash. (È possibile impostare [** ‰ **].)**
- Se il soggetto è troppo vicino si può verificare la saturazione del bianco.
- Le immagini riprese con il flash a una distanza inferiore o superiore a quella utile possono risultare troppo luminose o troppo scure.

## **[Tonalità rilassante]**

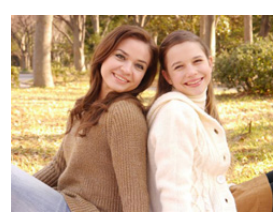

La tonalità dei colori caldi crea un'immagine dall'atmosfera rilassante.

## **[Viso dolce di un bambino]**

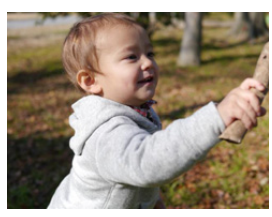

Lo sfondo leggermente sfocato e la tonalità della pelle in rilievo attirano l'attenzione sul viso.

## **Sfiorare il viso.**

• Viene scattata una foto con la messa a fuoco e l'esposizione impostate per la zona sfiorata.

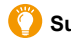

## **Suggerimenti**

• Se si sta utilizzando un obiettivo con la funzione zoom, è possibile migliorare l'effetto zoomando il più possibile e riducendo la distanza tra la fotocamera e il soggetto.

## **[Paesaggio definito]**

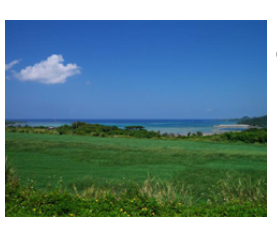

La saturazione di cielo e alberi rende il paesaggio più definito.

## **[Cielo azzurro]**

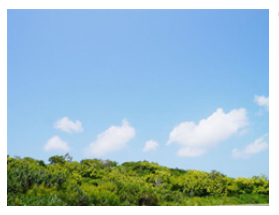

Con il sole, la luminosità generale dello schermo aumenta per riprodurre in modo vivido l'azzurro del cielo.

## **[Bagliore romantico del tramonto]**

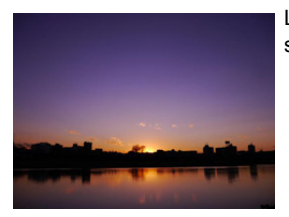

La tonalità viola acceso crea un'immagine romantica del cielo subito dopo il tramonto.

## **[Bagliore intenso del tramonto]**

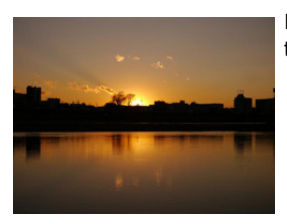

Il rosso viene evidenziato per creare un'immagine vivida del tramonto.

## **[Scintillio dell'acqua]**

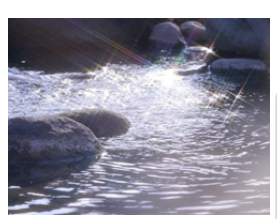

Lo scintillio dell'acqua viene evidenziato per apparire più luminoso e leggermente bluastro.

- La visualizzazione della schermata di registrazione richiederà più tempo del solito e sullo schermo sembrerà che vengano saltati dei fotogrammi.
- Il filtro a stella utilizzato in questo modo può causare degli effetti abbaglianti sugli oggetti diversi dalla superficie dell'acqua.

## **[Notturno nitido]**

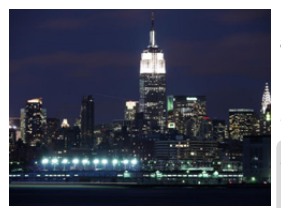

La saturazione del colore della luce notturna è aumentata per accentuare l'effetto notte.

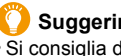

- **Suggerimenti**
- Si consiglia di utilizzare un treppiede e l'autoscatto.
- L'otturatore può rimanere chiuso dopo aver ripreso un'immagine. Questo è dovuto all'elaborazione del segnale e non è indice di un malfunzionamento.
- Quando si riprendono immagini in condizioni di scarsa illuminazione, possono comparire dei disturbi.

## **[Cielo notturno sofisticato]**

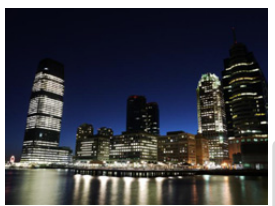

I toni blu sono migliorati per creare un'immagine d'effetto del cielo notturno dopo il tramonto.

#### **Suggerimenti**

- Si consiglia di utilizzare un treppiede e l'autoscatto.
- L'otturatore può rimanere chiuso dopo aver ripreso un'immagine. Questo è dovuto all'elaborazione del segnale e non è indice di un malfunzionamento.
- Quando si riprendono immagini in condizioni di scarsa illuminazione, possono comparire dei disturbi.

## **[Notturno caldo e vivido]**

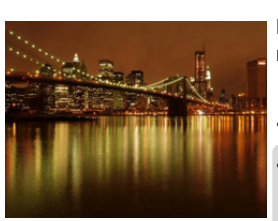

La tonalità dei colori caldi crea un'immagine calda del cielo notturno.

## **Suggerimenti**

- Si consiglia di utilizzare un treppiede e l'autoscatto.
- L'otturatore può rimanere chiuso dopo aver ripreso un'immagine. Questo è dovuto all'elaborazione del segnale e non è indice di un malfunzionamento.
- Quando si riprendono immagini in condizioni di scarsa illuminazione, possono comparire dei disturbi.

## **[Notturno artistico]**

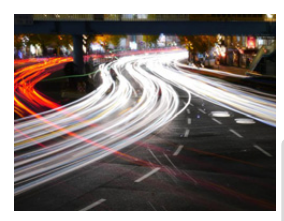

Bassa velocità dell'otturatore per catturare punti di luce e creare un notturno artistico.

#### **Suggerimenti**

- Si consiglia di utilizzare un treppiede e l'autoscatto.
- L'otturatore può rimanere chiuso dopo aver ripreso un'immagine. Questo è dovuto all'elaborazione del segnale e non è indice di un malfunzionamento.
- Quando si riprendono immagini in condizioni di scarsa illuminazione, possono comparire dei disturbi.

## **[Luci sfavillanti]**

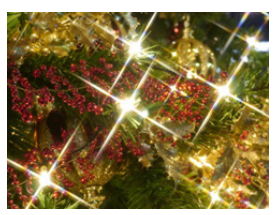

Il filtro a stella accentua i puntini luminosi.

#### **Suggerimenti**

- Si consiglia di utilizzare un treppiede e l'autoscatto.
- La visualizzazione della schermata di registrazione richiederà più tempo del solito e sullo schermo sembrerà che vengano saltati dei fotogrammi.
- L'otturatore può rimanere chiuso dopo aver ripreso un'immagine. Questo è dovuto all'elaborazione del segnale e non è indice di un malfunzionamento.
- Quando si riprendono immagini in condizioni di scarsa illuminazione, possono comparire dei disturbi.

## **[Ritratto notturno chiaro]**

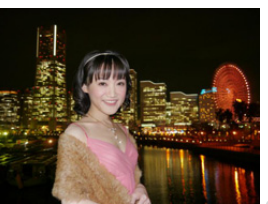

Il flash e un'esposizione più lunga consentono migliori ritratti su paesaggi notturni.

## **Suggerimenti**

- **• Aprire il flash. (È possibile impostare [ ].)**
- Si consiglia di utilizzare un treppiede e l'autoscatto.
- Quando è selezionato [Ritratto notturno chiaro] fare in modo che il soggetto resti fermo per circa 1 secondo dopo lo scatto.
- L'otturatore può rimanere chiuso dopo aver ripreso un'immagine. Questo è dovuto all'elaborazione del segnale e non è indice di un malfunzionamento.
- Quando si riprendono immagini in condizioni di scarsa illuminazione, possono comparire dei disturbi.

## **[Immagine delicata di un fiore]**

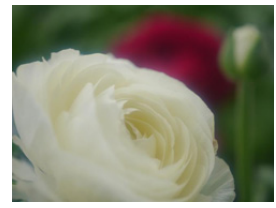

La messa a fuoco delicata crea un'immagine soffusa.

#### **Suggerimenti**

- Si consiglia di utilizzare un treppiede e l'autoscatto.
- Per scatti ravvicinati, raccomandiamo di chiudere il flash ed evitare di usarlo.
- La visualizzazione della schermata di registrazione richiederà più tempo del solito e sullo schermo sembrerà che vengano saltati dei fotogrammi.
- La distanza utile di messa a fuoco è diversa a seconda dell'obiettivo utilizzato. Per informazioni sulla distanza utile di messa a fuoco vedere ["Segno di riferimento per la distanza di](#page-159-0)  [messa a fuoco"](#page-159-0) a [P160](#page-159-0).
- Quando un soggetto è vicino alla fotocamera, la distanza utile di messa a fuoco si riduce in misura significativa. Perciò se la distanza tra la fotocamera e il soggetto cambia dopo che il soggetto è stato messo a fuoco, la nuova regolazione della messa a fuoco può risultare difficile.
- Quando si riprendono le immagini la priorità viene data alle aree più vicine, per cui la messa a fuoco può richiedere tempo se si riprende l'immagine di un soggetto distante.
- Quando si riprendono immagini a distanza ravvicinata, la risoluzione della parte periferica dell'immagine può diminuire leggermente. Non si tratta di un malfunzionamento.
- Se l'obiettivo si sporca a causa della presenza di ditate o polvere, è possibile che non si riesca a mettere a fuoco correttamente il soggetto.

```
105
```
## **[Manicaretti]**

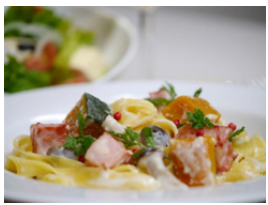

La luminosità generale dello schermo è aumentata per rendere più invitanti i piatti.

## **Suggerimenti**

- Se si sta utilizzando un obiettivo con la funzione zoom, è possibile migliorare l'effetto zoomando il più possibile e riducendo la distanza tra la fotocamera e il soggetto.
- Si consiglia di utilizzare un treppiede e l'autoscatto.
- Per scatti ravvicinati, raccomandiamo di chiudere il flash ed evitare di usarlo.

## **[Dessert goloso]**

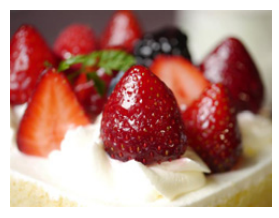

La luminosità generale dello schermo viene aumentata per rendere più invitante il dessert.

## **Suggerimenti**

- Se si sta utilizzando un obiettivo con la funzione zoom, è possibile migliorare l'effetto zoomando il più possibile e riducendo la distanza tra la fotocamera e il soggetto.
- Si consiglia di utilizzare un treppiede e l'autoscatto.
- Per scatti ravvicinati, raccomandiamo di chiudere il flash ed evitare di usarlo.

## **[Animale in movimento]**

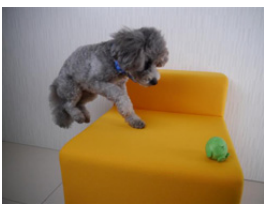

L'alta velocità dell'otturatore evita sfocature e scatta una foto nitida dell'animale in rapido movimento.

 $\mathbf{\Omega}$ 

E

 $\mathbf{J}$ 

## **[Eventi sportivi]**

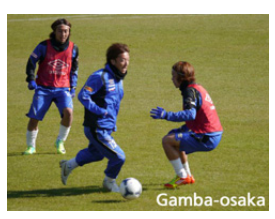

Alta velocità dell'otturatore per prevenire sfocature, ad es. negli eventi sportivi.

## **[Monocromatico]**

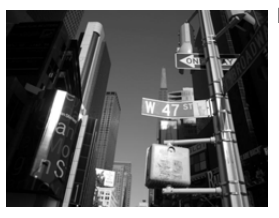

L'immagine monocromatica cattura l'atmosfera.

 $\begin{array}{c} \mathbf{I} \\ \mathbf{I} \end{array}$ 

# <span id="page-107-0"></span>**Ripresa di immagini con diversi effetti**

**(Modalità Controllo creativo)**

## **Modalità Registrazione:**

Questa modalità utilizza effetti aggiuntivi. È possibile impostare gli effetti da aggiungere selezionando immagini di esempio e verificandole sullo schermo.

## **1** Impostare il selettore della modalità di funzionamento su [ $\phi$ ].

## **2 Sfiorare l'immagine di esempio per selezionare gli effetti (filtri).**

- L'effetto immagine dell'immagine di esempio selezionata verrà applicato in un'anteprima (A).
- L'effetto può essere modificato sfiorando  $\lbrack\langle\wedge\rbrack\lbrack\langle\bigotimes\rbrack\rbrack$ .
- Premere [DISP.] o sfiorare [DISP. 1] per visualizzare le informazioni relative all'effetto selezionato.

**Per visualizzare la schermata di selezione è anche possibile sfiorare l'icona della modalità di registrazione in modalità registrazione.**

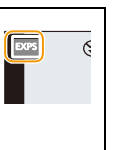

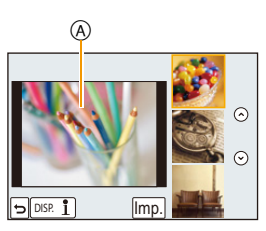

## **3 Sfiorare [Imp.].**

- Le impostazioni della modalità Controllo creativo vengono conservate in memoria anche quando la fotocamera è spenta.
- Il bilanciamento del bianco sarà fisso su [AWB], mentre [Sensibilità] sarà fisso su [AUTO].
### **Regolare l'effetto che si adatta alle proprie preferenze**

L'intensità e i colori degli effetti possono essere facilmente regolati per adattarsi alle proprie preferenze.

- *1* Sfiorare [ $\infty$ ].
- *2* **Sfiorare [ ] per visualizzare la schermata di impostazione.**
	- La schermata delle impostazioni può essere visualizzata anche dalla schermata di registrazione premendo il tasto  $c$ ursore  $\blacktriangleright$ .

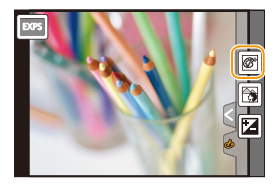

Exposure

#### *3* **Trascinare la barra di scorrimento per impostare.**

- Le impostazioni possono anche essere eseguite ruotando il selettore di controllo.
- Le voci che possono essere impostate variano a seconda della modalità Controllo creativo impostata in quel momento.

Per informazioni sugli effetti, consultare "Voci impostabili".

- Sfiorare nuovamente [ $\mathcal{B}$ ] per ritornare alla schermata di registrazione. Anche premendo  $\blacktriangleright$  si ritorna alla schermata di registrazione.
- Durante l'impostazione degli effetti, sullo schermo viene visualizzata l'indicazione  $\lfloor 2 \cdot 1 \rfloor$ .
- Se non si possono modificare le impostazioni, selezionare il centro (standard).

## **Riprendere un'immagine con uno sfondo sfuocato (Controllo della sfocatura)**

È possibile impostare facilmente il grado di sfuocatura dello sfondo controllandone l'effetto sullo schermo.

- *1* Sfiorare [ $\phi$ ].
- *2* **Sfiorare [ ] per visualizzare la schermata di impostazione.**
- *3* **Trascinare la barra di scorrimento per impostare.** • Le operazioni di controllo della sfuocatura possono essere terminate sfiorando  $\lVert \mathbf{S} \rVert$ l.

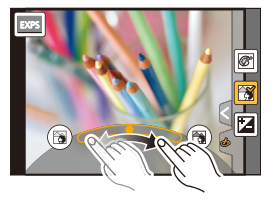

#### **Impostazione della luminosità**

- **1** Sfiorare  $[\&]$ .
- *2* **Sfiorare [ ] per visualizzare la schermata di impostazione.**
- *3* **Trascinare la barra di scorrimento per impostare.** • Sfiorare nuovamente [[2]] per ritornare alla schermata di registrazione.

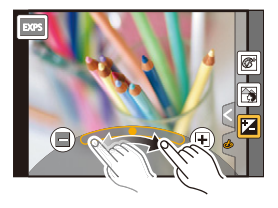

# **[Espressivo]**

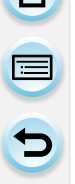

L'effetto enfatizza il colore per creare un'immagine pop art.

#### **Voci impostabili**

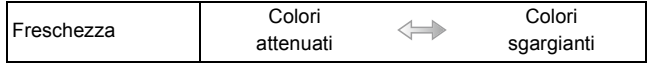

#### **[Nostalgico]**

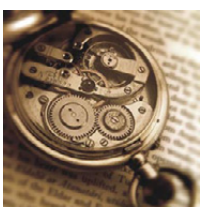

L'effetto crea un'immagine sfumata.

#### **Voci impostabili**

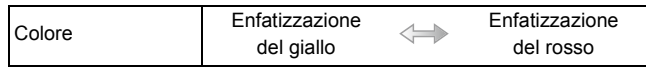

# **[Vecchi tempi]**

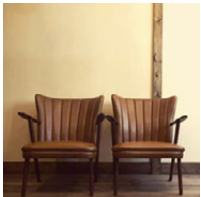

Questo effetto conferisce una sensazione luminosa, sfumata e nostalgica all'intera immagine.

#### **Voci impostabili**

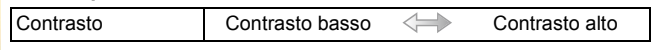

# **[High key]**

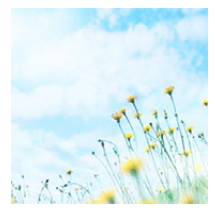

Questo effetto aggiunge un tocco luminoso, leggero e morbido all'intera immagine.

#### **Voci impostabili**

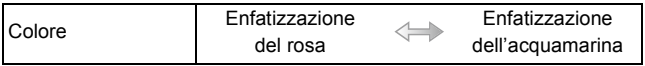

• Se si seleziona questo effetto con la Modalità foto panoramica, è possibile che l'effetto non sia evidente in luoghi scarsamente illuminati.

# **[Sottoesposizione]**

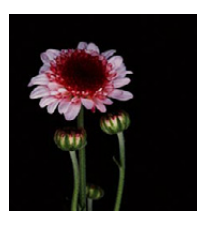

Questo effetto aggiunge un tocco scuro e rilassante all'intera immagine e dà risalto alle zone chiare.

#### **Voci impostabili**

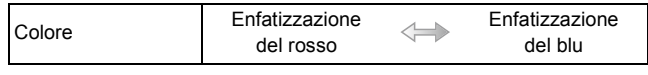

# **[Sepia]**

 $\blacksquare$ 

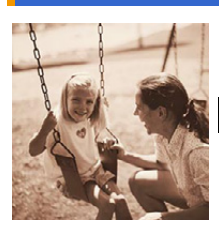

Questo effetto crea un'immagine color seppia.

### **Voci impostabili**

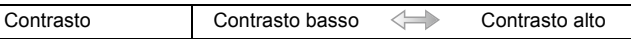

# **[Monocromatica dinamica]**

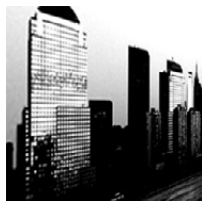

Questo effetto crea maggiore contrasto per una splendida foto in bianco e nero.

#### **Voci impostabili**

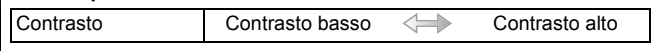

# **[Opera d'arte]**

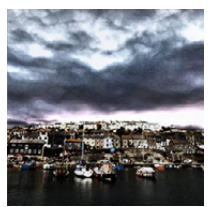

L'effetto conferisce alla foto un contrasto intenso.

#### **Voci impostabili**

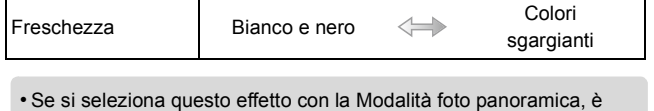

possibile che si notino le linee di unione tra le immagini.

# **[High dynamic]**

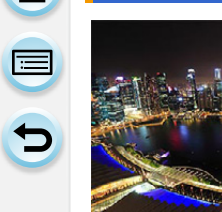

Questo effetto produce la luminosità ottimale per le zone chiare e scure.

#### **Voci impostabili**

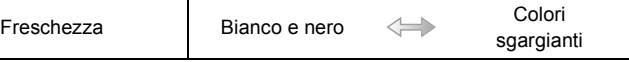

# **[Processo incrociato]**

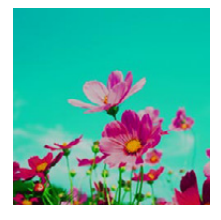

#### L'effetto conferisce alla foto un colore intenso.

#### **Voci impostabili**

Colore Tono verde/Tono blu/Tono giallo/Tono rosso

• Sfiorare per selezionare il bilanciamento del colore che si desidera generare.

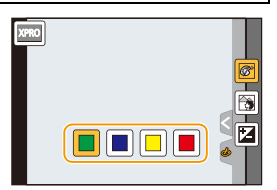

# **[Effetto giocattolo]**

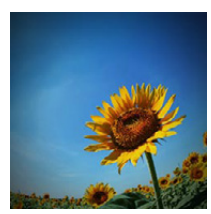

Questo effetto riduce la luminosità periferica per dare l'impressione di una fotoc. giocattolo.

#### **Voci impostabili**

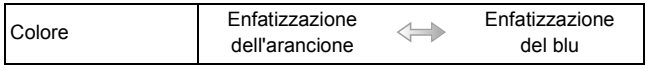

ODD

# **[Giocattolo colori vivi]**

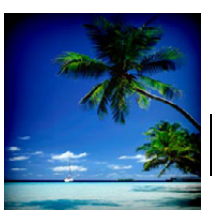

Questo effetto crea un'immagine vivida e luminosa con l'aspetto di una fotocamera giocattolo.

#### **Voci impostabili**

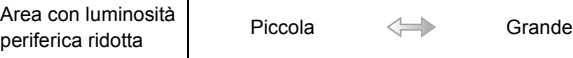

## **[Bleach bypass]**

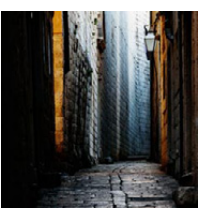

Questo effetto genera un maggiore contrasto e una minore saturazione per creare un'immagine sobria e tranquilla.

#### **Voci impostabili**

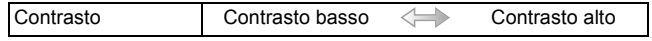

# **[Miniature effetto]**

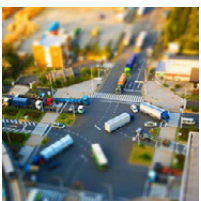

Questo effetto sfuma le aree periferiche per dare l'impressione di un diorama.

#### **Voci impostabili**

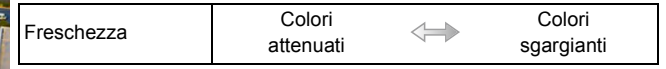

#### ∫ **Impostare il tipo di sfuocatura**

Utilizzando [Miniature effetto] è possibile mettere in evidenza il soggetto sfuocando intenzionalmente determinate aree. È possibile impostare l'orientamento di registrazione (orientamento della sfuocatura) e la posizione e le dimensioni delle aree a fuoco.

- **1** Sfiorare [ $|$  $\phi$ ].
- **2** Sfiorare  $[\hat{\Box}]$  per visualizzare la schermata di impostazione.
	- È possibile visualizzare la schermata delle impostazioni sfiorando lo schermo sulla schermata di registrazione.
	- Per visualizzare la schermata di impostazione è anche possibile premere [Fn1].
- *3* **Sfiorare [ ] per impostare l'orientamento di registrazione (orientamento della sfocatura).**
- *4* **Sfiorare la parte a fuoco.**
	- È anche possibile spostare la parte a fuoco utilizzando il tasto cursore.

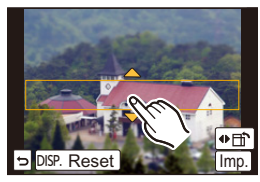

 $\qquad \qquad \blacktriangleright)$ 

#### *5* **Allontanare/avvicinare le dita [\(P16\)](#page-15-0) per cambiare le dimensioni della parte messa a fuoco.**

- È possibile scegliere tra 3 dimensioni diverse.
- L'area può anche essere ingrandita/ridotta ruotando il selettore di controllo.
- Se si sfiora [Reset], le impostazioni per le aree non sfuocate vengono ripristinate secondo le impostazioni iniziali.
- *6* **Sfiorare [Imp.].**
- △■5
- La visualizzazione della schermata di registrazione richiederà più tempo del solito e sullo schermo sembrerà che vengano saltati dei fotogrammi.
- Nelle immagini in movimento il suono non viene registrato.
- La durata dei video sarà pari a circa 1/8 del tempo di registrazione. (Se si riprende per 8 minuti, la durata dei video risultanti sarà di circa 1 minuto.)
	- L'autonomia di registrazione visualizzata è pari a circa 8 volte quella effettiva. Quando si passa alla modalità di registrazione, controllare l'autonomia di registrazione.
- Quando [M. mes. fuo.] è impostato su [MF], far coincidere l'area di messa a fuoco con la parte a fuoco dell'immagine.

d<br>も<br>っ

## **[Messa a fuoco soft]**

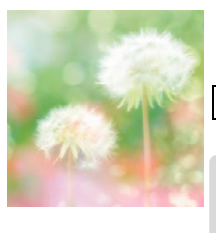

Questo effetto sfuma l'intera immagine per dare un tocco morbido.

#### **Voci impostabili**

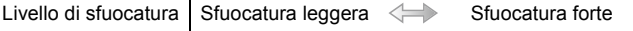

• La visualizzazione della schermata di registrazione richiederà più tempo del solito e sullo schermo sembrerà che vengano saltati dei fotogrammi.

# **[Fantasy]**

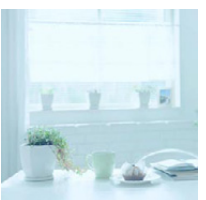

Questo effetto crea un'immagine fantastica con una tonalità di colore pallida.

#### **Voci impostabili**

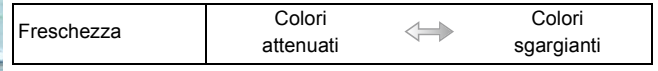

#### **[Filtro a stella]**

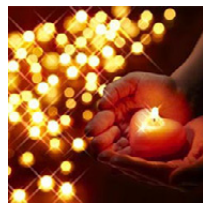

L'effetto trasforma puntini di luce in un effetto stella.

#### **Voci impostabili**

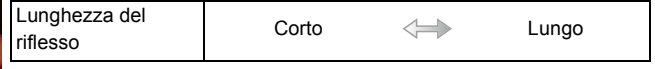

• La visualizzazione della schermata di registrazione richiederà più tempo del solito e sullo schermo sembrerà che vengano saltati dei fotogrammi.

# **[Punto colore]**

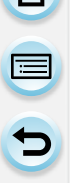

L'effetto lascia selezionato un colore per evidenziare un soggetto.

#### **Voci impostabili**

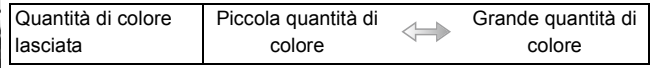

#### ∫ **Impostare il colore da lasciare**

Impostare il colore da lasciare selezionando un'area sullo schermo.

- **1** Sfiorare  $[\&]$ ].
- 2 Sfiorare  $\left[\mathcal{P}\right]$  per visualizzare la schermata di impostazione.
	- Per visualizzare la schermata di impostazione è anche possibile premere [Fn1].
- *3* **Sfiorare la parte in cui si desidera lasciare il colore.**
	- Sfiorare [Reset] per ritornare all'impostazione del colore da lasciare al centro.
- *4* **Sfiorare [Imp.].**

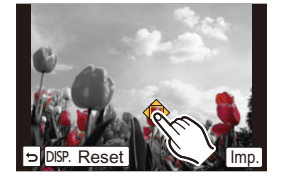

• A seconda del soggetto il colore impostato potrebbe non essere lasciato.

# **[Bagliore]**

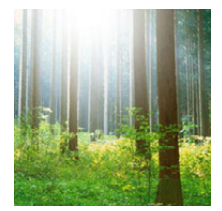

Questo effetto aggiunge un tocco di luce alla scena.

#### **Voci impostabili**

Colore | Tono giallo/Tono rosso/Tono blu/Tono standard

• Sfiorare per selezionare il bilanciamento del colore che si desidera generare.

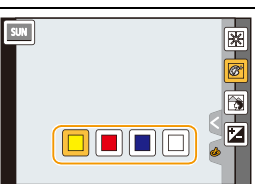

#### ∫ **Impostazione della fonte di luce**

È possibile cambiare la posizione e la dimensione della fonte di luce.

- *1* **Sfiorare [ ].**
- *2* **Sfiorare [ ] per visualizzare la schermata di impostazione.**

• Per visualizzare la schermata di impostazione è anche possibile premere [Fn1].

- *3* **Sfiorare il punto in cui si desidera posizionare il centro della fonte di luce.**
	- La posizione della fonte di luce può essere spostata anche con il tasto cursore.
	- Il centro della fonte di luce può essere spostato fino al bordo dello schermo.

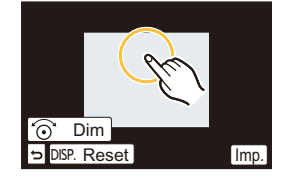

#### **Come posizionare il centro della fonte di luce**

È possibile creare un aspetto più naturale posizionando il centro della fonte di luce fuori dall'immagine.

- *4* **Allontanare/avvicinare le dita [\(P16\)](#page-15-0) per regolare le dimensioni della fonte di luce.**
	- È possibile scegliere tra 4 dimensioni diverse.
	- L'area può anche essere ingrandita/ridotta ruotando il selettore di controllo.
	- Sfiorando [Reset] si riportano le impostazioni della fonte di luce alle impostazioni di default.
- *5* **Sfiorare [Imp.].**

• La visualizzazione della schermata di registrazione richiederà più tempo del solito e sullo schermo sembrerà che vengano saltati dei fotogrammi.

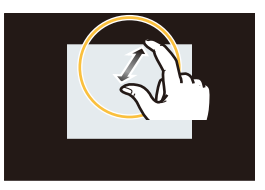

119

# **Registrazione delle impostazioni preferite (Modalità**

# **Personalizzata)**

# **Modalità Registrazione:**

È possibile registrare le impostazioni correnti della fotocamera come impostazioni personalizzate. Se poi si registra in Modalità Personalizzata, è possibile utilizzare le impostazioni personalizzate.

• Al momento dell'acquisto le impostazioni personalizzate contengono i valori iniziali della modalità Programma di esposizione automatica.

## **Salvataggio delle impostazioni di menu personali (Salvataggio delle impostazioni personalizzate)**

Per consentire la registrazione utilizzando le stesse impostazioni, è possibile registrare fino a 4 set di impostazioni della fotocamera contemporaneamente utilizzando [Mem. imp. person.].

Operazioni

preliminari: Impostare in anticipo la modalità di registrazione che si desidera salvare e selezionare le impostazioni di menu desiderate sulla fotocamera.

# **1 Selezionare [Mem. imp. person.] nel menu [Personal.][. \(P38\)](#page-37-0)**

# **2 Sfiorare il set personalizzato da registrare.**

• Verrà visualizzata una schermata di conferma. Selezionando [Sì] l'operazione verrà eseguita.

**Set personalizzato Descrizione delle impostazioni** Le impostazioni sono registrate per  $C1$  nella modalità di funzionamento. • È possibile effettuare registrazioni ruotando semplicemente il  $C<sub>1</sub>$ selettore della modalità di funzionamento nella posizione corrispondente. Se si registrano le impostazioni personalizzate utilizzate più spesso, poi è comodo utilizzarle.  $C<sub>2-1</sub>$ Le impostazioni sono registrate per  $C_2$  nella modalità di funzionamento.  $C<sub>2-2</sub>$ • È possibile registrare fino a 3 set di impostazioni  $C<sub>2-3</sub>$ personalizzate e utilizzarli a seconda delle circostanze.

Uscire dal menu al termine dell'esecuzione.

## **Effettuare riprese utilizzando un set personalizzato registrato**

È possibile richiamare con facilità le impostazioni registrate utilizzando [Mem. imp. person.].

# **Impostare il selettore della modalità di funzionamento su [**  $\subset$  **1].**

 $\cdot$  Il set personalizzato registrato per [C 1] viene richiamato.

# **1** Impostare il selettore della modalità di funzionamento su [C2].

- Il set personalizzato registrato per  $[C 2-1]$ ,  $[C 2-2]$  o  $[C 2-3]$  viene richiamato. Viene richiamato l'ultimo set utilizzato.
- Per modificare un set personalizzato
	- > Ai passaggi **2** e **3**.

# **2 Premere [MENU/SET], quindi sfiorare [Modalità personal.].**

# **3 Sfiorare le impostazioni personalizzate.**

**Per visualizzare la schermata di selezione è anche possibile sfiorare l'icona della modalità di registrazione in modalità registrazione.**

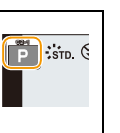

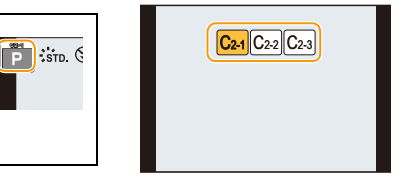

- Sullo schermo viene visualizzato il salvataggio delle impostazioni personalizzate selezionate.
	- A Visualizzazione delle impostazioni personalizzate

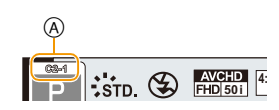

#### ∫ **Modifica delle impostazioni**

I contenuti registrati non cambiano quando l'impostazione del menu viene momentaneamente modificata con il selettore della modalità di funzionamento impostato su  $\bigcap$  o  $\bigcap$ . Per modificare le impostazioni registrate, sovrascrivere il contenuto presente utilizzando [Mem. imp. person.] dal menu delle impostazioni personalizzate.

• Le seguenti impostazioni dei menu non vengono salvate nel set personalizzato in quando sono uguali a quelle di altre modalità di registrazione.

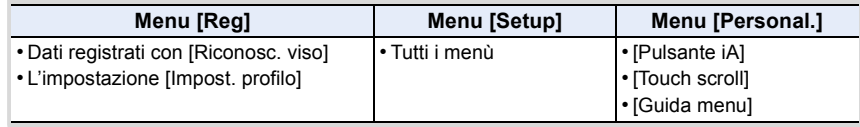

UOO

# **Stabilizzatore ottico di immagine**

# **Modalità applicabili:**

La fotocamera rileva le oscillazioni durante la registrazione e le corregge automaticamente in modo da poter registrare immagini con ridotte oscillazioni.

#### **È richiesto un obiettivo che supporta la funzione di stabilizzazione.**

– L'obiettivo intercambiabile (H-PS14042, H-FS1442A, H-FS45150) supporta la funzione Stabilizzatore.

#### ∫ **Impostazione dello stabilizzatore nel menu [Reg]**

- *1* **Selezionare [Stabilizz.] nel menu [Reg]. [\(P38\)](#page-37-0)**
- *2* **Sfiorare la voce.**

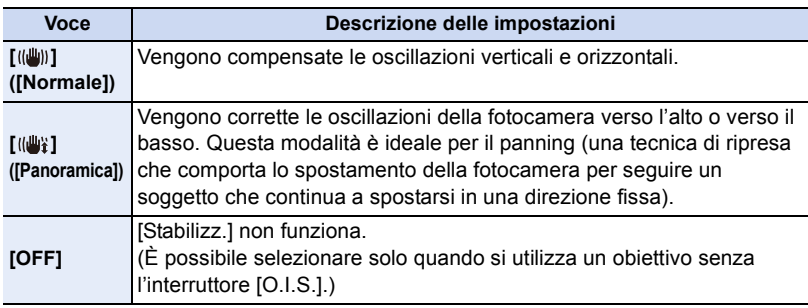

- La funzione [Stabilizz.] è disponibile solo se l'obiettivo che si sta utilizzando è dotato di uno stabilizzatore interno.
- uscire dal menu una volta effettuata l'impostazione.

#### **Come evitare le oscillazioni della fotocamera**

Quando viene visualizzato l'allarme oscillazioni [([O]), utilizzare [Stabilizz.], un treppiede o l'autoscatto [\(P170\)](#page-169-0).

- La velocità dell'otturatore sarà particolarmente bassa nei seguenti casi. Tenere ferma la fotocamera dal momento in cui si preme il pulsante di scatto dell'otturatore fino a quando l'immagine non viene visualizzata sullo schermo. Si consiglia di utilizzare un treppiede.
	- Sinc. lenta
	- Sinc. lenta./Riduzione occhi rossi
	- [Notturno nitido]/[Cielo notturno sofisticato]/[Notturno caldo e vivido]/[Notturno artistico]/ [Luci sfavillanti]/[Ritratto notturno chiaro] (Modalità scena guidata)
- Quando la velocità dell'otturatore viene ridotta

 $\leftrightarrow$ 

- O E D
- Quando si utilizza un obiettivo intercambiabile opzionale dotato di interruttore O.I.S., è possibile abilitare lo stabilizzatore ottico di immagine posizionando l'interruttore O.I.S. dell'obiettivo su [ON]. (Al momento dell'acquisto, è inizialmente posizionato su  $\left[\begin{matrix} (\frac{1}{2}) \end{matrix}\right]$ .)
- Si consiglia di disattivare lo stabilizzatore ottico di immagine quando si utilizza un treppiede. In tal caso sullo schermo viene visualizzata l'indicazione [(())].

# **Non disponibile in questi casi:**

- Nei seguenti casi la funzione di stabilizzazione può rivelarsi inefficace. Fare attenzione alle oscillazioni della fotocamera quando si preme il pulsante di scatto dell'otturatore.
- Quando le oscillazioni sono forti
- Quando l'ingrandimento dello zoom è elevato
- Quando si utilizza lo zoom digitale
- Quando si riprendono immagini seguendo un soggetto in movimento
- Quando la velocità dell'otturatore viene ridotta per la ripresa di immagini in interni o in condizioni di scarsa illuminazione
- Nei seguenti casi l'effetto panning in [(( $\frac{1}{2}$ ) è più difficile da ottenere.
- In condizioni di forte illuminazione (ad es. in una bella giornata estiva)
- Quando la velocità dell'otturatore è superiore a 1/100 di secondo
- Quando si sposta la fotocamera troppo lentamente perché anche il soggetto si muove lentamente (Lo sfondo non si sfuocherà)
- Quando la fotocamera non riprende il soggetto in modo soddisfacente

Registrazione

11 信号

# **Ripresa di immagini con lo zoom**

# **Modalità applicabili:**

È possibile effettuare una zoomata all'indietro per riprendere dei paesaggi con il grandangolo o effettuare una zoomata in avanti per far sembrare più vicini le persone e gli oggetti (Teleobiettivo).

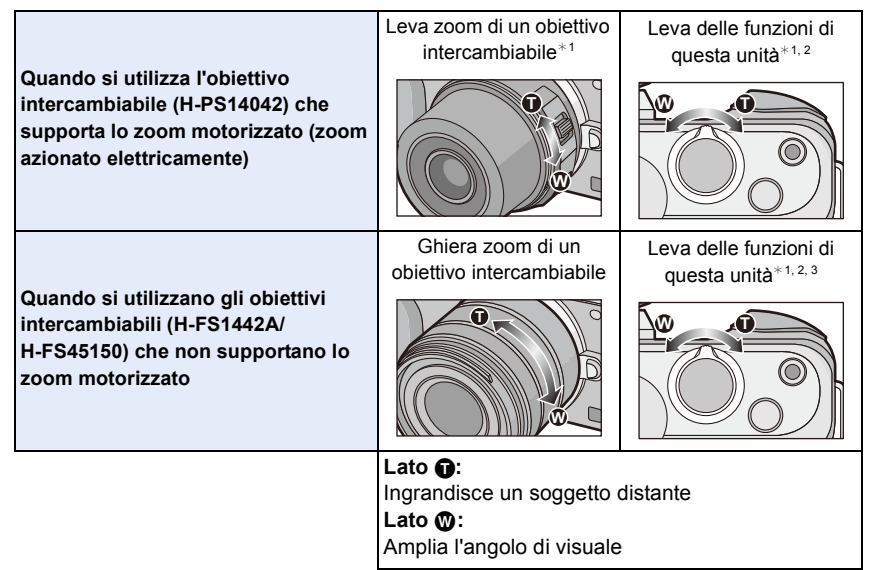

- $*1$  La velocità dello zoom varia a seconda di quanto si sposta la leva dello zoom.
- ¢2 Per eseguire l'azionamento dello zoom con la leva delle funzioni, impostare [Leva Funzione] [\(P19\)](#page-18-0) nel menu [Personal.] su [ZOOM].
- ¢3 Le operazioni con la leva delle funzioni sono possibili solo quando [Conv. tele est.] nel menu [Reg] è impostato su [ZOOM].

# **Aumentare l'effetto telescopico**

#### **[Conv. tele est.]**

Il convertitore di focale tele extra consente di riprendere immagini che sono troppo ingrandite senza peggiorare la qualità dell'immagine.

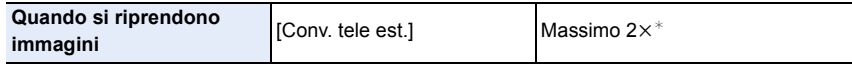

 $*$  Quando la dimensione dell'immagine è [S] (4 M), il formato è impostato su [4:3]. Il livello di ingrandimento cambia a seconda delle impostazioni di [Dim. immag.] e [Formato].

**• Impostare la dimensione dell'immagine su [M]o [S] (le dimensioni dell'immagine sono indicate con <b>[A]** e la qualità su [ $\frac{A}{A}$ ] o [ $\frac{A}{A}$ ].

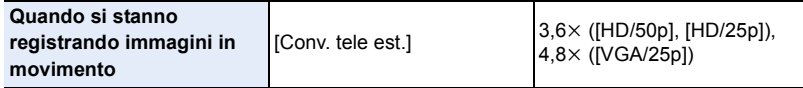

• Non può essere utilizzato quando la qualità dell'immagine è impostata su [FHD/50i] o [FHD/25p].

#### **Zoom in avanti a passi con il convertitore di focale tele extra**

## [MENU] > **[Reg]**>**[Conv. tele est.]**>**[ZOOM]**

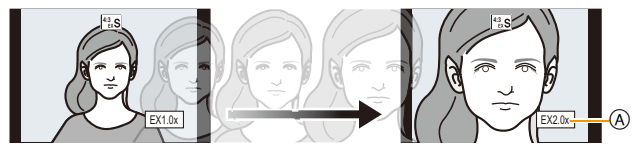

A Livello di ingrandimento del convertitore di focale tele extra

#### **È possibile eseguire l'operazione utilizzando la leva dello zoom o la leva delle funzioni.**

- Può essere utilizzato solo quando si registrano immagini.
- Per eseguire l'azionamento dello zoom con la leva delle funzioni, impostare [Leva Funzione] [\(P19\)](#page-18-0) nel menù [Personal.] su [ZOOM].
- Quando si usa un obiettivo intercambiabile (H-PS14042) che supporta lo zoom motorizzato, Convertitore di focale Tele extra diventa disponibile dopo aver zoomato all'estremità Teleobiettivo dello zoom ottico.
- $(B)$  Campo dello zoom ottico (lunghezza focale)\*
- C Gamma Convertitore di focale tele extra per la ripresa di foto (Ingrandimento zoom)

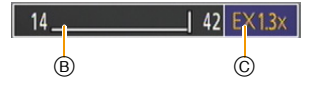

- $\ast$  Questo cursore dello zoom viene visualizzato quando si usa un obiettivo intercambiabile (H-PS14042) che supporta lo zoom motorizzato.
- L'ingrandimento dello zoom indicato è solo approssimativo.

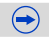

**Zoom in avanti continuo con il convertitore di focale tele extra** [MENU] > **[Reg]**>**[Conv. tele est.]**>**[TELE CONV.]** [MENU] > **[Imm. mov.]**>**[Conv. tele est.]**>**[ON]** A [OFF] **4:3 4:3** A

• Quando si utilizza il convertitore di focale Tele, l'angolo di visuale per le immagini fisse sarà diverso da quello per le immagini in movimento perché cambia l'ingrandimento dello zoom. È possibile controllare in anticipo l'angolo di visuale impostando [Rec area[\] \(P195\)](#page-194-0) sulla modalità che si desidera utilizzare per la registrazione.

 $\bigodot$ 

# **Non disponibile in questi casi:**

- Il convertitore di focale tele extra non è disponibile nei seguenti casi.
- Modalità scatto panorama
- [Effetto giocattolo]/[Giocattolo colori vivi] (Modalità Controllo creativo)
- $-$  Quando [Qualità] è impostato su [RAW $\pm$ ], [RAW $\pm$ ] o [RAW]
- Quando [Vel. scatto] è impostato su [SH]
- Quando [HDR] è impostato su [ON]

① ■ D

# **Cambiare le impostazioni per un obiettivo con zoom motorizzato** [MENU] > **[Personal.]**>**[Power zoom lens]**

Questa funzione può essere selezionata solo quando si usa un obiettivo compatibile con zoom motorizzato (zoom azionato elettricamente).

- L'obiettivo intercambiabile (H-PS14042) è compatibile con lo zoom motorizzato.
- Gli obiettivi intercambiabili (H-FS1442A, H-FS45150) non sono compatibili con lo zoom motorizzato.

(Per un elenco degli obiettivi compatibili, consultare il nostro sito.)

<span id="page-126-0"></span>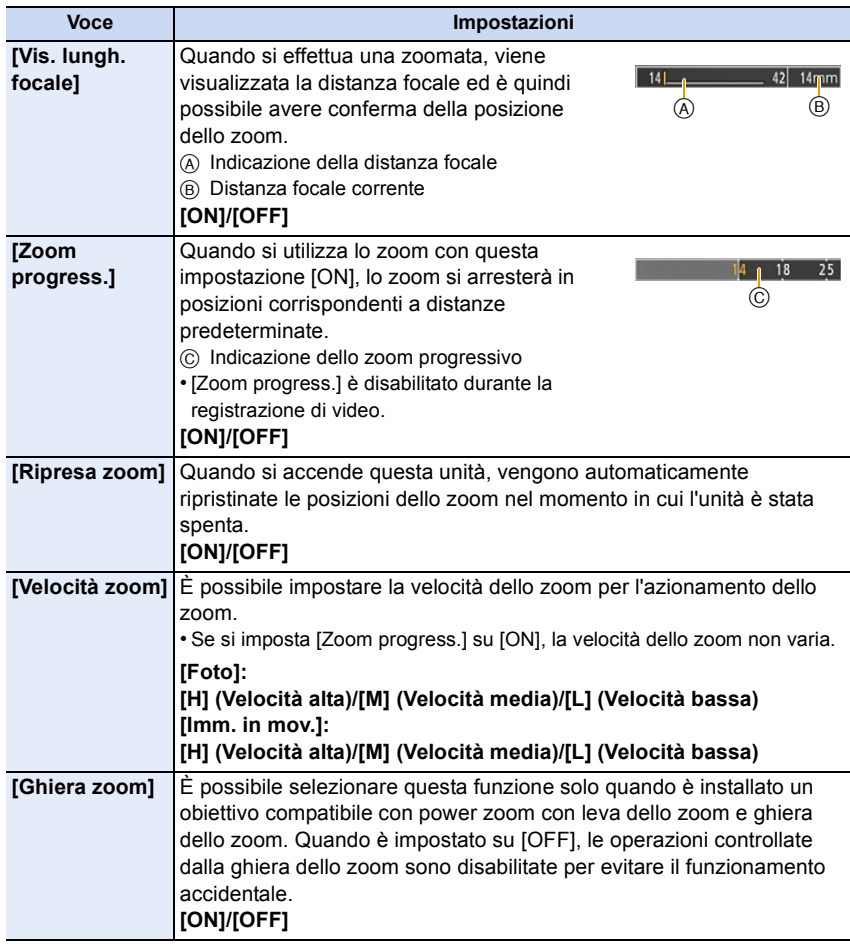

# **[Zoom digit.]**

O E D

Anche se la qualità dell'immagine peggiora ogni volta che si zooma in avanti, è possibile zoomare fino a quattro volte rispetto all'ingrandimento originale dello zoom.

 $\text{MENU} \rightarrow \text{[Reg]} \rightarrow \text{[Zoom digit.]} \rightarrow \text{[4} \times \text{]} \text{[2} \times \text{]}$ 

 $MENU \rightarrow$  [Imm. mov.] $\rightarrow$  [Zoom digit.] $\rightarrow$  [4 $\times$ ]/[2 $\times$ ]

• Quando si utilizza lo zoom digitale, si consiglia di utilizzare un treppiede e il teleobiettiv[o \(P170\)](#page-169-0) per riprendere le immagini.

#### **Non disponibile in questi casi:**

• [Zoom digit.] non può essere utilizzato nei seguenti casi:

- Modalità automatica intelligente ( $\bigcap_{n\geq 0}$  o  $\bigcap_{n=0}^{\infty}$ )
- Modalità scatto panorama
- Modalità scena guidata
- [Effetto giocattolo]/[Giocattolo colori vivi]/[Miniature effetto] (Modalità Controllo creativo)

# $\frac{1}{\sqrt{2}}$

### **Esecuzione di una zoomata utilizzando la tecnica dello sfioramento**

È possibile eseguire una zoomata utilizzando lo sfioramento. (Touch zoom) **(Lo zoom ottico e il convertitore di focale tele extra per la ripresa delle foto sono funzionanti)**

• Quando si utilizza un obiettivo intercambiabile che non è compatibile con lo zoom motorizzato (H-FS1442A o H-FS45150), solo il convertitore di focale tele extra per immagini può essere adoperato impostando quanto segue.

– Impostare [Leva Funzione] nel menu [Personal.] su [ZOOM]

– Impostare [Conv. tele est.] nel menu [Reg] su [ZOOM]

# **1 Sfiorare [ ].**

# **2 Sfiorare**  $[\sqrt[n]{\pi}$ ].

• Viene visualizzata la barra di scorrimento.

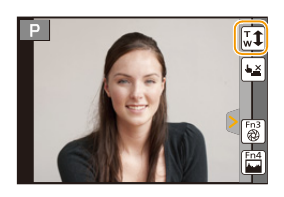

# **3 Eseguire la zoomata trascinando la barra di scorrimento.**

• La velocità dello zoom varia in base alla posizione sfiorata.

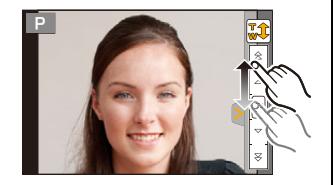

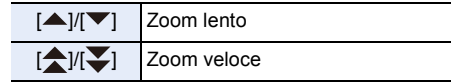

- Sfiorare nuovamente  $\left[\begin{matrix} \n\cdot & \cdot \\ \n\cdot & \cdot \end{matrix}\right]$  per terminare lo zoom mediante sfioramento.
- Quando [Zoom progress.[\] \(P127\)](#page-126-0) è impostato su [ON], viene visualizzata la barra di scorrimento per lo zoom progressivo.

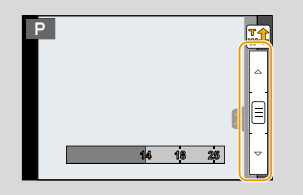

Registrazione

10<br>10<br>1

# **Ripresa di immagini con il flash**

#### **Modalità applicabili:**  $\text{[A]} \text{[B]} \text{[C]} \text{[A]} \text{[S]} \text{[M]} \cong \text{[C]} \text{[C]} \text{[C]}$  $SO(1)$

#### ∫ **Aprire/Chiudere il flash incorporato**

È possibile riprendere un'immagine con il flash aprendo il flash incorporato.

A Per aprire il flash

#### **Premere il pulsante per aprire il flash.**

 $(B)$  Per chiudere il flash

#### **Premere il flash finché non si sente uno scatto.**

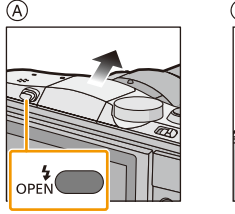

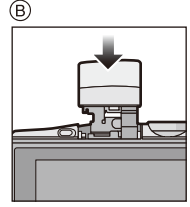

 $\bigodot$ 

- Ricordarsi di chiudere il flash incorporato quando non lo si utilizza.
- L'impostazione del flash è fissa su [Œ] quando il flash è chiuso.

**• Fare attenzione quando si apre il flash, poiché l'uscita del flash sarà molto repentina.**

**• Fare attenzione a non restare intrappolati con le dita quando si chiude una lampada lampo.**

#### <span id="page-129-0"></span>∫ **Distanza utile del flash**

Se si riprende un soggetto da distanza ravvicinata utilizzando il flash, una parte dell'immagine ripresa risulterà scura perché la luce del flash viene bloccata dall'obiettivo o perché il soggetto si trova oltre la distanza utile per il flash. Controllare la distanza dal soggetto quando si scatta una foto. La distanza alla quale la luce del flash viene bloccata dall'obiettivo e la distanza raggiunta dalla luce del flash variano a seconda dell'obiettivo utilizzato.

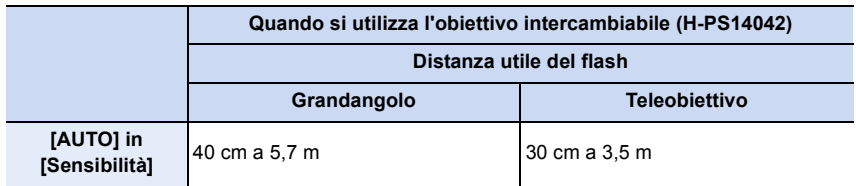

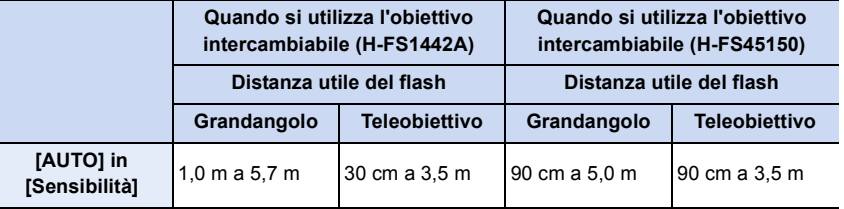

• La distanza utile è solo indicativa.

• Questo è l'intervallo quando [Imp. lim. ISO[\] \(P183\)](#page-182-0) è impostato su [OFF].

#### **Utilizzo intelligente del flash**

- Quando si riprendono immagini con il flash, se il soggetto è troppo vicino è possibile che siano presenti aree saturate di bianco. Se [Evidenzia] del menu [Personal.] è impostato su [ON], le aree saturate di bianco lampeggiano in bianco e nero durante la riproduzione o la Revisione automatica. In questo caso si consiglia di regolare [Regolazione Flash[\] \(P135\)](#page-134-0) verso il meno e di riscattare la fotografia.
- Quando si riprendono immagini con il flash e il paraluce è installato, la parte inferiore della foto può risultare scura e il controllo del flash può essere disabilitato, poiché il flash fotografico può essere oscurato dal paraluce. Si consiglia di scollegare il paraluce.
- Non avvicinare troppo il flash agli oggetti, e non chiuderlo mentre è attivato. Il calore o il lampo possono causare lo scolorimento degli oggetti.
- Non chiudere il flash subito dopo la sua attivazione preliminare quando è impostato Attivazione forzata/Riduzione occhi rossi, ecc. In caso contrario non funzionerà correttamente.
- Se si riprendono delle immagini in sequenza è possibile che la ricarica del flash richieda tempo. Riprendere un'immagine solo dopo che l'indicazione di accesso è scomparsa.

# **Non disponibile in questi casi:**

- Se si riprende un soggetto da distanza troppo ravvicinata, o la luce del flash è insufficiente, il livello di esposizione non sarà appropriato, e l'immagine potrò risultare troppo bianca o troppo scura.
- Tra una ripresa e l'altra occorre attendere qualche momento, finché l'indicazione di ricarica del flash non smette di lampeggiare di luce ROSSA.
- Se la luce del flash è insufficiente, è possibile che la regolazione del bilanciamento del bianco non venga eseguita correttamente.
- **• Quando si utilizzano determinati obiettivi, è possibile che la luce del flash venga bloccata o che non riesca a coprire il campo utile dell'obiettivo, causando la comparsa di zone scure nelle immagini risultanti.**
- L'effetto della funzione Riduzione occhi rossi differisce da persona a persona. Se inoltre il soggetto è molto distante dalla fotocamera, o non stava guardando quando è scattato il primo flash, l'effetto può essere poco evidente.

## **Modifica della modalità del flash**

# **Modalità applicabili:** (  $\mathbb{R}$   $\mathbb{F}[\mathsf{P}|\mathsf{A}|\mathsf{S}|\mathsf{M}]$  =  $\mathbb{F}[\mathsf{C2}|\Box]$   $\mathbb{R}$   $\mathbb{R}$

Impostare il flash incorporato in modo che corrisponda alla registrazione desiderata. • Aprire il flash.

- *1* **Selezionare [Flash] nel menu [Reg]. [\(P38\)](#page-37-0)**
- *2* **Sfiorare [Modalità Flash].**
- *3* **Sfiorare la voce.**

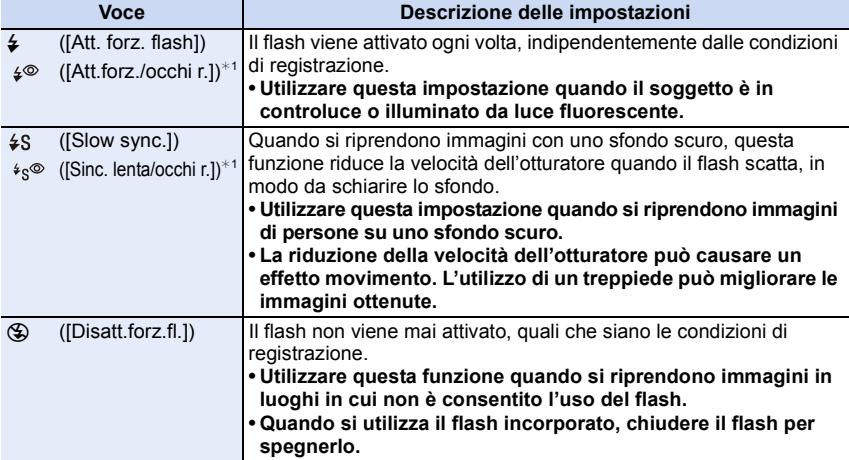

 $*1$  È possibile regolare la potenza del flash solo quando [Wireless] in [Flash] è impostato su [OFF].

**Il flash viene attivato due volte. L'intervallo tra il primo e secondo flash è più lungo quando è impostato [**  $\neq^{\circ}$  **] o [**  $\neq^{\circ}$  **]. Il soggetto non dovrebbe muoversi finché non viene attivato il secondo flash.**

#### ∫ **Velocità dell'otturatore per ciascuna impostazione del flash**

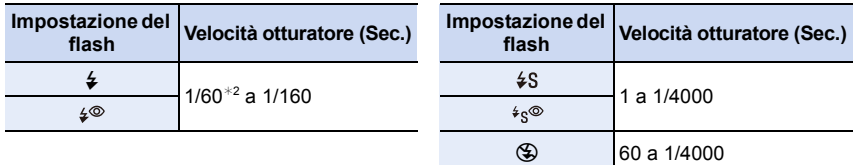

 $*2$  La velocità diventa 60 secondi in modalità AE a priorità di tempi e 60 secondi in modalità Esposizione manuale.

• Quando è attivato il flash la massima velocità selezionabile per l'otturatore è 1/160 di secondo.

• In Modalità Intelligent Auto ( $\sqrt{2}$ , o  $\sqrt{2}$ ), la velocità dell'otturatore cambia a seconda della scena identificata.

 $\left( \rightarrow \right)$ 

∫ **Impostazioni del flash disponibili a seconda della modalità di registrazione** Le impostazioni del flash disponibili dipendono dalla modalità di registrazione. (○: Disponibile, —: Non disponibile, ●: Impostazione iniziale della modalità scena guidata)

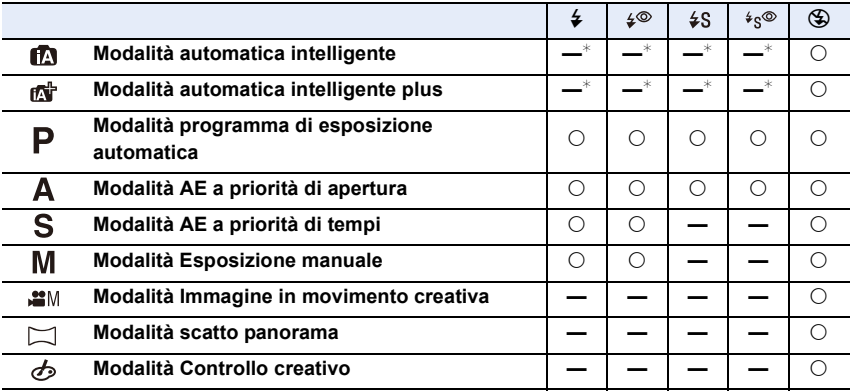

\* Non può essere impostato utilizzando il menu [Reg]. [<sub>1</sub> ≠ A] è impostato quando il flash è aperto. [\(P80\)](#page-79-0)

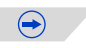

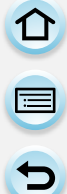

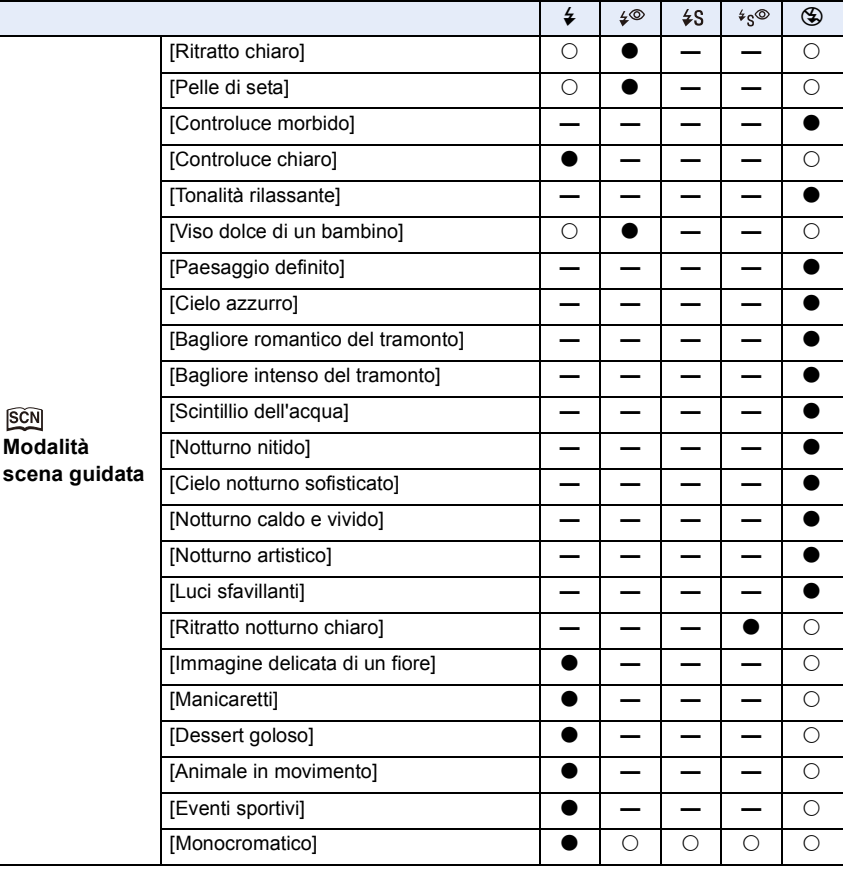

• Le impostazioni del flash possono cambiare se viene modificata la modalità di registrazione. Impostare nuovamente il flash se necessario.

- L'impostazione del flash viene memorizzata anche se la fotocamera è spenta. Quando si cambia scena usando Modalità scena guidata, l'impostazione del flash di Modalità scena guidata viene riportata al valore predefinito ad ogni cambio di scena.
- Il flash non verrà attivato quando si registra un'immagine in movimento.

ローラ

# <span id="page-134-0"></span>**Regolare la potenza del flash**

**Modalità applicabili: <b>A F A S M**  $\cong$  **C1 C2**  $\Box$  **sx** 

Regola la luminosità del flash quando le immagini riprese con il flash sono sovra o sottoesposte.

- *1* **Selezionare [Flash] nel menù [Reg]. [\(P38\)](#page-37-0)**
- *2* **Sfiorare [Regolazione Flash].**
	- *3* **Impostare la potenza del flash trascinando la barra di scorrimento e quindi sfiorare [Imp.].**
		- È possibile regolare da  $[-2$  EV] a  $[+2$  EV] in intervalli di [1/3 EV].
		- Selezionare  $[\pm 0]$  per tornare alla potenza del flash originale.

 $\cdot$  [+] o [-] viene visualizzato sull'icona del flash sullo schermo quando si regola il livello del flash.

• È possibile impostarlo solo quando [Wireless] in [Flash] è impostata su [OFF][. \(P135\)](#page-134-1)

#### <span id="page-134-1"></span>**Impostazione del flash wireless**

# **Modalità applicabili: A F F A S M**  $\cong$  **F C1 C2**  $\Box$

È possibile controllare separatamente gli scatti del flash incorporato e di ciascuno dei tre flash nel gruppo utilizzando un flash che supporta il controllo wireless (DMW-FL360L: opzionale).

Operazioni

preliminari: Aprire il flash di questa unità premendo il pulsante di apertura del flash.

- *1* **Configurare l'impostazione del flash esterno sulla modalità RC e quindi posizionare il flash esterno.**
	- Impostare il canale e il gruppo del flash esterno.
- *2* **Selezionare [Flash] sul menu [Reg]. [\(P38\)](#page-37-0)**
- *3* **Selezionare [Wireless], quindi sfiorare [ON].**
	- Quando [Wireless] è impostato su [ON], [WL] viene visualizzato sull'icona del flash sulla schermata di registrazione.
	- Quando si eseguono le impostazioni avanzate del flash wireless, impostare quanto segue da [Flash].

#### **[Canale wireless]**

Selezionare il canale corrispondente a quello del flash esterno che si desidera controllare. **Impostazioni: [1CH]/[2CH]/[3CH]/[4CH]**

#### **[FP wireless]**

Durante la ripresa wireless, un flash esterno scatta un flash FP (ripetizione ad alta velocità di scatti del flash). Questo scatto permette di riprendere con il flash a una velocità dell'otturatore elevata. **Impostazioni: [ON]/[OFF]**

#### **[Spia comunicazione]**

Imposta il livello di luminosità di comunicazione per la registrazione wireless. **Impostazioni: [HIGH]/[STANDARD]/[LOW]**

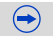

# 1日 日

#### **[Impostazione wireless]**

• Premere il pulsante [DISP.] per scattare un flash di prova.

- A Modalità di scatto
- <sup>(B)</sup> Potenza del flash
- C Rapporto di luminosità

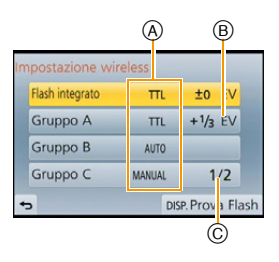

 $\bigodot$ 

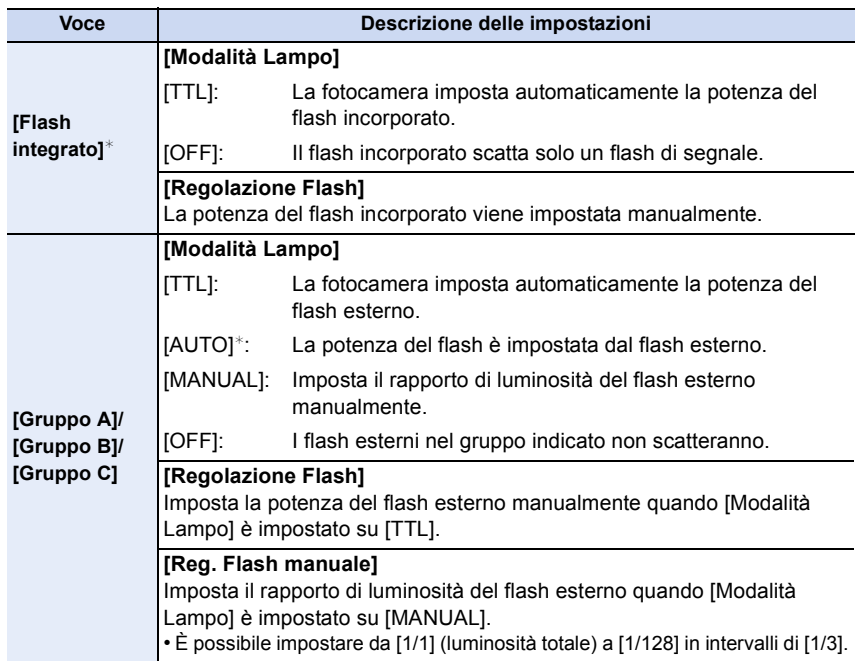

¢ Non disponibile quando [FP wireless] è impostato su [ON].

1 屋 つ

#### ∫ **Campo di controllo del flash wireless**

Posizionare il flash wireless con il sensore wireless rivolto verso la fotocamera. Il campo di controllo stimato è mostrato nella seguente figura. Il campo di controllo varia a seconda dell'ambiente circostante.

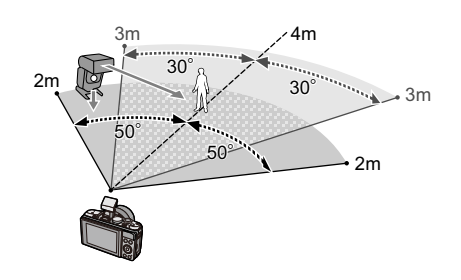

#### **Esempio di collocazione**

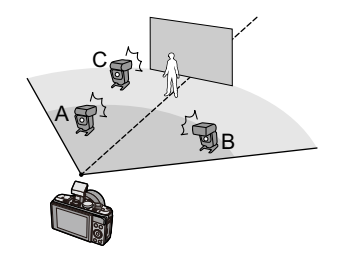

- Il numero consigliato di flash wireless per ogni gruppo è non più di tre.
- Se il soggetto è troppo vicino, il segnale del flash potrebbe influenzare l'esposizione. (Ciò può essere ridotto diminuendo la potenza con un diffusore, ecc.)

# **Compensazione dell'esposizione**

**Modalità applicabili: <b>A F A S M EM C1 C2**  $\Box$  **s** 

Utilizzare questa funzione quando non è possibile ottenere un'esposizione corretta a causa della differenza di luminosità tra il soggetto e lo sfondo. Esaminare gli esempi che seguono.

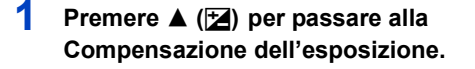

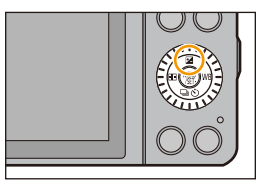

# **2 Ruotare il selettore di controllo per compensare l'esposizione.**

- A Valore della compensazione esposizione
- B [Mis. espos.]

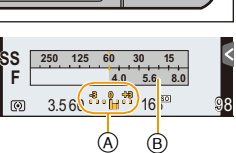

#### **Sovraesposta**

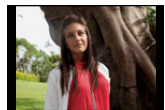

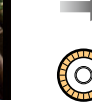

**Sottoesposta Esposta** 

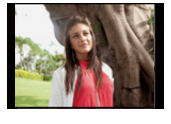

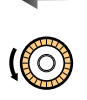

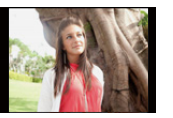

Compensare l'esposizione con un valore positivo.

Compensare l'esposizione con un valore negativo.

- Selezionare [0] per tornare all'esposizione originale.
- Ruotare il selettore di controllo per visualizzare [Mis. espos.]. [\(P87\)](#page-86-0)
- Per compensare l'esposizione utilizzando la leva delle funzioni, impostare [Leva Funzione] [\(P19\)](#page-18-0) nel menù [Personal.] su [EXP.].
- Il valore dell'esposizione impostato viene conservato in memoria anche quando la fotocamera è spenta.
- Quando sono visualizzati i valori dell'apertura e della velocità dell'otturatore in modalità Programma esposizione automatica, ogni volta che si preme il tasto cursore  $\blacktriangle$  si passa da Cambio programma alla Compensazione dell'esposizione e viceversa.
- $\bullet$  In modalità AE a priorità di apertura, ogni volta che si preme il tasto cursore  $\blacktriangle$  si passa dall'impostazione dell'apertur[a \(P89\)](#page-88-0) alla Compensazione dell'esposizione e viceversa.
- $\bullet$  In modalità AE a priorità di tempi, ogni volta che si preme il tasto cursore  $\blacktriangle$  si passa dall'impostazione della velocità otturator[e \(P90\)](#page-89-0) alla Compensazione dell'esposizione e viceversa.

# **Non disponibile in questi casi:**

• La gamma di compensazione dell'esposizione dipende dalla luminosità del soggetto.

# **Modalità applicabili: 配面PASM**anC1C2口图**B**

È possibile ottimizzare la messa a fuoco e la luminosità della parte sfiorata ottimizzando la luminosità quando si utilizza Touch AF. Quando il viso del soggetto appare scuro, è possibile schiarire l'immagine in base alla luminosità del viso.

# **1 Selezionare [Impost. touch] nel menu [Personal.][. \(P38\)](#page-37-0)**

# **2 Selezionare [AF touch], quindi sfiorare [AF+AE].**

# **3 Sfiorare il soggetto di cui si vuole ottimizzare la luminosità.**

- La schermata di impostazione dell'area AF viene visualizzata. [\(P153\)](#page-152-0)
- La posizione di ottimizzazione della luminosità viene visualizzata al centro dell'area AF. La posizione segue lo spostamento dell'area AF.

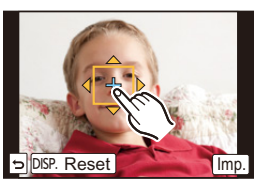

- [Mod. esposim.] è impostato su [  $\bullet$ <sub>Mas</sub>], che viene utilizzato esclusivamente per Touch AE.
- Sfiorando [Reset], la posizione di ottimizzazione della luminosità e l'area AF vengono riportate al centro.

# **4 Sfiorare [Imp.].**

- L'area AF con la stessa funzione di [ $\blacksquare$ ] viene visualizzata sulla parte sfiorata.
- Sfiorando [  $\left|\frac{|\mathbf{x}|}{2} \right|$ ], [Mod. esposim.] viene riportato all'impostazione originale e la posizione di ottimizzazione della luminosità viene annullata. Anche l'impostazione dell'area AF viene annullata.
- Sfiorando [ $\left[\frac{1}{2}A_E\right]$ ], [Mod. esposim.] viene riportato all'impostazione originale e la posizione di ottimizzazione della luminosità viene annullata.

Quando lo sfondo diventa troppo luminoso, ecc., è possibile regolare il contrasto della luminosità con lo sfondo compensando l'esposizione.

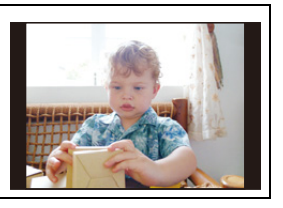

• Quando si registra con la funzione Tocco-scatto, la messa a fuoco e la luminosità della parte sfiorata vengono ottimizzate prima che la registrazione abbia inizio.

• Ai bordi dello schermo l'esposimetro può essere influenzato dalla luminosità del punto sfiorato.

# **Non disponibile in questi casi:**

• Nei seguenti casi, la funzione Touch AE non funziona.

- Quando si utilizza la messa a fuoco manuale
- Quando si utilizza lo zoom digitale
- Quando l'area AF è stata impostata utilizzando il tasto cursore

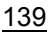

11 信号

# **Impostazione della sensibilità alla luce**

# **Modalità applicabili:**  $\text{A}(\textbf{P})[\textbf{A}](\textbf{S})[\textbf{M}]\textbf{m}(\textbf{C})[\textbf{C}](\textbf{C})$

Questa opzione consente di impostare la sensibilità alla luce (sensibilità ISO). Impostando un valore più alto è possibile riprendere le immagini anche in luoghi scarsamente illuminati senza che le immagini risultanti siano scure.

# **1 Selezionare [Sensibilità] dal menu [Reg]. [\(P38\)](#page-37-0)**

**2 Selezionare la sensibilità ISO ruotando il selettore di controllo.**

# **3 Premere [MENU/SET] per impostare.**

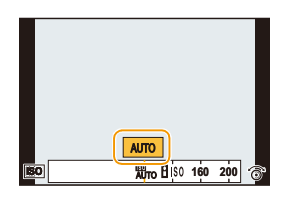

 $\bigodot$ 

• uscire dal menu una volta effettuata l'impostazione.

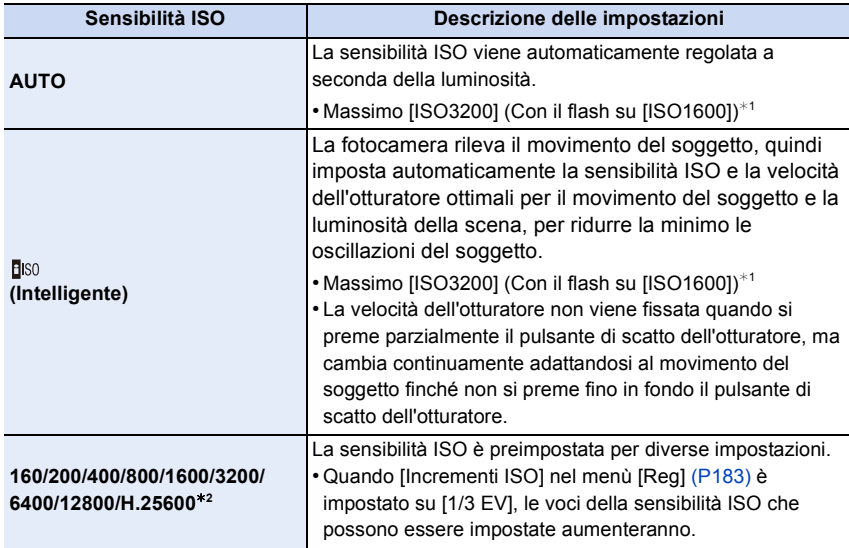

¢1 Quando [Imp. lim. ISO] [\(P183\)](#page-182-0) del menu [Reg] è impostato su qualsiasi valore eccetto [OFF], viene impostato automaticamente entro il valore definito in [Imp. lim. ISO]. ¢2 Disponibile solo quando è impostato [ISO esteso].

# **Caratteristiche della sensibilità ISO**

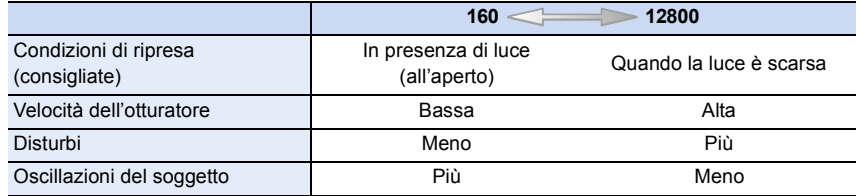

- Per ulteriori informazioni sulla distanza utile del flash quando è impostato [AUTO], vedere [P130.](#page-129-0)
- Le impostazioni elencate sotto saranno selezionabili in modalità Immagine in movimento creativa.

da [AUTO]/[160] a [3200]

11 信号

# **Regolazione del bilanciamento del bianco**

# **Modalità applicabili:** 12 @ P A S M = M C1 C2 C 图

Alla luce del sole, quando sono presenti lampade a incandescenza o in condizioni analoghe in cui il colore bianco assume una tonalità rossastra o bluastra, questa voce corregge il colore del bianco in base al tipo di sorgente luminosa, in modo che risulti il più simile a quello reale.

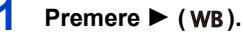

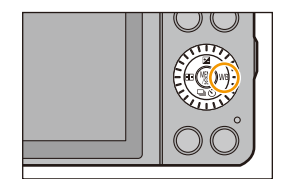

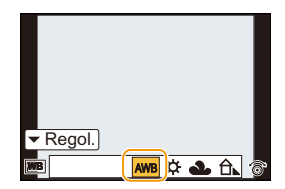

 $\bigoplus$ 

# **2 Selezionare il Bilanciamento del bianco ruotando il selettore di controllo.**

# **3 Premere [MENU/SET] per impostare.**

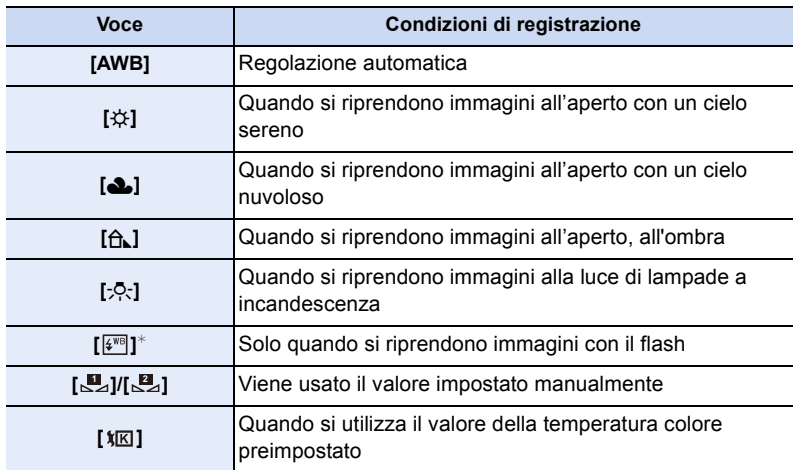

 $*$ Durante la registrazione di immagini in movimento passerà alla modalità [AWB].

- 
- Il bilanciamento del bianco appropriato varia a seconda del tipo di illuminazione (luce fluorescente, dispositivi di illuminazione a LED ecc.); in questi casi si consiglia quindi di selezionare [AWB] o [**U**., [**U.**].
- Il bilanciamento del bianco viene calcolato solo per i soggetti che non si trovano al di là della distanza utile del flash.
- L'impostazione del bilanciamento del bianco viene mantenuta in memoria anche se si spegne la fotocamera. (Tuttavia, l'impostazione del bilanciamento del bianco per una modalità Scena viene riportata su [AWB] quando si cambia la modalità Scena.)
- Nelle modalità scena guidata elencate di seguito, il Bilanciamento del bianco è impostato su [AWB].
- [Controluce morbido]/[Tonalità rilassante]/[Paesaggio definito]/[Cielo azzurro]/[Bagliore romantico del tramonto]/[Bagliore intenso del tramonto]/[Scintillio dell'acqua]/[Notturno nitido]/[Cielo notturno sofisticato]/[Notturno caldo e vivido]/[Notturno artistico]/[Luci sfavillanti]/ [Ritratto notturno chiaro]/[Manicaretti]/[Dessert goloso]

#### ∫ **Bilanciamento automatico del bianco**

A seconda di quali erano le condizioni prevalenti al momento della ripresa, è possibile che le immagini possano assumere una tonalità rossastra o bluastra. Quando si utilizzano più sorgenti di luce o il colore bianco non compare nell'immagine, inoltre, è possibile che il bilanciamento automatico del bianco non funzioni correttamente. In tal caso, impostare una modalità diversa da [AWB] per il bilanciamento del bianco.

- 1 Il bilanciamento del bianco funzionerà all'interno della seguente gamma.
- 2 Cielo azzurro
- 3 Cielo nuvoloso (Pioggia)
- 4 Ombra
- 5 Luce solare
- 6 Luce fluorescente bianca
- 7 Lampada a incandescenza
- 8 Alba e tramonto
- 9 Luce di candela
- $K =$  Temperatura Colore Kelvin

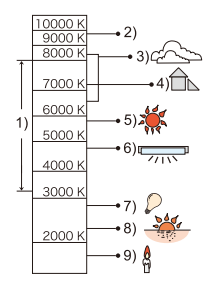

#### **Impostazione manuale del bilanciamento del bianco**

Consente di impostare il valore del bilanciamento del bianco ottimale per le condizioni di ripresa.

- *1* **Selezionare [ ], [ ], quindi sfiorare [Selezionare imp. bianco]. 1 2**
- *2* **Puntare la fotocamera su un foglio di carta bianca o un oggetto analogo in modo che il riquadro al centro sia occupato soltanto dall'oggetto bianco, quindi sfiorare [Imp.].**

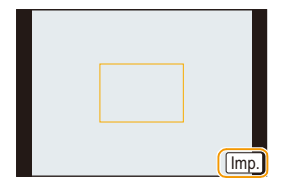

• È possibile che il bilanciamento del bianco non venga impostato quando il soggetto è troppo luminoso o troppo scuro. Impostare nuovamente il bilanciamento del bianco dopo aver regolato la luminosità in modo appropriato.

#### **Impostazione della temperatura colore**

È possibile impostare manualmente la temperatura colore per riprendere immagini naturali in diverse condizioni di illuminazione. Il colore delle luce viene espresso con un numero in gradi Kelvin. Più aumenta la temperatura colore più la tonalità dell'immagine tende verso il blu, più diminuisce più tende verso il rosso.

- **1** Selezionare [  $|\mathbf{I}||\mathbf{K}|$  ], quindi sfiorare [Imp. bian. K **bil.].**
- *2* **Trascinare la barra di impostazione della temperatura colore.**
	- È anche possibile impostare i valori sfiorando  $[\langle \hat{\wedge} ]/[\langle \hat{\vee} ]]$  o premendo  $\triangle/\blacktriangledown$  sul tasto cursore.
	- È possibile impostare una temperatura colore compresa tra [2500K] e [10000K].

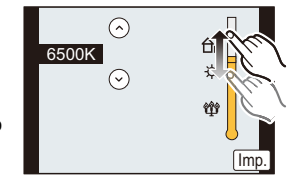

*3* **Sfiorare [Imp.].**
$\blacksquare$ 

#### <span id="page-144-0"></span>**Regolare il Bilanciamento del bianco**

Quando non è possibile ottenere la tonalità desiderata tramite l'impostazione del bilanciamento del bianco, è possibile ricorrere alla regolazione fine.

- *1* **Selezionare il bilanciamento del bianco, quindi sfiorare [Regol.].**
- *2* **Trascinare all'interno del riquadro per eseguire la regolazione fine.**

#### • È possibile eseguire la regolazione fine anche premendo  $\triangle$ / $\P$ / $\triangle$ / $\triangleright$  sul tasto cursore.

- 2 **:** A (AMBRA: ARANCIONE)
- 1 **:** B (BLU: BLUASTRA)
- 3 **:** G (VERDE: VERDASTRA)
- 4 **:** M (MAGENTA: ROSSASTRA)
- Selezionare il punto centrale se non si sta eseguendo la regolazione fine del bilanciamento del bianco.
- *3* **Sfiorare [Imp.].**
- Se si esegue la regolazione fine del bilanciamento del bianco impostando [A] (ambra), l'icona del bilanciamento del bianco sullo schermo diventerà arancione. Se si esegue la regolazione fine del bilanciamento del bianco impostando [B] (blu), l'icona del bilanciamento del bianco sullo schermo diventerà blu.
- Se si esegue la regolazione fine del bilanciamento del bianco impostando [G] (verde) o [M] (magenta), accanto all'icona del bilanciamento del bianco sullo schermo viene visualizzata l'indicazione  $[+]$  (verde) o  $[-]$  (magenta).
- L'impostazione della regolazione fine del bilanciamento del bianco si riflette nell'immagine quando si usa il flash.
- È possibile effettuare una regolazione fine del bilanciamento del bianco indipendentemente per ciascuna voce del bilanciamento del bianco.
- L'impostazione della regolazione fine del bilanciamento del bianco viene conservata in memoria anche quando la fotocamera è spenta.
- Il livello della regolazione fine del bilanciamento del bianco ritorna all'impostazione standard (punto centrale) nei seguenti casi.
	- Quando si reimposta il bilanciamento del bianco in [<u>■</u> ] o [■
- Quando si esegue il reset manuale della temperatura del colore in  $[\frac{\sqrt{k}}{N}]$

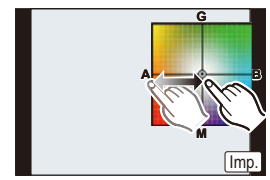

ローラ

#### **Bracketing bilanciamento del bianco**

L'impostazione del bracketing viene eseguita in base ai valori scelti per la regolazione fine del bilanciamento del bianco, e premendo una volta il pulsante dell'otturatore vengono automaticamente registrate 3 immagini con diversi colori.

- *1* **Effettuare la regolazione fine del bilanciamento del bianco come descritto al passaggio** *2* **della procedura ["Regolare il Bilanciamento del bianco"](#page-144-0), quindi sfiorare [ ]/[ ] per impostare il bracketing.**
	- $[$  ( $\bullet$ )]: Orizzontale (da [A] a [B])
	- $[[\bigstar]]$ : Verticale (da [G] a [M])
	- Le impostazioni relative al bracketing possono anche essere effettuate ruotando il selettore di controllo.

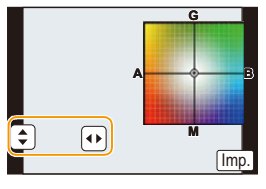

- *2* **Sfiorare [Imp.].**
- [ ] viene visualizzato sull'icona di bilanciamento del bianco sullo schermo quando è impostato il bracketing del bilanciamento del bianco.
- L'impostazione del bracketing del bilanciamento del bianco viene annullata quando si spegne la fotocamera (anche in modalità Sleep).
- Si sentirà il suono dell'otturatore una sola volta.

- Il bracketing del bilanciamento del bianco non funziona nei seguenti casi:
- Modalità scatto panorama
- Quando si stanno registrando immagini in movimento
- $-$  Quando [Qualità] è impostato su [RAW $\cdot$ , [RAW $\cdot$ , ] o [RAW]
- Quando [HDR] è impostato su [ON]

U O

### **Ripresa di immagini con la messa a fuoco automatica**

### **Modalità applicabili:**

Questa modalità consente di selezionare il metodo di messa a fuoco più adatto per la posizione e il numero dei soggetti.

### **1 Impostare [M. mes. fuo.] su [AFS], [AFF] o [AFC][. \(P148\)](#page-147-0)**

**2 Premere**  $\blacktriangleleft$  ( $\Box$ ).

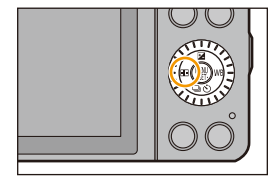

### **3 Sfiorare la voce.**

• La schermata di selezione dell'area AF viene visualizzata quando si preme  $\blacktriangledown$  mentre sono selezionati  $[\mathcal{L}]$ ,  $[\mathbf{m}]$ ,  $\sqrt{2}$  o  $\sqrt{2}$ . Per informazioni su come utilizzare la schermata di selezione dell'area AF, vedere a [P153.](#page-152-0)

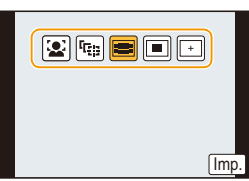

### **4 Sfiorare [Imp.].**

- La modalità AF è fissa su [D] nei seguenti casi.
- Quando si utilizza lo zoom digitale
- [Miniature effetto] (Modalità Controllo creativo)

- Non è possibile impostare [[e] nei seguenti casi.
- [Notturno nitido]/[Cielo notturno sofisticato]/[Notturno caldo e vivido]/[Notturno artistico]/[Luci sfavillanti]/[Manicaretti]/[Dessert goloso] (Modalità scena guidata)
- $\cdot$  [ $\pm$ ] è disabilitato nei sequenti casi. – [AFF]/[AFC] ([M. mes. fuo.])
- Nella modalità autoritratto, non è possibile impostare la modalità AF.

<span id="page-147-0"></span>**Modalità applicabili:** nanch nanch nanch nanch nanch nanch nanch nanch nanch nanch nanch nanch nanch nanch nanch nanch nanch nanch nanch nanch nanch nanch nanch nanch nanch nanch nanch nanch nanch nanch nanch nanch nanch

1回 日

### **1 Selezionare [M. mes. fuo.] dal menu [Reg]. [\(P38\)](#page-37-0)**

### **2 Sfiorare la voce.**

• Selezionare [M. mes. fuo.] in base al movimento del soggetto e alla scena che si sta riprendendo.

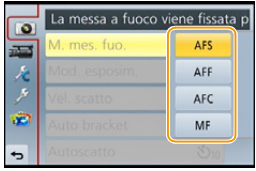

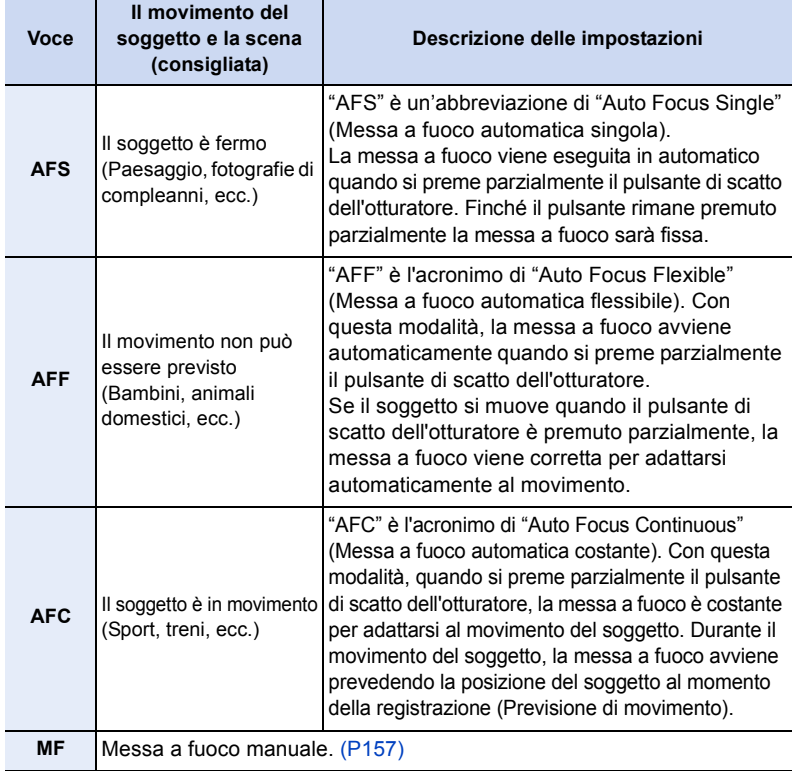

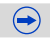

### **Quando si effettua una ripresa utilizzando [AFF], [AFC]**

- La messa a fuoco del soggetto può richiedere tempo se si ruota la ghiera dello zoom da Grandangolo a Teleobiettivo o si passa improvvisamente da un soggetto distante a uno vicino.
- Premere di nuovo parzialmente il pulsante di scatto dell'otturatore quando è difficile mettere a fuoco il soggetto.
- Mentre il pulsante di scatto dell'otturatore è premuto parzialmente, l'immagine sullo schermo oscilla.
- A seconda dell'obiettivo utilizzato, [AFF] e [AFC] potrebbero non funzionare. visitare il sito indicato a [P20](#page-19-0).
- uscire dal menu una volta effettuata l'impostazione.

### **Non disponibile in questi casi:**

• Nella modalità scatto panorama, non è possibile impostare [AFF] e [AFC].

### **Tipo di modalità di messa a fuoco automatica**

### **Informazioni su [ ] ([Face detection])**

La fotocamera rileva automaticamente il volto di una persona. Sarà quindi possibile selezionare la messa a fuoco e

l'esposizione più idonea per le caratteristiche di tale volto, indipendentemente dalla parte dell'immagine in cui si trova. (fino a 15)

Quando la fotocamera rileva il viso di una persona, viene visualizzata l'area AF.

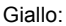

Quando si preme parzialmente il pulsante di scatto dell'otturatore, il riquadro diventa verde quando la fotocamera è a fuoco.

Bianco:

Visualizzato quando viene riconosciuto più di un volto. Anche gli altri volti che si trovano alla stessa distanza di quelli all'interno delle aree AF gialle sono a fuoco.

- **• È possibile cambiare la posizione e le dimensioni dell'area AF[. \(P153\)](#page-152-0)**
- Quando è selezionato [[2] e [Mod. esposim.] è impostato su multiplo [[o]], la fotocamera selezionerà l'esposizione ottimale per il volto della persona. [\(P176\)](#page-175-0)

- In determinate condizioni di ripresa, come quelle sotto elencate, è possibile che la funzione fallisca, rendendo impossibile il riconoscimento dei volti. In tal caso la fotocamera passa dalla modalità AF a [**[**].
- Quando il volto non è girato verso la fotocamera
- Quando il volto si trova ad angolo rispetto alla fotocamera
- Quando il volto è estremamente luminoso o scuro
- Quando le caratteristiche facciali sono nascoste da occhiali da sole, ecc.
- Quando la faccia viene visualizzata sullo schermo in piccole dimensioni
- Quando vi è poco contrasto sulle facce
- Quando c'è un movimento rapido
- Quando il soggetto non è un essere umano
- Quando la fotocamera oscilla

### **Impostazione [ [Figs] ([Tracking AF])**

La messa a fuoco e l'esposizione si possono regolare su uno specifico soggetto. La messa a fuoco e l'esposizione continueranno a seguire automaticamente il soggetto anche se questo si muove. (Tracking dinamico)

#### ∫ **Quando si utilizza il touchscreen**

- È possibile bloccare il soggetto sfiorandolo.
- Eseguire l'operazione dopo aver annullato la funzione Tocco-Scatto.
- L'area AF diventa gialla mentre il soggetto viene bloccato.
- Il blocco viene annullato quando si sfiora  $\left[\frac{1}{2}$ <sup>AF</sup>

#### ∫ **Quando si utilizzano i pulsanti**

Inquadrare il soggetto nel riquadro del Tracking AF, quindi premere parzialmente il pulsante di scatto dell'otturatore per bloccarlo.

- A Riquadro del Tracking AF
- L'area AF diventerà verde quando la fotocamera rileva il soggetto.
- L'area AF diventa gialla quando si rilascia il pulsante di scatto dell'otturatore.
- Il blocco viene annullato quando si preme [MENU/SET].
- $\cdot$  Ogni volta che si preme  $\triangleleft$  in Modalità Intelligent Auto ( $\blacksquare$ ) o ) le funzioni Tracking AF e Rilevamento volti verranno attivate/disattivate.
- Quando [Mod. esposim.] è impostato su [[0]] l'esposizione viene regolata sul soggetto selezionato[. \(P176\)](#page-175-0)
- Se il blocco non riesce, l'area AF lampeggerà in rosso e scomparirà. Riprovare.
- In determinate condizioni di ripresa, ad esempio quando la luce è estremamente scarsa, è possibile che la funzione Tracking AF venga disabilitata. In tal caso la modalità AF passerà alla modalità [ $\blacksquare$ ].

- Nei sequenti casi, [ [ree] funziona come [D].
	- [Scintillio dell'acqua]/[Luci sfavillanti]/[Immagine delicata di un fiore]/[Monocromatico] (Modalità scena guidata)
	- [Sepia]/[Monocromatica dinamica]/[Messa a fuoco soft]/[Filtro a stella]/[Bagliore] (Modalità Controllo creativo)
	- [Monocromatica] ([Stile foto])
- Nei seguenti casi la funzione di tracking dinamico può rivelarsi inefficace.
	- Quando il soggetto è troppo piccolo
	- Quando il luogo dove si effettua la ripresa è scarsamente o eccessivamente illuminato
	- Quando il soggetto si muove troppo velocemente
	- Quando lo sfondo ha un colore uguale o simile a quello del soggetto
	- Quando si verificano oscillazioni della fotocamera
	- Quando si utilizza lo zoom

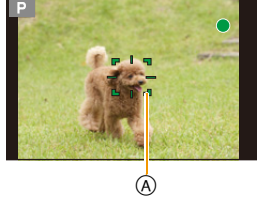

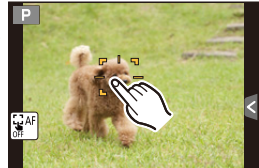

11 信<br>5

È possibile mettere a fuoco fino a 23 punti per ogni area AF. Questa opzione è attiva quando il soggetto non si trova al centro dello schermo. (Il riquadro dell'area AF sarà uguale all'impostazione sul formato dell'immagine)

**• Le 23 aree AF possono essere suddivise in 9 aree e può venire impostata l'area da mettere a fuoco. [\(P153\)](#page-152-1)**

### **Informazioni su [** $\blacksquare$ **] ([1 area])**

La fotocamera mette a fuoco il soggetto nell'area AF al centro dello schermo.

#### **• È possibile cambiare la posizione e le dimensioni dell'area AF[. \(P153\)](#page-152-0)**

• Quando il soggetto non si trova al centro della composizione in modalità  $[\blacksquare]$ , è possibile inquadrare il soggetto nell'area AF, bloccare la messa a fuoco e l'esposizione premendo parzialmente il pulsante di scatto dell'otturatore, spostare la fotocamera in modo da ottenere la composizione desiderata tenendo parzialmente premuto il pulsante di scatto dell'otturatore, e quindi riprendere l'immagine. (Solo quando [M. mes. fuo.] è posizionata su [AFS])

### Informazioni su [  $\arrow$  ] ([Messa a fuoco precisa])

È possibile mettere a fuoco con maggiore precisione un'area di dimensioni più ridotte rispetto alla modalità  $[\blacksquare]$ .

- **• È possibile ingrandire la schermata quando si imposta la posizione di messa a fuoco. [\(P154\)](#page-153-0)**
- Premendo parzialmente il pulsante di scatto dell'otturatore verrà visualizzata la schermata per il controllo del punto di messa a fuoco, in cui l'immagine risulta ingrandita di circa 5 volte rispetto all'originale.
- Le dimensioni dell'area AF visualizzate quando l'immagine risulta a fuoco possono variare a seconda del soggetto.

• Nei seguenti casi,  $[+]$  funziona come  $[$ – Quando si stanno registrando immagini in movimento

#### <span id="page-152-0"></span>**Impostazione della posizione dell'area AF/modifica delle dimensioni dell'area AF**

Consente di fissare la messa a fuoco sul soggetto specificato sul touchscreen. (Impostare [AF touch] per [Impost. touch] nel menu [Personal.] su [AF].) • Eseguire l'operazione dopo aver annullato la funzione Tocco-Scatto.

#### **Quando si seleziona [**š**], [**Ø**]**

È possibile cambiare la posizione e le dimensioni dell'area AF.

#### *1* **Sfiorare il soggetto.**

- La schermata di impostazione dell'area AF viene visualizzata.
- Per visualizzare la schermata di impostazione dell'area di messa a fuoco è anche possibile premere  $\blacktriangleleft$  e quindi  $\nabla$ .
- Per spostare l'area AF è anche possibile utilizzare il tasto cursore nella schermata di impostazione dell'area AF.
- Sfiorare [Reset] per riportare l'area AF al centro dello schermo.
- *2* **Allontanare/avvicinare le dita [\(P16\)](#page-15-0) per cambiare le dimensioni del riquadro dell'area AF.**
	- È possibile scegliere tra 4 dimensioni diverse.
	- L'area può anche essere ingrandita/ridotta ruotando il selettore di controllo.

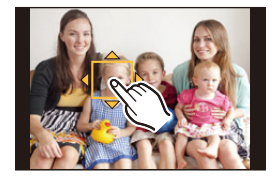

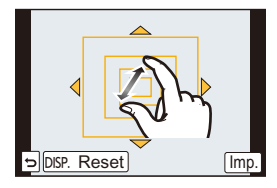

#### *3* **Sfiorare [Imp.].**

- È anche possibile premere [MENU/SET] per effettuare l'impostazione.
- Quando è selezionato [ $\epsilon$ ], l'area AF viene visualizzata nella posizione sfiorata, con la stessa funzione di [ $\blacksquare$ ]. L'impostazione dell'area AF viene annullata quando si sfiora  $[$   $\overline{\mathbf{S}}^{\text{AF}}]$ 1

#### <span id="page-152-1"></span>**Quando si seleziona [ ]**

Le 23 aree AF possono essere suddivise in 9 aree, ed è anche possibile selezionare l'area da mettere a fuoco.

**Sfiorare lo schermo per selezionare la schermata di impostazione dell'area AF, quindi selezionare il riquadro dell'area AF come illustrato nella figura a destra.**

- Qualche secondo dopo che si è tolto il dito dal touchscreen, il riquadro dell'area AF scomparirà, e sullo schermo rimarrà solo l'indicazione [+] (punto centrale del riquadro dell'area AF selezionato).
- L'impostazione del riquadro dell'area AF viene annullata quando si sfiora [[saF]].
- Quando è visualizzata la schermata di impostazione dell'area AF, è possibile selezionare il riquadro dell'area AF con il tasto cursore premendo  $\blacktriangleleft$  e quindi  $\blacktriangledown$ . Per confermare la selezione premere [MENU/SET].

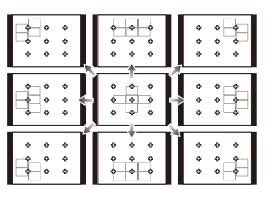

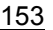

#### <span id="page-153-0"></span>**Quando si seleziona [ ]**

È possibile impostare con precisione la posizione di messa a fuoco ingrandendo lo schermo.

• Non è possibile impostare la posizione di messa a fuoco sul margine della schermata.

#### *1* **Sfiorare il soggetto.**

- Nella schermata di aiuto per l'impostazione del punto di messa a fuoco l'immagine viene ingrandita di circa 5 volte rispetto all'originale.
- È anche possibile visualizzare la schermata di aiuto premendo  $\blacktriangleleft$ , premendo  $\nabla$  per visualizzare la schermata di impostazione del punto ingrandito, selezionando quindi il punto ingrandito con i tasti cursore e premendo infine [MENU/SET].

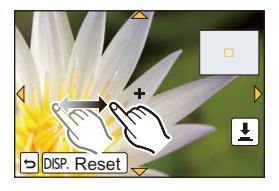

*2* **Trascinare la schermata per allineare il soggetto con** 

# **il centro del cursore a croce.**

- È anche possibile spostare il punto di messa a fuoco utilizzando il tasto cursore.
- Sfiorare [Reset] per riportare il punto di messa a fuoco al centro.
- Nella schermata di aiuto è anche possibile riprendere un'immagine sfiorando  $\|\underline{\blacktriangle}\|$ .

**Impostare la durata per cui lo schermo rimane ingrandito**

[MENU] > **[Personal.]**>**[Tempo AF precisa]**>

**[LONG] (Circa 1,5 secondi)**/**[MID] (Circa 1,0 secondi)**/**[SHORT] (Circa 0,5 secondi)**

- È anche possibile spostare l'area esposimetrica per farla coincidere con l'area AF quando [Mod. esposim.[\] \(P176\)](#page-175-0) è impostato su  $\lceil \cdot \rceil$ ]. Sul bordo dello schermo l'esposimetro può essere influenzato dalla luminosità dell'area AF.
- Quando [AF touch] è impostato su [AF+AE], la posizione di ottimizzazione della luminosità segue lo spostamento dell'area AF. (L'area AF funziona come [ $\blacksquare$ ].) [\(P139\)](#page-138-0)

### **Non disponibile in questi casi:**

• Quando si utilizza lo zoom digitale, non è possibile modificare la posizione né le dimensioni dell'area AF.

11 にっ

Utilizzando il menu [Personal.], è possibile impostare in modo dettagliato il metodo di messa a fuoco.

### **Mettere a fuoco/non mettere a fuoco in anticipo** [MENU] > **[Personal.]**>**[AF rapido]**>**[ON]/[OFF]**

Finché la fotocamera viene tenuta ferma, regolerà automaticamente la messa a fuoco; la regolazione della messa a fuoco risulterà quindi più rapida quando si preme il pulsante di scatto dell'otturatore. È utile ad esempio quando non si vuole perdere l'opportunità di riprendere un'immagine.

- La batteria si esaurirà più velocemente del normale.
- Premere di nuovo parzialmente il pulsante di scatto dell'otturatore quando è difficile mettere a fuoco il soggetto.
- La funzione [AF rapido] è disabilitata nelle seguenti condizioni:
- In modalità Anteprima
- In condizioni di scarsa illuminazione
- Con obiettivi che consentono unicamente la messa a fuoco manuale
- Con alcuni obiettivi Four Third che non supportano il contrasto AF.

### **Accendere/non accendere la luce di ausilio AF**

### [MENU] > **[Personal.]**>**[Luce assist AF]**>**[ON]/[OFF]**

La luce di ausilio AF illuminerà il soggetto quando si preme parzialmente il pulsante di scatto dell'otturatore, facilitando la messa a fuoco in condizioni di scarsa illuminazione. (In determinate condizioni di ripresa verrà visualizzata un'area AF più grande.)

- L'intervallo effettivo della lampada di aiuto AF varia a seconda del tipo di obiettivo utilizzato.
	- Quando è installato l'obiettivo intercambiabile (H-PS14042, H-FS1442A, H-FS45150) ed è attivato il grandangolo: Circa 1,0 m a 3,0 m
- La luce di ausilio AF ha effetto solo sul soggetto al centro dello schermo. Quando la si utilizza inquadrare il soggetto al centro dello schermo.
- Rimuovere il paraluce.
- Quando non si desidera utilizzare la lampada di aiuto AF (ad es. quando si riprendono immagini di animali in condizioni di scarsa illuminazione), impostare [Luce assist AF] su [OFF]. In tal caso, la messa a fuoco del soggetto risulterà difficile.
- La luce di ausilio AF rimane leggermente ostruita quando si utilizza l'obiettivo intercambiabile (H-PS14042, H-FS1442A, H-FS45150), ma questo non influenza le prestazioni.
- Quando si utilizza un obiettivo di grande diametro è possibile che la luce di ausilio AF rimanga ostruita in misura notevole, e la messa a fuoco può risultare più difficoltosa.
- [Luce assist AF] viene impostato su [OFF] nei seguenti casi.
- [Paesaggio definito]/[Cielo azzurro]/[Bagliore romantico del tramonto]/[Bagliore intenso del tramonto]/[Scintillio dell'acqua]/[Notturno nitido]/[Cielo notturno sofisticato]/[Notturno caldo e vivido]/[Notturno artistico] (Modalità scena guidata)

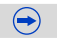

### <span id="page-155-0"></span>**Registrare/non registrare anche se la messa a fuoco non è corretta** [MENU] > **[Personal.]**>**[Priorità focus/rilascio]**

#### **[FOCUS]:**

Non è possibile riprendere un'immagine finché il soggetto non è a fuoco.

### **[RELEASE]:**

La priorità viene data alla velocità di ripresa dell'immagine; è possibile riprendere l'immagine quando il pulsante di scatto dell'otturatore viene premuto fino in fondo.

- Quando è impostato su [RELEASE], tenere conto che è possibile che l'immagine non venga messa a fuoco anche se [M. mes. fuo.] è impostato su [AFS], [AFF] o [AFC].
- [Priorità focus/rilascio] è disabilitato durante la registrazione di immagini in movimento.

### **Regolare/non regolare manualmente la messa a fuoco dopo che è stata effettuata la messa a fuoco automatica**

### [MENU] > **[Personal.]**>**[AF+MF]**>**[ON]/[OFF]**

Quando il blocco AF è attivo (premere parzialmente il pulsante di scatto dell'otturatore con [M. mes. fuo.] impostato su [AFS] o impostarlo utilizzando [AF/AE LOCK]), è possibile eseguire la regolazione fine della messa a fuoco manualmente.

Registrazione

### <span id="page-156-0"></span>**Ripresa di immagini con la messa a fuoco manuale**

### **Modalità applicabili: 【对图 P A S M E C C C E 图 图 8**

Utilizzare questa funzione quando si desidera correggere la messa a fuoco o quando la distanza tra l'obiettivo e il soggetto è definita, e non si desidera attivare la messa a fuoco automatica.

#### **Le operazioni utilizzate per la messa a fuoco manuale variano a seconda dell'obiettivo.**

Quando si usa un obiettivo intercambiabile (H-PS14042) con una leva della messa a fuoco

**Spostare verso il lato** A**:** Mette a fuoco soggetti vicini

### **Spostare verso il lato** B**:**

Mette a fuoco soggetti lontani

• La velocità di messa a fuoco varia a seconda di quanto si sposta la leva della messa a fuoco.

Quando si usa un obiettivo intercambiabile (H-FS1442A, H-FS45150) con una ghiera di messa a fuoco

**Ruotare verso il lato**  $\Theta$ **:** Mette a fuoco soggetti vicini **Ruotare verso il lato** D**:**

# **C D**

Mette a fuoco soggetti lontani

### **1 Impostare [M. mes. fuo.] nel menu [Reg] su [MF]. [\(P148\)](#page-147-0)**

- **2 Utilizzare la leva o la ghiera di messa a fuoco sull'obiettivo per mettere a fuoco.**
	- $\overline{A}$  Indicatore di  $\infty$  (infinito)
	- Quando si esegue la messa a fuoco manuale, la visualizzazione passa alla schermata di aiuto e l'immagine viene ingrandita (Aiuto MF $(B)$ ).
	- Quando [Guida MF] del menu [Personal.] è impostato su [ON] si utilizza una messa a fuoco manuale, la guida MF  $\odot$  viene visualizzata sullo schermo. È possibile verificare se il punto di messa a fuoco si trova vicino o lontano.

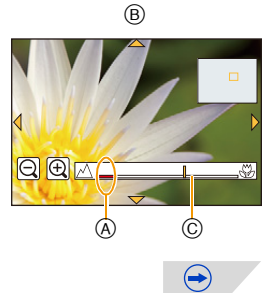

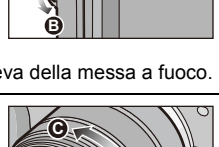

**A**

ひ 屋 つ

### **Impostare il metodo di visualizzazione dell'aiuto MF** [MENU] > **[Personal.]**>**[Assist. MF]**

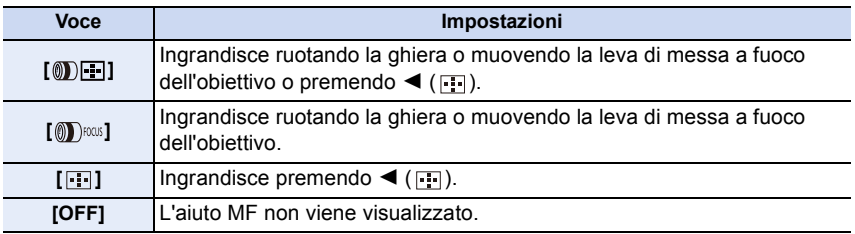

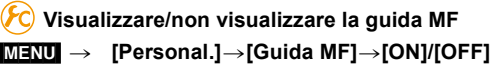

#### **Aiuto MF**

#### ∫ **Visualizzazione dell'aiuto MF**

- Viene visualizzato muovendo la leva della messa a fuoco, ruotando la ghiera di messa a fuoco o sfiorando lo schermo. (Nel [Miniature effetto] della modalità Controllo creativo, non è possibile visualizzare l'aiuto MF sfiorando lo schermo)
- $\cdot$  È anche possibile visualizzarlo premendo  $\blacktriangleleft$  per visualizzare la schermata di impostazione dell'area ingrandita, selezionando l'area da ingrandire mediante il pulsante cursore e quindi premendo [MENU/SET].

#### ∫ **Modifica della visualizzazione dell'Aiuto MF**

È possibile cambiare il fattore di ingrandimento, scegliendo tra circa 4, 5 e 10 volte. Se l'ingrandimento è pari a 4 volte, verrà ingrandita l'area centrale. Se l'ingrandimento è pari a 5 e 10 volte, verrà ingrandito l'intero schermo.

• È possibile cambiare l'ingrandimento sfiorando  $[\bigoplus |\gamma|] \bigodot$  o ruotando il selettore di controllo.

#### ∫ **Spostamento dell'area ingrandita**

- È possibile spostare l'area ingrandita trascinando la schermata [\(P16\)](#page-15-1), oppure premendo il pulsante cursore.
- Le seguenti azioni riportano l'aiuto MF alla posizione originale.
	- Quando [M. mes. fuo.] è impostata su modalità diverse da [MF]
	- Modificare [Formato] o [Dim. immag.]
	- Spegnere la fotocamera
	- Quando si sfiora [Reset] nella schermata di impostazione dell'area ingrandita

#### ∫ **Chiusura dell'aiuto MF**

- L'aiuto MF si chiuderà quando si preme parzialmente il pulsante di scatto dell'otturatore.
- Si chiuderà anche quando si sfiora [Esci] sullo schermo o si preme [MENU/SET].
- Quando si muove la leva o si ruota la ghiera di messa a fuoco per visualizzarlo, l'aiuto MF si chiuderà circa 10 secondi dopo la fine delle operazioni.
- Con alcuni tipi di obiettivo è possibile che l'aiuto MF o la guida MF non vengano visualizzati; è comunque possibile visualizzare l'aiuto MF agendo direttamente sulla fotocamera, utilizzando il touchscreen o un pulsante.

#### **Non disponibile in questi casi:**

• L'aiuto MF viene disabilitato quando si utilizza lo zoom digitale o si registrano immagini in movimento.

#### **Tecnica di ripresa con la messa a fuoco manuale**

- **1** Per mettere a fuoco muovere la leva della messa a fuoco o ruotare ghiera di messa a fuoco.
- **2** Muovere la leva o ruotare la ghiera ulteriormente nella stessa direzione.
- 
- **6** Mettere a punto la messa a fuoco muovendo leggermente la leva o ruotando leggermente la ghiera nella direzione opposta.
- Se ci si avvicina/allontana dopo che è stato messo a fuoco un soggetto, è possibile perdere l'accuratezza della messa a fuoco. In questo caso, regolare nuovamente la messa a fuoco.
- Dopo aver annullato la modalità Sleep, mettere nuovamente a fuoco l'oggetto.
- Se si stanno riprendendo immagini ravvicinate:
- Si consiglia l'uso di un treppiede e dell'autoscatt[o \(P170\).](#page-169-0)
- La distanza utile di messa a fuoco (profondità di campo) si riduce in misura significativa. Perciò se la distanza tra la fotocamera e il soggetto cambia dopo che il soggetto è stato messo a fuoco, la nuova regolazione della messa a fuoco può risultare difficile.
- La risoluzione nella parte esterna dell'immagine può diminuire leggermente. Non si tratta di un malfunzionamento.

 $\overline{\mathbf{f}}$ 

#### **Segno di riferimento per la distanza di messa a fuoco**

Il segno di riferimento per la distanza di messa a fuoco viene utilizzato per misurare la distanza della messa a fuoco.

Utilizzare questa funzione con la messa a fuoco manuale o quando si riprendono immagini ravvicinate.

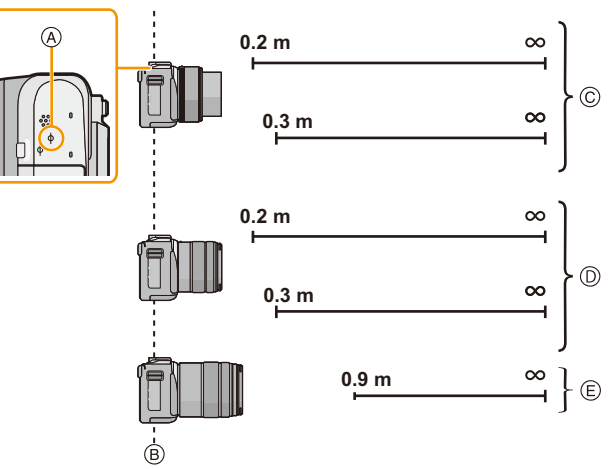

#### **Distanza utile di messa a fuoco**

- A Segno di riferimento della distanza di messa a fuoco
- B Linea di riferimento della distanza di messa a fuoco
- C Quando viene usato l'obiettivo intercambiabile (H-PS14042) 0,2 m (da grandangolo a lunghezza focale 20 mm) 0,3 m (da lunghezza focale 21 mm a Teleobiettivo)
- D Quando viene usato l'obiettivo intercambiabile (H-FS1442A) 0,2 m (da grandangolo a lunghezza focale 20 mm) 0,3 m (da lunghezza focale 21 mm a Teleobiettivo)
- E Quando viene usato l'obiettivo intercambiabile (H-FS45150) 0,9 m

## **Blocco della messa a fuoco e dell'esposizione (Blocco AF/AE)**

### **Modalità applicabili:** A T P A S M E M C1 C2 C 图 图

Questa è una funzione comoda quando si desidera riprendere un'immagine di un soggetto al di fuori dell'area AF o il contrasto è troppo forte e non si riesce a ottenere la giusta esposizione.

### **1 Impostare [Impostazione tasto Fn] nel menu [Personal.] su [AF/AE LOCK][. \(P46\)](#page-45-0)**

- [AF/AE LOCK] non può essere assegnato a [Fn3] e [Fn4].
- Il seguente passaggio è un esempio in cui [AF/AE LOCK] è assegnato a [Fn1].

### **2 Inquadrare il soggetto.**

- **3 Premere [Fn1] per fissare la messa a fuoco o l'esposizione.**
	- Per annullare il blocco AF/AE premere nuovamente il pulsante [Fn1].
	- Solo l'esposizione è bloccata nell'impostazione predefinita.

### **4 Muovere la fotocamera quando si compone l'immagine, quindi premere fino in fondo il pulsante di scatto dell'otturatore.**

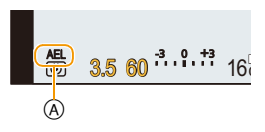

 $\bigodot$ 

A indicazione di blocco AE

• Quando è impostato [AE LOCK], dopo aver premuto parzialmente il pulsante di scatto dell'otturatore per mettere a fuoco, premerlo fino in fondo.

### **Impostare le funzioni di [AF/AE LOCK]** [MENU] > **[Personal.]**>**[Blocco AF/AE]**

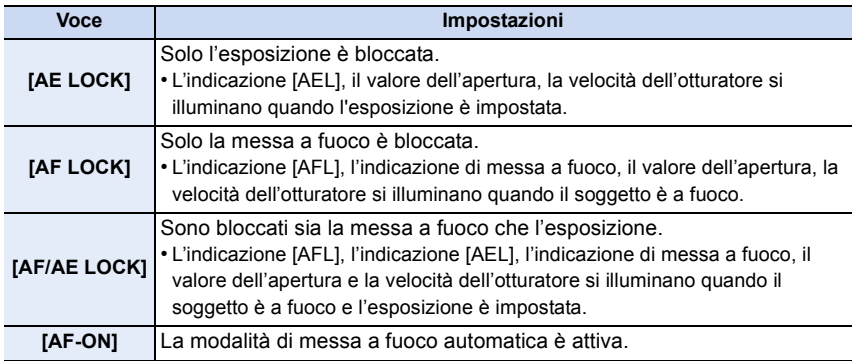

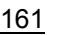

- OUD
- Se l'indicazione di blocco AE è attiva, la luminosità della schermata di registrazione che appare sullo schermo è fissa.
- Il blocco AF ha effetto solo quando si riprendono le immagini in modalità Esposizione manuale.
- Il blocco AE ha effetto solo quando si riprendono le immagini utilizzando la messa a fuoco manuale.
- Solo il blocco AF è attivo durante la registrazione di video. Una volta annullato il blocco AF durante la registrazione, non è più possibile riattivarlo.
- L'esposizione è fissata anche se la luminosità del soggetto cambia.
- È possibile mettere nuovamente a fuoco il soggetto premendo parzialmente il pulsante di scatto dell'otturatore anche quando è attivo il blocco AE.
- Il cambio programma può essere impostato anche quando AE è bloccato.

Registrazione

11 目

### <span id="page-162-0"></span>**Selezionare una modalità di avanzamento**

### **Modalità applicabili:** [A] **[A]**  $\mathbf{P}$  **[A]**  $\mathbf{S}$  **[M]**  $\cong$   $\mathbb{C}$  [C2]  $\Box$  **[33]**  $\odot$

Selezionando una modalità di avanzamento, è possibile cambiare operazione, ad esempio scatto a raffica o autoscatto, quando si preme il pulsante di scatto dell'otturatore.

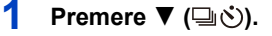

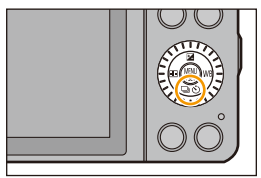

### **2 Selezionare una modalità di avanzamento.**

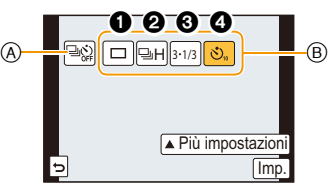

- A Quando viene sfiorato, la modalità di avanzamento torna a quella di default (Singolo).
- B Modalità avanzamento

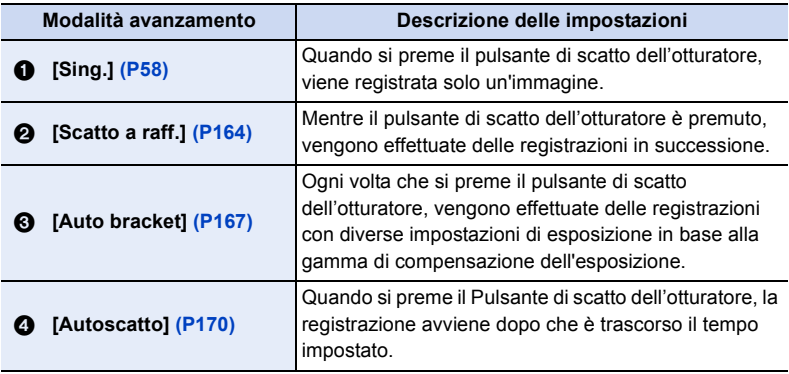

• Sfiorando [Più impostazioni], è possibile cambiare le impostazioni di ciascuna modalità di avanzamento.

**3 Sfiorare [Imp.].**

 $\frac{1}{\sqrt{2}}$ 

# <span id="page-163-0"></span>**Ripresa di immagini in modalità Scatto a raffica**

### **Modalità applicabili:** (A) **T**  $\mathbb{R}$  **[A**  $\mathbb{R}$  **[A**  $\mathbb{S}$  [M]  $\mathbb{R}$  [C1]  $\mathbb{C}$   $\mathbb{R}$   $\mathbb{R}$   $\mathbb{S}$   $\mathbb{S}$

Finché il pulsante di scatto dell'otturatore rimane premuto vengono riprese delle immagini in sequenza.

Le immagine riprese con lo scatto a raffica impostato su [SH] verranno registrate come un unico grupp[o \(P68\).](#page-67-0)

- **1 Premere** ▼ (➡◇).
- **2 Selezionare l'icona dello scatto a raffica ([ ], ecc.), quindi sfiorare [Più impostazioni].**

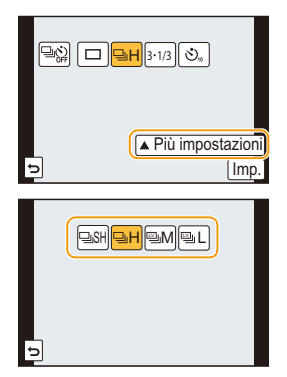

**3 Sfiorare lo scatto a raffica.**

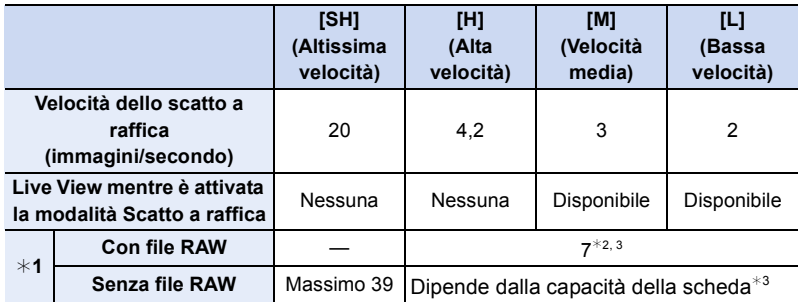

¢1 Numero di immagini registrabili

¢2 A seconda delle condizioni di ripresa, è possibile che venga ridotto il numero di fotogrammi in uno scatto a raffica. (Ad esempio, quando si imposta [Risoluz. i.] nel menu di registrazione, il numero di fotogrammi in uno scatto a raffica potrebbe essere ridotto)

 $*3$  È possibile riprendere immagini finché lo spazio disponibile sulla scheda non si esaurisce. Tuttavia la velocità dello scatto a raffica diminuirà durante la ripresa. Il momento esatto dipende dal formato, dalle dimensioni dell'immagine, dall'impostazione della qualità e dal tipo di scheda utilizzato.

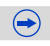

 $\blacksquare$ 

- Le seguenti impostazioni possono influenzare negativamente la velocità dello scatto a raffica.
	- [Dim. immag.[\] \(P174\)/](#page-173-0)[Qualità] [\(P175\)](#page-174-0)/[Sensibilità] [\(P140\)](#page-139-0)/[M. mes. fuo.] [\(P148\)](#page-147-0)/ [Priorità focus/rilascio[\] \(P156\)](#page-155-0)
- È anche possibile impostare la velocità dello scatto a raffica con [Vel. scatto] nel menu [Reg].
- Vedere [a P175](#page-174-0) per informazioni sui file RAW.
- **4 Mettere a fuoco il soggetto e riprendere un'immagine.**

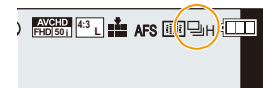

• Tenere premuto fino in fondo il pulsante di scatto dell'otturatore per attivare la modalità Scatto a raffica.

#### ∫ **Annullare lo scatto a raffica**

**Selezionare [ ] (registrazione immagine singola) o [ ] tra le modalità di avanzamento. [\(P163\)](#page-162-0)**

### **Messa a fuoco in modalità Scatto a raffica**

La messa a fuoco cambia a seconda dell'impostazione di [Priorità focus/rilascio] [\(P156\)](#page-155-0) nel menu [Personal.] e dell'impostazione di [M. mes. fuo.[\] \(P148\)](#page-147-0) nel menu [Reg].

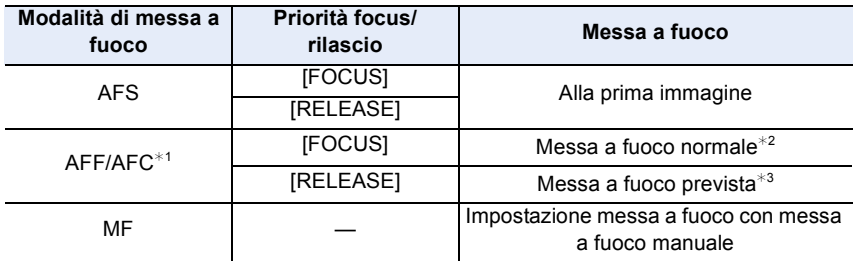

- ¢1 Quando il soggetto è scarsamente illuminato o la velocità dello scatto a raffica è impostata su [SH], la messa a fuoco è fissa su quella utilizzata per la prima immagine.
- $*2$  La velocità dello scatto a raffica può diminuire perché la fotocamera mette continuamente a fuoco il soggetto.
- $*$ 3 La velocità dello scatto a raffica è prioritaria e la messa a fuoco è valutata in base all'intervallo possibile.

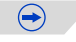

- Quando la velocità dello scatto a raffica è impostata su [SH] o [H] (quando [M. mes. fuo.] è [AFS] o [MF]), l'esposizione e il bilanciamento del bianco sono fissi sulle impostazioni utilizzate per la prima immagine anche per le immagini successive. In determinate condizioni di illuminazione del soggetto, è possibile che la seconda immagine e le successive risultino più chiare o più scure. Quando la velocità dello scatto a raffica è impostata su [H] (quando [M. mes. fuo.] è [AFF] o [AFC]), [M] o [L], vengono regolati ogni volta che si scatta una foto.
- Poiché la velocità dell'otturatore si riduce in condizioni di oscurità, anche la velocità dello scatto a raffica (immagini/secondo) può diminuire.
- In determinate condizioni operative, se si riprendono immagini in rapida sequenza, la ripresa dell'immagine successiva può richiedere diverso tempo.
- **• Il salvataggio sulla scheda delle immagini riprese in modalità Scatto a raffica può richiedere diverso tempo. Se si riprendono immagini in sequenza mentre è in corso il salvataggio, il numero massimo di immagini registrabili si riduce. Per scatti continui si raccomanda l'uso di una scheda di memoria ad alta velocità.**

- La modalità Scatto a raffica è disabilitata nei seguenti casi.
- [Scintillio dell'acqua]/[Luci sfavillanti]/[Immagine delicata di un fiore] (Modalità scena guidata)
- [Miniature effetto]/[Messa a fuoco soft]/[Filtro a stella]/[Bagliore] (Modalità Controllo creativo)
- In Modalità Autoritratto.
- Quando è attivato il Bracketing del bilanciamento del bianco
- Quando si stanno registrando immagini in movimento
- Registrazioni effettuate con il flash
- Quando [HDR] è impostato su [ON]
- In [Animaz. Stop Motion] (solo quando è impostato [Scatto automatico])
- Non è possibile utilizzare [SH] nello scatto a raffica nei seguenti casi.
	- Quando [Qualità] è impostato su [ʀAW∎- ], [ʀAW : ] o [RAW]
	- In [Animaz. Stop Motion]

Registrazione

① ■ つ

# <span id="page-166-0"></span>**Ripresa di immagini con il Bracketing automatico**

### **Modalità applicabili:** [**] [ ] [ ] [ ] [ ] [ ]** [ **S**  $\vert$  **[ ]** [ ] [ ] [ ] [ 3 [ 3 ] [ ] [ ] [ 3 ] [ 3 ] [ 3 ] [ 3 ]

Ogni volta che si preme il pulsante dell'otturatore, dopo che viene stabilito l'intervallo di compensazione dell'esposizione, vengono registrate massimo 5 immagini con diverse impostazioni di esposizione.

#### **Con il Bracketing automatico [Passo]: [3•1/3], [Sequenza]: [0/-/+]**

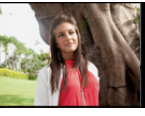

- **Premere ▼** (<del>a)</del>.
- **2 Selezionare l'icona del Bracketing**  automatico ([<sup>31/3</sup>], ecc.), quindi sfiorare [Più **impostazioni].**

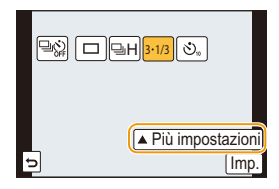

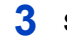

**3 Sfiorare il passaggio.**

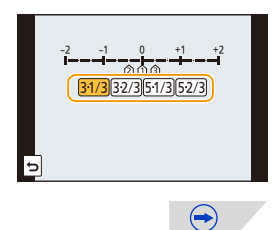

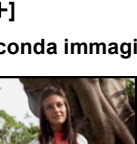

**prima immagine seconda immagine terza immagine**

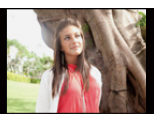

 $\pm 0$  EV  $-1/3$  EV  $+1/3$  EV

### **4 Mettere a fuoco il soggetto e riprendere un'immagine.**

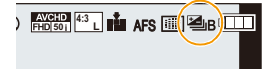

 $\left(\rightarrow\right)$ 

- Se si tiene premuto il pulsante di scatto dell'otturatore, viene ripreso il numero di immagini impostato.
- L'indicazione del bracketing automatico lampeggia finché non è stato ripreso il numero di immagini impostato.
- Il conteggio delle immagini ritorna a [0] se si cambia l'impostazione del bracketing automatico o se si spegne la fotocamera prima che siano state riprese tutte le immagini impostate.

#### ∫ **Annullare il Bracketing automatico**

**Selezionare [ ] (registrazione immagine singola) o [ ] tra le modalità di avanzamento. [\(P163\)](#page-162-0)**

- <span id="page-167-0"></span>∫ **Modifica delle impostazioni per [Impos. Singola/Raffica], [Passo] e [Sequenza] in modalità Bracketing automatico**
- *1* **Selezionare [Auto bracket] nel menu [Reg]. [\(P38\)](#page-37-0)**
- *2* **Sfiorare [Impos. Singola/Raffica], [Passo] o [Sequenza].**
- *3* **Sfiorare l'impostazione.**

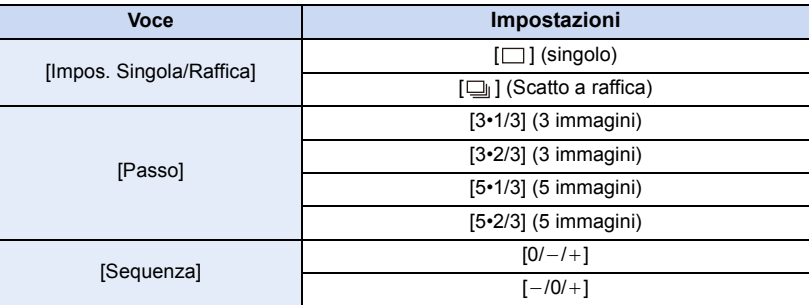

• È possibile riprendere un'immagine alla volta quando è impostato  $[\ ]$ .

• È possibile riprendere una sequenza di immagini della lunghezza impostata quando è attivato  $[\Box]$ .

• uscire dal menu una volta effettuata l'impostazione.

• Quando si riprendono immagini utilizzando il bracketing automatico dopo aver impostato la gamma di compensazione dell'esposizione, le immagini riprese sono basate sulla gamma di compensazione dell'esposizione.

- In determinate condizioni di luminosità del soggetto, è possibile che l'esposizione non venga compensata correttamente.
- Il bracketing automatico è disabilitato nei seguenti casi.
	- [Scintillio dell'acqua]/[Luci sfavillanti]/[Immagine delicata di un fiore] (Modalità scena guidata)
	- [Miniature effetto]/[Messa a fuoco soft]/[Filtro a stella]/[Bagliore] (Modalità Controllo creativo)
	- In Modalità Autoritratto.
	- Quando è attivato il Bracketing del bilanciamento del bianco.
	- Quando si stanno registrando immagini in movimento
	- Registrazioni effettuate con il flash
	- Quando [HDR] è impostato su [ON]
	- In [Animaz. Stop Motion] (solo quando è impostato [Scatto automatico])

Registrazione

1回 つ

# <span id="page-169-0"></span>**Ripresa di immagini con l'autoscatto**

**Modalità applicabili: 【A G P A S M = E C C C C E 图 G** 

- **1 Premere ▼** (<del>a)</del>.
- **2** Selezionare l'icona autoscatto ([ $\circledcirc$ 10], ecc.), **quindi sfiorare [Più impostazioni].**

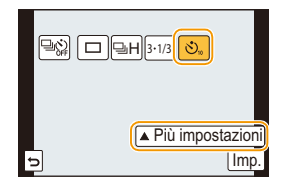

 $\overline{\text{no}}$   $\overline{\text{m}}$   $\overline{\text{m}}$ 

**3 Sfiorare le impostazioni dell'ora per la durata dell'autoscatto.**

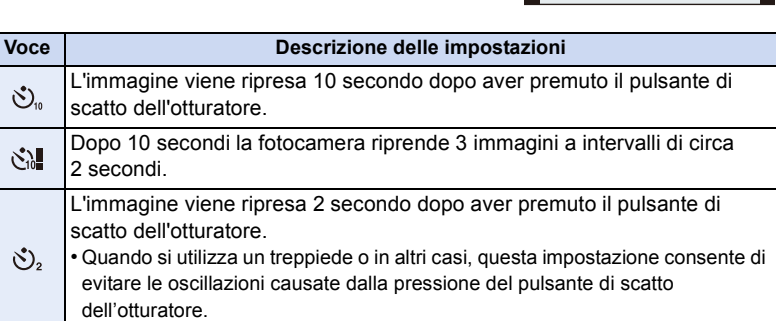

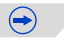

### **4 Premere parzialmente il pulsante di scatto dell'otturatore per mettere a fuoco, quindi premerlo fino in fondo per riprendere l'immagine.**

- L'immagine non viene ripresa finché il soggetto non è a fuoco. La messa a fuoco e l'esposizione verranno impostate quando si preme parzialmente il pulsante di scatto dell'otturatore.
- Se si desidera premere a fondo il pulsante dell'otturatore per riprendere un'immagine anche se il soggetto non è messo a fuoco, impostare [Priorità focus/rilascio] nel menu [Personal.] su [RELEASE]. [\(P156\)](#page-155-0)
- $\cdot$  L'indicatore dell'autoscatto  $\alpha$  lampeggia e dopo 10 secondi (o 2 secondi) si attiva l'otturatore.
- Quando è selezionata l'opzione [ sil], l'indicatore dell'autoscatto lampeggia ancora dopo che sono state riprese la prima e la seconda immagine e l'otturatore viene attivato 2 secondi dopo che lampeggia.

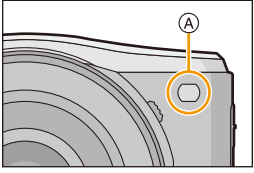

#### ∫ **Annullare l'autoscatto**

**Selezionare [ ] (registrazione immagine singola) o [ ] tra le modalità di avanzamento. [\(P163\)](#page-162-0)**

• Può essere annullato anche spegnendo questa unità.

**Annullare/non annullare l'autoscatto quando si spegne questa unità**

### [MENU] > **[Personal.]**>**[Autoscatto auto off]**>**[ON]/[OFF]**

• Al momento dell'acquisto è impostato su [ON], quindi l'autoscatto verrà annullato se si spegne l'unità.

• Si consiglia di utilizzare un treppiede quando si esegue una ripresa con l'autoscatto.

- La durata dell'autoscatto può anche essere impostata con [Autoscatto] nel menu [Reg].
- A seconda delle condizioni di registrazione, l'intervallo di registrazione può superare i 2 secondi quando è selezionata l'opzione [ $\binom{8}{1}$ ].
- È possibile che la potenza del flash vari leggermente quando è selezionato [ $\zeta$ ...].

- [ $\Im$ ]] viene disabilitato quando si imposta il bracketing del bilanciamento del bianco.
- L'autoscatto è disabilitato nei seguenti casi.
- In Modalità Autoritratto.
- Quando si stanno registrando immagini in movimento
- In [Animaz. Stop Motion] (solo quando è impostato [Scatto automatico])

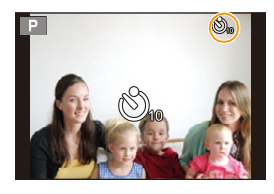

#### **Per ulteriori informazioni sulle impostazioni del menù [Reg], consultare [P38](#page-37-0).**

• [Stile foto], [Sensibilità], [M. mes. fuo.], [Mod. esposim.], [i.Dinamico], [Risoluz. i.] e [Zoom digit.] sono gli stessi sia per il menu [Reg] che per il menu [Imm. mov.]. I cambiamenti di queste impostazioni effettuati in uno dei menu si rifletteranno nell'altro.

### **[Stile foto]**

### **Modalità applicabili: [A]**  $\mathbf{F}$   $\mathbf{A}$   $\mathbf{S}$   $\mathbf{M}$   $\mathbf{F}$   $\mathbf{C}$   $\mathbf{C}$   $\mathbf{C}$   $\mathbf{F}$   $\mathbf{F}$

È possibile scegliere fra 6 tipi di effetto per dare all'immagine l'aspetto desiderato. È possibile regolare come si preferisce alcune impostazioni come il colore o la qualità delle immagini.

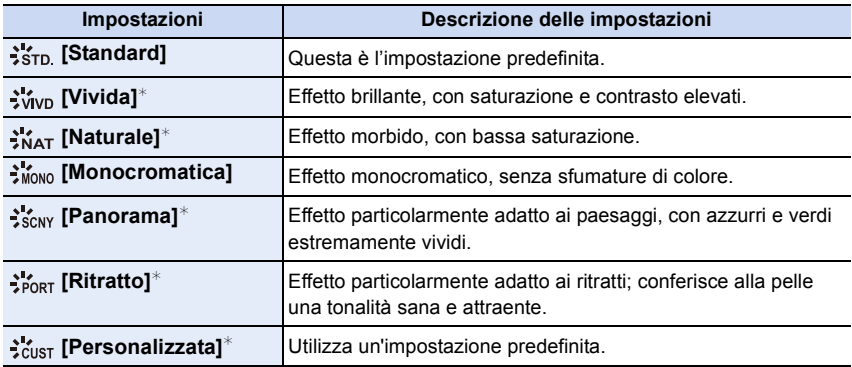

 $*$  Viene disabilitata quando è selezionata la Modalità Intelligent Auto ( $\mathbf{f}_1 \circ \mathbf{f}_2$ ).

• In Modalità Intelligent Auto ( $\binom{n}{k}$  o  $\binom{n}{k}$ ), l'impostazione verrà ripristinata su [Standard] quando si passa a un'altra modalità di registrazione o si accende e si spegne questa unità.

• In modalità scena guidata, viene fissato uno stile fotografico che corrisponde a ciascuna scena.

 $\bigodot$ 

#### ∫ **Regolazione della qualità dell'immagine**

• La qualità dell'immagine non può essere regolata in Modalità Intelligent Auto ( $\Box$ ) o  $\Box$ ).

- **1** Sfiorare  $\lceil \langle \cdot \rangle \rceil$  per selezionare il tipo di Stile foto.
	- In modalità scena guidata, non è possibile selezionare lo stile fotografico.
- *2* **Sfiorare le voci.**
- *3* **Trascinare la barra di scorrimento per regolare.**

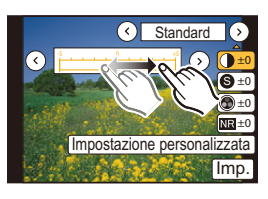

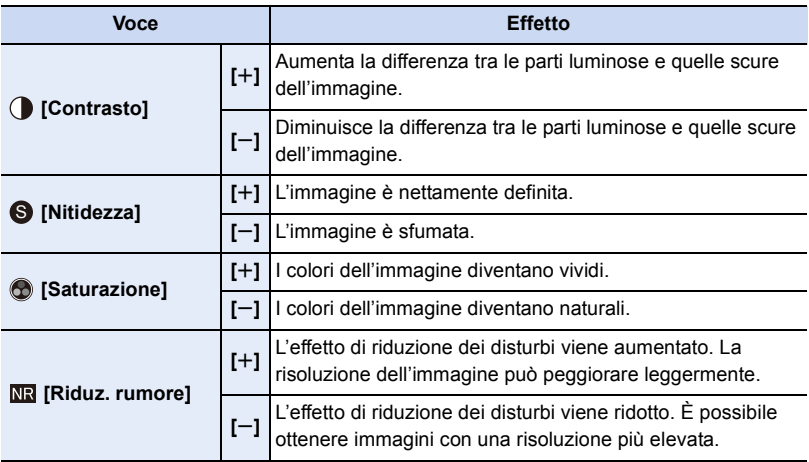

- Le impostazioni registrate vengono conservate in memoria anche quando la fotocamera è spenta.
- Se si regola la qualità dell'immagine, l'indicazione [\_] viene visualizzata accanto all'icona dello Stile foto sullo schermo.
- È possibile cambiare il colore con [Saturazione] quando è selezionato [Monocromatica].
- *4* **Sfiorare [Impostazione personalizzata].**
	- Verrà visualizzata una schermata di conferma. Selezionando [Sì] verrà eseguita l'operazione.
	- L'impostazione può essere memorizzata in [Personalizzata].

### **[Formato]**

O E D

### **Modalità applicabili:** [A] **[A]**  $\mathbf{P}$  **[A]**  $\mathbf{S}$  **[M]**  $\cong$   $\mathbb{C}$  [C2]  $\Box$  **[30]**  $\odot$

Consente di selezionare il formato delle immagini, per adattarlo al metodo di riproduzione o di stampa.

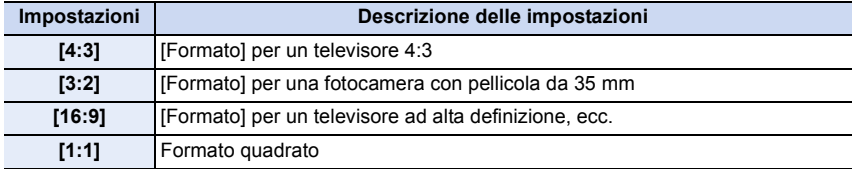

• In fase di stampa è possibile che le estremità delle immagini registrate vengano tagliate, controllare prima di procedere. [\(P322\)](#page-321-0)

### <span id="page-173-0"></span>**[Dim. immag.]**

### **Modalità applicabili:** [A] **G**  $\mathbf{P}[\mathbf{A}|\mathbf{S}|\mathbf{M}]$  =  $\mathbf{C}$ ]  $\mathbf{C}$ 2  $\Box$   $\odot$

Impostare il numero di pixel. Maggiore è il numero di pixel, maggiore sarà il dettaglio delle immagini, anche quando vengono stampate su fogli di grandi dimensioni.

#### **Quando il formato è [4:3]. Quando il formato è [3:2].**

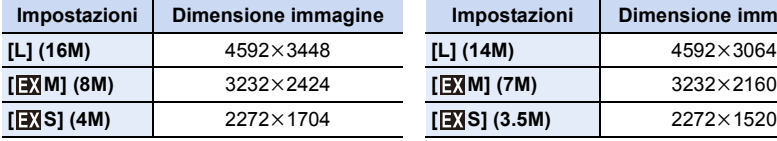

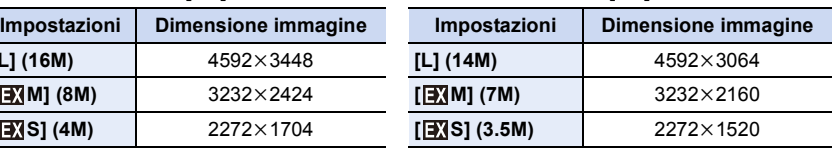

#### **Quando il formato è [16:9]. Quando il formato è [1:1].**

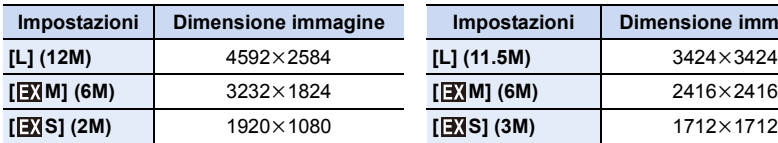

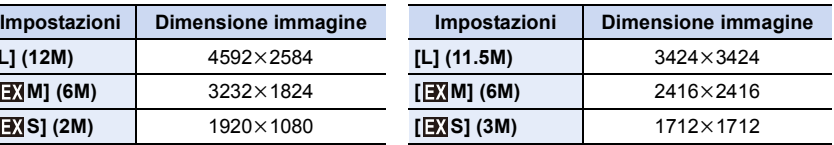

• Quando è impostato [Conv. tele est.[\] \(P124\),](#page-123-0) [**EV**] viene visualizzato sulle dimensioni delle immagini di ciascun formato tranne che per [L].

• Quando [Vel. scatto] è impostato su [SH], le dimensioni delle immagini saranno fisse su [S].

### <span id="page-174-0"></span>**[Qualità]**

ローコ

### **Modalità applicabili:**

Impostare il rapporto di compressione per la memorizzazione delle immagini.

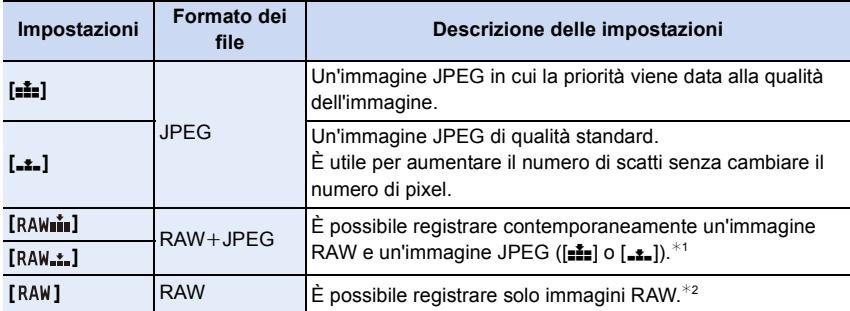

- $*$ 1 Se si elimina un file RAW dalla fotocamera, verrà eliminata anche la corrispondente immagine JPEG.
- ¢2 L'impostazione è fissa sul numero massimo di pixel registrabili ([L]) per ciascun formato dell'immagine.
- Se si utilizzano i file RAW è possibile eseguire operazioni di editing più avanzate. È possibile salvare i file RAW in un formato (JPEG, TIFF ecc.) visualizzabile su PC ecc., svilupparli e modificarli utilizzando il software "SILKYPIX Developer Studio", prodotto da Ichikawa Soft Laboratory, presente sul CD-ROM (in dotazione).

• Le immagini  $[RAW]$  vengono registrate con un volume dati inferiore rispetto a  $[RAW\rightarrow a]$  o  $[RAW_{n+1}]$ .

### **Non disponibile in questi casi:**

- I seguenti effetti non vengono applicati alle immagini RAW:
	- [Stile foto]/[i.Dinamico]/[Rim.occhi ros.]/[Risoluz. i.]/[Spazio colore] (Menù [Reg])
	- L'effetto soft skin nella modalità autoritratto.
	- Modalità scena guidata
	- Modalità Controllo creativo
- Nei seguenti casi, [RAWIII], [RAW.L] e [RAW] non possono essere impostati.
	- Modalità Scatto panorama

### **[Sensibilità]**

• Per ulteriori informazioni consultare [P140.](#page-139-0)

1回 日

### **[M. mes. fuo.]**

• Per ulteriori informazioni vedere [P148](#page-147-0).

### <span id="page-175-0"></span>**[Mod. esposim.]**

### **Modalità applicabili:**

È possibile modificare il tipo di misurazione ottica della luminosità.

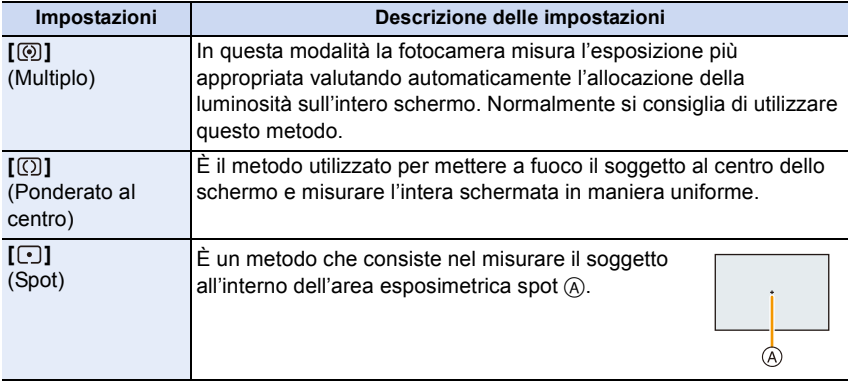

### **[Vel. scatto]**

• Per ulteriori informazioni vedere [P164](#page-163-0).

### **[Auto bracket]**

• Per ulteriori informazioni vedere [P168](#page-167-0).

### **[Autoscatto]**

11 にっ

• Per ulteriori informazioni vedere [P170](#page-169-0).

### **[i.Dinamico] (Controllo intelligente della gamma dinamica)**

**Modalità applicabili: <b>M F A S M E M E C2**  $\Box$  **D** 

Il contrasto e l'esposizione vengono compensati quando la differenza di luminosità tra lo sfondo e il soggetto è troppo grande, ecc.

### **Impostazioni: [AUTO]/[HIGH]/[STANDARD]/[LOW]/[OFF]**

• [AUTO] imposta automaticamente l'intensità dell'effetto a seconda delle condizioni di ripresa.

### **Non disponibile in questi casi:**

• In determinate condizioni di illuminazione questa funzione verrà automaticamente disabilitata.

- Nei seguenti casi, [i.Dinamico] non funziona:
- Quando [HDR] è impostato su [ON]
- Quando la sensibilità ISO è impostata su [H.16000], [H.20000] o [H.25600]

### **[Risoluz. i.]**

### **Modalità applicabili:** 1 The **P**<sub> $[$ A</sub> $[$ S $]$ M $[$ **E**<sub>M</sub> $[$ C**1** $]$ C2 $[$  $\Box$  <br> **<u>Modalità</u>** applicabili: 1 The **P**

Utilizzando la Tecnologia di Risoluzione intelligente è possibile riprendere immagini nitide e con profili nettamente definiti.

### **Impostazioni: [HIGH]/[STANDARD]/[LOW]/[EXTENDED]/[OFF]**

• [EXTENDED] consente di ottenere immagini naturali con una risoluzione più elevata.

• Quando si registra un'immagine in movimento, l'impostazione [EXTENDED] passa a [LOW].

### **[HDR]**

O<br>こ<br>っ

### **Modalità applicabili:**  $\text{A} \otimes \text{B}$   $\text{P}$   $\text{A}$   $\text{S}$   $\text{M}$   $\text{M}$   $\text{C}$  $\text{C}$   $\text{C}$   $\text{C}$   $\text{C}$

Consente di combinare 3 immagini con diversi livelli di esposizione in un'unica foto con un'ampia gamma di tonalità. È possibile ridurre al minimo la perdita di gradazione nelle zone chiare e in quelle scure quando, ad esempio, vi è un forte contrasto tra sfondo e soggetto.

Un'immagine combinata con HDR viene registrata in formato JPEG.

### **Impostazioni: [ON]/[OFF]**

### ∫ **Che cos'è HDR?**

HDR è l'acronimo di High Dynamic Range e si riferisce ad una tecnica che consente di esprimere un'ampia gamma di contrasti.

- Non spostare la fotocamera durante lo scatto continuo dopo aver premuto il pulsante di scatto dell'otturatore.
- Non è possibile riprendere un'altra immagine finché la combinazione delle immagini non è completata.
- È possibile che un soggetto in movimento venga ripreso con sfumature innaturali.
- Quando [HDR] è impostato su [ON] l'angolo di visuale si riduce leggermente.
- Il flash è fisso su [Œ] ([Disatt.forz.fl.]).

- [HDR] non funziona per immagini catturate durante la registrazione di un video.
- [HDR] non è disponibile nei seguenti casi.
- In Modalità Autoritratto.
- $-$  Quando [Qualità] è impostato su [RAW= $\frac{1}{2}$ ], [RAW\_ $\pm$ ] o [RAW]
- In [Animaz. Stop Motion] (solo quando è impostato [Scatto automatico])

### **[Animaz. Stop Motion]**

### **Modalità applicabili:** [A] **[A]**  $\mathbf{P}$  **[A]**  $\mathbf{S}$  **[M]**  $\cong$   $\mathbb{C}$  [C2]  $\Box$  **[33]**  $\odot$

Un'immagine stop motion è creata dall'unione di immagini.

- **• Impostare in anticipo la data e l'ora. [\(P36\)](#page-35-0)**
- Le immagini riprese con [Animaz. Stop Motion] vengono visualizzate come gruppi di immagini[. \(P68\)](#page-67-0)

### **Prima di creare un video con [Animaz. Stop Motion]**

Con [Animaz. Stop Motion], è possibile creare un video in cui si crea l'impressione di movimento degli oggetti. Per ottenere questo effetto, muovere leggermente una bambola o un oggetto e scattare un'immagine ogni piccolo spostamento, e quindi unire le registrazioni insieme.

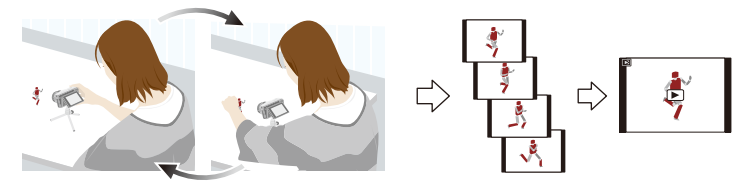

• Con questa unità, in ogni secondo di video devono esserci immagini formate da 1 a 25 fotogrammi.

• Per un movimento più fluido, registrare i movimenti con spostamenti più piccoli possibili e impostare il numero di fotogrammi al secondo su un valore alto.

*1* **Selezionare il metodo di registrazione e quindi sfiorare [Avvia].**

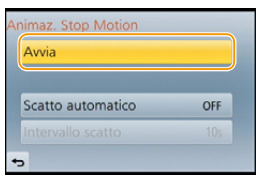

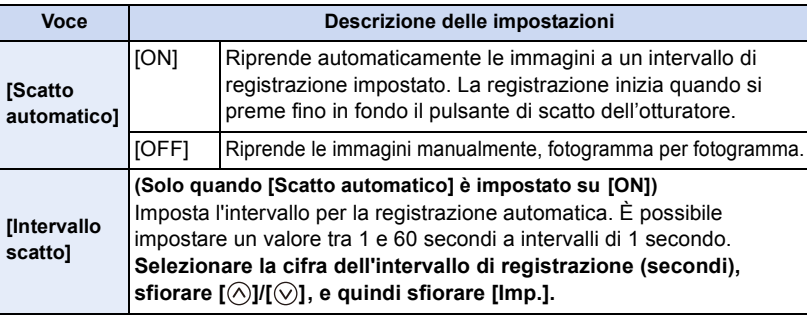

 $\bigoplus$ 

- *2* **Sfiorare [Nuova].**
	- *3* **Premere fino in fondo il pulsante di scatto dell'otturatore.**

• É possibile registrare fino a 9999 fotogrammi.

- *4* **Muovere il soggetto per decidere l'inquadratura.**
	- Ripetere la registrazione nello stesso modo.
	- Se si spegne questa unità durante la registrazione, viene visualizzato un messaggio per riprendere la registrazione.

Selezionando [Sì] si può continuare la registrazione dal punto in cui è stata interrotta.

### **Registrazione intelligente dei soggetti**

- La schermata di registrazione mostra fino a due immagini precedentemente riprese. Utilizzarle come riferimento per regolare il movimento.
- Premendo [D] è possibile controllare le immagini registrate. É possibile eliminare le immagini che non servono premendo  $[\mathbf{\tilde{m}}/\mathbf{\triangle}].$  Premendo di nuovo  $[\mathbf{\blacktriangleright}]$  si ritorna alla schermata di registrazione.

### **5** Sfiorare  $\lceil \sqrt[m]{m} \rceil$  per terminare la registrazione.

- Quando [Scatto automatico] è impostato su [ON], selezionare [Esci] sulla schermata di conferma. (Se è stata selezionata [Sospendi], premere fino in fondo il pulsante di scatto dell'otturatore per riprendere la registrazione.)
- Viene visualizzata la schermata di conferma. Termina quando si seleziona [Sì].
- Successivamente viene visualizzata la schermata di conferma per creare un video, quindi selezionare [Sì].

### *6* **Selezionare il metodo per creare un video.**

• Il formato di registrazione è impostato su [MP4].

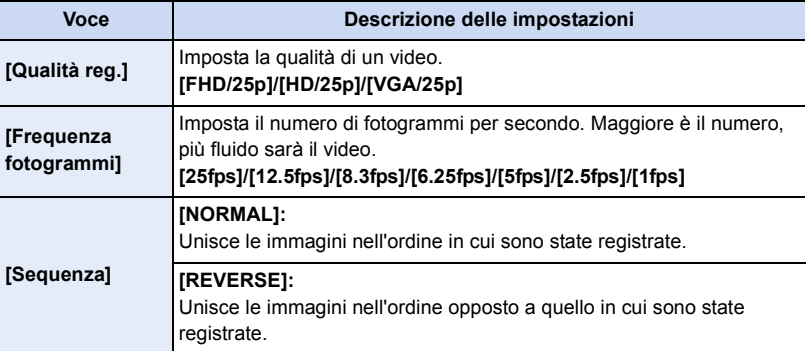

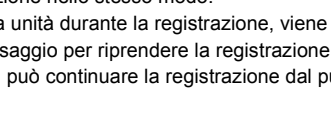

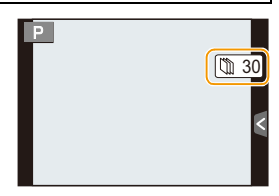

 $\bigoplus$
$\frac{1}{2}$ 

#### *7* **Sfiorare [Esegui].**

- Verrà visualizzata una schermata di conferma. Selezionando [Sì] verrà eseguita l'operazione.
- È possibile creare video anche da [Video Stop Motion] nel menu [Play]. [\(P214\)](#page-213-0)

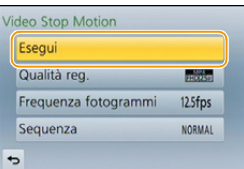

#### ∫ **Aggiungere immagini al gruppo animazione stop motion**

Selezionando [Addizionale] al passaggio *2*, verranno visualizzati i gruppi di immagini registrati con [Animaz. Stop Motion]. Selezionare un gruppo di immagini, sfiorare [Imp.], e quindi selezionare [Sì] sulla schermata di conferma.

- <span id="page-180-0"></span>• È possibile che la registrazione automatica non venga effettuata agli intervalli impostati perché la registrazione in certe condizioni di ripresa, ad esempio quando il flash viene utilizzato per registrare, richiede del tempo.
- Quando viene selezionata una qualità dell'immagine diversa dal formato delle immagini originali, vengono visualizzate delle strisce nere nella parte superiore e inferiore o in quella destra e sinistra del video.
- Quando viene selezionata una qualità dell'immagine con una dimensione immagine maggiore delle immagini originali, la risoluzione del video peggiora.
- Si consiglia di utilizzare una batteria sufficientemente carica o un alimentatore CA (opzionale) e un accoppiatore CC (opzionale).
- Se durante la registrazione di un video con l'alimentatore CA la corrente viene interrotta perché si stacca dalla presa l'alimentatore CA o a causa di un blackout, il video che si stava creando non verrà registrato.
- Non è possibile creare un video che superi il tempo di registrazione di 29 minuti e 59 secondi e la dimensione file di 4 GB.
- Un video più breve di 1 secondo viene visualizzato come "0s" nel tempo di registrazione del video [\(P67\)](#page-66-0).
- Se viene ripresa solo un immagine, questa non viene salvata come un gruppo di immagini. Non è possibile selezionare un'immagine da [Addizionale] se è l'unica ad essere stata ripresa.

# **Non disponibile in questi casi:**

• [Animaz. Stop Motion] non è disponibile nei seguenti casi. – In Modalità Autoritratto.

# **[Impostaz. Panorama]**

• Per ulteriori informazioni consultare [P95.](#page-94-0)

# **[Flash]**

OED

• Per ulteriori informazioni consultare [P132](#page-131-0) a [P137.](#page-136-0)

## **[Rim.occhi ros.]**

# **Modalità applicabili:** 12 @ PASM = C1 C2 C

Quando è selezionata la funzione di riduzione occhi rossi ( $\sqrt{2}$ ),  $\sqrt{2}$ ), ogni volta che si utilizza il flash viene eseguita la correzione digitale degli occhi rossi. La fotocamera rileva automaticamente il fenomeno e corregge l'immagine.

#### **Impostazioni: [ON]/[OFF]**

• [  $\mathcal{O}$ ] viene visualizzato sull'icona quando si imposta su [ON].

#### **Non disponibile in questi casi:**

• In determinate circostanze, il fenomeno degli occhi rossi non può essere corretto.

O<br>D<br>D<br>D

# **Modalità applicabili: <b>A**  $\mathbb{F}[\mathsf{P}|\mathsf{A}|\mathsf{S}]$  **M**  $\cong$   $\mathbb{F}[\mathsf{C2}|\Box]$   $\circledcirc$

Verrà selezionata automaticamente la sensibilità ISO ottimale in base alla luminosità del soggetto, con il valore impostato come limite massimo.

## **Impostazioni: [200]/[400]/[800]/[1600]/[3200]/[6400]/[12800]/[OFF]**

• Funziona quando l'opzione [Sensibilità] è impostata su [AUTO] o [diso].

#### **Non disponibile in questi casi:**

- [Imp. lim. ISO] è disabilitato nei seguenti casi:
- [Notturno nitido]/[Cielo notturno sofisticato]/[Notturno caldo e vivido] (Modalità scena guidata)
- Quando si stanno registrando immagini in movimento

# **[Incrementi ISO]**

**Modalità applicabili:** 12 @ PASM = C1 C2 C

È possibile regolare le impostazioni della sensibilità ISO ad intervalli di 1/3 EV.

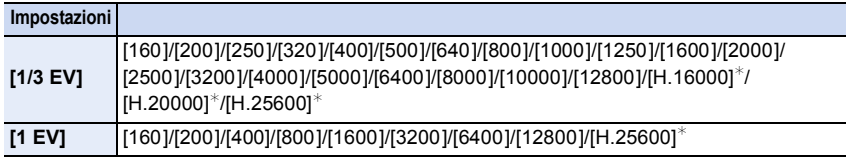

¢ Disponibile solo quando è impostato [ISO esteso].

• Quando l'impostazione viene cambiata da [1/3 EV] a [1 EV], [Sensibilità] verrà impostato sul valore più vicino a quello impostato quando si utilizzava [1/3 EV]. (Il valore impostato non verrà ripristinato quando l'impostazione viene riportata a [1/3 EV]. Rimarrà l'impostazione selezionata per [1 EV].)

# **[ISO esteso]**

**Modalità applicabili:** A **C** P A S M = C1 C2 C 图

La sensibilità ISO può essere impostata al massimo su [ISO25600].

**Impostazioni: [ON]/[OFF]**

 $\begin{array}{c} \hline \textbf{d} & \textbf{d} \\ \hline \textbf{d} & \textbf{d} \end{array}$ 

# **[Rid. long shut.]**

# **Modalità applicabili:** 12 THE PRESMENT CONCO

La fotocamera rimuove automaticamente i disturbi che appaiono quando si riduce la velocità dell'otturatore per riprendere scenari notturni, ecc. in modo che sia sempre possibile riprendere immagini di ottima qualità.

## **Impostazioni: [ON]/[OFF]**

- Se si imposta [ON], quando si preme il pulsante dell'otturatore viene visualizzata la schermata del conto alla rovescia. Non muovere la fotocamera in questa fase. Una volta terminato il conto alla rovescia, viene visualizzata l'indicazione [Riduzione rumore long shutter in corso] per un tempo corrispondente a quello della velocità dell'otturatore selezionata per l'elaborazione del segnale.
- Quando si riduce la velocità dell'otturatore per riprendere immagini è consigliabile utilizzare un treppiede.

#### **Non disponibile in questi casi:**

- Nei seguenti casi, [Rid. long shut.] non funziona:
	- Quando si stanno registrando immagini in movimento
	- Quando [Vel. scatto] è impostato su [SH]

#### **[Compen. ombr.]**

**Modalità applicabili:** 

Quando la zona periferica dello schermo risulta più scura a causa delle caratteristiche dell'obiettivo, è possibile correggere la luminosità di tale area in fase di ripresa delle immagini.

#### **Impostazioni: [ON]/[OFF]**

- In determinate condizioni di ripresa questa funzione verrà automaticamente disabilitata.
- Quando la sensibilità ISO è più alta nella parte periferica dell'immagine possono comparire dei disturbi.

# **Non disponibile in questi casi:**

- La correzione non è possibile nei seguenti casi:
- Quando si stanno registrando immagini in movimento
- Quando si riprendono delle immagini fisse mentre si sta registrando un'immagine in movimento [solo quando è impostato [ **[exe**] (priorità all'immagine in movimento)].
- Quando [Vel. scatto] è impostato su [SH].
- Quando si utilizzano determinati obiettivi è possibile che [Compen. ombr.] non funzioni. Per informazioni sugli obiettivi compatibili visitare il sito Web.

# 184

O E O

• Per ulteriori informazioni consultare [P125.](#page-124-0)

# **[Zoom digit.]**

• Per ulteriori informazioni vedere [P128](#page-127-0).

# **[Spazio colore]**

**Modalità applicabili:** [A] **B**  $\mathbf{P}[\mathbf{A}|\mathbf{S}|\mathbf{M}]$   $\cong$   $\mathbb{C}[\mathbf{C2}|\Box]$  **@** 

Impostare questa voce quando si desidera correggere la riproduzione del colore delle immagini riprese su un PC, su una stampante, ecc.

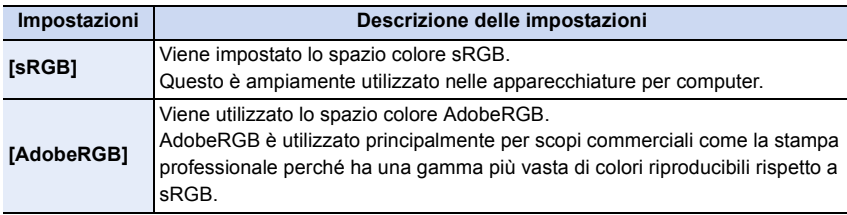

• A seconda dello spazio colore impostato, il nome del file dell'immagine ripresa cambia come segue.

P1000001.JPG

 $\Gamma$  P: sRGB

\_: AdobeRGB

- Impostare lo spazio colore sRGB se non si conosce bene AdobeRGB.
- L'impostazione è fissa su [sRGB] nel seguente caso.
	- Quando si stanno registrando immagini in movimento

# **[Stabilizz.]**

• Per ulteriori informazioni vedere [P122](#page-121-0).

# **[Riconosc. viso]**

# **Modalità applicabili:**

Riconoscimento viso è una funzione che individua un volto simile a quelli memorizzati e gli assegna automaticamente la priorità per quanto riguarda la messa a fuoco e l'esposizione. Anche se la persona si trova in secondo piano o ad un'estremità in una foto di gruppo, la fotocamera è in grado di riprenderlo nitidamente.

#### **Impostazioni: [ON]/[OFF]/[MEMORY]**

**[Riconosc. viso] è inizialmente impostato su [OFF] sulla fotocamera. [Riconosc. viso] verrà attivato [ON] automaticamente quando si memorizza l'immagine di un viso.**

- **• Le seguenti funzioni saranno disponibili anche quando è attivata la funzione Riconoscimento viso. In modalità Registrazione**
	- Visualizzazione del nome corrispondente quando la fotocamera rileva un viso memorizzato $*$  (se è stato impostato un nome per il volto memorizzato)

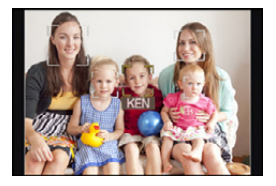

#### **In modalità riproduzione**

- Visualizzazione del nome e dell'età (se le informazioni sono state memorizzate)
- Riproduzione selettiva di immagini scelte tra quelle memorizzate in Riconoscimento viso ([Play Categoria[\] \(P206\)\)](#page-205-0)
- $*$  Verranno visualizzati i nomi di un massimo di 3 persone. La precedenza nella visualizzazione dei nomi quando si riprendono le immagini viene determinata in base all'ordine di memorizzazione.

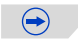

 $\frac{1}{\sqrt{2}}$ 

- **• [Riconosc. viso] è disponibile solo quando la modalità AF è impostata su [**š**].**
- In modalità Scatto a raffica, i dati [Riconosc. viso] possono essere collegati solo alla prima immagine.
- È possibile che una persona venga scambiata per un'altra a causa della somiglianza dei lineamenti.
- Con la funzione di Riconoscimento viso la selezione dei volti e il riconoscimento dei lineamenti possono richiedere più tempo.
- Anche quando sono stati salvati i dati di riconoscimento viso, le immagini riprese con [Nome] impostato su [OFF] non verranno inserite nella categoria Riconoscimento viso quando si utilizza la modalità [Play Categoria].
- **• Se i dati di Riconoscimento viso vengono modificati [\(P190\)](#page-189-0), i dati di Riconoscimento viso per le immagini esistenti non vengono modificati.** Ad esempio, se si modifica il nome, le immagini riprese prima della modifica non verranno catalogate da riconoscimento viso in [Play Categoria].
- Per modificare i dati relativi al nome nelle immagini esistenti, utilizzare [REPLACE] in [Mod. ric. visi] [\(P222\)](#page-221-0).

- Non è possibile usare [Riconosc. viso] nei seguenti casi.
	- [Notturno nitido]/[Cielo notturno sofisticato]/[Notturno caldo e vivido]/[Notturno artistico]/[Luci sfavillanti]/[Manicaretti]/[Dessert goloso] (Modalità scena guidata)
	- [Miniature effetto] (Modalità Controllo creativo)
	- Quando si stanno registrando immagini in movimento

口 目っ

#### <span id="page-187-0"></span>**Impostazioni viso**

È possibile memorizzare informazioni quali nomi e date di nascita per un massimo di 6 visi di persone.

È possibile facilitare la memorizzazione riprendendo più immagini dei visi di ciascuna persona (fino a 3 immagini/memorizzazione).

#### ∫ **Ripresa delle immagini dei volti per la memorizzazione**

- Riprendere il volto frontalmente, con gli occhi aperti e la bocca chiusa, facendo attenzione che i lineamenti del volto, gli occhi o le sopracciglia non siano coperti dai capelli.
- Fare attenzione che al momento della memorizzazione sul volto non siano presenti ombre estremamente marcate. (Il flash non si attiverà durante la memorizzazione.)

**(Esempio di una buona immagine per la memorizzazione)**

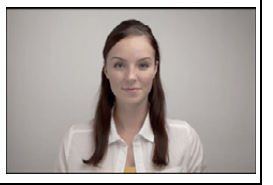

#### ∫ **Quando il volto non viene riconosciuto al momento delle riprese**

- Memorizzare il volto della stessa persona al chiuso e all'aperto, o con espressioni/ angolazioni diverse[. \(P189\)](#page-188-0)
- Memorizzare un'altra volta il viso nel luogo in cui viene effettuata la ripresa.
- Quando una persona memorizzata non viene riconosciuta, memorizzarla nuovamente.
- Con determinate espressioni facciali o in determinate condizioni di ripresa, è possibile che la funzione di Riconoscimento viso non sia disponibile, o che i visi non vengano riconosciuti correttamente anche se registrati.

#### *1* **Sfiorare [MEMORY].**

#### *2* **Sfiorare [Nuova].**

• [Nuova] non verrà visualizzato se sono già state memorizzate 6 persone. Eliminare una delle persone già memorizzate per memorizzarne una nuova.

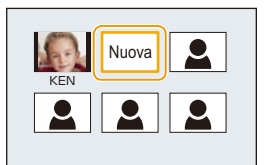

#### *3* **Riprendere l'immagine regolando il viso con la guida.**

- Verrà visualizzata una schermata di conferma. Selezionando [Sì] verrà eseguita l'operazione.
- I visi di soggetti diversi dalle persone (quali gli animali domestici) non possono essere memorizzati.
- Quando si sfiora  $[\bigoplus]$  verrà visualizzato un messaggio informativo sulla ripresa di visi.

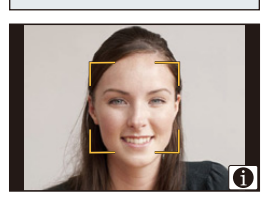

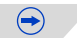

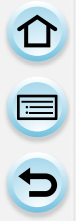

#### *4* **Impostare la voce.**

• È possibile memorizzare fino a 3 immagini di un viso.

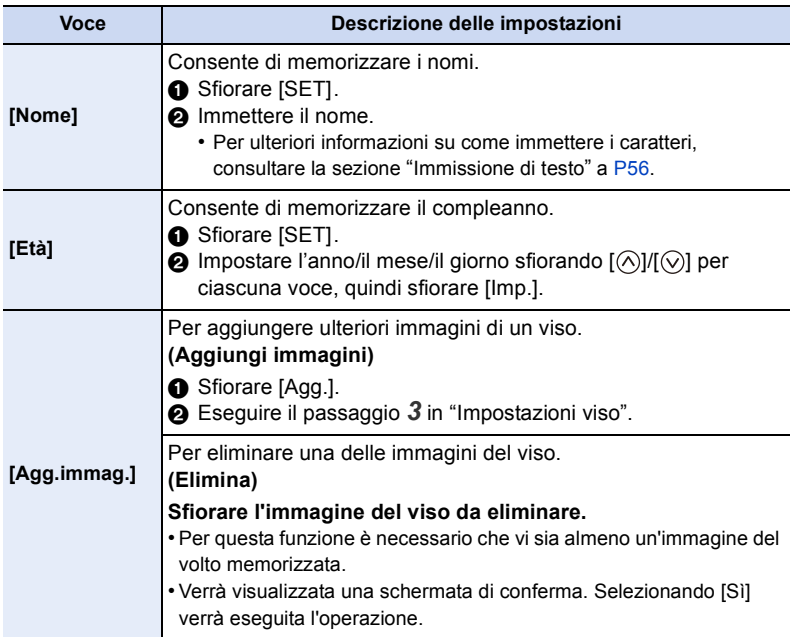

<span id="page-188-0"></span>• Uscire dal menu una volta effettuata l'impostazione.

## <span id="page-189-0"></span>**Cambiare o eliminare le informazioni relative a una persona memorizzata**

È possibile modificare le immagini o le informazioni relative a una persona già memorizzata. È anche possibile eliminare le informazioni relative alla persona memorizzata.

- *1* **Sfiorare [MEMORY].**
- *2* **Sfiorare l'immagine del viso da modificare o eliminare.**
- *3* **Impostare la voce.**

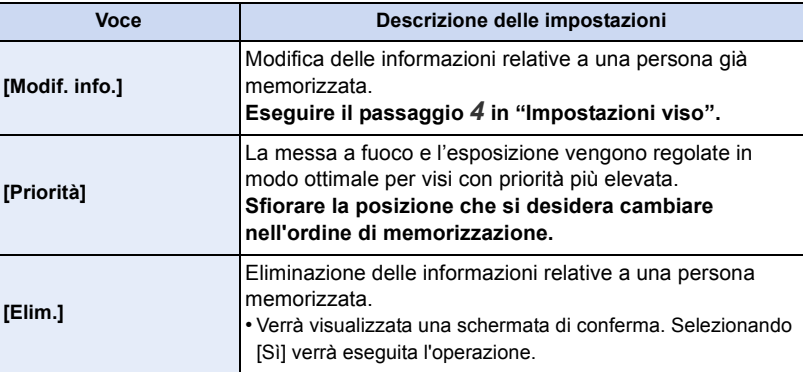

• uscire dal menu una volta effettuata l'impostazione.

# **[Impost. profilo]**

# **Modalità applicabili:** [A] **[A]**  $\mathbf{P}$  **[A]**  $\mathbf{S}$  **[M]**  $\mathbf{H}$  **[C]**  $\mathbf{C}$  [C]  $\mathbf{C}$  [  $\mathbf{C}$ ]  $\mathbf{C}$

Se si imposta in anticipo la data di nascita del proprio bambino o animale domestico, è possibile registrare nelle immagini il loro nome e la loro età in mesi ed anni. È possibile visualizzarle durante la riproduzione o contrassegnare le immagine registrate usando [Stampa testo[\] \(P210\)](#page-209-0).

#### **Impostazioni: [ ] ([Bambini1])/[ ] ([Bambini2])/[ ] ([Anim. domestici])/[OFF]/ [SET]**

#### ∫ **Impostazione [Età] o [Nome]**

- *1* **Sfiorare [SET].**
- *2* **Sfiorare [Bambini1], [Bambini2] o [Anim. domestici].**
- *3* **Sfiorare [Età] o [Nome].**
- *4* **Sfiorare [SET].**

#### **Invio [Età]**

Per ciascuna voce, sfiorare  $[\Diamond]$ / $[\Diamond]$ , impostare l'anno/ mese/giorno del compleanno, e sfiorare [Imp.].

#### **Invio [Nome]**

Per ulteriori informazioni su come immettere i caratteri, vedere ["Immissione di testo" a P56.](#page-55-0)

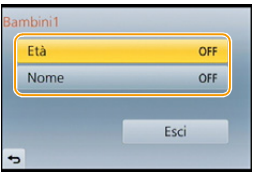

*5* **Sfiorare [Esci].**

#### ∫ **Per annullare [Età] e [Nome]**

Selezionare l'impostazione [OFF] al passaggio *1*.

• È possibile stampare l'età e il nome utilizzando il pacchetto di software "PHOTOfunSTUDIO" presente sul CD-ROM (in dotazione).

# **Non disponibile in questi casi:**

• Per le immagini fisse riprese durante la registrazione di un'immagine in movimento ([  $\mathbf{G}$  ] (priorità all'immagine in movimento)) [\(P197\)](#page-196-0) non verranno registrati né il nome né l'età.

# **[Filtro consigliato]**

# **Modalità applicabili: 【ARABABABA**

Imposta se visualizzare gli effetti raccomandati della fotocamera (filtri) in Modalità Intelligent Auto ( $\mathbf{f}$  o  $\mathbf{f}$ ).

#### **Impostazioni: [ON]/[OFF]**

U<br>O<br>O

# **Registrazione di immagini in movimento**

# **Modalità applicabili: <b>1 ft ft ft ft ft ft F**  $\vert A \vert S \vert M \vert$  **a**  $\vert C \vert C \vert C$  <br> <br> @ **@**

Consente di registrare video in alta definizione compatibili con il formato AVCHD o video registrati in MP4.

L'audio verrà registrato in stereo.

Le funzioni disponibili quando si registrano immagini in movimento differiscono a seconda dell'obiettivo che si sta utilizzando, ed è possibile che venga registrato il suono di funzionamento dell'obiettivo.

Per ulteriori informazioni vedere [P20](#page-19-0).

# <span id="page-191-0"></span>**Impostazione del formato, della dimensione e del numero di fotogrammi al secondo**

# **1 Selezionare [Formato Rec] nel menu [Imm. mov.]. [\(P38\)](#page-37-0)**

# **2 Sfiorare la voce.**

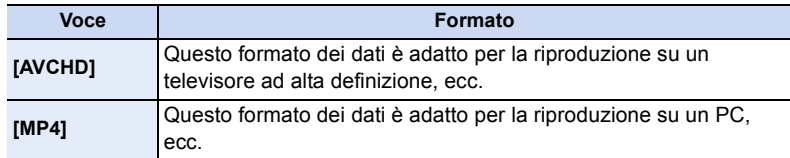

# **3 Selezionare [Qualità reg.] nel menu [Imm. mov.].**

# **4 Sfiorare la voce.**

• uscire dal menu una volta effettuata l'impostazione.

U<br>D<br>D

#### **Quando è selezionato [AVCHD]**

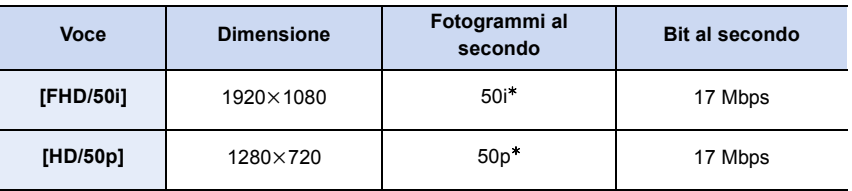

¢ Il segnale in uscita del sensore è a 25 fotogrammi/secondo

#### **Quando è selezionato [MP4]**

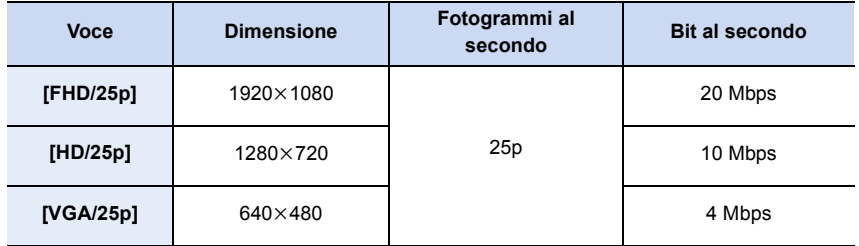

#### ∫ **Compatibilità delle immagini in movimento registrate**

Anche quando si utilizza un dispositivo compatibile, è possibile che i video registrati vengano riprodotti con una qualità dell'immagine e del suono inferiore o che non vengano riprodotti.

Anche le informazioni di registrazione potrebbero non essere visualizzate correttamente. In tal caso utilizzare questa unità per la riproduzione.

#### ∫ **Indicazione dell'icona**

- A Formato
- (B) Dimensione
- C Fotogrammi al secondo

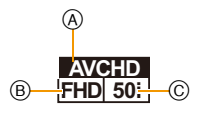

#### • Cos'è il bit rate

È il volume di dati per unità di tempo; la qualità è tanto più alta quanto maggiore è il numero. Questa unità utilizza il metodo di registrazione "VBR". "VBR" è un'abbreviazione di "Variable Bit Rate": il bit rate (il volume di dati per unità di tempo) cambia automaticamente a seconda del soggetto da registrare. Il tempo di registrazione, quindi, si riduce quando viene ripreso un soggetto in rapido movimento.

#### <span id="page-193-0"></span>**Modalità di messa a fuoco quando si registra un'immagine in movimento (AF continuo)**

La messa a fuoco varia a seconda delle impostazioni di [M. mes. fuo.] e [AF cont.] nel menu [Imm. mov.].

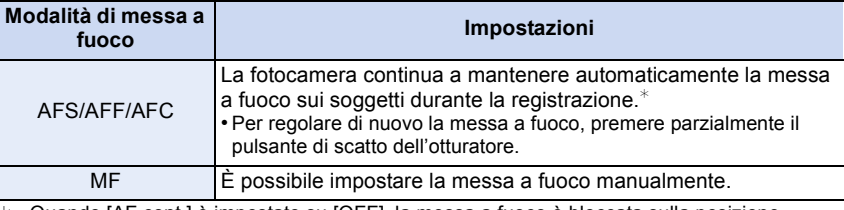

¢ Quando [AF cont.] è impostato su [OFF], la messa a fuoco è bloccata sulla posizione impostata all'inizio della registrazione.

• In determinate condizioni di ripresa o con determinati obiettivi è possibile che venga registrato il suono di funzionamento quando si attiva la Messa a fuoco automatica mentre si registra un video. Se il suono di funzionamento rappresenta un problema, per evitare di registrare il rumore dell'obiettivo si consiglia di impostare [AF cont.] nel menu [Imm. mov.] su [OFF].

• Quando si aziona lo zoom durante la registrazione di immagini in movimento, la messa a fuoco può richiedere tempo.

# **Registrazione di immagini in movimento**

#### **1 Avviare la registrazione premendo il pulsante Immagine in movimento.**

- A Tempo di registrazione trascorso
- B Autonomia di registrazione
- È possibile registrare video appropriati per ciascuna modalità.
- L'indicatore dello stato della registrazione (rosso) © lampeggerà mentre si registrano le immagini in movimento.
- Se passa circa 1 minuto senza che venga effettuata alcuna operazione, parte della visualizzazione scomparirà. Premere [DISP.] o sfiorare il monitor per fare riapparire la visualizzazione.
- Quando si registra un'immagine in movimento, non coprire il microfono con le dita o con altri oggetti.
- Rilasciare il pulsante Immagine in movimento subito dopo averlo premuto.

# R1m37s 3s (r  $(A)$

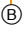

# **2 Arrestare la registrazione premendo nuovamente il pulsante Immagine in movimento.**

• È anche possibile registrare foto durante la registrazione di un video premendo fino in fondo il pulsante di scatto dell'otturatore[. \(P197\)](#page-196-1)

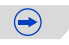

#### **Abilitare/disabilitare il pulsante video**

### [MENU] > **[Personal.]**>**[Tasto Video]**>**[ON]/[OFF]**

• Questa funzione serve a evitare un utilizzo accidentale del pulsante.

#### **Passare dall'angolo di visuale per riprendere immagini a quello per registrare video**

#### [MENU] > **[Personal.]**>**[Rec area]**>**[**!**] (Immagine)/[ ] (Video)**

• Quando l'impostazione del formato è diversa per foto e video, l'angolo di visuale cambia all'inizio della registrazione dei video. Quando [Rec area] è impostato su [ ], l'angolo viene visualizzato durante la registrazione dei video.

 $\bigodot$ 

• L'area di ripresa indicata rappresenta una guida.

- O E D
- È possibile che il suono di azionamento dello zoom o del pulsante venga registrato durante la registrazione di un'immagine in movimento.
- Quando si usa l'obiettivo intercambiabile (H-PS14042), se si toglie il dito dalla leva dello zoom, dalla leva della messa a fuoco o dalla leva delle funzioni mentre si registra un video, è possibile che venga registrato il rumore del ritorno della leva. Quando si riporta la leva dello zoom nella posizione originale, farlo silenziosamente.
- Quando si utilizza l'obiettivo intercambiabile (H-PS14042), la velocità dello zoom potrebbe essere inferiore alla norma durante la registrazione dei video.
- È possibile che l'autonomia di registrazione visualizzata sullo schermo non diminuisca regolarmente.
- Con alcuni tipi di scheda è possibile che venga visualizzata l'indicazione di accesso alla scheda. Tuttavia questo non è indice di un malfunzionamento.
- Quando si utilizza il Convertitore di focale Tele extra, l'angolo di visuale cambierà quando si passa dalla schermata foto a quella video e viceversa, poiché l'ingrandimento dello zoom è diverso per le foto e per i video. [\(P124\)](#page-123-0)
- Se si interrompe dopo poco tempo la registrazione di immagini in movimento quando si utilizza [Miniature effetto] in modalità Controllo creativo, è possibile che la fotocamera continui a registrare per qualche tempo. Continuare a tenere la fotocamera fino a quando non termina la registrazione.
- [Sensibilità] verrà impostato su [AUTO] (per le immagini in movimento) quando si registrano immagini in movimento. [Imp. lim. ISO], inoltre, non sarà disponibile.
- Quando si registra un'immagine in movimento, [Stabilizz.] sarà fisso su [ ] anche se è impostato su  $\left[\left\langle \left\langle \mathbf{u} \right\rangle \right\rangle \right]$ .
- Si consiglia di utilizzare una batteria completamente carica o un adattatore CA (opzionale) quando si registrano immagini in movimento. [\(P289\)](#page-288-0)
- Se durante la registrazione di video con l'adattatore CA (opzionale) si verifica un'interruzione dell'alimentazione o se l'adattatore CA (opzionale) si scollega, il video non verrà registrato.
- Per alcune modalità di registrazione la registrazione verrà effettuata nelle modalità elencate sotto. Per le modalità di registrazione non comprese nell'elenco seguente, verrà utilizzata la modalità di registrazione più adatta.

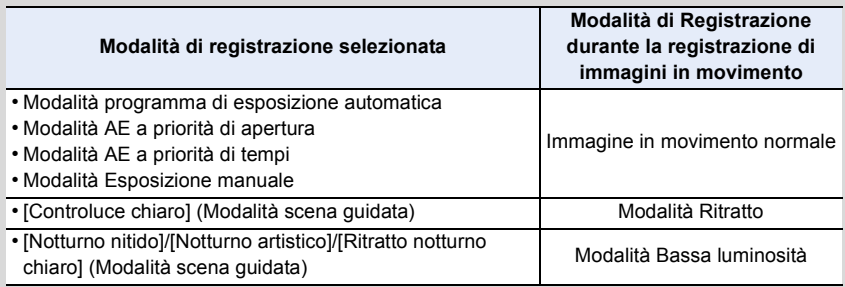

# **Non disponibile in questi casi:**

• I video non possono essere registrati nei seguenti casi.

- [Scintillio dell'acqua]/[Luci sfavillanti]/[Immagine delicata di un fiore] (Modalità scena guidata)
- [Messa a fuoco soft]/[Filtro a stella]/[Bagliore] (Modalità Controllo creativo)
- Quando si utilizza [Animaz. Stop Motion]

<span id="page-196-1"></span>11 信号

**Modalità applicabili: 【ARP**】**ASM**】 ■ C1C2 二<br>图*B* 

È possibile riprendere delle immagini fisse anche mentre si stanno registrando delle immagini in movimento. (Registrazione in contemporanea)

# **Mentre si stanno registrando delle immagini in movimento, premere fino in fondo il pulsante di scatto dell'otturatore per riprendere un'immagine fissa.**

- Mentre si riprendono le immagini fisse viene visualizzata l'indicazione della registrazione in contemporanea (A).
- È anche disponibile la registrazione con funzione scatto a sfiorament[o \(P60\).](#page-59-0)

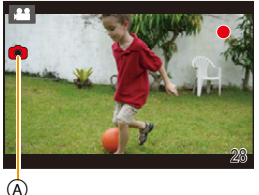

#### <span id="page-196-0"></span>∫ **Assegnazione della priorità alle immagini in movimento o alle immagini fisse**

# **Modalità applicabili: <b>A F P A S M**  $\cong$  **K C1 C2**

Utilizzando [Mod. immagine] nel menu [Imm. mov.] è possibile selezionare il metodo di ripresa delle immagini fisse durante la registrazione di un'immagine in movimento.

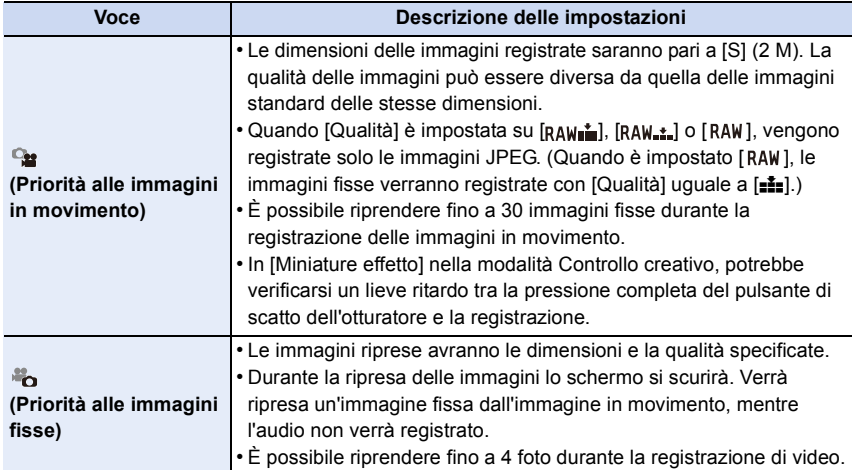

• Il formato delle immagini sarà fisso su [16:9].

#### **Non disponibile in questi casi:**

• La registrazione in contemporanea non è possibile nei seguenti casi:

– Quando [Formato Rec] è impostato su [VGA/25p] in [MP4]

# 197

# <span id="page-197-0"></span>**Registrazione di video con impostazione manuale del valore dell'apertura/velocità dell'otturatore (Modalità Immagine in movimento creativa)**

# **Modalità di registrazione:**

È possibile modificare manualmente l'apertura e la velocità dell'otturatore e riprendere le immagini in movimento.

- **1** Impostare il selettore della modalità di funzionamento su [ $\frac{12}{10}$ .
- **2 Selezionare [Mod. esposiz.] nel menù [Imm. mov.]. [\(P38\)](#page-37-0)**

# **3 Sfiorare uno tra [P], [A], [S] o [M].**

• L'operazione per cambiare il valore dell'apertura o la velocità dell'otturatore è la stessa di quella utilizzata per impostare il selettore modalità di funzionamento su  $\mathsf{P}$ ,  $\mathsf{A}$ ,  $\mathsf{S}$  o  $\mathsf{M}$ .

#### **Per visualizzare la schermata di selezione è anche possibile sfiorare l'icona della modalità di registrazione in modalità registrazione.**

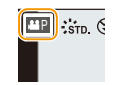

# **4 Iniziare la registrazione.**

• Premere il pulsante video o il pulsante di scatto dell'otturatore per iniziare la registrazione di un video. (Non è possibile riprendere foto.)

# **5 Arrestare la registrazione.**

• Premere il pulsante video o il pulsante di scatto dell'otturatore per arrestare la registrazione di un video.

#### **• Valore dell'apertura**

– Impostare un valore più elevato per l'apertura quando si desidera uno sfondo nitido. Impostare un valore più basso per l'apertura quando si desidera uno sfondo sfumato.

#### **• Velocità dell'otturatore**

- Quando si desidera riprendere un'immagine nitida di un soggetto in rapido movimento, impostare una velocità dell'otturatore più elevata. Quando si desidera creare un effetto scia, ridurre la velocità dell'otturatore.
- Se si imposta manualmente una velocità dell'otturatore più elevata è possibile che i disturbi sullo schermo aumentino a causa della maggiore sensibilità.
- Quando si riprendono dei soggetti in luoghi estremamente luminosi o sotto illuminazioni fluorescenti/a LED, è possibile che il tono del colore o la luminosità dell'immagine cambino o che vangano visualizzate sullo schermo delle striature orizzontali. In tal caso, cambiare la modalità di registrazione o regolare manualmente la velocità dell'otturatore su 1/60 o 1/100.
- È possibile cambiare le impostazioni durante la registrazione di video. In tal caso, è possibile che vengano registrati i suoni di funzionamento. Si consiglia l'utilizzo di [Funz. silenzioso]. [\(P199\)](#page-198-0)

# <span id="page-198-0"></span>**Riduzione dei suoni di funzionamento durante la registrazione di video**

È possibile che il suono di azionamento dello zoom o del pulsante venga registrato durante la registrazione di un'immagine in movimento.

L'utilizzo della icone touch consente un funzionamento silenzioso durante la registrazione di video.

• Impostare [Funz. silenzioso] nel menù [Imm. mov.] su [ON].

# **1 Iniziare la registrazione.**

- **2 Sfiorare** [[2].
- **3 Sfiorare l'icona per visualizzare la schermata di impostazione.**

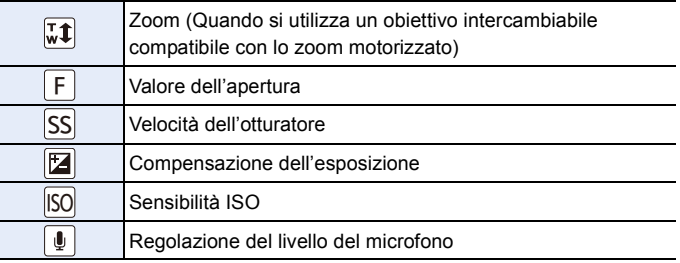

# **4 Trascinare la barra di scorrimento per impostare.**

• La velocità di azionamento dello zoom varia a seconda della posizione che si sfiora.

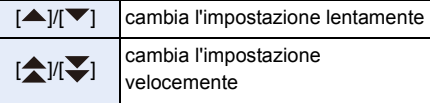

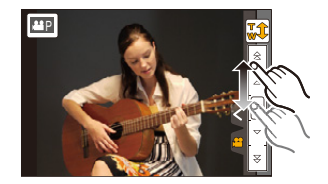

**5 Arrestare la registrazione.**

d<br>ラ<br>ウ

# **Utilizzo del menu [Imm. mov.]**

#### **Per ulteriori informazioni sulle impostazioni del menù [Imm. mov.], consultare [P38.](#page-37-0)**

- [Stile foto], [Sensibilità], [M. mes. fuo.], [Mod. esposim.], [i.Dinamico], [Risoluz. i.] e [Zoom digit.] sono gli stessi sia per il menu [Reg] che per il menu [Imm. mov.]. I cambiamenti di queste impostazioni effettuati in uno dei menu si rifletteranno nell'altro.
	- Per ulteriori informazioni, vedere la spiegazione per l'impostazione corrispondente nel menu [Reg].
- Il menù [Imm. mov.] non viene visualizzato nei seguenti casi.
	- [Scintillio dell'acqua]/[Luci sfavillanti]/[Immagine delicata di un fiore] (Modalità scena guidata)
	- [Messa a fuoco soft]/[Filtro a stella]/[Bagliore] (Modalità Controllo creativo)

#### **[Formato Rec]**

• Per ulteriori informazioni consultare [P192.](#page-191-0)

#### **[Qualità reg.]**

• Per ulteriori informazioni consultare [P192.](#page-191-0)

#### **[Mod. esposiz.]**

• Per ulteriori informazioni consultare [P198.](#page-197-0)

#### **[Mod. immagine]**

• Per ulteriori informazioni vedere [P197](#page-196-0).

#### **[AF cont.]**

• Per ulteriori informazioni vedere [P194](#page-193-0).

O E D

# **[Conv. tele est.]**

• Per ulteriori informazioni vedere [P124](#page-123-0).

## **[Riduz. sfarf.]**

**Modalità applicabili: <b>A**  $\mathbb{F}[\mathsf{A}|\mathsf{S}|\mathsf{M}]$  and  $\mathsf{C} \mathsf{I}|\mathsf{C} \mathsf{Z}|\Box$  **A**  $\Diamond$ 

È possibile fissare la velocità dell'otturatore per ridurre lo sfarfallio o la presenza di bande nell'immagine in movimento.

#### **Impostazioni: [1/50]/[1/60]/[1/100]/[1/120]/[OFF]**

# **[Funz. silenzioso]**

• Per ulteriori informazioni consultare [P199.](#page-198-0)

#### **[Visua.liv.mic.]**

**Modalità applicabili: 配面PASM**P图CIC2二<br>图**6** 

Consente di scegliere se visualizzare o no sullo schermo i livelli del microfono.

#### **Impostazioni: [ON]/[OFF]**

#### **Non disponibile in questi casi:**

• Non disponibile con [Miniature effetto] in modalità Controllo Creativo.

OUI

# **[Regol.liv.mic.]**

**Modalità applicabili: 【A G P A S M E T C C C C E 图 G** 

Consente di regolare la potenza sonora in ingresso su 4 diverso livelli.

#### **Non disponibile in questi casi:**

• Non disponibile con [Miniature effetto] in modalità Controllo Creativo.

# **[Taglio vento]**

**Modalità applicabili: 個個PASMAOC**CI二國<del></del>

Questa funzione evita automaticamente che venga registrato il rumore prodotto dal vento. **Impostazioni: [AUTO]/[OFF]**

• La qualità del suono può essere diversa dal normale quando [Taglio vento] è impostato su [AUTO].

# **Non disponibile in questi casi:**

• Non disponibile con [Miniature effetto] in modalità Controllo Creativo.

# Riproduzione/Editing

# **Utilizzo del menu [Play]**

Con questo menu, è possibile usare diverse funzioni di riproduzione come ritaglio ed altre operazioni di modifica delle immagini registrate, proteggere le impostazioni, ecc.

• Quando si utilizza [Cancellare ritocco], [Stampa testo], [Video Stop Motion], [Mod. dim.] o [Rifil.], viene creata una nuova immagine modificata. Non è possibile creare una nuova immagine se non vi è spazio libero sulla scheda, per cui si consiglia di controllare prima di modificare l'immagine.

In queste istruzioni per l'uso, i passaggi per impostare una voce del menu sono descritti come segue.

[MENU] > **[Play]**>**[Presentaz.]**

# **[Impost. 2D/3D]**

- È possibile cambiare i metodi di riproduzione per le immagini in 3D.
- Questo menu viene visualizzato solo quando è possibile la riproduzione in 3D. Per ulteriori informazioni vedere [P271](#page-270-0).

# **[Presentaz.]**

È possibile riprodurre in sequenza le immagini riprese in sincrono con la musica, lasciando un intervallo fisso tra le immagini.

È anche possibile creare una presentazione costituita soltanto da immagini fisse, immagini in movimento, immagini in 3D, ecc.

Si consiglia di utilizzare questa funzione quando si visualizzano le immagini collegando la fotocamera a un televisore.

#### *1* **Selezionare il menu.**

[MENU] > **[Play]**>**[Presentaz.]**

#### *2* **Sfiorare il gruppo da riprodurre.**

- Per informazioni su come riprodurre in 3 dimensioni delle immagini in [3D] vedere [P271](#page-270-0).
- In [Selez. categoria], sfiorare la categoria che si desidera riprodurre.

Per ulteriori informazioni sulle categorie, vedere [P206.](#page-205-1)

*3* **Sfiorare [Avvia].**

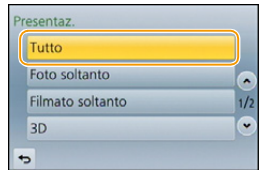

 $\bigodot$ 

#### ∫ **Operazioni durante una presentazione**

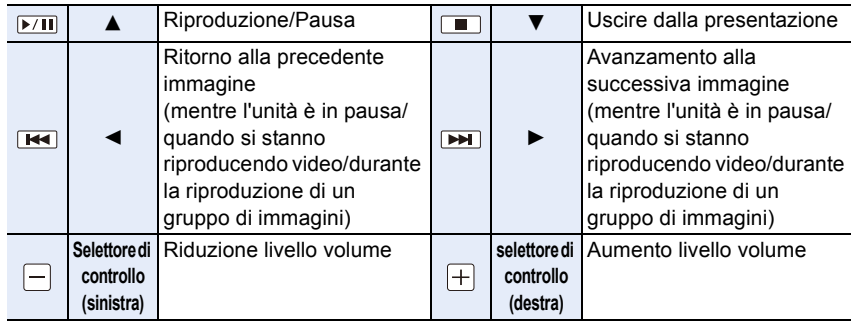

• Al termine della presentazione viene ripristinata la modalità di riproduzione Normale.

#### ∫ **Modifica delle impostazioni relative alla presentazione**

È possibile modificare le impostazioni relative alla riproduzione della presentazione selezionando [Effetto] o [Impostazioni] nella schermata dei menu relativi alla presentazione.

#### **[Effetto]**

ローラ

Consente di selezionare gli effetti su schermo quando si passa da un'immagine alla successiva.

[AUTO], [NATURAL], [SLOW], [SWING], [URBAN], [OFF]

- Quando si è selezionato [URBAN], è possibile che l'immagine venga visualizzata in bianco e nero per un effetto su schermo.
- [AUTO] può essere utilizzato solo quando si è selezionato [Selez. categoria]. Le immagini vengono riprodotte con gli effetti consigliati per ciascuna categoria.
- [Effetto] è fisso su [OFF] quando è selezionato [Filmato soltanto] o durante una presentazione per  $[\Box]$ ,  $[\Box]$  in [Selez. categoria].
- Durante una presentazione di un gruppo di immagini, [Effetto] non avrà effetto anche se è stato impostato.
- Mentre si stanno visualizzando delle immagini in modalità Ritratto (in verticale) alcune selezioni della funzione [Effetto] sono disabilitate.

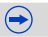

# 1回り

#### **[Impostazioni]**

È possibile impostare [Durata] o [Ripeti].

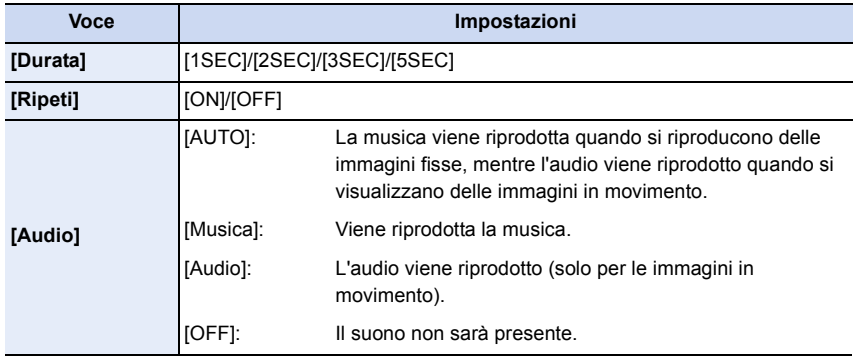

• [Durata] può essere impostata solo quando è stato scelto [OFF] come impostazione di [Effetto].

• Quando si riproducono le immagini che seguono, l'impostazione [Durata] è disabilitata.

– Video

– Immagini panoramiche

– Gruppi di immagini

# <span id="page-205-0"></span>**[Modo Play]**

O E D

È possibile selezionare le modalità di riproduzione [Play Normale], [Foto soltanto], [Filmato soltanto], [Play 3D], [Play Categoria] o [Play Prefereriti].

#### *1* **Selezionare il menu.**

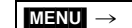

[MENU] > **[Play]**>**[Modo Play]**

#### *2* **Sfiorare il gruppo da riprodurre.**

• Per informazioni su come riprodurre in 3 dimensioni delle immagini [Play 3D] vedere [P271](#page-270-0).

# <span id="page-205-1"></span>**Quando è selezionato [Play Categoria] al passaggio** *2* **sopra descritto**

#### *3* **Sfiorare la categoria da riprodurre.**

• Le immagini vengono ordinate nelle categorie indicate sotto.

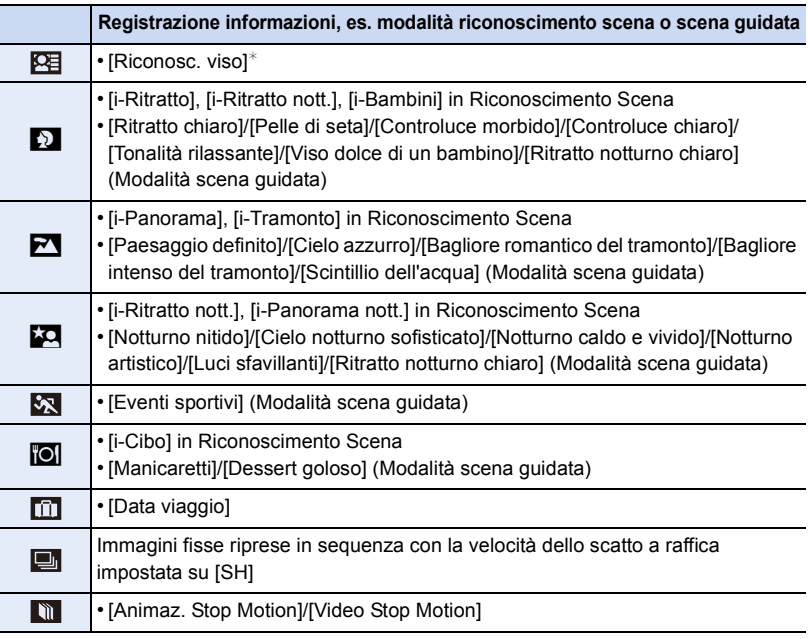

 $*$ Selezionare e sfiorare l'immagine della persona che si desidera riprodurre. Come per i gruppi di immagini, l'intero gruppo viene trattato come una singola immagine con le informazioni sul riconoscimento del viso.

- A seconda della modalità di registrazione, la categorizzazione dei video è diversa da quella delle foto. Alcuni video possono non essere riprodotti.
- *4* **Sfiorare [Imp.].**

 $\blacksquare$ 

# **[Registrazione luogo]**

Le informazioni sul luogo (longitudine/latitudine) acquisite dallo smartphone/tablet possono essere inviate alla fotocamera e scritte sulle immagini. Preparazione:

Invio delle informazioni sul luogo dallo smartphone/tablet alla fotocamera.

- È necessario installare "Panasonic Image App" sul proprio smartphone/tablet. [\(P227\)](#page-226-0)
- Per ulteriori informazioni sul funzionamento consultare [?] nel menu "Image App".

#### *1* **Selezionare il menu.**

#### [MENU] > **[Play]**>**[Registrazione luogo]**>**[Aggiungi dati sul luogo]**

#### *2* **Sfiorare il periodo in cui si desidera scrivere le informazioni sul luogo.**

- Verrà visualizzata una schermata di conferma. Selezionando [Sì] verrà eseguita l'operazione.
- Le informazioni sul luogo vengono registrate sulle immagini.
- Le immagini con le informazioni sul luogo sono contrassegnate con [ GPS ].

#### ∫ **Per mettere in pausa la registrazione delle informazioni sul luogo Mentre vengono scritte le informazioni sul luogo, sfiorare [Annull.].**

• Durante un periodo di interruzione, viene visualizzato  $\lceil \bigcirc \rceil$ . Selezionare il periodo con [○] per riprendere il processo di registrazione dall'immagine in cui è stato interrotto.

#### ∫ **Per eliminare le informazioni sul luogo ricevute**

*1* **Selezionare il menu.**

[MENU] > **[Play]**>**[Registrazione luogo]**>**[Elimina dati sul luogo]**

- *2* **Sfiorare il periodo da cui si desidera eliminare le informazioni sul luogo.**
	- Verrà visualizzata una schermata di conferma. Selezionando [Sì] verrà eseguita l'operazione.
- È possibile scrivere le informazioni sul luogo solo sulle immagini riprese con questa fotocamera.

- Le informazioni sul luogo non verranno scritte sulle immagini riprese dopo che è stata inviata l'informazione sul luog[o \(P234\).](#page-233-0)
- Le informazioni sul luogo non vengono scritte sulle immagini registrate quando [Formato Rec] è impostato su [AVCHD].
- Quando lo spazio libero sulla scheda è insufficiente, è possibile che le informazioni sul luogo non vengano scritte.
- Quando la scheda è bloccata, non è possibile scrivere sulle immagini le informazioni sul luogo né eliminare le informazioni sul luogo ricevute.

# **[Cancellare ritocco]**

È possibile cancellare parti non necessarie registrate sulle immagini riprese. • L'operazione di cancellazione può essere effettuata solo tramite sfioramento. [Cancellare ritocco] abilita automaticamente l'operazione di sfioramento.

*1* **Selezionare il menu.**

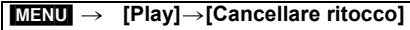

- *2* **Trascinare la schermata in senso orizzontale per selezionare un'immagine, quindi sfiorare [Imp.].**
- *3* **Trascinare il dito sopra alla parte che si vuole cancellare.**
	- Le parti da cancellare sono colorate.
	- Sfiorando [Annulla] le parti colorate tornano al loro precedente stato.

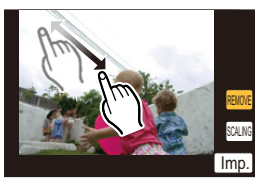

# **Cancellazione dei dettagli (ingrandendo lo schermo)**

- **6** Sfiorare [SCALING].
	- Lo schermo viene ingrandito.
	- Allontanando/avvicinando le dita [\(P16\)](#page-15-0) sullo schermo è possibile ingrandirlo/ridurlo.
	- È possibile ingrandire/ridurre l'immagine anche spostando la leva delle funzioni.
	- Trascinando lo schermo è possibile spostare la parte ingrandita.

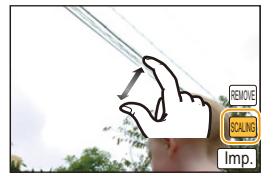

- **2** Sfiorare [REMOVE].
	- Si torna all'operazione di selezione delle parti che si desiderano cancellare. È possibile selezionare le parti che si desiderano cancellare mantenendo l'ingrandimento.

#### *4* **Sfiorare [Imp.].**

• Viene visualizzata la schermata di anteprima.

#### *5* **Sfiorare [Salva].**

- Verrà visualizzata una schermata di conferma. Selezionando [Sì] l'operazione verrà eseguita. Uscire dal menu al termine dell'esecuzione.
- Le immagini possono apparire innaturali perché lo sfondo delle parti cancellate è stato creato artificialmente.
- Per i gruppi di immagini, eseguire [Cancellare ritocco] su ogni immagine. (Non possono essere modificate tutte insieme.)
- Quando si esegue [Cancellare ritocco] sui gruppi di immagini, vengono salvate come nuove immagini separate da quelle originali.

- Non è possibile eseguire [Cancellare ritocco] sulle seguenti immagini.
- Video
- Immagini riprese con Modalità scatto panorama
- $-$  Immagini riprese con [RAW $\div$ ], [RAW $\div$ ] o [RAW]
- Immagini registrate con altre apparecchiature

# **[Modif. tit.]**

È possibile aggiungere del testo (commenti) alle immagini. Una volta salvato, il testo può essere impresso sulle stampe utilizzando [Stampa testo] [\(P210\).](#page-209-1)

#### *1* **Selezionare il menu.**

- [MENU] > **[Play]**>**[Modif. tit.]**>**[Sing.]/[Multi]**
- - *2* **Selezionare un'immagine a cui si desidera aggiungere del testo.**
		- [Mai] viene visualizzato in corrispondenza delle immagini per le quali si sono già salvati dei titoli.

#### **Impostazione [Sing.]**

- **1** Trascinare la schermata in senso orizzontale e selezionare un'immagine.
- **2** Sfiorare [Imp.].

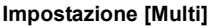

- **1** Sfiorare un'immagine (ripetere).
	- Per annullare la selezione sfiorare nuovamente l'immagine.
- **2** Sfiorare [Esequi].

#### *3* **Immettere il testo. [\(P56\)](#page-55-1)**

- uscire dal menu una volta effettuata l'impostazione.
- Per eliminare il titolo, cancellare tutto il testo nella schermata di immissione.
- È possibile stampare del testo (commenti) utilizzando il pacchetto di software "PHOTOfunSTUDIO" presente sul CD-ROM (in dotazione).
- È possibile impostare fino a 100 immagini contemporaneamente con [Multi].

- Non è possibile utilizzare [Modif. tit.] per le seguenti immagini.
- Immagini in movimento
- Immagini riprese con [RAW iii], [RAW ...] o [RAW]
- Immagini registrate con altre apparecchiature

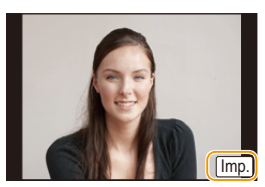

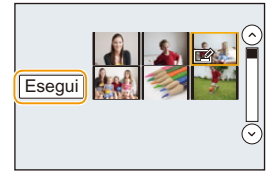

# <span id="page-209-1"></span><span id="page-209-0"></span>**[Stampa testo]**

È possibile imprimere sulle immagini registrate la data/l'ora di registrazione, il nome, il luogo, la data del viaggio o il titolo.

#### *1* **Selezionare il menu.**

#### [MENU] > **[Play]**>**[Stampa testo]**>**[Sing.]/[Multi]**

# *2* **Selezionare un'immagine su cui si desidera imprimere del testo.**

• Se sull'immagine è stata impresso del testo, sullo schermo viene visualizzato  $[[\nabla$ .

#### **Impostazione [Sing.]**

- **1** Trascinare la schermata in senso orizzontale e selezionare un'immagine.
- <sup>2</sup> Sfiorare [Imp.].

#### **Impostazione [Multi]**

- **1** Sfiorare un'immagine (ripetere).
	- Per annullare la selezione sfiorare nuovamente l'immagine.
- <sup>2</sup> Sfiorare [Esegui].

# *3* **Sfiorare [Imp.].**

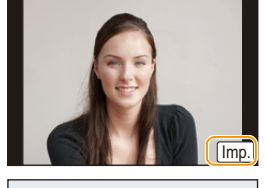

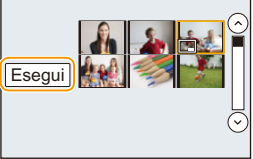

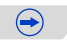

# 1回り

#### *4* **Selezionare la voce da imprimere.**

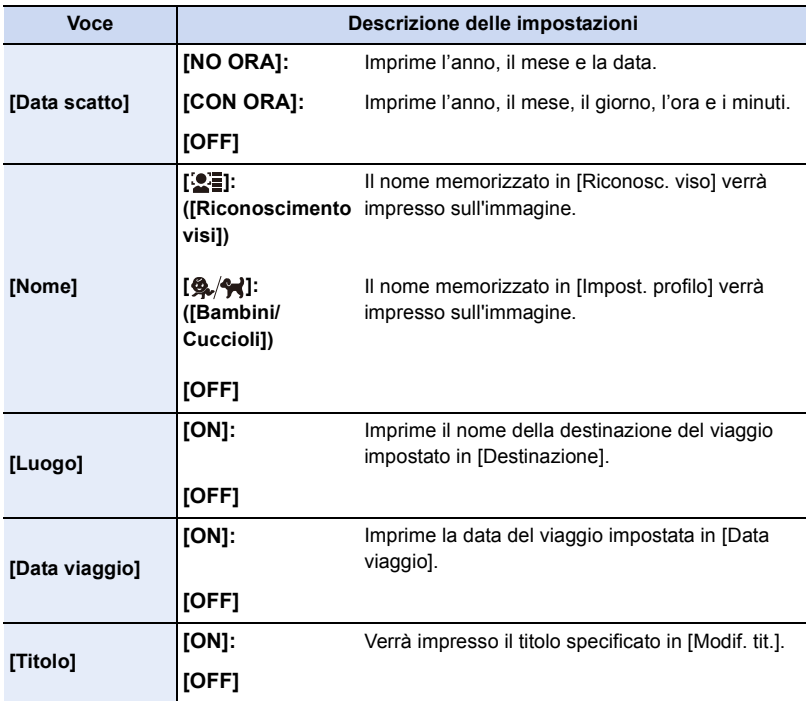

# **5** Sfiorare [[b].

# *6* **Sfiorare [Esegui].**

• Verrà visualizzata una schermata di conferma. Selezionando [Sì] l'operazione verrà eseguita.

Uscire dal menu al termine dell'esecuzione.

 $\bigodot$ 

- O E D
- Quando si stampano immagini su cui è stato impresso il testo, la data verrà stampata sopra il testo impresso se si richiede la stampa della data allo studio fotografico o la si imposta sulla stampante.
- È possibile impostare fino a 100 immagini contemporaneamente con [Multi].
- È possibile che la qualità dell'immagine peggiori quando si imprime il testo.
- Con alcuni tipi di stampante, è possibile che alcuni caratteri vengano tagliati in fase di stampa. Controllare prima di procedere.
- Quando si imprimono le immagini di un gruppo, quelle impresse vengono salvate separatamente da quelle originali del gruppo.

- Non è possibile utilizzare [Stampa testo] per le seguenti immagini.
- Immagini in movimento
- Immagini riprese con Modalità scatto panorama
- immagini riprese senza aver impostato l'orologio e il titolo
- Immagini a cui era già stata applicata la funzione [Stampa testo]
- $-$  Immagini riprese con [RAW $\mathbf{r}$  ], [RAW $\mathbf{r}$  ] o [RAW]
- Immagini registrate con altre apparecchiature

# **[Dividi film.]**

L'immagine in movimento ripresa può essere divisa in due. Si consiglia di utilizzare questa funzione quando si desidera dividere una parte da tenere da una di cui non si ha bisogno. **La divisione di un'immagine in movimento è permanente. Essere sicuri di volerlo fare di procedere!**

*1* **Selezionare il menu.**

[MENU] > **[Play]**>**[Dividi film.]**

*2* **Trascinare la schermata in senso orizzontale per selezionare un video, quindi sfiorare [Imp.].**

#### **3** Sfiorare [ $\sqrt{11}$ ] nel punto da dividere.

- L'immagine in movimento verrà riprodotta dallo stesso punto quando si sfiora nuovamente  $[$   $\blacktriangleright$ / $\blacksquare$ ].
- Per regolare con precisione il punto di divisione sfiorare  $[\overline{|\cdot|}] / [\overline{|| \cdot|}]$  mentre il video è in pausa.

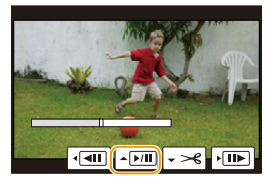

#### **4** Sfiorare  $\left[\sqrt{-1}\right]$ .

• Verrà visualizzata una schermata di conferma. Selezionando [Sì] l'operazione verrà eseguita.

Uscire dal menu al termine dell'esecuzione.

- L'immagine in movimento può andare perduta se si rimuove la scheda o la batteria mentre è in corso l'operazione di divisione.
- Con immagini in movimento [MP4], l'ordine delle immagini cambia in caso di divisione. Si consiglia di cercare questi video utilizzando la Riproduzione Calendario [\(P66\)](#page-65-0) o [Filmato soltanto] in [Modo Play].

- La funzione [Dividi film.] è disponibile solo per le immagini in movimento registrate con questa fotocamera.
- Non cercare di dividere un'immagine in movimento vicino all'inizio o alla fine.
- Non è possibile utilizzare [Dividi film.] per le seguenti immagini.
- Immagini in movimento di breve durata

# <span id="page-213-0"></span>**[Video Stop Motion]**

Viene creato un video da un gruppo di immagini ripreso con [Animaz. Stop Motion]. I video creati vengono salvati in formato di registrazione MP4.

*1* **Selezionare il menu.**

O E C

#### [MENU] > **[Play]**>**[Video Stop Motion]**

*2* **Trascinare la schermata in senso orizzontale per selezionare un gruppo animazione stop motion, quindi sfiorare [Imp.].**

#### *3* **Creare un video selezionando i metodi per crearlo.**

• I passaggi sono gli stessi di quelli per creare un video utilizzando la registrazione [Animaz. Stop Motion].

Per ulteriori dettagli, vedere dal passaggio *6* in poi a [P180](#page-179-0).

Inoltre vedere le note a [P181](#page-180-0) per la creazione di video.

• Se è stata ripresa solo un'immagine con [Animaz. Stop Motion], questa non può essere selezionata.

# **[Mod. dim.]**

Le dimensioni delle immagini (ossia il numero di pixel) vengono ridotte per consentire di pubblicarle facilmente su un sito Web o di allegarle a un'e-mail ecc.

#### *1* **Selezionare il menu.**

#### [MENU] > **[Play]**>**[Mod. dim.]**>**[Sing.]/[Multi]**

#### *2* **Selezionare l'immagine e la dimensione.**

#### **Impostazione [Sing.]**

- **1** Trascinare la schermata in senso orizzontale per selezionare un'immagine, quindi sfiorare [Imp.].
- **2** Sfiorare la dimensione che si desidera cambiare, quindi sfiorare [Imp.].
	- Verrà visualizzata una schermata di conferma. Selezionando [Sì] l'operazione verrà eseguita. Uscire dal menu al termine dell'esecuzione.

#### **Impostazione [Multi]**

- **1** Sfiorare la dimensione che si desidera cambiare.
- **2** Sfiorare un'immagine (ripetere).
	- Per annullare la selezione sfiorare nuovamente l'immagine.

#### **3** Sfiorare [Esegui].

• Verrà visualizzata una schermata di conferma. Selezionando [Sì] l'operazione verrà eseguita. Uscire dal menu al termine dell'esecuzione.

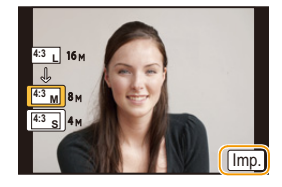

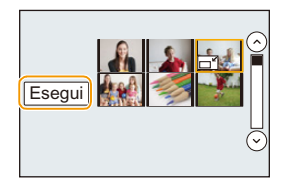

- È possibile impostare fino a 100 immagini contemporaneamente con [Multi].
- La qualità delle immagini ridimensionate risulterà inferiore.

- È possibile che non si riesca modificare le dimensioni delle immagini registrate con altri apparecchi.
- Non è possibile utilizzare [Mod. dim.] per le seguenti immagini.
- Immagini in movimento
- Immagini riprese con Modalità scatto panorama
- Gruppi di immagini
- Immagini su cui è stato impresso del testo con [Stampa testo]
- $-$  Immagini riprese con [RAW $\ddot{m}$ ], [RAW $\ddot{m}$ ] o [RAW]

# **[Rifil.]**

È possibile ingrandire e poi ritagliare la parte più importante dell'immagine registrata.

*1* **Selezionare il menu.**

 $MENU \rightarrow [Play] \rightarrow [Rifil.]$ 

- *2* **Trascinare la schermata in senso orizzontale per selezionare un'immagine, quindi sfiorare [Imp.].**
- *3* **Selezionare le parti da rifilare.**

Sfiorare [ $\sqrt{3}$ ]: Ingrandimento

Sfiorare [  $\bigcap$  ]: Riduzione

Trascinare: Spostamento

- $\cdot$  È possibile muoversi anche usando i tasti cursore  $\triangle$ / $\nabla$ / $\blacktriangleleft$ / $\blacktriangleright$ .
- È possibile ingrandire/ridurre l'immagine anche spostando la leva delle funzioni.

# *4* **Sfiorare [Imp.].**

• Verrà visualizzata una schermata di conferma. Selezionando [Sì] l'operazione verrà eseguita.

Uscire dal menu al termine dell'esecuzione.

- La qualità delle immagini rifilate risulterà inferiore.
- Rifilare un'immagine per volta quando si desiderano rifilare le immagini di un gruppo di immagini. (Non è possibile modificare tutte le immagini di un gruppo contemporaneamente.)
- Quando si rifila un'immagine di un gruppo, quelle rifilate vengono salvate separatamente da quelle originali del gruppo.
- Le informazioni relative al Riconoscimento viso nell'immagine originale non verranno copiate per le immagini a cui è stato applicato il [Rifil.].

- Non è possibile rifilare le immagini registrate con altri apparecchi.
- Non è possibile utilizzare [Rifil.] per le seguenti immagini.
- Immagini in movimento
- Immagini riprese con Modalità scatto panorama
- Immagini su cui è stato impresso del testo con [Stampa testo]
- $-$  Immagini riprese con [RAW $\ddot{m}$ ], [RAW $\ddot{m}$ ] o [RAW]
### **[Ruota]/[Ruota imm.]**

Questa modalità consente di visualizzare automaticamente in verticale le immagini se erano state riprese tenendo la fotocamera in verticale o di ruotare manualmente le immagini di 90° alla volta.

### **[Ruota] (L'immagine viene ruotata manualmente)**

• La funzione [Ruota] è disabilitata quando [Ruota imm.] è impostato su [OFF].

*1* **Selezionare il menu.**

 $\blacksquare$ 

[MENU] > **[Play]**>**[Ruota]**

- *2* **Trascinare la schermata in senso orizzontale per selezionare un'immagine, quindi sfiorare [Imp.].**
	- La funzione [Ruota] è disabilitata per i gruppi di immagini.
- *3* **Selezionare la direzione di rotazione.**

Sfiorare  $\rightarrow$ : L'immagine ruota in senso orario di 90 $^{\circ}$  alla volta.

### Sfiorare  $\leftarrow$ :

L'immagine ruota in senso antiorario di 90 $^{\circ}$  alla volta.

• uscire dal menu una volta effettuata l'impostazione.

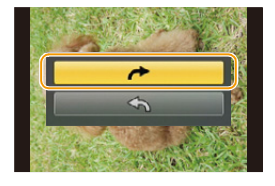

### **[Ruota imm.] (L'immagine viene ruotata automaticamente e visualizzata)**

### **Selezionare il menu.**

### [MENU] > **[Play]**>**[Ruota imm.]**>**[ON]**

• Le immagini vengono visualizzate senza essere ruotate quando si seleziona [OFF].

• uscire dal menu una volta effettuata l'impostazione.

### **Non disponibile in questi casi:**

- Quando si riproducono delle immagini su un PC, non possono essere visualizzate ruotate se il sistema operativo o il software non sono compatibili con Exif. Exif è un formato di file per immagini fisse che consente l'aggiunta di informazioni sulla registrazione. È stato stabilito da "JEITA (Japan Electronics and Information Technology Industries Association)".
- Non è possibile ruotare le immagini registrate con altri apparecchi.
- [Ruota imm.] viene disabilitato durante la riproduzione multipla.

### **[Preferiti]**

È possibile eseguire le seguenti operazioni se le immagini sono state contrassegnate e impostate come preferite.

- Riprodurre le immagini impostate come preferite solo come presentazione.
- Riprodurre solo le immagini inserite tra i Preferiti. ([Play Prefereriti])
- Eliminare tutte le immagini non impostate come preferite. ([Elimina tutte tranne preferiti])
- *1* **Selezionare il menu.**

### [MENU] > **[Play]**>**[Preferiti]**>**[Sing.]/[Multi]**

*2* **Selezionare l'immagine.**

### **Impostazione [Sing.] Trascinare la schermata in senso orizzontale per selezionare un'immagine, quindi sfiorare [Imp./ann.].**

- L'impostazione viene annullata sfiorando nuovamente [Imp./ ann.].
- uscire dal menu una volta effettuata l'impostazione.

### **Impostazione [Multi] Sfiorare le immagini che si desidera inserire tra i Preferiti.**

- L'impostazione viene annullata toccando nuovamente la stessa immagine.
- uscire dal menu una volta effettuata l'impostazione.

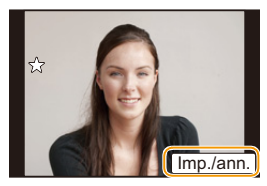

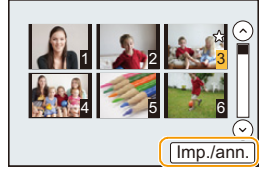

# ∫ **Annullamento di tutte le impostazioni [Preferiti]**

### **Selezionare il menu.**

[MENU] > **[Play]**>**[Preferiti]**>**[Annull.]**

- Verrà visualizzata una schermata di conferma. Selezionando [Sì] l'operazione verrà eseguita. Uscire dal menu al termine dell'esecuzione.
- In [Modo Play], [Annull.] è disabilitato.
- È possibile impostare fino a 999 immagini come preferite.
- Quando si impostano le immagini di un gruppo come [Preferiti], il numero delle proprie immagini [Preferiti] viene visualizzato sull'icona [Preferiti] sulla prima immagine del gruppo.

### **Non disponibile in questi casi:**

- È possibile che non si riesca a impostare come preferite le immagini riprese con altri apparecchi.
- Non è possibile utilizzare [Preferiti] per le seguenti immagini. – Immagini riprese con [RAW]

### **[Imp. stam.]**

DPOF "Digital Print Order Format" è un sistema che consente all'utente di selezionare quali immagini stampare, quante copie di ciascuna immagine stampare e se stampare o no la data di registrazione sulle immagini quando si utilizza una stampante fotografica compatibile con DPOF o ci si rivolge a un negozio. Per ulteriori informazioni, chiedere al negozio.

Quando si imposta [Imp. stam.] per un gruppo di immagini, l'impostazione del numero di stampe verrà applicata a ogni immagine del gruppo.

*1* **Selezionare il menu.**

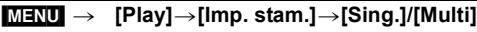

*2* **Selezionare l'immagine.**

**Impostazione [Sing.] Trascinare la schermata in senso orizzontale per selezionare un'immagine, quindi sfiorare [Imp.].**

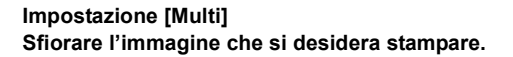

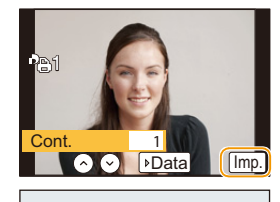

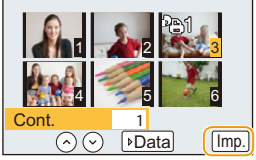

- 3 Sfiorare  $[\Diamond]$ / $[\Diamond]$  per impostare il numero di stampe, quindi sfiorare [lmp.].
	- Quando si è selezionato [Multi]
		- ripetere i passaggi *2* e *3* per ciascuna immagine. (Non è possibile utilizzare la stessa impostazione per un numero multiplo di immagini.)
	- Se il numero totale di stampe impostato per un gruppo di immagini è superiore a 1000, sullo schermo verrà visualizzata l'indicazione [999+].
	- uscire dal menu una volta effettuata l'impostazione.

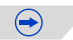

### ∫ **Annullamento di tutte le impostazioni [Imp. stam.]**

### **Selezionare il menu.**

ローラ

### [MENU] > **[Play]**>**[Imp. stam.]**>**[Annull.]**

• Verrà visualizzata una schermata di conferma. Selezionando [Sì] l'operazione verrà eseguita. Uscire dal menu al termine dell'esecuzione.

### ∫ **Per stampare la data**

Dopo aver impostato il numero di stampe, impostare/annullare la stampa con la data di registrazione sfiorando [Data].

- In alcuni negozi fotografici e per alcuni tipi di stampanti, la stampa della data può risultare impossibile anche se la si era impostata. Per ulteriori informazioni, rivolgersi al negozio fotografico o consultare le istruzioni per l'uso della stampante.
- La funzione di stampa della data è disabilitata per le immagini su cui è stato impresso del testo.
- Il numero di stampe impostabile va da 0 a 999.
- Con alcune stampanti, è possibile che le impostazioni della stampante abbiano la precedenza; controllare se è questo il caso.
- È possibile che non si riesca ad utilizzare le impostazioni di stampa con altre apparecchi. In questo caso annullare tutte le impostazioni ed effettuarle di nuovo.
- Quando si impostano immagini di un gruppo su [Imp. stam.], il numero di immagini aggiunte su [Imp. stam.] e il numero totale di immagini che devono essere stampate vengono visualizzati sull'icona [Imp. stam.] sulla prima immagine del gruppo.

### **Non disponibile in questi casi:**

- Non è possibile utilizzare [Imp. stam.] per le seguenti immagini.
- Immagini in movimento
- $-$  Immagini riprese con  $[RAW]$
- File che non sono conformi allo standard DCF.

## **[Proteggi]**

È possibile impostare la protezione per le immagini che si desidera non poter eliminare per errore.

*1* **Selezionare il menu.**

### [MENU] > **[Play]**>**[Proteggi]**>**[Sing.]/[Multi]**

### *2* **Selezionare l'immagine.**

### **Impostazione [Sing.]**

Trascinare la schermata in senso orizzontale per selezionare un'immagine, quindi sfiorare [Imp./ann.].

- L'impostazione viene annullata sfiorando nuovamente [Imp./ ann.].
- uscire dal menu una volta effettuata l'impostazione.

### **Impostazione [Multi]**

Sfiorare l'immagine che si desidera proteggere.

- L'impostazione viene annullata toccando nuovamente la stessa immagine.
- Uscire dal menu una volta effettuata l'impostazione.

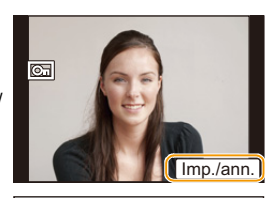

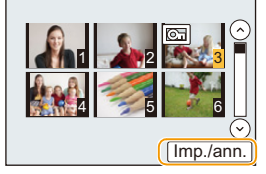

### ∫ **Annullamento di tutte le impostazioni [Proteggi] Selezionare il menu.**

### [MENU] > **[Play]**>**[Proteggi]**>**[Annull.]**

• Verrà visualizzata una schermata di conferma. Selezionando [Sì] l'operazione verrà eseguita. Uscire dal menu al termine dell'esecuzione.

• Anche se non si proteggono le immagini contenute su una scheda, queste non possono essere eliminate quando la linguetta di protezione da scrittura della scheda è impostata su [LOCK].

- La funzione [Proteggi] è stata studiata per essere utilizzata esclusivamente con questa fotocamera.
- Anche se si proteggono le immagini su una scheda, queste saranno eliminate se la scheda viene formattata.
- Quando si impostano le immagini di un gruppo come [Proteggi], il numero di immagini con l'impostazione [Proteggi] viene visualizzato sull'icona [Proteggi] sulla prima immagine del gruppo.

### **[Mod. ric. visi]**

È possibile cancellare e sostituire tutti i dati di riconoscimento viso nelle immagini selezionate.

*1* **Selezionare il menu.**

### [MENU] > **[Play]**>**[Mod. ric. visi]**>**[REPLACE]/[DELETE]**

- *2* **Trascinare la schermata in senso orizzontale per selezionare un'immagine, quindi sfiorare [Imp.].**
- *3* **Sfiorare il nome della persona che si desidera modificare.**
- *4* **(Quando è selezionato [REPLACE]) Sfiorare la persona da sostituire.**
	- Verrà visualizzata una schermata di conferma. Selezionando [Sì] l'operazione verrà eseguita.

Uscire dal menu al termine dell'esecuzione.

- Una volta cancellate, le informazioni relative a [Riconosc. viso] non possono essere ripristinate.
- Quando tutti i dati di Riconoscimento viso di un'immagine sono stati cancellati, l'immagine non verrà più inserita nella categoria Riconoscimento viso in [Play Categoria].
- Le informazioni sul riconoscimento viso delle immagini di un gruppo vanno modificate in contemporanea. (Non è possibile modificare un'immagine per volta.)

### **[Conferma eliminaz.]**

Imposta quale opzione, [Sì] o [No], verrà evidenziata per prima quando si visualizza la schermata di conferma dell'eliminazione di un'immagine.

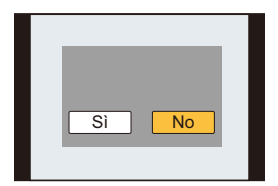

### *1* **Selezionare il menu.**

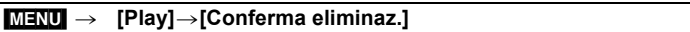

### *2* **Sfiorare la voce.**

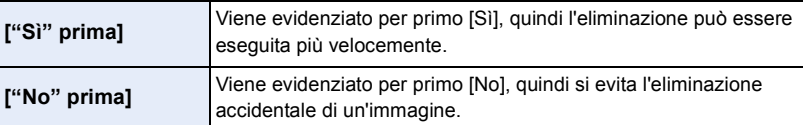

• uscire dal menu una volta effettuata l'impostazione.

222

# **Funzione Wi-Fi<sup>®</sup>/funzione NFC**

### ∫ **Utilizzo della fotocamera come dispositivo LAN wireless**

Quando si utilizzano apparecchiature o sistemi computerizzati che un livello di sicurezza maggiore rispetto ai dispositivi LAN wireless, accertarsi che siano prese misure appropriate, tenendo conto delle specifiche progettuali e dei difetti dei sistemi in questione. Panasonic non potrà essere ritenuto responsabile per eventuali danni derivanti dall'utilizzo della fotocamera per scopi diversi dall'utilizzo come dispositivo LAN wireless.

### ∫ **Si presume che la funzionalità Wi-Fi di questa fotocamera sia utilizzata nei paesi dove questa fotocamera è venduta**

La fotocamera potrebbe violare le norme relative alle onde radio se viene utilizzata in paesi diversi da quelli dove questa fotocamera viene venduta. Panasonic non è responsabile di eventuali violazioni.

∫ **Esiste il rischio che i dati inviati e ricevuti tramite onde radio possano essere intercettati**

Si noti che i dati inviati e ricevuti tramite onde radio potrebbero essere intercettati da terzi.

- ∫ **Non utilizzare la fotocamera in presenza di campi magnetici, elettricità statica o interferenze**
- Non utilizzare la fotocamera in presenza di campi magnetici, elettricità statica o interferenze, ad esempio vicino a forni a microonde. Le onde radio potrebbero non riuscire a raggiungere la fotocamera.
- L'utilizzo della fotocamera vicino a dispositivi come forni a microonde o telefoni cordless che usano la banda radio 2,4 GHz possono causare una diminuzione delle prestazioni in entrambi i dispositivi.

### ∫ **Non connettersi a una rete wireless che non si è autorizzati ad usare**

Quando la fotocamera utilizza la funzione Wi-Fi, la ricerca delle reti wireless verrà eseguita automaticamente. In tal caso è possibile che vengano visualizzate delle reti wireless per le quali non si dispone dell'autorizzazione all'utilizzo (SSID<sup>\*</sup>): non tentare di collegarsi alle reti in questione, poiché questo può essere considerato come un accesso non autorizzato.

 $*$  SSID indica il nome utilizzato per identificare una rete su una connessione LAN wireless. Se il SSID è uguale per entrambi i dispositivi, la trasmissione è possibile.

### ∫ **Prima dell'uso**

• Per utilizzare la funzione Wi-Fi su questa unità, è necessario un access point wireless o un dispositivo di destinazione dotato di funzione LAN wireless.

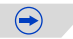

### ∫ **Questa unità è compatibile con NFC**

Utilizzando la funzione NFC "Near Field Communication", è possibile trasferire facilmente i dati necessari per una connessione Wi-Fi tra questa fotocamera e lo smartphone/tablet.

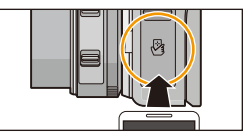

### **Modelli compatibili**

Questa funzione è disponibile su dispositivi compatibili con NFC e dotati di sistema<br>operativo Android (versione 2.3.3 o superiore). (Ad eccezione di alcuni modelli) • Per informazioni sul funzionamento e sulle impostazioni degli smartphone/tablet compatibili con NFC, consultare le istruzioni per l'uso del dispositivo.

### ∫ **Spia di connessione Wi-Fi**

A Spia di connessione Wi-Fi

**Luce blu:** la connessione Wi-Fi è in modalità standby

**Blu lampeggiante:** Sta inviando/ricevendo dati attraverso una connessione Wi-Fi

### ∫ **Pulsante [Wi-Fi]**

Il pulsante [Wi-Fi]/[Fn2] può essere utilizzato in due modi, come [Wi-Fi] o come [Fn2] (funzione 2). Al momento dell'acquisto, è inizialmente impostato su [Wi-Fi].

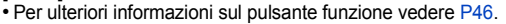

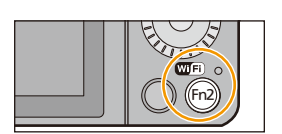

Fn2

### <span id="page-223-0"></span>∫ **Funzioni del pulsante [Wi-Fi] mentre si è connessi tramite Wi-Fi**

Se si preme [Wi-Fi] mentre si è connessi a Wi-Fi, è possibile eseguire le seguenti operazioni. • Durante [Scatto remoto e vista], se si preme [Wi-Fi] la connessione Wi-Fi viene interrotta.

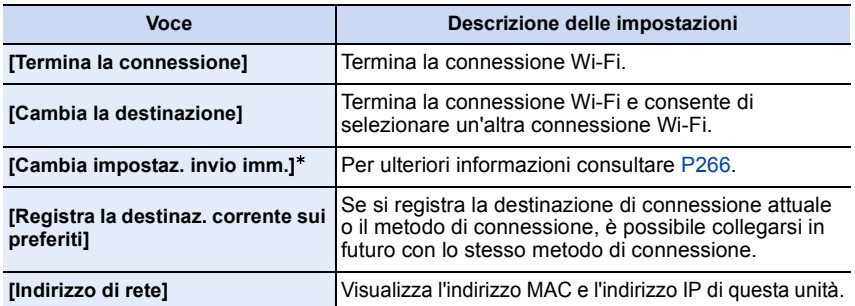

 $*$  Non viene visualizzato quando la destinazione di [Riproduzione su TV] o [Invia immagini memoriz. nella fotocamera] è impostata su [Stampante].

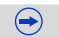

### ∫ **Metodo di descrizione**

In queste istruzioni per l'uso, i passaggi per impostare una voce del menu sono descritti come segue.

### **MiFi** → [Nuova connessione]→[Scatto remoto e vista]

Quando "selezionare [Smartphone]", ecc. è presente in un passaggio, eseguire una delle seguenti operazioni.

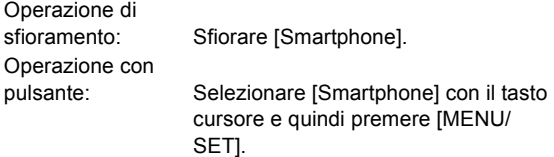

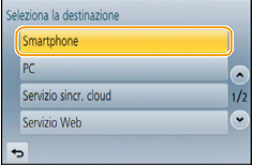

- Non è possibile utilizzare la fotocamera per collegarsi a una rete LAN wireless pubblica.
- Quando si utilizza un punto di acceso wireless verificare che il dispositivo sia compatibile con IEEE802.11b, IEEE802.11g o IEEE802.11n.
- Si consiglia caldamente di attivare la crittografia dei dati per garantire la sicurezza delle informazioni.
- Si consiglia di utilizzare una batteria completamente carica quando si inviano immagini.
- Quando l'indicatore della batteria lampeggia in rosso, la connessione con altri apparecchi potrebbe non avviarsi o la connessione potrebbe interrompersi. (Viene visualizzato un messaggio come [Errore di comunicazione].)
- Quando si inviano delle immagini su una rete mobile, con alcuni contratti è possibile che il costo della comunicazione risulti elevato.
- In determinate condizioni radio è possibile che le immagini non vengano inviate completamente. Se si interrompe la connessione mentre è in corso l'invio delle immagini, è possibile che alcune parti delle immagini inviate risultino mancanti.
- **• Non rimuovere la scheda di memoria o la batteria e non spostarsi in un punto senza ricezione mentre si stanno inviando le immagini.**
- Mentre si è collegati al servizio è possibile che l'immagine visualizzata sul monitor risulti distorta per qualche istante, ma questo non influenzerà l'immagine che si sta inviando.

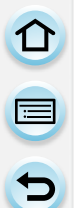

# **Opportunità offerte dalla funzione Wi-Fi**

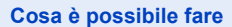

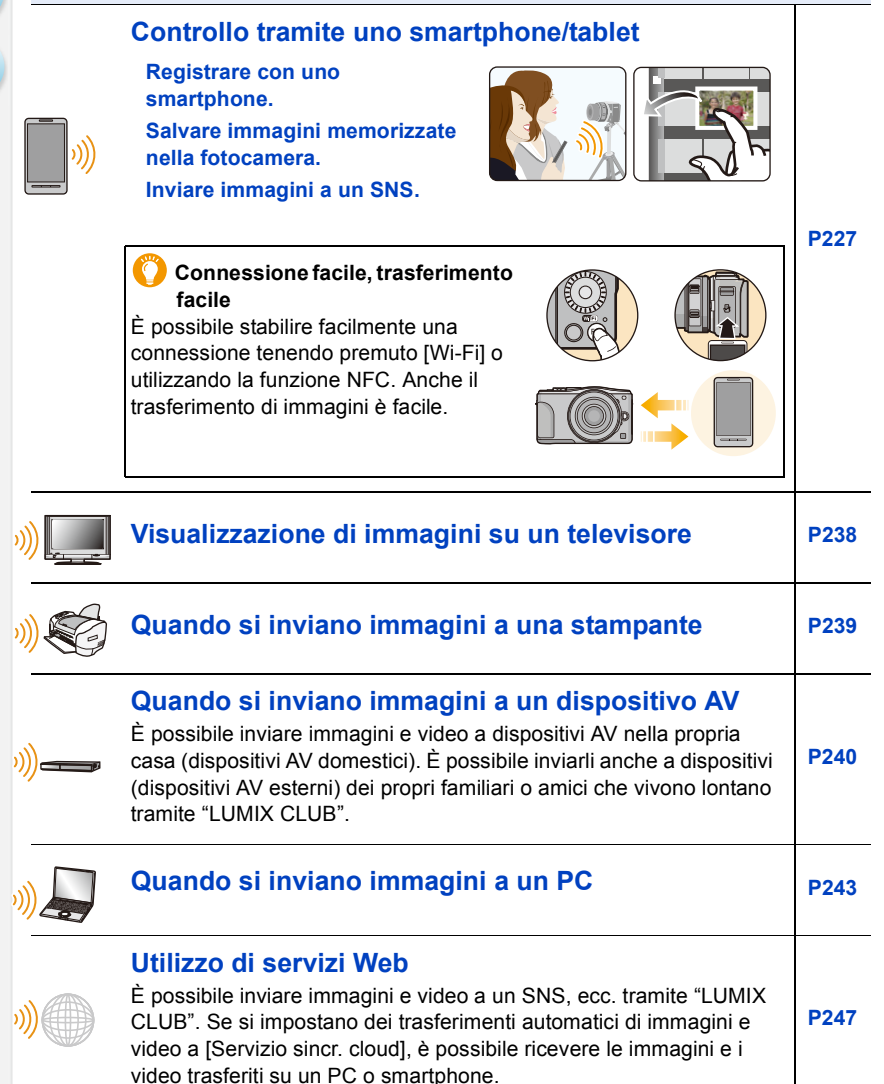

226

 $\blacksquare$ 

# <span id="page-226-0"></span>**Controllo tramite uno smartphone/tablet**

È possibile azionare la fotocamera a distanza utilizzando uno smartphone/tablet. È necessario installare "Panasonic Image App" (da qui in avanti indicato come "Image App") sul proprio smartphone/tablet.

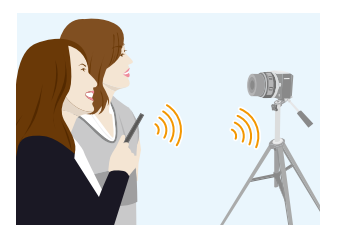

### <span id="page-226-1"></span>**Installazione dell'applicazione "Panasonic Image App" per smartphone/tablet**

"Image App" è un'applicazione fornita da Panasonic.

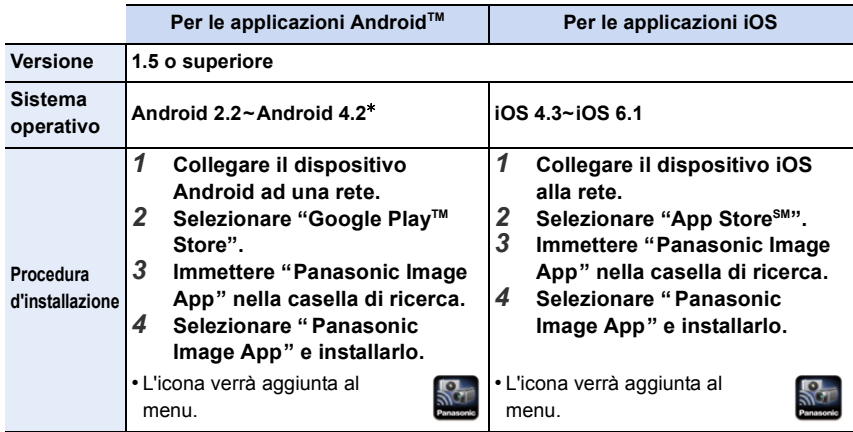

Potrebbe non essere possibile usare correttamente il servizio a seconda del tipo di smartphone/ tablet usato. Per ulteriori informazioni su Image App, consultare il sito di assistenza sotto riportato.

**http://panasonic.jp/support/global/cs/dsc/** (Il sito è solo in inglese.)

- Quando si scarica l'applicazione su una rete mobile, con alcuni contratti è possibile che il costo della comunicazione risulti elevato.
- $*$  Per connettersi a questa unità tramite [Wi-Fi Direct] è necessario un SO Android 4.0 o superiore e il supporto Wi-Fi Direct™.

### <span id="page-227-0"></span>**Connessione a uno smartphone/tablet**

È possibile stabilire facilmente una connessione tenendo premuto [Wi-Fi] o utilizzando la funzione NFC.

### Operazioni preliminari:

• Installare in anticipo "Image App". [\(P227\)](#page-226-1)

### *1* **Tenere premuto [Wi-Fi].**

- Vengono visualizzate le informazioni (SSID e password) richieste per collegare direttamente lo smartphone/tablet a questa unità.
- Tranne quando si esegue la connessione per la prima volta, viene visualizzata la schermata della precedente connessione.
- Per modificare il metodo di connessione, premere [DISP.], e quindi selezionare il metodo di connessione.
- È possibile visualizzare la stessa schermata selezionando le seguenti voci del menu.

[Wi-Fi] > **[Nuova connessione]**>**[Scatto remoto e vista]**

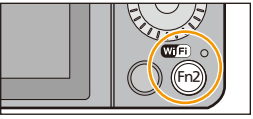

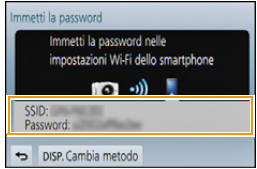

 $\qquad \qquad \blacktriangleright)$ 

- *2* **Attivare lo smartphone/tablet.**
	- **1** Accendere la funzione Wi-Fi.
	- <sup>2</sup> Selezionare l'SSID corrispondente a quello visualizzato sullo schermo di questa unità, quindi inserire la password.
	- **3** Avviare "Image App". [\(P227\)](#page-226-1)
		- Quando la connessione viene completata, le immagini catturate in tempo reale dalla fotocamera vengono visualizzate sullo smartphone/tablet.

### ∫ **Modificare il metodo di connessione**

Per modificare il metodo di connessione, premere [DISP.], e quindi selezionare il metodo di connessione.

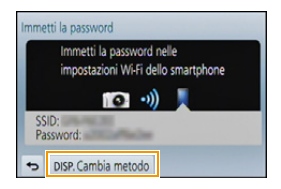

### **Sulla fotocamera**

**Selezionare [Tramite rete] o [Diretta], quindi connettere. [\(P259\)](#page-258-0)**

### **Sul vostro smartphone/tablet**

Quando ci si collega con [Tramite rete]:

- *1* **Accendere la funzione Wi-Fi.**
- *2* **Selezionare e impostare il punto di accesso wireless a cui connettersi.**
- *3* **Avviare "Image App". [\(P227\)](#page-226-1)**

Quando ci si collega con [Wi-Fi Direct] o [Connessione WPS] in [Diretta]:

**Avviare "Image App"[. \(P227\)](#page-226-1)**

 $\blacksquare$ 

### **Connessione a uno smartphone/tablet utilizzando la funzione NFC**

Utilizzando la funzione NFC "Near Field Communication", è possibile trasferire facilmente i dati necessari per una connessione Wi-Fi tra questa fotocamera e lo smartphone/tablet.

### ∫ **Modelli compatibili**

Questa funzione è disponibile su dispositivi compatibili con NFC e dotati di sistema operativo Android (versione 2.3.3 o superiore). (Ad eccezione di alcuni modelli)

### Preparazione:

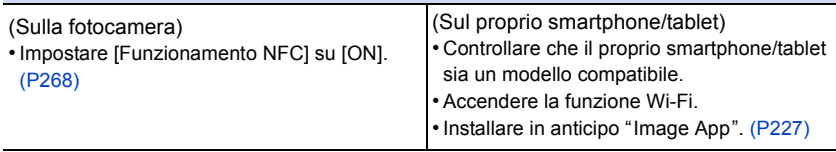

- *1* **Lanciare "Image App" sul proprio smartphone/tablet.**
	- La schermata di selezione della destinazione di connessione viene visualizzata dopo il lancio.
- *2* **Mentre l'icona [ ] viene visualizzata sulla schermata di connessione di "Image App", avvicinare lo smartphone/tablet al simbolo [ ] su questa unità.**
	- È necessario del tempo per completare la connessione.
	- Quando lo smartphone/tablet è connesso, un'immagine di questa fotocamera verrà visualizzata sullo smartphone/tablet.
	- Se un tentativo di connessione tramite sfioramento fallisce, riavviare "Image App", e quindi visualizzare di nuovo la schermata del passaggio *1*.
	- Se viene stabilita una connessione durante la riproduzione di una singola immagine, questa verrà trasferita allo smartphone/tablet. [\(P233\)](#page-232-0)

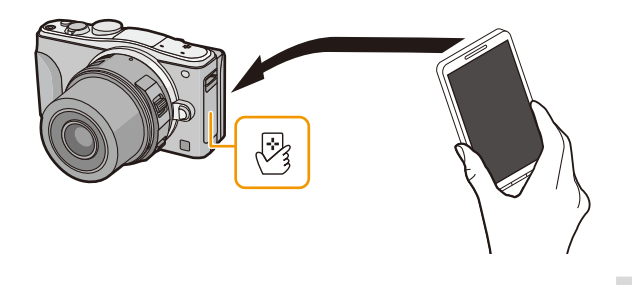

 $\rightarrow$ 

**Quando si esegue la connessione per la prima volta, viene visualizzata la schermata di conferma della connessione**

- *1* **Quando viene visualizzata la schermata di conferma della connessione su questa unità, selezionare [Sì].**
- **2** Avvicinare nuovamente lo smartphone/il tablet al simbolo [母] sulla **fotocamera fino a sfiorarlo.**
	- Lo smartphone/tablet connesso viene registrato su questa fotocamera.
- È possibile registrare fino a 20 smartphone/tablet. Quando il numero è superiore a 20, le registrazioni verranno eliminate a partire da quella meno recente.
- Eseguendo [Ripr. imp. Wi-Fi], verrà eliminata la registrazione dello smartphone/tablet.
- Se la fotocamera non viene riconosciuta quando si sfiora lo smartphone/il tablet, cambiare posizione e riprovare.
- Lo smartphone/il tablet deve solo sfiorare la fotocamera.
- Per informazioni sul funzionamento e sulle impostazioni degli smartphone/tablet compatibili con NFC, consultare le istruzioni per l'uso del dispositivo.
- Se è presente un oggetto di metallo tra questa fotocamera e lo smartphone/tablet, è possibile che la lettura fallisca. Anche mettere un'etichetta adesiva intorno all'area NFC potrebbe danneggiare le performance di comunicazione.
- Questa funzione non può essere utilizzata nei seguenti casi.
- Quando si collega la fotocamera ad un PC o ad una stampante
- Quando si stanno registrando immagini in movimento

### **Ripresa di immagini tramite uno smartphone/tablet (registrazione a distanza)**

- *1* **Connettersi a uno smartphone/tablet. [\(P228\)](#page-227-0)**
- 2 **Selezionare**  $\left[ \frac{18}{10} \right]$  sullo smartphone/tablet.
- Le immagini registrate vengono salvate sulla fotocamera.
- È possibile registrare anche i video.
- Alcune impostazioni non sono disponibili.
- Quando questa unità è in modalità scatto panorama, non è possibile eseguire una registrazione a distanza.
- L'aspetto della schermata varierà a seconda del sistema operativo.

## **Salvataggio delle immagini memorizzate nella fotocamera**

- *1* **Connettersi a uno smartphone/tablet. [\(P228\)](#page-227-0)**
- 2 **Selezionare [ D ] su uno smartphone/tablet.**
- *3* **Trascinare un'immagine per salvarla.**
	- Se si sfiora un'immagine, questa verrà riprodotta in una dimensione ingrandita. (Non è possibile riprodurre video.)
	- A seconda della propria preferenza è possibile assegnare la funzione alla parte alta, bassa, a destra o a sinistra.

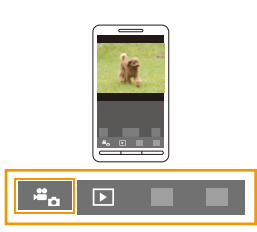

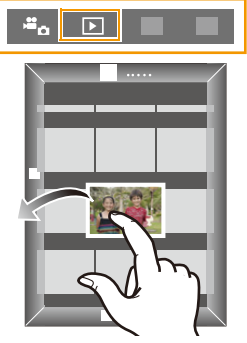

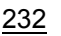

### <span id="page-232-0"></span>**Trasferimento/salvataggio facile delle immagini memorizzate nella fotocamera con NFC**

Utilizzando la funzione NFC, è possibile trasferire le immagini della fotocamera su uno smartphone/tablet.

È possibile inviare un'immagine subito dopo averla ripresa, in modo da poterla inviare facilmente allo smartphone/tablet $*$  di un parente o amico.

¢ È necessario installare "Image App".

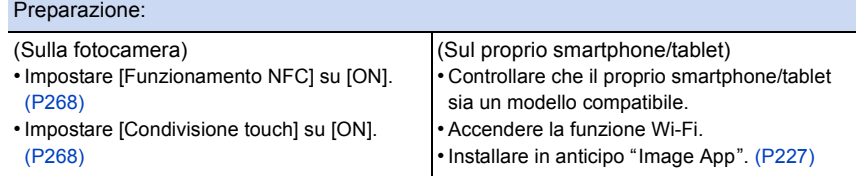

- *1* **Riprodurre l'immagine che si desidera trasferire sullo smartphone/tablet sulla fotocamera.**
- *2* **Lanciare "Image App" sullo smartphone/tablet di destinazione del trasferimento.**
	- La schermata di selezione della destinazione di connessione viene visualizzata dopo il lancio.
- *3* **Mentre l'icona [ ] viene visualizzata sulla schermata di connessione di "Image App", avvicinare lo smartphone/tablet al simbolo [ ] su questa unità.**
	- È necessario del tempo per completare la connessione.
	- Se un tentativo di connessione tramite sfioramento fallisce, riavviare "Image App", e quindi visualizzare di nuovo la schermata del passaggio *2*.
	- Quando si trasferiscono più immagini, ripetere i passaggi *1* e *3*. (Non è possibile trasferirle insieme)

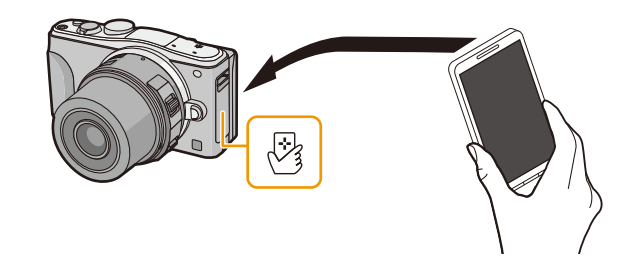

• A seconda dell'ambiente che si utilizza, potrebbero essere necessari alcuni minuti per completare il trasferimento delle immagini.

### **Invio delle immagini della fotocamera a un SNS**

- *1* **Connettersi a uno smartphone/tablet. [\(P228\)](#page-227-0)**
- **2 Selezionare [**  $\boxed{\triangleright}$  **] su uno smartphone/tablet.**
- *3* **Trascinare un'immagine per inviarla a un SNS, ecc.**
	- L'immagine viene inviata a un servizio Web come un SNS.
	- A seconda della propria preferenza è possibile assegnare la funzione alla parte alta, bassa, a destra o a sinistra.

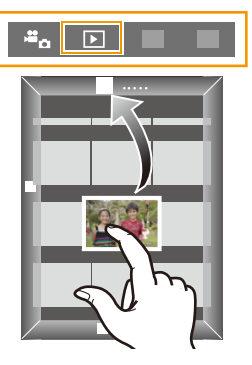

### **Invio delle informazioni sul luogo da uno smartphone/tablet alla fotocamera**

È possibile acquisire informazioni sul luogo da uno smartphone/tablet e scriverle sulle immagini in un secondo momento. Per informazioni su come scrivere le informazioni sul luogo sulle immagini riprese con questa unità, consultare [P207.](#page-206-0)

- Per ulteriori informazioni sul funzionamento consultare [?] nel menu "Image App".
- Per uscire da [Scatto remoto e vista], premere [Wi-Fi].
- **• Attenzione:**

**Fare particolare attenzione alla riservatezza, ai diritti di immagine, ecc. del soggetto quando si usa questa funzione. L'uso è a proprio rischio.**

- Se si modificano le impostazioni dell'orologio di questa unità o dello smartphone/tablet dopo aver effettuato [Sincronizzazione orario], ripetere nuovamente [Sincronizzazione orario].
- Sullo smartphone/tablet, è possibile impostare l'intervallo di acquisizione delle informazioni sul luogo e controllare lo stato di trasferimento delle informazioni sul luogo. Per maggiori dettagli, vedere [?] nel menù "Image App".
- (Quando si usa "Image App" per iOS) Se si preme il pulsante Home o On/Off di uno smartphone/tablet mentre è attivo [Reg.info.localiz.], la registrazione delle informazioni sulla posizione si arresta.

### **Non disponibile in questi casi:**

• È possibile che lo smartphone/tablet non sia in grado di acquisire le informazioni sul luogo in Cina e nelle zone di confine nei paesi limitrofi alla Cina. (Informazioni aggiornate a marzo 2013)

# $\overline{t}$

### **Invio di immagini a uno smartphone/tablet tramite la fotocamera**

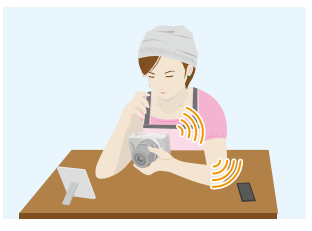

### ∫ **Metodi di invio e immagini che possono essere inviate**

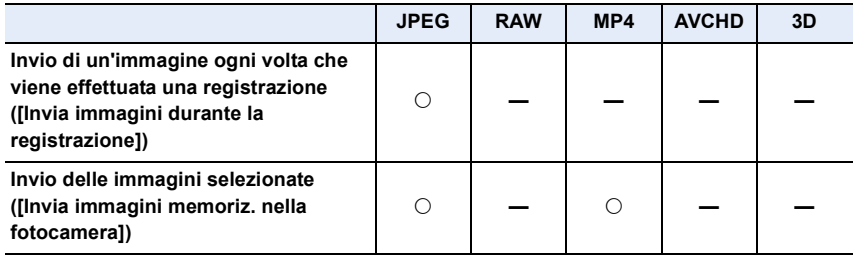

- È possibile che alcune immagini non possano essere riprodotte o inviate a seconda del dispositivo.
- Per informazioni sulla riproduzione di immagini, consultare le istruzioni per l'uso del dispositivo di destinazione.
- Per ulteriori informazioni su come inviare immagini, vedere [P265](#page-264-0).

Operazioni preliminari:

• Installare in anticipo "Image App". [\(P227\)](#page-226-1)

Cliccare sulle seguenti voci per saltare all'inizio di ogni menù.

**[Invio di un'immagine ogni volta che viene effettuata una registrazione \(\[Invia](#page-235-0)  [immagini durante la registrazione\]\)](#page-235-0) [P236](#page-235-0)**

### **[Invio delle immagini selezionate \(\[Invia immagini memoriz. nella fotocamera\]\)](#page-236-0) [P237](#page-236-0)**

• Quando si inviano delle immagini su una rete mobile, con alcuni contratti è possibile che il costo della comunicazione risulti elevato.

 $\blacksquare$ 

<span id="page-235-0"></span>**Invio di un'immagine ogni volta che viene effettuata una registrazione ([Invia immagini durante la registrazione])**

### *1* **Selezionare il menu.**

[Wi-Fi] > **[Nuova connessione]**>**[Invia immagini durante la registrazione]**>**[Smartphone]**

### *2* **Selezionare [Tramite rete] o [Diretta], quindi connettere[. \(P259\)](#page-258-0)**

### **Sul vostro smartphone/tablet**

Quando ci si collega con [Tramite rete]:

- **1** Accendere la funzione Wi-Fi.
- 2 Selezionare e impostare il punto di accesso wireless a cui connettersi.

 $\bullet$  Avviare "Image App"  $*(P227)$  $*(P227)$ 

Quando ci si collega con [Wi-Fi Direct] o [Connessione WPS] in [Diretta]:

 $\bullet$  Avviare "Image App"  $*(P227)$  $*(P227)$ 

Quando ci si collega con [Connessione manuale] in [Diretta]:

**A** Accendere la funzione Wi-Fi.

2 Selezionare l'SSID corrispondente a quello visualizzato sullo schermo di questa unità, quindi inserire la password.

 $\bigodot$  Avviare "Image App"  $*(P227)$  $*(P227)$ 

 $*$  Viene visualizzata una finestra che indica che lo smartphone/tablet sta collegandosi alla fotocamera. Se si usa un dispositivo Android, premere il tasto indietro. Se si usa un dispositivo iOS, chiudere la finestra.

### *3* **Selezionare un dispositivo che si desidera collegare.**

• Una volta completata la connessione, viene visualizzata la schermata. Per cambiare le impostazioni relative all'invio, premere [DISP.][. \(P266\)](#page-265-0)

### *4* **Ripresa di immagini.**

- Dopo aver ripreso le immagini, queste vengono inviate automaticamente.
- Per cambiare le impostazioni o disconnettersi, premere [Wi-Fi]. [\(P224\)](#page-223-0) Non è possibile cambiare le impostazioni durante l'invio di immagini. Aspettare finché non viene completato l'invio.

### <span id="page-236-0"></span>**Invio delle immagini selezionate ([Invia immagini memoriz. nella fotocamera])**

### *1* **Selezionare il menu.**

[Wi-Fi] > **[Nuova connessione]**>**[Invia immagini memoriz. nella fotocamera]**>**[Smartphone]**

*2* **Selezionare [Tramite rete] o [Diretta], quindi connettere[. \(P259\)](#page-258-0)**

### **Sul vostro smartphone/tablet**

Quando ci si collega con [Tramite rete]:

**1** Accendere la funzione Wi-Fi.

- 2 Selezionare e impostare il punto di accesso wireless a cui connettersi.
- $\bigodot$  Avviare "Image App"  $*(P227)$  $*(P227)$

Quando ci si collega con [Wi-Fi Direct] o [Connessione WPS] in [Diretta]:

 $\bullet$  Avviare "Image App".\* [\(P227\)](#page-226-1)

Quando ci si collega con [Connessione manuale] in [Diretta]:

**1** Accendere la funzione Wi-Fi.

<sup>2</sup> Selezionare l'SSID corrispondente a quello visualizzato sullo schermo di questa unità, quindi inserire la password.

- $\Theta$  Avviare "Image App"  $*(P227)$  $*(P227)$
- $*$  Viene visualizzata una finestra che indica che lo smartphone/tablet sta collegandosi alla fotocamera. Se si usa un dispositivo Android, premere il tasto indietro. Se si usa un dispositivo iOS, chiudere la finestra.

### *3* **Selezionare un dispositivo che si desidera collegare.**

• Una volta completata la connessione, viene visualizzata la schermata. Per cambiare le impostazioni relative all'invio, premere [DISP.][. \(P266\)](#page-265-0)

### *4* **Selezionare [Selez. singola] o [Selez. multipla].**

• Per cambiare le impostazioni o disconnettersi, premere [Wi-Fi]. [\(P224\)](#page-223-0)

### **Impostazione [Selez. singola]**

- **6** Selezionare l'immagine.
- <sup>2</sup> Selezionare [Imp.].

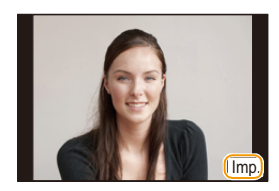

Eseaui

### **Impostazione [Selez. multipla]**

**1** Selezionare l'immagine. (ripetere)

• L'impostazione viene annullata quando si seleziona nuovamente l'immagine.

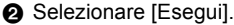

- Il numero di immagini che si può inviare tramite [Selez. multipla] è limitato.
- Verrà visualizzata una schermata di conferma. Selezionando [Sì] verrà eseguita l'operazione.

237

ローラ

# <span id="page-237-0"></span>**Visualizzazione di immagini su un televisore**

È possibile visualizzare le immagini su un televisore che supporta la funzione Digital Media Renderer (DMR) dello standard DLNA.

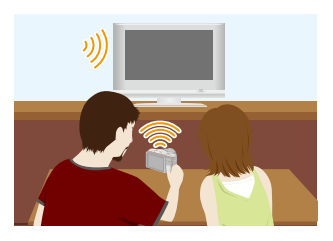

### Operazioni preliminari:

Impostare il televisore sulla modalità di attesa DLNA.

- Leggere le istruzioni operative del proprio televisore.
- Per ulteriori informazioni sugli apparecchi compatibili, consultare i siti di assistenza elencati sotto.

### **http://panasonic.jp/support/global/cs/dsc/**

(Il sito è solo in inglese.)

*1* **Selezionare il menu.**

[Wi-Fi] > **[Nuova connessione]**>**[Riproduzione su TV]**

- *2* **Selezionare [Tramite rete] o [Diretta], quindi connettere[. \(P259\)](#page-258-0)**
- *3* **Selezionare un dispositivo che si desidera collegare.** • Quando la connessione viene stabilita, viene visualizzata la schermata.
- *4* **Riprendere o riprodurre immagini su questa unità.**
	- Per cambiare le impostazioni o disconnettersi, premere [Wi-Fi]. [\(P224\)](#page-223-0)
- Quando un televisore è connesso a questa unità, lo schermo del televisore potrebbe momentaneamente tornare allo stato precedente alla connessione. Le immagini vengono nuovamente visualizzate quando si riprendono o riproducono le immagini.
- Vengono disabilitati [Effetto] e [Audio] della presentazione.

### **Non disponibile in questi casi:**

- Non è possibile riprodurre video.
- Durante la riproduzione multipla/del calendario, le immagini visualizzate sullo schermo di questa unità non vengono visualizzate sul televisore.

# <span id="page-238-0"></span>**Quando si inviano immagini a una stampante**

È possibile inviare immagini a una stampante compatibile e stamparle via wireless.

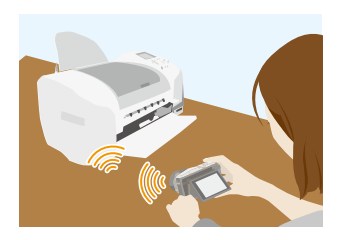

### ∫ **Metodi di invio e immagini che possono essere inviate**

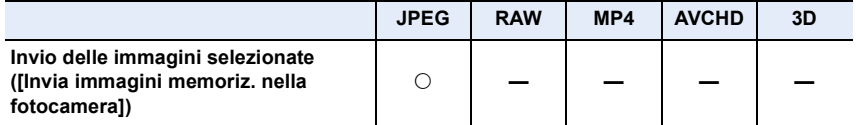

• È possibile che alcune immagini non possano essere inviate a seconda del dispositivo.

• Per ulteriori informazioni su come inviare immagini, vedere [P265](#page-264-0).

### Operazioni preliminari:

- È possibile stampare immagini in modalità wireless da una stampante PictBridge (compatibile con wireless  $LAN$ <sup>\*</sup>.
- $*$  Conforme agli standard DPS over IP. Per ulteriori dettagli sulla stampante PictBridge (compatibile con wireless LAN), contattare la rispettiva società.

### *1* **Selezionare il menu.**

[Wi-Fi] > **[Nuova connessione]**>**[Invia immagini memoriz. nella fotocamera]**>**[Stampante]**

- *2* **Selezionare [Tramite rete] o [Diretta], quindi connettere[. \(P259\)](#page-258-0)**
- *3* **Selezionare una stampante che si desidera collegare.**
- *4* **Selezionare le immagini, quindi stampare.**
	- La procedura di selezione delle immagini è la stessa di quella usata quando è connesso il cavo di collegamento USB. Per maggiori dettagli, consultare [P285.](#page-284-0)
	- Per cambiare le impostazioni o disconnettersi, premere [Wi-Fi]. [\(P224\)](#page-223-0)
- Quando si inviano delle immagini su una rete mobile, con alcuni contratti è possibile che il costo della comunicazione risulti elevato.

### **Non disponibile in questi casi:**

• Le immagini in movimento non possono essere stampate.

239

# <span id="page-239-0"></span>**Quando si inviano immagini a un dispositivo AV**

È possibile inviare immagini e video a dispositivi AV nella propria casa (dispositivi AV domestici). È possibile inviarli anche a dispositivi (dispositivi AV esterni) dei propri familiari o amici che vivono lontano tramite "LUMIX CLUB".

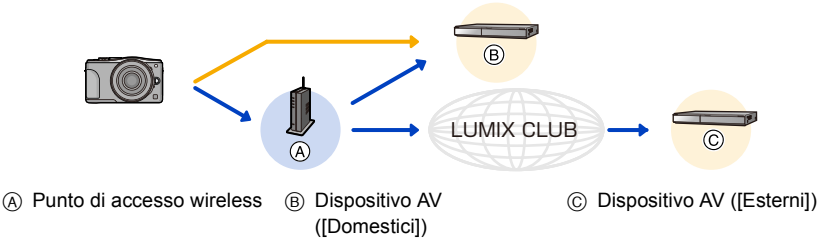

### ∫ **Metodi di invio e immagini che possono essere inviate**

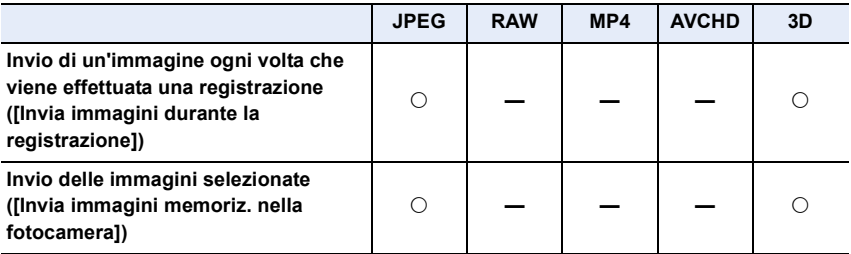

• È possibile che alcune immagini non possano essere riprodotte o inviate a seconda del dispositivo.

- Per informazioni sulla riproduzione di immagini, consultare le istruzioni per l'uso del dispositivo di destinazione.
- Per ulteriori informazioni su come inviare immagini, vedere [P265](#page-264-0).

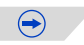

### Operazioni preliminari:

Quando si invia un'immagine a [Domestici], impostare il proprio dispositivo sulla modalità di attesa DLNA.

• Per ulteriori informazioni consultare le istruzioni per l'uso del vostro dispositivo.

- Quando si inviano immagini a [Esterni], è richiesto quanto segue:
- Registrazione a "LUMIX CLUB[" \(P253\)](#page-252-0)
- Numero dell'indirizzo e numero d'accesso acquisiti dal dispositivo AV esterno di destinazione. [\(P258\)](#page-257-0)

Cliccare sulle seguenti voci per saltare all'inizio di ogni menù.

**[Invio di un'immagine ogni volta che viene effettuata una registrazione \(\[Invia](#page-240-0)  [immagini durante la registrazione\]\)](#page-240-0) [P241](#page-240-0)**

**[Invio delle immagini selezionate \(\[Invia immagini memoriz. nella fotocamera\]\)](#page-241-0) [P242](#page-241-0)**

• Quando si inviano delle immagini su una rete mobile, con alcuni contratti è possibile che il costo della comunicazione risulti elevato.

<span id="page-240-0"></span>**Invio di un'immagine ogni volta che viene effettuata una registrazione ([Invia immagini durante la registrazione])**

*1* **Selezionare il menu.**

[Wi-Fi] > **[Nuova connessione]**>**[Invia immagini durante la registrazione]**>**[Dispositivo AV]**

- *2* **Selezionare [Domestici] o [Esterni].**
- *3* **Selezionare [Tramite rete] o [Diretta], quindi connettere[. \(P259\)](#page-258-0)** • Quando è selezionato [Esterni], non è possibile selezionare [Diretta].
- *4* **Selezionare un dispositivo che si desidera collegare.**
	- Una volta completata la connessione, viene visualizzata la schermata. Per cambiare le impostazioni relative all'invio, premere [DISP.][. \(P266\)](#page-265-0)
- *5* **Ripresa di immagini.**
	- Per cambiare le impostazioni o disconnettersi, premere [Wi-Fi]. [\(P224\)](#page-223-0) Non è possibile cambiare le impostazioni durante l'invio di immagini. Aspettare finché non viene completato l'invio.

### <span id="page-241-0"></span>**Invio delle immagini selezionate ([Invia immagini memoriz. nella fotocamera])**

### *1* **Selezionare il menu.**

**WHH** → [Nuova connessione]→[Invia immagini memoriz. nella **fotocamera]**>**[Dispositivo AV]**

- *2* **Selezionare [Domestici] o [Esterni].**
	- *3* **Selezionare [Tramite rete] o [Diretta], quindi connettere[. \(P259\)](#page-258-0)**
	- Quando è selezionato [Esterni], non è possibile selezionare [Diretta].

### *4* **Selezionare un dispositivo che si desidera collegare.**

• Una volta completata la connessione, viene visualizzata la schermata. Per cambiare le impostazioni relative all'invio, premere [DISP.][. \(P266\)](#page-265-0)

### *5* **Selezionare [Selez. singola] o [Selez. multipla].**

• Per cambiare le impostazioni o disconnettersi, premere [Wi-Fi]. [\(P224\)](#page-223-0)

### **Impostazione [Selez. singola]**

- **1** Selezionare l'immagine.
- <sup>2</sup> Selezionare [Imp.].

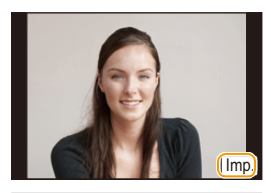

### **Impostazione [Selez. multipla]**

**1** Selezionare l'immagine. (ripetere)

- L'impostazione viene annullata quando si seleziona nuovamente l'immagine.
- **2** Selezionare [Esegui].
	- Il numero di immagini che si può inviare tramite [Selez. multipla] è limitato.
- Verrà visualizzata una schermata di conferma. Selezionando [Sì] verrà eseguita l'operazione.

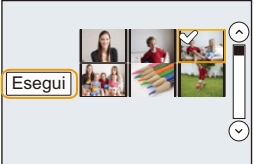

<span id="page-242-0"></span>È possibile inviare immagini e video registrati con questa unità a un PC.

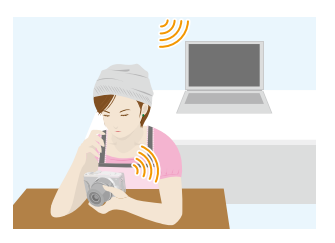

### ∫ **Metodi di invio e immagini che possono essere inviate**

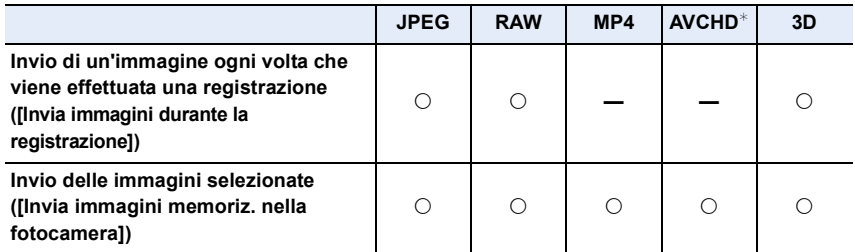

- $\ast$  È possibile inviare a un [PC] un video registrato in [AVCHD] se la dimensione del file è 4 GB o inferiore. Non è possibile inviarlo se la dimensione supera i 4 GB.
- È possibile che alcune immagini non possano essere riprodotte o inviate a seconda del dispositivo.
- Per informazioni sulla riproduzione di immagini, consultare le istruzioni per l'uso del dispositivo di destinazione.
- Per ulteriori informazioni su come inviare immagini, vedere [P265](#page-264-0).

### Operazioni preliminari:

- Accendere il computer.
- Preparare le cartelle per la ricezione delle immagini sul PC prima di inviare un'immagine al PC. [\(P244\)](#page-243-0)
- Se il gruppo di lavoro del PC di destinazione è stato modificato rispetto alle impostazioni standard, è necessario modificare anche l'impostazione di questa unità su [Connessione PC]. [\(P267\)](#page-266-0)

Cliccare sulle seguenti voci per saltare all'inizio di ogni menù.

**[Invio di un'immagine ogni volta che viene effettuata una registrazione \(\[Invia](#page-244-0)  [immagini durante la registrazione\]\)](#page-244-0) [P245](#page-244-0)**

### **[Invio delle immagini selezionate \(\[Invia immagini memoriz. nella fotocamera\]\)](#page-245-0) [P246](#page-245-0)**

• Quando si inviano delle immagini su una rete mobile, con alcuni contratti è possibile che il costo della comunicazione risulti elevato.

### <span id="page-243-0"></span>**Per creare una cartella per la ricezione delle immagini**

• Creare uno user account del PC [nome utente (fino a 254 caratteri) e password (fino a 32 caratteri)] formato da caratteri alfanumerici. È possibile che un tentativo di creare una cartella di ricezione fallisca, se l'account include caratteri non alfanumerici.

### ∫ **Quando si utilizza "PHOTOfunSTUDIO"**

### *1* **Installare "PHOTOfunSTUDIO" sul PC.**

- Per maggiori dettagli sui requisiti e l'installazione dell'hardware, consultare ["Software in](#page-277-0)  [dotazione"](#page-277-0) [\(P278\).](#page-277-0)
- *2* **Creare una cartella per la ricezione delle immagini con "PHOTOfunSTUDIO".**
	- Per creare una cartella automaticamente, selezionare [Auto-create]. Per specificare una cartella, creare una nuova cartella o impostare la password sulla cartella, selezionare [Create manually].
	- Per ulteriori informazioni consultare le istruzioni per l'uso di "PHOTOfunSTUDIO" (PDF).

### ∫ **Quando non si utilizza "PHOTOfunSTUDIO"**

### (Per Windows)

Sistema operativo supportato: Windows XP/Windows Vista/Windows 7/Windows 8 Esempio: Windows 7

- *1* **Selezionare la cartella che si desidera utilizzare per la ricezione, quindi fare clic con il tasto destro del mouse.**
- *2* **Selezionare [Proprietà], quindi abilitare la condivisione della cartella.**
	- Per maggiori dettagli, vedere le istruzioni per l'uso del proprio PC o la Guida del sistema operativo.

### (Per Mac)

Sistema operativo supportato: OS X v10.4 su v10.8 Esempio: OS X v10.8

*1* **Selezionare la cartella che si desidera utilizzare per la ricezione, quindi fare clic sulle voci nel seguente ordine.**

### **[Archivio] [Ottieni informazioni]**

- *2* **Abilitare la condivisione della cartella.**
	- Per maggiori dettagli, vedere le istruzioni per l'uso del proprio PC o la Guida del sistema operativo.

 $\mathbf{d}$ 

<span id="page-244-0"></span>**Invio di un'immagine ogni volta che viene effettuata una registrazione ([Invia immagini durante la registrazione])**

### *1* **Selezionare il menu.**

[Wi-Fi] > **[Nuova connessione]**>**[Invia immagini durante la registrazione]**>**[PC]**

*2* **Selezionare [Tramite rete] o [Diretta], quindi connettere[. \(P259\)](#page-258-0)**

### *3* **Selezionare il PC che si desidera collegare.**

• Se non viene visualizzato il PC a cui si desidera connettersi, selezionare [Immissione manuale], e inserire il nome del computer del PC (nome NetBIOS per computer Apple Mac).

### *4* **Selezionare la cartella che si desidera inviare.**

• Una volta completata la connessione, viene visualizzata la schermata. Per cambiare le impostazioni relative all'invio, premere [DISP.][. \(P266\)](#page-265-0)

### *5* **Ripresa di immagini.**

• Per cambiare le impostazioni o disconnettersi, premere [Wi-Fi]. [\(P224\)](#page-223-0) Non è possibile cambiare le impostazioni durante l'invio di immagini. Aspettare finché non viene completato l'invio.

### <span id="page-245-0"></span>**Invio delle immagini selezionate ([Invia immagini memoriz. nella fotocamera])**

### *1* **Selezionare il menu.**

**WHT** → [Nuova connessione]→[Invia immagini memoriz. nella **fotocamera]**>**[PC]**

# *2* **Selezionare [Tramite rete] o [Diretta], quindi connettere[. \(P259\)](#page-258-0)**

- *3* **Selezionare il PC che si desidera collegare.**
	- Se non viene visualizzato il PC a cui si desidera connettersi, selezionare [Immissione manuale], e inserire il nome del computer del PC (nome NetBIOS per computer Apple Mac).

### *4* **Selezionare la cartella che si desidera inviare.**

• Una volta completata la connessione, viene visualizzata la schermata. Per cambiare le impostazioni relative all'invio, premere [DISP.][. \(P266\)](#page-265-0)

### *5* **Selezionare [Selez. singola] o [Selez. multipla].**

• Per cambiare le impostazioni o disconnettersi, premere [Wi-Fi]. [\(P224\)](#page-223-0)

### **Impostazione [Selez. singola]**

- **6** Selezionare l'immagine.
- **2** Selezionare [Imp.].

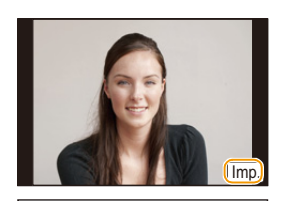

### **Impostazione [Selez. multipla]**

- **1** Selezionare l'immagine. (ripetere)
	- L'impostazione viene annullata quando si seleziona nuovamente l'immagine.
- **2** Selezionare [Esequi].
	- Il numero di immagini che si può inviare tramite [Selez. multipla] è limitato.

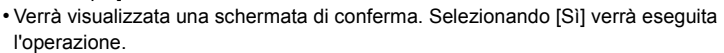

- Nella cartella specifica vengono create delle cartelle suddivise in base alla data di invio e le immagini vengono salvate in queste cartelle.
- Se appare la schermata di inserimento dello user account e della password, inserire quelli impostati sul proprio PC.
- Se il nome del computer (nome NetBIOS per computer Apple Mac) contiene uno spazio (carattere vuoto), ecc., è possibile che non venga riconosciuto correttamente. Se un tentativo di connessione fallisce, si consiglia di cambiare il nome del computer (o nome NetBIOS) con uno formato solo da caratteri alfanumerici, fino a un massimo di 15 caratteri.

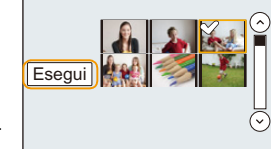

 $\begin{array}{c} \hline \textbf{d} \\ \textbf{d} \end{array}$ 

# <span id="page-246-0"></span>**Utilizzo di servizi Web**

È possibile inviare immagini e video a un SNS, ecc. tramite "LUMIX CLUB". Se si impostano dei trasferimenti automatici di immagini e video a [Servizio sincr. cloud], è possibile ricevere le immagini e i video trasferiti su un PC o smartphone.

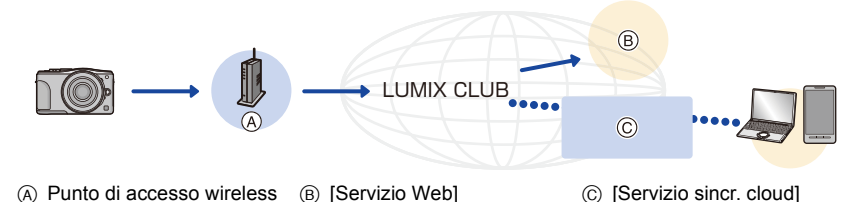

Cliccare sulle seguenti voci per saltare all'inizio di ogni menù.

**[Quando si inviano immagini al servizio Web](#page-246-1) [P247](#page-246-1)**

**[Quando si inviano immagini a \[Servizio sincr. cloud\]](#page-250-0) [P251](#page-250-0)**

• Quando si inviano delle immagini su una rete mobile, con alcuni contratti è possibile che il costo della comunicazione risulti elevato.

### <span id="page-246-1"></span>**Quando si inviano immagini al servizio Web**

### ∫ **Metodi di invio e immagini che possono essere inviate**

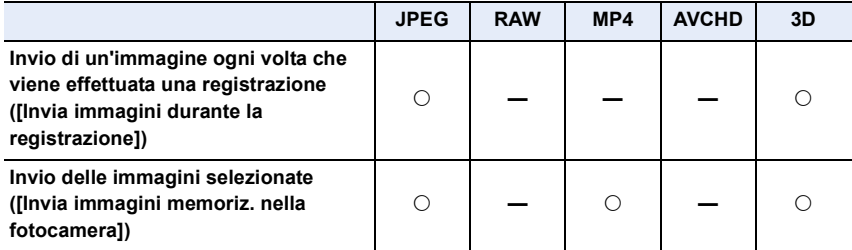

• È possibile che alcune immagini non possano essere riprodotte o inviate a seconda del dispositivo.

- Per informazioni sulla riproduzione di immagini, consultare le istruzioni per l'uso del dispositivo di destinazione.
- Per ulteriori informazioni su come inviare immagini, vedere [P265](#page-264-0).

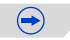

### Operazioni preliminari:

**Per inviare un'immagine a un servizio Web è necessario registrarsi a "LUMIX CLUB[" \(P253\)](#page-252-0).**

**Per inviare immagini a un servizio Web, è necessario registrarlo. [\(P247\)](#page-246-0)**

Cliccare sulle seguenti voci per saltare all'inizio di ogni menù.

**[Invio di un'immagine ogni volta che viene effettuata una registrazione \(\[Invia](#page-248-0)  [immagini durante la registrazione\]\)](#page-248-0) [P249](#page-248-0)**

### **[Invio delle immagini selezionate \(\[Invia immagini memoriz. nella fotocamera\]\)](#page-249-0) [P250](#page-249-0)**

- Le immagini caricate su servizio Web non possono essere visualizzate o eliminate con questa fotocamera. Verificare le immagini accedendo al servizio Web con il proprio smartphone/tablet o computer.
- Se l'invio di immagini non ha successo, un email con una descrizione del problema verrà inviata all'indirizzo email registrato in "LUMIX CLUB".
- **• Le immagini possono contenere informazioni personali che possono essere utilizzate per identificare l'utente, ad esempio titolo, data ed ora in cui sono state scattate e luogo in cui sono state scattate. Verificare queste informazioni prima di caricare immagini su servizi Web.**
	- Panasonic non si assume alcuna responsabilità per i danni derivanti dalla perdita, smarrimento ecc., di immagini caricate sui servizi Web.
- Quando si caricano le immagini su servizio Web, non eliminare le immagini da questa fotocamera, anche dopo aver terminato l'invio, sino a che non sia stato verificato il loro corretto caricamento su servizio Web. Panasonic non si assume alcuna responsabilità per i danni derivanti dall'eliminazione di immagini memorizzate su questa unità.

Quando si inviano immagini a servizi Web è necessario registrare il servizio Web che si sta utilizzando presso "LUMIX CLUB".

• Consultare "FAQ/Contatti" sul seguente sito per informazioni sui servizi Web compatibili. **http://lumixclub.panasonic.net/ita/c/lumix\_faqs/**

### Preparazione:

10<br>5<br>5

Accertarsi di avere creato un account sul servizio Web che si desidera utilizzare, e tenere a portata di mano le informazioni necessarie per l'accesso.

- *1* **Collegarsi al sito "LUMIX CLUB" utilizzando uno smartphone/tablet o un computer.**
	- **http://lumixclub.panasonic.net/ita/c/**
- *2* **Immettere il proprio ID di accesso a "LUMIX CLUB" e la password e accedere al servizio[. \(P253\)](#page-252-1)**
- *3* **Registrare il proprio indirizzo email.**
- *4* **Selezionare il servizio Web da utilizzare e registrarlo.**
	- Per registrare il servizio seguire le istruzioni visualizzate sullo schermo.

<span id="page-248-0"></span>**Invio di un'immagine ogni volta che viene effettuata una registrazione ([Invia immagini durante la registrazione])**

*1* **Selezionare il menu.**

**Wi∓i** → [Nuova connessione]→[Invia immagini durante la **registrazione]**>**[Servizio Web]**

- *2* **Selezionare [Tramite rete], quindi connettere. [\(P260\)](#page-259-0)**
- *3* **Selezionare un servizio Web a cui connettersi.**
	- Una volta completata la connessione, viene visualizzata la schermata. Per cambiare le impostazioni relative all'invio, premere [DISP.][. \(P266\)](#page-265-0)

### *4* **Ripresa di immagini.**

• Per cambiare le impostazioni o disconnettersi, premere [Wi-Fi]. [\(P224\)](#page-223-0) Non è possibile cambiare le impostazioni durante l'invio di immagini. Aspettare finché non viene completato l'invio.

### <span id="page-249-0"></span>**Invio delle immagini selezionate ([Invia immagini memoriz. nella fotocamera])**

### *1* **Selezionare il menu.**

**WHH** → [Nuova connessione]→[Invia immagini memoriz. nella **fotocamera]**>**[Servizio Web]**

# *2* **Selezionare [Tramite rete], quindi connettere. [\(P260\)](#page-259-0)**

- *3* **Selezionare un servizio Web a cui connettersi.**
	- Una volta completata la connessione, viene visualizzata la schermata. Per cambiare le impostazioni relative all'invio, premere [DISP.][. \(P266\)](#page-265-0)

### *4* **Selezionare [Selez. singola] o [Selez. multipla].**

• Per cambiare le impostazioni o disconnettersi, premere [Wi-Fi]. [\(P224\)](#page-223-0)

### **Impostazione [Selez. singola]**

- **1** Selezionare l'immagine.
- <sup>2</sup> Selezionare [Imp.].

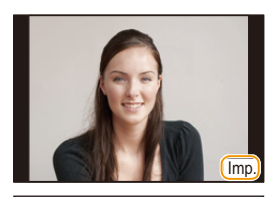

### **Impostazione [Selez. multipla]**

**1** Selezionare l'immagine. (ripetere)

- L'impostazione viene annullata quando si seleziona nuovamente l'immagine.
- **2** Selezionare [Esegui].
	- Il numero di immagini che si può inviare tramite [Selez. multipla] è limitato.
- Verrà visualizzata una schermata di conferma. Selezionando [Sì] verrà eseguita l'operazione.

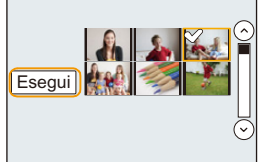

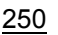

### <span id="page-250-0"></span>**Quando si inviano immagini a [Servizio sincr. cloud]**

# O E D

### ∫ **Metodi di invio e immagini che possono essere inviate**

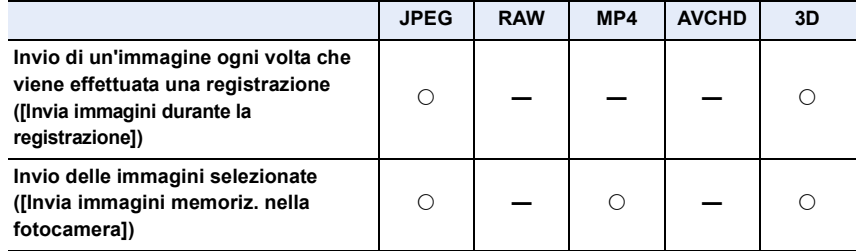

• È possibile che alcune immagini non possano essere riprodotte o inviate a seconda del dispositivo.

• Per informazioni sulla riproduzione di immagini, consultare le istruzioni per l'uso del dispositivo di destinazione.

• Per ulteriori informazioni su come inviare immagini, vedere [P265](#page-264-0).

Operazioni preliminari:

È necessario registrarsi a "LUMIX CLUB" [\(P253\)](#page-252-0) e configurare l'impostazione Cloud Sync. per inviare un'immagine a un cloud folder.

Cliccare sulle seguenti voci per saltare all'inizio di ogni menù.

**[Invio di un'immagine ogni volta che viene effettuata una registrazione \(\[Invia](#page-251-0)  [immagini durante la registrazione\]\)](#page-251-0) [P252](#page-251-0)**

### **[Invio delle immagini selezionate \(\[Invia immagini memoriz. nella fotocamera\]\)](#page-251-1) [P252](#page-251-1)**

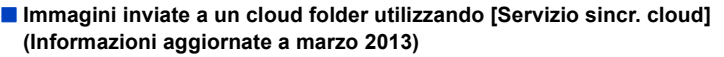

Per inviare immagini a un Cloud Folder, è necessario impostare Cloud Sync. Configurare le impostazioni su un PC con "PHOTOfunSTUDIO" o su uno smartphone/tablet con "Image App".

• Se si imposta la destinazione dell'immagine su [Servizio sincr. cloud], le immagini inviate vengono temporaneamente salvate nel cloud folder e possono essere sincronizzate con il dispositivo in uso, come il PC o uno smartphone/tablet.

• Un cloud folder memorizza le immagini trasferite per 30 giorni (fino a 1000 immagini). Le immagini trasferite vengono eliminate automaticamente dopo 30 giorni dal trasferimento. Inoltre, quando il numero delle immagini memorizzate supera 1000, è possibile che alcune immagini vengano eliminate a seconda delle impostazioni [Limite cloud] [\(P266\)](#page-265-1) anche entro 30 giorni dal trasferimento.

• Quando il download delle immagini da un cloud folder a tutti i dispositivi specificati viene completato, è possibile che le immagini vengano eliminate dal colud folder anche entro 30 giorni dal trasferimento.

<span id="page-251-0"></span>**Invio di un'immagine ogni volta che viene effettuata una registrazione ([Invia immagini durante la registrazione])**

### *1* **Selezionare il menu.**

- [Wi-Fi] > **[Nuova connessione]**>**[Invia immagini durante la registrazione]**>**[Servizio sincr. cloud]**
- *2* **Selezionare [Tramite rete], quindi connettere. [\(P260\)](#page-259-0)**

### *3* **Controllare l'impostazione di invio.**

• Una volta completata la connessione, viene visualizzata la schermata. Per cambiare le impostazioni relative all'invio, premere [DISP.][. \(P266\)](#page-265-0)

### *4* **Ripresa di immagini.**

• Per cambiare le impostazioni o disconnettersi, premere [Wi-Fi]. [\(P224\)](#page-223-0) Non è possibile cambiare le impostazioni durante l'invio di immagini. Aspettare finché non viene completato l'invio.

<span id="page-251-1"></span>**Invio delle immagini selezionate ([Invia immagini memoriz. nella fotocamera])**

### *1* **Selezionare il menu.**

[Wi-Fi] > **[Nuova connessione]**>**[Invia immagini memoriz. nella fotocamera]**>**[Servizio sincr. cloud]**

*2* **Selezionare [Tramite rete], quindi connettere. [\(P260\)](#page-259-0)**

### *3* **Controllare l'impostazione di invio.**

• Una volta completata la connessione, viene visualizzata la schermata. Per cambiare le impostazioni relative all'invio, premere [DISP.][. \(P266\)](#page-265-0)

### *4* **Selezionare [Selez. singola] o [Selez. multipla].**

• Per cambiare le impostazioni o disconnettersi, premere [Wi-Fi]. [\(P224\)](#page-223-0)

### **Impostazione [Selez. singola]**

- **1** Selezionare l'immagine.
- **2** Selezionare [Imp.].

### **Impostazione [Selez. multipla]**

**1** Selezionare l'immagine. (ripetere)

- L'impostazione viene annullata quando si seleziona nuovamente l'immagine.
- **2** Selezionare [Esegui].
	- Il numero di immagini che si può inviare tramite [Selez. multipla] è limitato.
- Verrà visualizzata una schermata di conferma. Selezionando [Sì] verrà eseguita l'operazione.

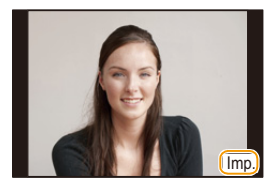

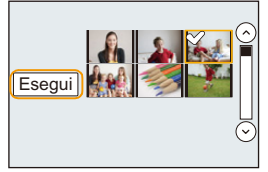

252
# <span id="page-252-0"></span>**Registrazione a "LUMIX CLUB"**

## **Informazioni su [LUMIX CLUB]**

Ottenere un ID di accesso a "LUMIX CLUB" (libero).

Se si registra questa unità su "LUMIX CLUB", è possibile sincronizzare le immagini tra i dispositivi che si stanno utilizzando o trasferire queste immagini a servizi Web. Utilizzare "LUMIX CLUB" quando si caricano delle immagini su servizi Web o su un dispositivo AV esterno.

• È possibile impostare lo stesso ID di accesso a "LUMIX CLUB" per questa unità e per uno smartphone/tablet. [\(P256\)](#page-255-0)

## **Per maggiori dettagli vedere il sito di "LUMIX CLUB".**

http://lumixclub.panasonic.net/ita/c/

Nota bene:

- Il servizio potrebbe essere sospeso a causa di manutenzione ordinaria o di problemi inaspettati e i contenuti del servizio potrebbero essere modificati o aggiunti senza preavviso per gli utenti.
- Il servizio potrebbe essere interrotto in parte o totalmente con un periodo ragionevole di preavviso.

## **Acquisizione di un nuovo ID di accesso ([Nuovo account])**

*1* **Selezionare il menu.**

[MENU] > **[Setup]**>**[Wi-Fi]**>**[Impostazione Wi-Fi]**>**[LUMIX CLUB]**

*2* **Selezionare [Agg./cambia account].**

## *3* **Selezionare [Nuovo account].**

- Collegarsi alla rete. Passare alla pagina successiva selezionando [Succ.].
- Se si è già ottenuto un ID di accesso per la fotocamera verrà visualizzata una schermata di conferma. Selezionare [Sì] per ottenere un nuovo ID di accesso, o [No] se non è necessario ottenere un nuovo ID di accesso.
- *4* **Selezionare il metodo di connessione ad un punto di accesso wireless, e impostare.**
	- Per ulteriori informazioni consultare [P260.](#page-259-0)
	- Verrà visualizzata una schermata di impostazione solo quando si esegue la connessione per la prima volta. Una volta impostato il metodo di connessione, verrà salvato su questa unità e utilizzato per le successive connessioni. Per modificare l'access point wireless a cui connettersi, premere [DISP.] e modificare la destinazione di connessione.

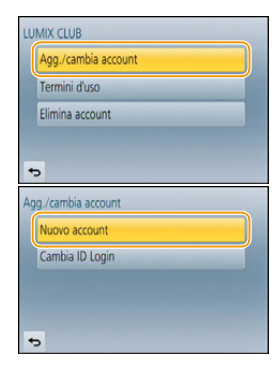

 $\bigodot$ 

253

#### Wi-Fi/NFC

## *5* **Leggere interamente le condizioni di utilizzo di "LUMIX CLUB", quindi selezionare [Accetto].**

- $\cdot$  È possibile cambiare le pagine tramite  $\triangle$ / $\nabla$ .
- $\cdot$  È possibile ingrandire (2 $\times$ ) il display spostando verso destra la leva delle funzioni.
- $\cdot$  Il display ingrandito può essere riportato alla sua dimensione originale (1 $\times$ ) spostando verso sinistra la leva delle funzioni.
- $\cdot$  È possibile spostare la posizione dello schermo ingrandito con  $\triangle$ / $\nabla$ / $\blacktriangleleft$ / $\blacktriangleright$ .
- Premere  $\lceil \frac{m}{2} \rceil$  per annullare il processo senza ottenere un ID di accesso.

## *6* **Inserire una password.**

- Per la password immettere una combinazione di 8 a 16 caratteri e numeri.
- Per ulteriori informazioni su come immettere i caratteri, consultare la sezione ["Immissione](#page-55-0)  [di testo"](#page-55-0) a [P56.](#page-55-0)

## *7* **Controllare l'ID di accesso e selezionare [OK].**

- L'ID di accesso (numero di 12 cifre) verrà visualizzato automaticamente. Quando si accede al "LUMIX CLUB" con un computer occorre immettere solo i numeri.
- Una volta completata la connessione verrà visualizzato un messaggio. Selezionare [OK].
- **• Ricordarsi di prendere nota dell'ID di accesso e della password.**

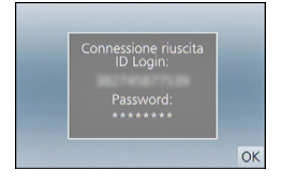

• Uscire dal menu una volta effettuata l'impostazione.

## **Utilizzo dell'ID di accesso ottenuto/Verifica o modifica dell'ID di accesso o della password ([Cambia ID Login])**

## Preparazione:

 $\overline{\mathbf{t}}$ 

Quando si utilizza l'ID di accesso ottenuto, verificare l'ID e la password.

Per modificare la password di "LUMIX CLUB" sulla fotocamera, accedere prima al sito Web "LUMIX CLUB" dal proprio smartphone/tablet o dal PC e modificare la password di "LUMIX CLUB".

• Non è possibile modificare su questa unità l'ID di accesso e la password registrati su "LUMIX CLUB".

## *1* **Selezionare il menu.**

[MENU] > **[Setup]**>**[Wi-Fi]**>**[Impostazione Wi-Fi]**>**[LUMIX CLUB]**

# *2* **Selezionare [Agg./cambia account].**

## *3* **Selezionare [Cambia ID Login].**

- L'ID di accesso e la password vengono visualizzati.
- La password viene visualizzata come una serie di " $\star$ ".
- Se si sta solo controllando l' ID di accesso chiudere il menu.

## *4* **Selezionare la voce da cambiare.**

• Quando si cambia l'ID di accesso viene visualizzata una schermata di conferma. Selezionare [Sì].

## *5* **Inserire l'ID di accesso o la password.**

• Per informazioni su come immettere il testo vedere ["Immissione di testo"](#page-55-0) [\(P56\).](#page-55-0)

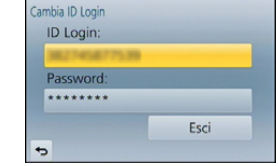

• Inserire nella fotocamera la nuova password che è stata creata sullo smartphone/tablet o sul PC. Se la password è diversa da quella creata sullo

smartphone/tablet o sul PC, non sarà possibile caricare le immagini.

• Uscire dal menu una volta effettuata l'impostazione.

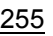

## <span id="page-255-0"></span>**Impostazione dello stesso ID di accesso per la fotocamera e lo smartphone/ tablet**

• Impostare lo stesso ID di accesso su questa unità e sul proprio smartphone/tablet è comodo per inviare immagini presenti in questa unità ad altri dispositivi o servizi Web.

## **Quando questa unità o lo smartphone/tablet hanno acquisito l'ID di accesso:**

- *1* **Collegare questa unità ad uno smartphone/tablet. [\(P228\)](#page-227-0)**
- *2* **Da un menu "Image App", impostare l'ID comune di accesso.**
	- Gli ID di accesso dell'unità e dello smartphone/tablet diventano identici.
- Dopo aver connesso l'unità allo smartphone/tablet, potrebbe apparire la schermata di impostazione di un ID di accesso comune quando viene visualizzata la schermata di riproduzione. È possibile impostare un ID comune di accesso anche seguendo le istruzioni sullo schermo.
- Questa funzione non è disponibile per la connessione [Wi-Fi Direct].

**Quando questa unità e lo smartphone/tablet hanno acquisito diversi ID di accesso:**

**(Quando si desidera usare l'ID di accesso dello smartphone/tablet per questa unità)**

**Sostituire l'ID di accesso e la password di questa unità con quello acquisito dallo smartphone/tablet.**

**(Quando si desidera usare l'ID di accesso di questa unità per lo smartphone/tablet) Sostituire l'ID di accesso e la password dello smartphone/tablet con quello acquisito da questa unità.**

**Controllare le condizioni per l'uso di "LUMIX CLUB"**

Se le condizioni per l'uso sono state aggiornate controllarle nel dettaglio.

*1* **Selezionare il menu.**

[MENU] > **[Setup]**>**[Wi-Fi]**>**[Impostazione Wi-Fi]**>**[LUMIX CLUB]**

## *2* **Selezionare [Termini d'uso].**

• La fotocamera si collegherà alla rete e verranno visualizzate le condizioni di utilizzo. Chiudere il menu dopo aver consultato le condizioni di utilizzo.

## **Eliminare il proprio ID di accesso e l'account da "LUMIX CLUB"**

Cancellare l'ID di accesso dalla fotocamera quando viene trasferita ad un altro utente o quando viene smaltita. È anche possibile eliminare il proprio account "LUMIX CLUB".

*1* **Selezionare il menu.**

## [MENU] > **[Setup]**>**[Wi-Fi]**>**[Impostazione Wi-Fi]**>**[LUMIX CLUB]**

- *2* **Selezionare [Elimina account].**
	- Viene visualizzato il messaggio. Selezionare [Succ.].
- *3* **Selezionare [Sì] nella schermata di conferma dell'eliminazione dell'ID di accesso.**
	- Viene visualizzato il messaggio. Selezionare [Succ.].
- *4* **Selezionare [Sì] sulla schermata di conferma per eliminare l'account "LUMIX CLUB".**
	- Se si desidera continuare a utilizzare il servizio, selezionando [No] verrà eliminato solo l'ID di accesso. Al termine dell'operazione uscire dal menu.
- *5* **Selezionare [Succ.].**
	- L'ID di accesso è stato eliminato, quindi viene visualizzato il messaggio di notifica della cancellazione del proprio account. Selezionare [OK].
	- Uscire dal menu una volta eseguita l'operazione.

• È possibile effettuare modifiche e compiere altre operazioni solo sull'I di accesso ottenuto con la fotocamera.

## <span id="page-257-0"></span>**Configurazione delle impostazioni del dispositivo AV esterno**

Tramite "LUMIX CLUB" è possibile inviare delle immagini al dispositivo AV di parenti ed amici. • Vedere il sito seguente riguardo ai dispositivi AV che sono compatibili con "LUMIX CLUB".

**http://panasonic.jp/support/global/cs/dsc/** (Il sito è solo in inglese.)

Operazioni preliminari:

Verificare il numero dell'indirizzo (16 cifre) e il numero di accesso (4 cifre) del dispositivo AV di destinazione rilasciato da "LUMIX CLUB".

(Per maggiori informazioni consultare il manuale di istruzioni del dispositivo AV)

*1* **Selezionare il menu.**

[MENU] > **[Setup]**>**[Wi-Fi]**>**[Impostazione Wi-Fi]**>**[Disp. AV esterno]**

- *2* **Selezionare [Agg. nuovo disp.].**
- *3* **Immettere il numero dell'indirizzo.**
- *4* **Immettere il codice di accesso.**
- *5* **Immettere un nome qualsiasi.**
	- È possibile immettere fino a un massimo di 28 caratteri. Un carattere da due byte viene considerato come due caratteri.
	- Uscire dal menu una volta effettuata l'impostazione.

• Per informazioni su come immettere il testo vedere ["Immissione di testo"](#page-55-0) [\(P56\).](#page-55-0)

## **Modificare o eliminare le informazioni sul dispositivo AV registrato**

Le informazioni sul dispositivo AV che sono già state salvate possono essere modificate o eliminate.

*1* **Selezionare il menu.**

[MENU] > **[Setup]**>**[Wi-Fi]**>**[Impostazione Wi-Fi]**>**[Disp. AV esterno]**

- *2* **Selezionare il dispositivo AV che si desidera cambiare o eliminare.**
- *3* **Selezionare [Modifica] o [Elim.].**

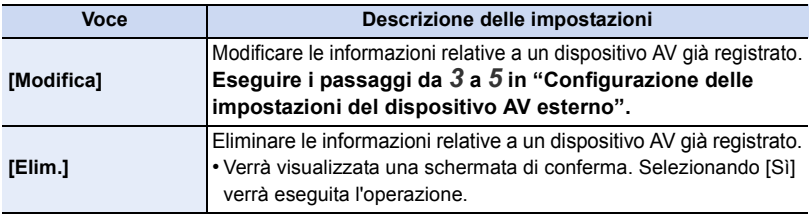

• Uscire dal menu una volta effettuata l'impostazione.

Wi-Fi/NFC

OUI

## **Informazioni sulla connessione**

È possibile selezionare un metodo di connessione dopo aver selezionato una funzione Wi-Fi e una destinazione.

Eseguire una connessione diretta è comodo per quando si è lontani da casa in un posto dove non sono disponibili access point wireless o per quando si effettua una connessione temporanea a un dispositivo che di solito non si utilizza.

Quando si effettua una connessione con le stesse impostazioni di quelle usate in precedenza, è possibile utilizzare rapidamente la funzione Wi-Fi connettendosi tramite [Seleziona una destinazione dalla cronologia] o [Seleziona una destinazione dai preferiti].

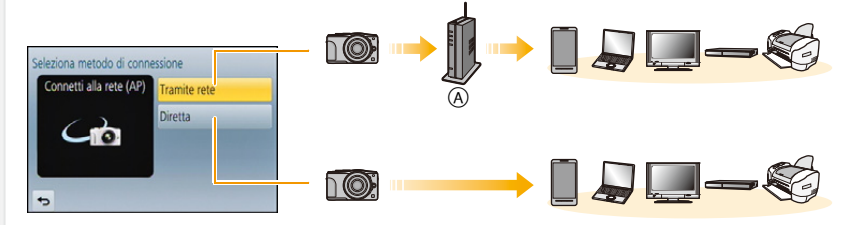

A Punto di accesso wireless

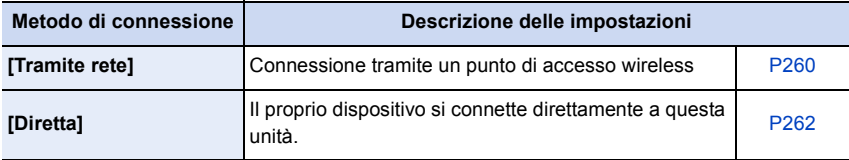

## <span id="page-259-0"></span>**Connessione da casa (tramite rete)**

È possibile selezionare il metodo di connessione ad un punto di accesso wireless.

 $*$  WPS si riferisce a una funzione che consente di configurare facilmente le impostazioni relative alla connessione e alla sicurezza di dispositivi LAN wireless. Per controllare se l'access point wireless che si sta utilizzando è compatibile con WPS, consultare il manuale dell'access point wireless.

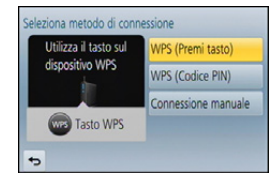

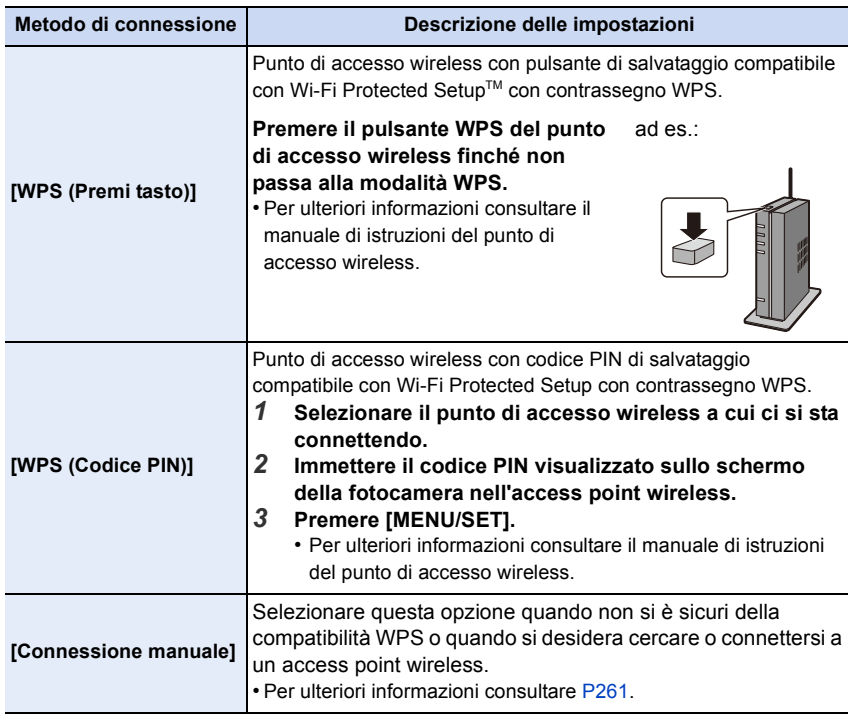

## <span id="page-260-0"></span>**Quando non si è sicuri della compatibilità WPS (connessione tramite [Connessione manuale])**

Ricerca di access points wireless disponibili.

- Confermare la chiave di crittografia dell'access point wireless selezionato, se l'autenticazione di rete è crittografata.
- Quando si effettua una connessione tramite [Immissione manuale], confermare l'SSID, il tipo di crittografia e la chiave di crittografia dell'access point wireless che si sta utilizzando.
- *1* **Selezionare il punto di accesso wireless a cui ci si sta connettendo.**
	- Premendo [DISP.] verrà nuovamente eseguita la ricerca di un punto di accesso wireless.
	- Se non si trovano access point wireless, consultare ["Quando ci si collega con \[Immissione manuale\]"](#page-260-1) a [P261.](#page-260-1)
- *2* **(Se l'autenticazione di rete è crittografata) Immettere la chiave di crittografia.**
	- Per ulteriori informazioni su come immettere i caratteri, consultare la sezione ["Immissione](#page-55-0)  [di testo"](#page-55-0) a [P56.](#page-55-0)

# <span id="page-260-1"></span>∫ **Quando ci si collega con [Immissione manuale]**

- *1* **Nella schermata visualizzata al passaggio** *1* **di ["Quando non si è sicuri della](#page-260-0)  [compatibilità WPS \(connessione tramite \[Connessione manuale\]\)",](#page-260-0) selezionare [Immissione manuale].**
- *2* **Immettere il SSID del punto di accesso wireless a cui ci si sta collegando, quindi selezionare [Imp.].**
	- Per ulteriori informazioni su come immettere i caratteri, consultare la sezione ["Immissione](#page-55-0)  [di testo"](#page-55-0) a [P56.](#page-55-0)
- *3* **Selezionare il tipo di autenticazione di rete.**
	- Per informazioni sull'autenticazione alla rete, vedere il manuale dell'access point wireless.

#### *4* **Selezionare il tipo di crittografia.**

• Il tipo di impostazioni che è possibile cambiare può variare a seconda delle impostazioni dell'autenticazione di rete.

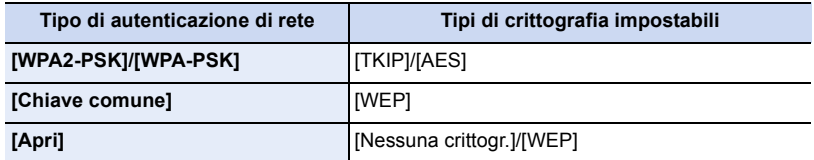

- *5* **(Quando si seleziona un'opzione diversa da [Nessuna crittogr.]) Immettere la chiave di crittografia.**
- Quando si salva un punto di accesso wireless controllare il relativo manuale di istruzioni e le impostazioni.
- Se non è possibile stabilire una connessione, è possibile che le onde radio del punto di accesso wireless siano troppo deboli. Per ulteriori informazioni vedere ["Messaggi visualizzati"](#page-294-0) [\(P295\)](#page-294-0) e ["Ricerca guasti"](#page-307-0) [\(P308\)](#page-307-0).
- In determinati ambienti è possibile che la velocità di trasmissione diminuisca, o che non la trasmissione non sia possibile.

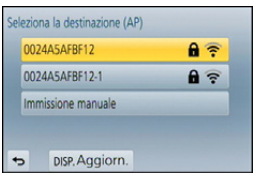

1回 つ

## <span id="page-261-0"></span>**Connessione da un posto fuori casa (connessione diretta)**

È possibile selezionare il metodo di connessione al dispositivo che si sta utilizzando. Selezionare il metodo di connessione supportato dal proprio dispositivo.

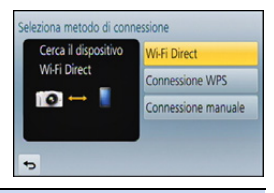

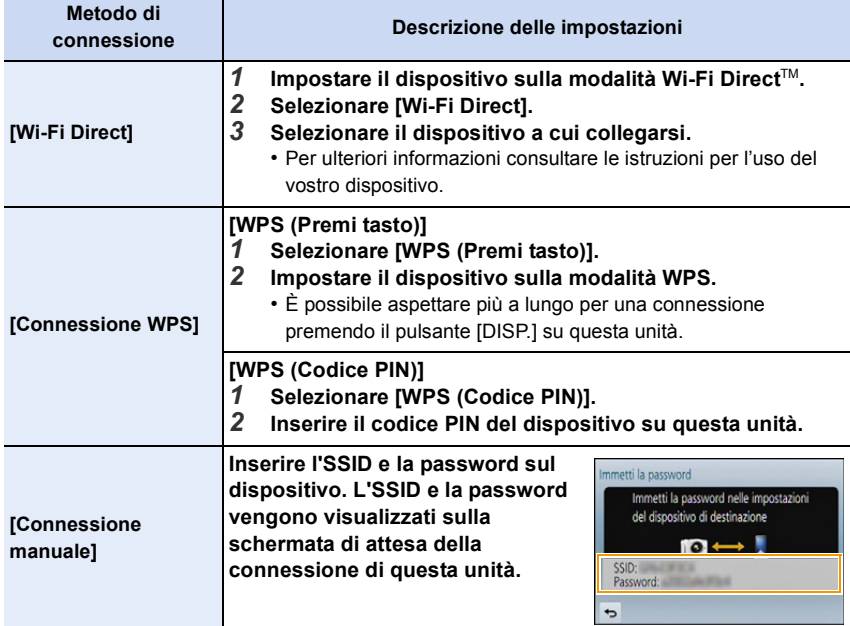

**Connessione rapida con le stesse impostazioni di quelle usate in precedenza ([Seleziona una destinazione dalla cronologia]/[Seleziona una destinazione dai preferiti])**

Quando si utilizza la funzione Wi-Fi, viene salvato un record nello storico. È possibile registrare i record nei preferiti. Utilizzando lo storico o i preferiti è possibile connettersi facilmente con le stesse impostazioni di quelle precedentemente usate.

**1 Premere [Wi-Fi].**

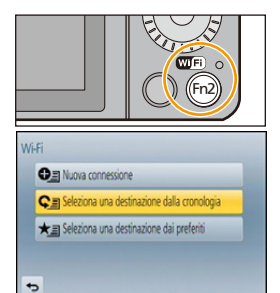

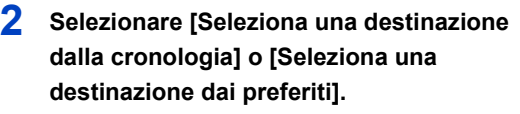

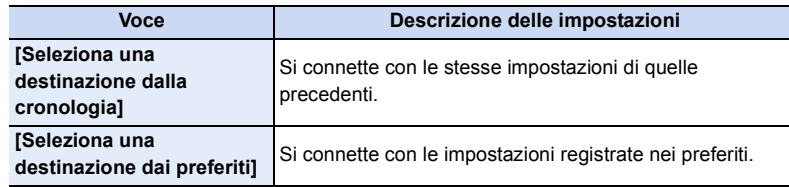

**3 Selezionare la voce.**

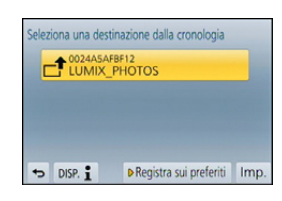

## <span id="page-262-0"></span>**Registrazione di record nei preferiti**

- *1* **Premere [Wi-Fi].**
- *2* **Selezionare [Seleziona una destinazione dalla cronologia].**
- *3* **Selezionare la voce che si desidera registrare nei preferiti, e quindi premere** 1**.**
- *4* **Inserire un nome di registrazione.**
	- Per ulteriori informazioni su come immettere i caratteri, consultare la sezione ["Immissione](#page-55-0)  [di testo"](#page-55-0) a [P56.](#page-55-0)
	- È possibile immettere fino a un massimo di 30 caratteri. Un carattere da due byte viene considerato come due caratteri.

UES

## **Modifica delle voci registrate nei preferiti**

- *1* **Premere [Wi-Fi].**
- *2* **Selezionare [Seleziona una destinazione dai preferiti].**
- *3* Selezionare la voce preferita che si desidera modificare, e quindi premere ▶.<br>4 Selezionare la voce
- *4* **Selezionare la voce.**

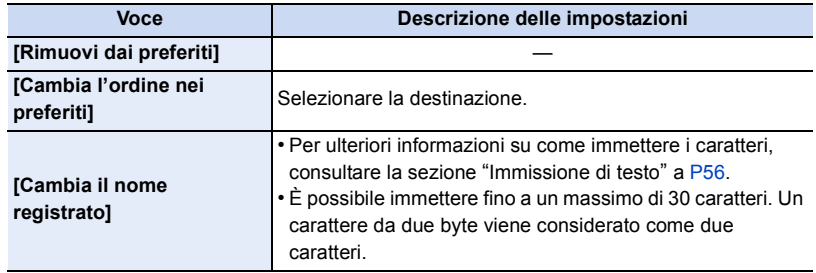

## **Salvataggio delle connessioni Wi-Fi utilizzate frequentemente nei preferiti**

Il numero che può essere salvato nello storico è limitato. Si consiglia di salvare le impostazioni delle connessioni Wi-Fi utilizzate frequentemente registrandole nei preferiti. [\(P263\)](#page-262-0)

## **Verifica dei dettagli di connessione di un record o preferito**

Se si preme [DISP.] mentre si seleziona una voce nello storico o nei preferiti, è possibile visualizzare i dettagli della connessione.

- Se si esegue [Ripr. imp. Wi-Fi], lo storico e i contenuti salvati su [Seleziona una destinazione dai preferiti] vengono cancellati.
- Quando si effettua una connessione a una rete su cui sono collegati molti PC utilizzando [Seleziona una destinazione dalla cronologia] o [Seleziona una destinazione dai preferiti], è possibile che un tentativo di connessione fallisca perché il dispositivo precedentemente connesso verrà identificato tra molti altri dispositivi. Se un tentativo di connessione fallisce, riconnettersi utilizzando [Nuova connessione].

 $\blacksquare$ 

## **Impostazioni per l'invio di immagini**

Quando si inviano immagini, selezionare il metodo di invio dopo aver selezionato [Nuova connessione].

Dopo che la connessione è stata completata, è possibile cambiare anche le impostazioni per l'invio, come la dimensione dell'immagine da inviare.

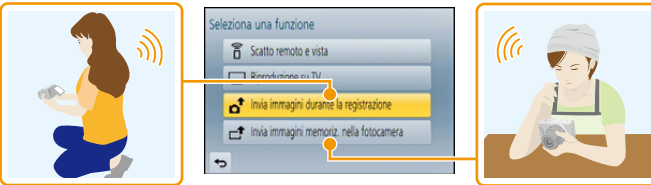

• Quando si inviano delle immagini su una rete mobile, con alcuni contratti è possibile che il costo della comunicazione risulti elevato.

## **Invia immagini durante la registrazione**

È possibile inviare automaticamente un'immagine a uno specifico dispositivo ogni volta che si riprende un'immagine.

- Dato che la fotocamera dà la priorità alla registrazione, il tempo necessario per l'invio può essere maggiore durante la registrazione.
- Quando si è connessi con [Invia immagini durante la registrazione], l'icona  $\lceil \widehat{\mathcal{P}} \rceil$  viene visualizzata sulla schermata di registrazione e l'icona [4] viene visualizzata mentre si invia un file.
- Se si disattiva questa unità o la connessione Wi-Fi prima che l'invio sia completato, le immagini non inviate non verranno rinviate.
- Durante l'invio, potreste non essere in grado di eliminare i file o di utilizzare il menù di riproduzione.

## **Non disponibile in questi casi:**

• Non è possibile inviare video.

## **Invia immagini memorizzate nella fotocamera**

È possibile selezionare e inviare le immagini dopo la registrazione.

• Le informazioni relative al menu di riproduzione [Preferiti] o alle impostazioni [Imp. stam.] non verranno inviate.

## **Non disponibile in questi casi:**

- È possibile che non si riesca a inviare alcune immagini riprese con una fotocamera diversa.
- È possibile che non si riesca a inviare le immagini modificate o ritoccate con un computer.

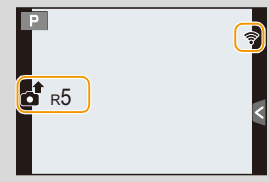

1回 つ

## **Modifica delle impostazioni per l'invio di immagini**

Premendo [DISP.] dopo che la connessione è stata completata, è possibile cambiare le impostazioni per l'invio, come la dimensione dell'immagine da inviare.

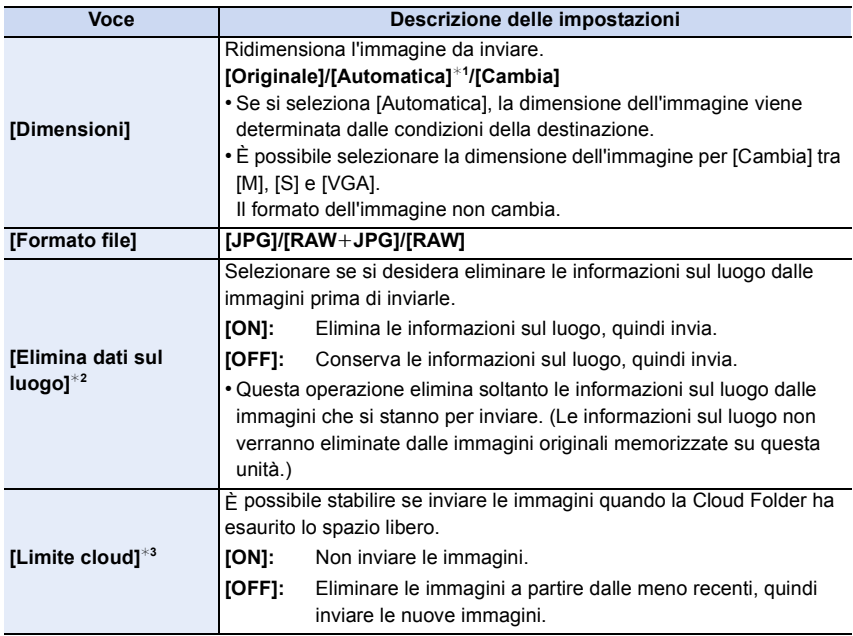

- ¢1 Disponibile solo quando la destinazione è impostata su [Servizio Web].
- $*2$  Disponibile solo quando è selezionato [Invia immagini memoriz. nella fotocamera] e la destinazione è impostata su [Servizio sincr. cloud], [Servizio Web] o [Esterni] di [Dispositivo AV].
- ¢3 Disponibile solo quando la destinazione è impostata su [Servizio sincr. cloud].

#### Wi-Fi/NFC

# OUD

## **Menu [Impostazione Wi-Fi]**

Configurare le impostazioni necessarie per la funzione Wi-Fi. Non è possibile modificare [Impostazione Wi-Fi] quando si è connessi tramite Wi-Fi. (escluso [Indirizzo di rete])

## **Selezionare il menu.**

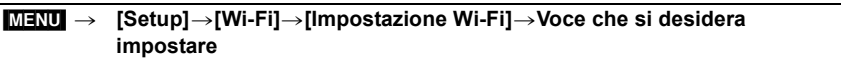

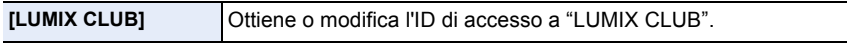

• Per ulteriori informazioni consultare [P253.](#page-252-0)

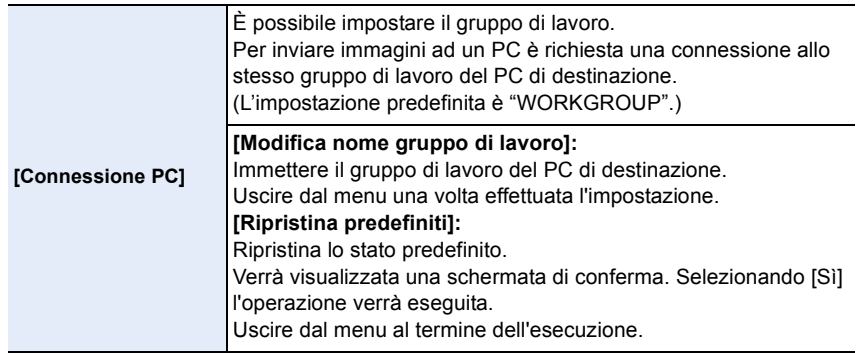

• Per ulteriori informazioni su come immettere i caratteri, consultare la sezione ["Immissione di](#page-55-0)  [testo"](#page-55-0) a [P56.](#page-55-0)

• Se si usa il PC con impostazioni standard, non è necessario modificare il gruppo di lavoro.

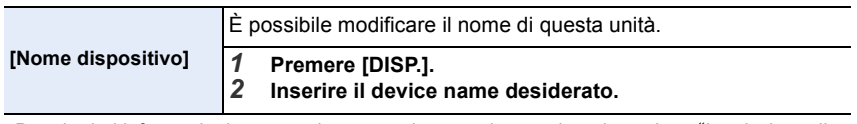

• Per ulteriori informazioni su come immettere i caratteri, consultare la sezione ["Immissione di](#page-55-0)  [testo"](#page-55-0) a [P56.](#page-55-0)

• È possibile inserire un massimo di 32 caratteri.

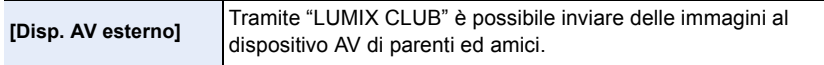

• Per ulteriori informazioni consultare [P258.](#page-257-0)

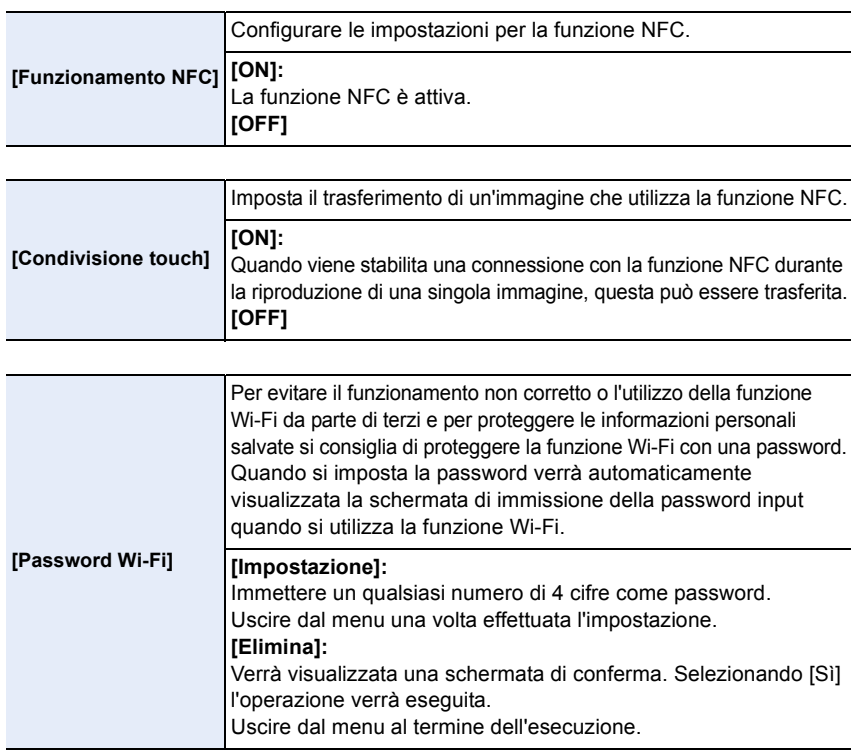

• Per ulteriori informazioni su come immettere i caratteri, consultare la sezione ["Immissione di](#page-55-0)  [testo"](#page-55-0) a [P56.](#page-55-0)

• Fare una copia della password. Se si dimentica la password, è possibile azzerarla con [Ripr. imp. Wi-Fi] nel menu [Setup]; tuttavia verranno azzerata anche le altre impostazioni. (escluso [LUMIX CLUB])

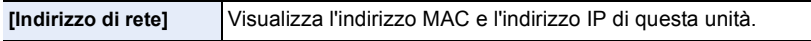

• Un "Indirizzo MAC" è un indirizzo unico utilizzato per identificare i dispositivi di rete.

• "L'indirizzo IP" fa riferimento a un numero che identifica un PC collegato a una rete come Internet. Di solito gli indirizzi in reti domestiche vengono assegnati automaticamente dalla funzione DHCP come un access point wireless. (Esempio: 192.168.0.87)

# Collegamento ad altri apparecchi

# **Visione di immagini in 3D**

## **Ripresa di immagini 3D**

Installando l'obiettivo 3D intercambiabile (H-FT012: opzionale) sulla fotocamera è possibile ottenere immagini in 3D, più coinvolgenti delle immagini normali. Per visualizzare le immagini in 3D è necessario un televisore compatibile con il 3D.

## **1 Installare l'obiettivo 3D intercambiabile sulla fotocamera.**

- **2 Inquadrare il soggetto ed effettuare la ripresa premendo fino in fondo il pulsante di scatto dell'otturatore.**
	- La messa a fuoco non è necessaria quando si riprendono immagini in 3D.
	- Le immagini fisse riprese con l'obiettivo 3D intercambiabile installato vengono salvate in formato MPO (3D).

## **Per essere certi di poter visualizzare le immagini in 3D, durante la registrazione fare attenzione ai seguenti elementi.**

- Dove possibile, registrare con l'unità in posizione orizzontale.
- La distanza minima consigliata è 0,6 m.
- Fare attenzione a non scuotere la fotocamera mentre ci si trova in un veicolo o si sta camminando.

• Per evitare immagini mosse, si consiglia di utilizzare un tripode o un flash.

- Su una scheda da 2 GB è possibile registrare fino a circa 490 immagini in 3D. (Quando il formato è impostato su [4:3], e la qualità è impostata su [80]...
- Per ulteriori informazioni consultare le istruzioni per l'uso dell'obiettivo 3D intercambiabile.

## **Non disponibile in questi casi:**

- **• Non è possibile riprendere le immagini in 3D con un orientamento verticale.**
- Quando la distanza dal soggetto è da 0,6 m a circa 1 m, la disparità orizzontale diventa eccessiva, e l'effetto 3D potrebbe non essere visibile ai bordi dell'immagine.

 $\bigodot$ 

Quando si effettua una ripresa con l'obiettivo 3D intercambiabile (H-FT012: opzionale), le seguenti funzioni saranno disabilitate:

## **(Funzioni di registrazione)**

- Messa a Fuoco Automatica/Impostazione Messa a Fuoco Manuale
- Impostazione dell'apertura

11 信

- Funzionamento dello zoom
- Registrazione immagini in movimento $*1$
- Modalità scatto panorama
- [Scintillio dell'acqua]/[Luci sfavillanti] (Modalità scena guidata)
- [Opera d'arte]/[High dynamic]/[Effetto giocattolo]/[Giocattolo colori vivi]/[Filtro a stella]/[Punto colore]/[Bagliore] (Modalità Controllo creativo)
- Funzione di controllo della sfuocatura
- ¢1 Il pulsante video, la Modalità video creativa e il menu [Imm. mov.] non saranno disponibili o non potranno essere utilizzati.

## **(Menu [Reg])**

- [Dim. immag.]\*<sup>2</sup>/[Qualità]\*<sup>3</sup>/[M. mes. fuo.]/[HDR]/[i.Dinamico]/[Impostaz. Panorama]/[Rim.occhi ros.]/[Risoluz. i.]/[Compen. ombr.]/[Conv. tele est.]/[Zoom digit.]/[SH] in [Vel. scatto]/[Stabilizz.]
- ¢2 L'impostazione è fissa sul valore sotto indicato.

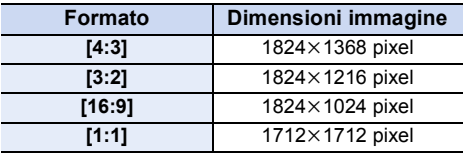

- $*3$  Quando si installa l'obiettivo 3D intercambiabile, vengono visualizzate le seguenti icone.
	- **[EDECTER**]: [3D+fine] (Vengono registrate contemporaneamente sia le immagini MPO che le immagini JPEG di qualità fine.)
	- **[**  $\boxed{$  **<b>[3D** + standard] (Vengono registrate contemporaneamente sia le immagini) MPO che le immagini JPEG di qualità standard.)

## **(Menu [Personal.])**

• [Blocco AF/AE]/[AF rapido]/[Priorità focus/rilascio]/[Tempo AF precisa]/[Luce assist AF]/ [AF+MF]/[Assist. MF]/[Guida MF]/[Power zoom lens]/[Tasto Video]/[Rec area]/[Indicaz. rest.]/ [AF touch] in [Impost. touch]

## **Riproduzione delle immagini 3D**

Collegando la fotocamera a un televisore compatibile con il 3D e riproducendo delle immagini riprese in 3D è possibile vedere le immagini in 3D, per un'esperienza più coinvolgente. È anche possibile riprodurre le immagini in 3D registrate inserendo una scheda SD in un televisore compatibile con il 3D dotato di slot per schede SD.

Operazioni

① ■ つ

preliminari: Impostare [Modo HDMI] su [AUTO] o [1080i][. \(P52\)](#page-51-0) Impostare [Play 3D] su [<sup>3D]</sup>. [\(P53\)](#page-52-0)

## **Collegare l'unità a un televisore compatibile con il 3D utilizzando il mini-cavo HDMI e visualizzare la schermata di riproduzione. [\(P273\)](#page-272-0)**

- Quando [VIERA Link[\] \(P53\)](#page-52-1) è impostato su [ON] e l'unità è collegata a un televisore che supporta TV VIERA Link, l'ingresso del televisore verrà commutato automaticamente e verrà visualizzata la schermata di riproduzione. Per ulteriori informazioni vedere [P275](#page-274-0).
- Per le immagini registrate in 3D, al momento della riproduzione sull'anteprima verrà visualizzata l'indicazione [30].

∫ **Eseguire la riproduzione in 3D selezionando solo le immagini fisse registrate in 3D** Selezionare [Play 3D] in [Modo Play] nel menu [Play][. \(P206\)](#page-205-0)

∫ **Eseguire la riproduzione di una presentazione in 3D selezionando solo le immagini fisse registrate in 3D**

Selezionare [3D] in [Presentaz.] nel menu [Play]. [\(P203\)](#page-202-0)

#### ∫ **Cambiare il metodo di riproduzione per le immagini fisse registrate in 3D**

- *1* **Selezionare l'immagine registrata in 3D.**
- *2* **Selezionare [Impost. 2D/3D] nel menu [Play][. \(P38\)](#page-37-0)**
	- Il metodo di riproduzione cambierà in 3D se era attiva la modalità 2D (immagine convenzionale), o passerà al 2D se era attiva la modalità 3D.
	- Se ci si sente stanchi, a disagio o si avverte qualsiasi altro sintomo insolito quando si riproducono immagini registrate in 3D, impostare 2D.

#### ■ Funzioni non impostabili/non disponibili con le immagini in 3D

- [Evidenzia]\* (Menù [Personal.])
- $\cdot$  Zoom durante la riproduzione $^*$
- Funzioni di editing del menu [Play] ([Registrazione luogo]¢/[Cancellare ritocco]/[Modif. tit.]/ [Stampa testo]/[Dividi film.]/[Video Stop Motion]/[Mod. dim.]/[Rifil.]/[Ruota]/[Preferiti]¢/[Imp. stam.]¢/  $[Proteggi]$ <sup>\*</sup>/ $[Mod.$  ric. visi $]$ <sup>\*</sup>)

 $\left( \rightarrow \right)$ 

 $*$  Può essere utilizzata quando è selezionata la visualizzazione in 2D.

OUD

- Quando un'immagine registrata in 3D viene visualizzata su questa unità, viene riprodotta in 2D (immagine convenzionale).
- Quando si passa dalla riproduzione di immagini in 3D a quella di immagini in 2D e viceversa per alcuni secondi lo schermo diventerà nero.
- Quando si seleziona un'anteprima di un'immagine in 3D, possono volerci alcuni secondi prima che abbia inizio la riproduzione. Al termine della riproduzione, possono essere necessari alcuni secondi prima che venga nuovamente visualizzata l'anteprima.
- Quando si guardano delle immagini in 3D, è possibile che gli occhi si affatichino se si è troppo vicini allo schermo del televisore.
- Se il televisore non passa alla modalità 3D, effettuare le impostazioni necessarie sul televisore. (Per ulteriori informazioni, vedere le istruzioni per l'uso del televisore.)
- Le immagini in 3D possono essere salvate sul proprio computer o su dispositivi Panasonic. [\(P277](#page-276-0)[, 283\)](#page-282-0)

# <span id="page-272-0"></span>**Riproduzione di immagini su uno schermo televisivo**

Le immagini riprese con questa unità possono essere riprodotte sullo schermo di un televisore.

Operazioni

 $\begin{array}{c} \n \begin{array}{c} \n \end{array} \n \end{array}$ 

preliminari: Spegnere questa unità e il televisore.

- Controllare i terminali sul televisore e utilizzare un cavo compatibile. La qualità delle immagini può variare a seconda dei terminali collegati.
- **O** Qualità elevata
- **2** Presa HDMI
- **6** Presa video

#### ℯ ❸  $\blacksquare$  $\circledcirc$

## **1 Collegare la fotocamera e un televisore.**

• Controllare la direzione dei terminali e inserirli/estrarli dalla presa in linea retta. (Se vengono inseriti/estratti obliquamente o nella direzione sbagliata i connettori potrebbero deformarsi, causando dei malfunzionamenti.)

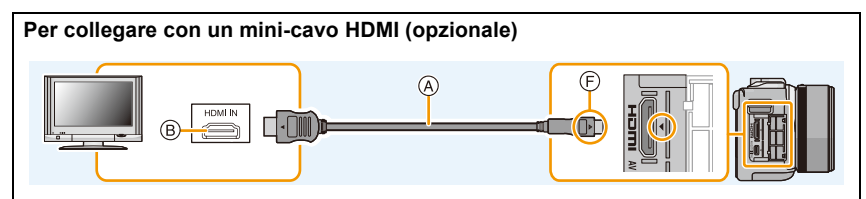

- Utilizzare sempre un mini-cavo HDMI Panasonic originale (RP-CHEM15, RP-CHEM30: opzionale). Numeri di matricola: RP-CHEM15 (1,5 m), RP-CHEM30 (3,0 m)
- Controllare [Modo HDMI][. \(P52\)](#page-51-0)
- L'audio verrà riprodotto in formato stereo (2 ca).
- Sullo schermo di questa unità non compare alcuna immagine.

## **Per collegare con un cavo AV (opzionale)**

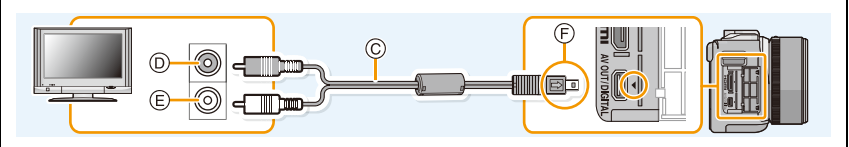

- Utilizzare sempre un cavo AV Panasonic originale (DMW-AVC1: opzionale).
- Controllare [Formato TV]. [\(P52\)](#page-51-1)
- L'audio verrà riprodotto in formato mono.
- A Mini-cavo HDMI (opzionale)
- $(B)$  Presa HDMI
- C Cavo AV (opzionale)
- D Giallo: alla presa dell'ingresso video
- E Bianco: alla presa dell'ingresso audio
- F Allineare i segni, quindi inserire il cavo.

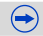

 $\blacksquare$ 

## **2 Accendere il televisore e selezionare l'ingresso corrispondente al connettore utilizzato.**

## **3** Accendere la fotocamera, quindi premere  $[\triangleright]$ .

- Quando si collega l'unità a un televisore compatibile con VIERA Link utilizzando un mini-cavo HDMI con [VIERA Link[\] \(P53\)](#page-52-1) impostato su [ON] l'ingresso del televisore verrà commutato automaticamente e verrà visualizzata la schermata di riproduzione. [\(P275\)](#page-274-0)
- Con alcuni [Formato], è possibile che delle strisce nere vengano visualizzate sopra e sotto, o alla sinistra e alla destra delle immagini.
- Se la parte superiore o quella inferiore dell'immagine risultano tagliate, cambiare il formato dello schermo sul televisore.
- Quando sono collegati sia il cavo AV (opzionale) che il mini-cavo HDMI (opzionale) il segnale in uscita proveniente dal mini-cavo HDMI (opzionale) ha la priorità.
- Quando per il collegamento si utilizzano contemporaneamente il cavo di collegamento USB (in dotazione) e il mini-cavo HDMI (opzionale), la precedenza verrà assegnata al cavo di collegamento USB (in dotazione).
- Quando si riproduce un'immagine orientata in verticale, può apparire sfuocata.
- La correttezza della riproduzione dipenderà dal televisore utilizzato per la visualizzazione.
- Impostando [Usc.video] nel menu [Setup], è possibile visualizzare le immagini su un televisore in altri paesi (aree) che utilizzano il sistema NTSC o PAL.
- Dagli altoparlanti della fotocamera non esce alcun suono.
- Leggere le istruzioni operative per il televisore.

## **È possibile riprodurre immagini registrate su un televisore dotato di slot per scheda di memoria SD**

- Su alcuni modelli di televisore, è possibile che le immagini non vengano visualizzate a tutto schermo.
- Il formato del file dei video che possono essere riprodotti varia a seconda del modello di TV.
- In alcuni casi, non è possibile riprodurre le immagini panoramiche. È anche possibile che la funzione di riproduzione delle immagini panoramiche con scorrimento automatico non sia disponibile.
- Per informazioni sulle schede compatibili con la riproduzione, consultare le istruzioni per l'uso del televisore.

## <span id="page-274-0"></span>**Utilizzo di VIERA Link (HDMI)**

## **Cosa è VIERA Link (HDMI) (HDAVI Control™)?**

- Questa funzione semplifica le operazioni consentendo l'uso del telecomando del proprio apparecchio TV Panasonic quando questa unità è collegata con un dispositivo compatibile con il sistema VIERA Link tramite il mini-cavo HDMI (opzionale), in modo da unificare le operazioni. (Non sono possibili tutte le operazioni.)
- VIERA Link è una funzione esclusiva di Panasonic progettata quale funzione di controllo HDMI basata sulle specifiche dello standard HDMI CEC (Consumer Electronics Control). Le operazioni unificate non sono garantite per dispositivi compatibili HDMI CEC di altre marche. Quando si utilizzano dispositivi di altre marche compatibili con il sistema VIERA Link, vedere le istruzioni d'uso dei rispettivi dispositivi.
- Questa unità supporta la funzione "VIERA Link Ver.5". "VIERA Link Ver.5" è lo standard per gli apparecchi Panasonic compatibili con VIERA Link. Questo standard è compatibile con gli apparecchi Panasonic convenzionali VIERA Link.

## Operazioni

 $\mathbf{\Omega}$ 

U (

preliminari: Impostare l'opzione [VIERA Link] su [ON][. \(P53\)](#page-52-1)

- **1 Collegare questa unità a un televisore Panasonic compatibile con VIERA Link mediante un mini-cavo HDMI (opzionale[\) \(P273\).](#page-272-0)**
- **2** Accendere la fotocamera, quindi premere [D].
- **3 Utilizzare il telecomando per il televisore.**
	- Per le varie operazioni fare riferimento alle icone visualizzate sullo schermo.
- Per riprodurre l'audio delle immagini in movimento impostare [Audio] su [AUTO] o su [Audio] nella schermata di impostazione della presentazione.
- Si consiglia di collegare questa unità a un terminale HDMI diverso dal terminale HDMI1 se sull'apparecchio TV vi sono 2 o più terminali di ingresso HDMI.
- Quando si utilizza il pulsante su questa unità vi saranno delle limitazioni nel funzionamento.

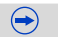

#### ∫ **Altre operazioni unificate Spegnere questa unità:**

ローラ

Se si utilizza il telecomando per spegnere il televisore, si spegnerà anche questa unità.

#### **Cambio automatico di ingresso:**

- Se si collega questa unità mediante un mini-cavo HDMI, la si accende e poi si preme  $[\triangleright]$ , il canale di ingresso sul televisore passa automaticamente allo schermo di questa unità. Se il televisore si trova in standby, si accenderà automaticamente (se è stato selezionato [Set] per l'impostazione [Power on link] del televisore).
- Su alcuni tipi di televisore può essere necessario selezionare manualmente la connessione HDMI che si sta utilizzando. In tal caso utilizzare il telecomando del televisore per commutare il canale di ingresso. (Per ulteriori informazioni consultare le istruzioni per l'uso del televisore.)
- Se il sistema VIERA Link non funziona correttamente, vedere pagina [P321](#page-320-0).
- Se si hanno dei dubbi circa la compatibilità o meno del televisore che si sta utilizzando con VIERA Link, leggere le istruzioni per l'uso del televisore.
- Le operazioni unificate disponibili fra questa unità e un apparecchio TV Panasonic sono diverse a seconda dei tipi di TV Panasonic anche se questi sono compatibili con il sistema VIERA Link. Per le operazioni relative all'apparecchio TV fare riferimento alle sue istruzioni d'uso.
- Ricordarsi di utilizzare un cavo che sia certificato HDMI. Utilizzare sempre un mini-cavo HDMI Panasonic originale (RP-CHEM15, RP-CHEM30: opzionale).

Numeri di matricola: RP-CHEM15 (1,5 m), RP-CHEM30 (3,0 m)

• [Modo HDMI] per questa unità viene determinato automaticamente quando è attivo VIERA Link.

# <span id="page-276-0"></span>**Salvataggio di foto e video sul proprio PC**

È possibile acquisire su un PC delle immagini registrate collegando la fotocamera al PC.

- Alcuni PC sono in grado di leggere direttamente la scheda tolta dalla fotocamera. Per ulteriori informazioni vedere le istruzioni per l'uso del proprio PC.
- **• Se il computer in uso non supporta le schede di memoria SDXC, è possibile che venga richiesto di formattare la scheda. (La formattazione causerebbe la cancellazione delle immagini registrate, per cui non scegliere questa opzione.) Se la scheda non viene riconosciuta, consultare il seguente sito. http://panasonic.net/avc/sdcard/information/SDXC.html**

## <span id="page-276-1"></span>∫ **PC utilizzabili**

1<br>5<br>5

L'unità può essere collegata a qualsiasi PC in grado di riconoscere un dispositivo di memorizzazione di massa.

- Supporto Windows: Windows XP/Vista/7/8
- Supporto Mac: OS X v10.1 ~ v10.8

## **I video in formato AVCHD potrebbero non venire importati correttamente quando vengono copiati come file o cartelle**

- In Windows, importare sempre i video AVCHD usando "PHOTOfunSTUDIO", uno dei programmi inclusi sul CD-ROM (in dotazione).
- Con un Mac, i video AVCHD possono essere importati usando "iMovie'11". (Per informazioni su iMovie'11, contattare Apple Inc.)

## **Software in dotazione**

Il CD-ROM in dotazione comprende il seguente software. Installare il software sul proprio computer prima dell'utilizzo.

#### **• PHOTOfunSTUDIO 9.2 AE (Windows XP/Vista/7/8)**

Questo software vi permette di gestire le immagini. Ad esempio, è possibile inviare immagini e video a un PC e suddividerli in base alla data di registrazione o al nome del modello. È inoltre possibile eseguire operazioni quali la scrittura di immagini su un DVD, la modifica e la correzione di immagini, l'editing di video.

#### **• SILKYPIX Developer Studio (Windows XP/Vista/7/8, Mac OS X v10.4/v10.5/v10.6/v10.7/v10.8)**

Questo è un software per l'editing di immagini in formato RAW. Le immagini modificate possono essere salvate in un formato (JPEG, TIFF, ecc.) che può essere visualizzato su un personal computer.

<span id="page-277-0"></span>**Per ulteriori informazioni sull'utilizzo di SILKYPIX Developer Studio, consultare la Guida o visitare il sito Web dell'assistenza di Ichikawa Soft Laboratory: http://www.isl.co.jp/SILKYPIX/english/p/support/**

#### **• Versione completa di prova (30 giorni) LoiLoScope (Windows XP/Vista/7/8)**

LoiLoScope è un software di modifica video che ti permette di sfruttare a pieno le potenzialità del tuo PC. Creare video sara facile come disporre delle carte sul tavolo. Usa I tuoi brani musicali, le tue immagini e i file video per creare video da condividere con gli amici e la famiglia creando dei DVD, Caricandoli su siti Web, oppure semplicemente condividendo i video con i tuoi amici tramite e-mail.

– Questo installerà solo un collegamento al sito di download versione di prova.

**Per ulteriori informazioni sull'utilizzo di LoiLoScope, leggi il manuale scaricabile dall'indirizzo qui sotto: http://loilo.tv/product/20**

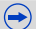

## ∫ **Installazione del software in dotazione**

• Prima di inserire il CD-ROM, chiudere tutte le applicazioni in esecuzione.

- **1 Verificare l'ambiente del proprio PC.**
	- **• Ambiente operativo di "PHOTOfunSTUDIO 9.2 AE"**
		- Sistema operativo:
			- Windows<sup>®</sup>  $XP$  (32bit) SP3, Windows Vista $\mathbf{R}$  (32bit) SP2, Windows $^{\circledR}$  7 (32bit/64bit) o SP1. Windows<sup>®</sup> 8 (32bit/64bit)

## $-CPU$

t (iii

Pentium<sup>®</sup> III 500 MHz o superiore (Windows<sup>®</sup> XP).

Pentium<sup>®</sup> III 800 MHz o superiore (Windows Vista<sup>®</sup>),

- Pentium<sup>®</sup> III 1 GHz o superiore (Windows<sup>®</sup> 7/Windows<sup>®</sup> 8)
- Display:

1024 $\times$ 768 pixel o superiore (raccomandato 1920 $\times$ 1080 pixel o superiore)  $-RAM$ :

- 512 MB o superiore (Windows $\textcircled{B}$  XP/Windows Vista $\textcircled{B}$ ).
- 1 GB o più (Windows<sup>®</sup> 7 32bit/Windows<sup>®</sup> 8 32bit),
- 2 GB o più (Windows<sup>®</sup> 7 64bit/Windows<sup>®</sup> 8 64bit)
- Spazio libero su hard disk:
	- Almeno 450 MB per l'installazione del software
- Fare riferimento alle istruzioni operative di "PHOTOfunSTUDIO" (PDF) per ulteriori informazioni sull'ambiente operativo.
- Per ulteriori informazioni su SILKYPIX Developer Studio 3.1 SE, visitare il sito dell'assistenza indicato a [P278.](#page-277-0)

## **2 Inserire il CD-ROM con il software in dotazione.**

• Quando viene inserito il CD-ROM in dotazione, il menu di installazione si avvia.

## **3 Fare clic su [Installazione raccomandata].**

• Procedere con l'installazione seguendo le indicazioni visualizzate sullo schermo.

27.C

• Verrà installato il software compatibile con il proprio PC.

• Su Mac, SILKYPIX può essere installato manualmente.

- **1** Inserire il CD-ROM con il software in dotazione.
- 2 Fare doppio clic sulla cartella che viene visualizzata automaticamente.
- **3** Fare doppio clic sull'icona nella cartella dell'applicazione.

**Non disponibile in questi casi:**

• "PHOTOfunSTUDIO" e "LoiLoScope" non sono compatibili con Mac.

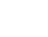

## ∫ **Trasferimento di immagini su un PC**

## Operazioni

preliminari: Installare "PHOTOfunSTUDIO" sul PC.

## **1 Collegare il computer alla fotocamera tramite il cavo di collegamento USB (in dotazione).**

- Accendere questa unità ed il PC prima di effettuare la connessione.
- Controllare l'orientamento dei connettori, e inserirli/estrarli in linea retta. (In caso contrario i connettori potrebbero deformarsi, causando dei problemi.)
- Utilizzare solo il cavo di collegamento in dotazione o un cavo di collegamento USB Panasonic originale (DMW-USBC1: opzionale).

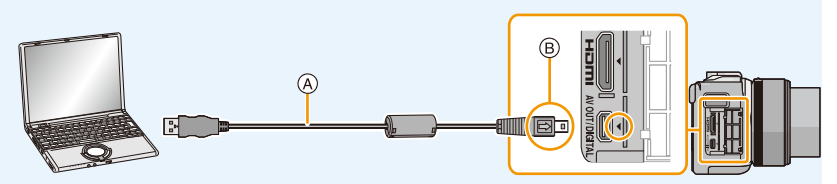

- A Cavo di collegamento USB (in dotazione)
- $(B)$  Allineare i segni e inserire.

## **2 Sfiorare [PC] sulla schermata di questa unità.**

- Se si imposta in anticipo [Modo USB[\] \(P51\)](#page-50-0) su [PC] nel menu [Setup], la fotocamera si collegherà automaticamente al senza visualizzare la schermata di selezione [Modo USB].
- Quando la fotocamera è connessa al PC con [Modo USB] impostato su [PictBridge (PTP)], è possibile che venga visualizzato un messaggio sullo schermo del PC. In tal caso, chiudere il messaggio e rimuovere correttamente il cavo di collegamento USB [\(P282\),](#page-281-0) quindi impostare [Modo USB] su [PC].

## **3 Copiare le immagini su un PC utilizzando "PHOTOfunSTUDIO".**

- Non cancellare o spostare file e cartelle copiate in Windows Explorer. In "PHOTOfunSTUDIO", non sarà possibile la riproduzione o la modifica.
- Utilizzare una batteria sufficientemente carica o l'adattatore CA (opzionale). Se l'autonomia residua della batteria diviene insufficiente durante la comunicazione tra la fotocamera e il PC, l'indicatore di stato inizia a lampeggiare e viene emesso un segnale acustico. Consultare ["Al termine della stampa scollegare il cavo di collegamento USB"](#page-281-0) [\(P282\)](#page-281-0) priva di disconnettere il cavo di collegamento USB. In caso contrario, i dati potrebbero andare distrutti.
- Prima di collegare o scollegare l'adattatore CA (opzionale), spegnere la fotocamera.
- Prima di inserire o rimuovere una scheda, spegnere la fotocamera, quindi scollegare il cavo di collegamento USB. In caso contrario, è possibile che i dati vadano distrutti.

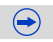

 $\blacksquare$ 

#### ∫ **Copia su un PC senza utilizzare "PHOTOfunSTUDIO"**

Se non si è in grado di installare "PHOTOfunSTUDIO", è possibile copiare file e cartelle sul proprio PC tramite drag e drop da questa unità.

**• I contenuti (struttura cartelle) sulla scheda di questa unità sono i seguenti.**

**Per Windows: Un'unità disco ([Disco rimovibile]) viene visualizzata in [Computer]** Per Mac: Sul desktop viene visualizzata un'unità (**[NO\_NAME]**)

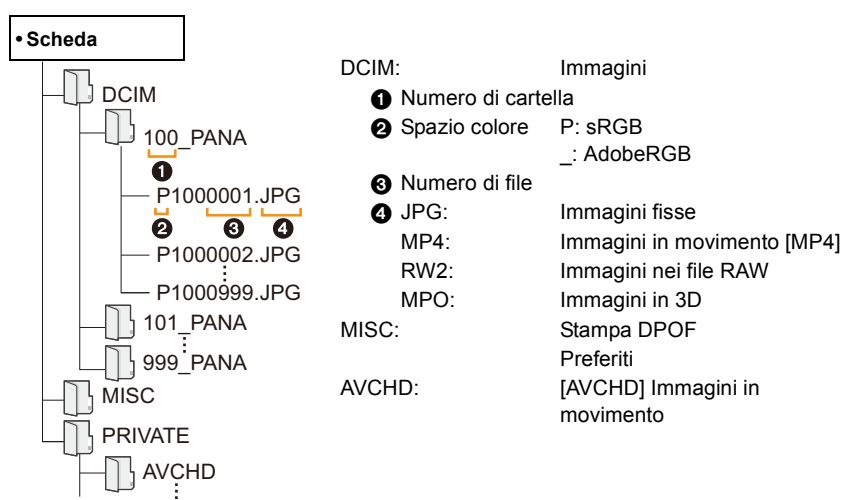

- I video in formato AVCHD potrebbero non essere importati correttamente quando vengono copiati come file o cartella. Per importare i file si raccomanda di utilizzare "PHOTOfunSTUDIO" sul CD-ROM (in dotazione). Per informazioni, consultare [P277](#page-276-1).
- Quando le immagini vengono riprese nelle seguenti situazioni viene creata una nuova cartella. – Dopo che si è eseguito il comando [Azzera num.] [\(P54\)](#page-53-0) dal menu [Setup]
	- Quando si è inserita una scheda contenente una cartella con lo stesso numero (Ad esempio quando le immagini sono state riprese utilizzando una fotocamera di altra marca)
	- Quando la cartella contiene un'immagine che ha il numero di file 999

## <span id="page-281-0"></span>∫ **Al termine della stampa scollegare il cavo di collegamento USB**

## Selezionare l'icona [ **[ ]** nella barra delle applicazioni sul PC, quindi fare clic su **[Espelli DMC-XXX] (XXX varia a seconda del modello).**

- A seconda delle impostazioni del PC, è possibile che questa icona non venga visualizzata.
- Se l'icona non viene visualizzata, controllare che non sia visualizzata l'indicazione [Accesso] sul monitor della fotocamera digitale prima di rimuovere l'hardware.

## ∫ **Collegamento in modalità PTP**

Impostare [Modo USB] su [PictBridge(PTP)].

- Adesso i dati possono essere letti solo dalla scheda al PC.
- Se la scheda contiene 1000 o più immagini, queste non possono essere importate in modalità PTP.
- Le immagini in movimento non possono essere riprodotte in modalità PTP.

# <span id="page-282-0"></span>**Salvataggio di foto e video su un Registratore**

Se si inserisce una scheda che contiene contenuti registrati con questa unità in un registratore Panasonic, è possibile duplicare i contenuti su disco Blu-ray o DVD, ecc. I metodi per esportare le foto e i video su altri dispositivi variano a seconda del formato del file. (JPEG, RAW, MPO, AVCHD, o MP4).

Per informazioni sui dispositivi Panasonic compatibili con i rispettivi formati di file (come un registratore di dischi Blu-ray), consultare i seguenti siti di supporto.

## **http://panasonic.jp/support/global/cs/dsc/**

(Il sito è solo in inglese.)

t (

 $*$  È possibile che alcuni dispositivi compatibili non siano in vendita in determinati paesi e aree.

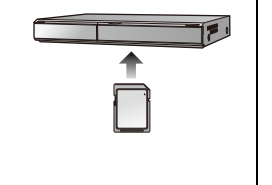

• Per ulteriori informazioni sulla copia e la riproduzione consultare le istruzioni per l'uso del registratore.

## ∫ **Duplicazione con apparecchiature non compatibili**

È possibile duplicare i contenuti riprodotti usando questa unità su apparecchiature non compatibili come registratori e video registratori collegando questa unità ad apparecchiature non compatibili usando un cavo AV (opzionale). Le apparecchiature non compatibili saranno in grado di riprodurre i contenuti. Questo è utile se si desidera diffondere contenuti duplicati. In questo caso, i contenuti verranno riprodotti in qualità standard invece che in alta definizione.

- *1* **Collegare questa unità al dispositivo di registrazione con un cavo AV (opzionale).**
- *2* **Avviare la riproduzione su questa unità.**
- *3* **Avviare la registrazione sul dispositivo di registrazione.**
	- Al termine della registrazione (copia), interrompere la riproduzione su questa unità dopo aver arrestato la registrazione sull'altro dispositivo.

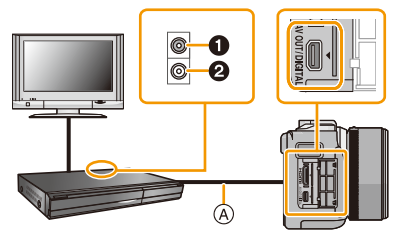

**1** Giallo: alla presa dell'ingresso video

2 Bianco: alla presa dell'ingresso audio

- A Cavo AV (opzionale)
- Quando si riproducono immagini in movimento su in televisore formato 4:3 è necessario impostare [Formato TV] [\(P52\)](#page-51-1) su [4:3] su questa unità prima di avviare la copia. Se si riproducono immagini in movimento copiate con l'impostazione [16:9] su un televisore formato [4:3] risulteranno deformate in senso verticale.
- Utilizzare sempre un cavo AV Panasonic originale (DMW-AVC1: opzionale).
- Per ulteriori informazioni sulla copia e la riproduzione consultare le istruzioni per l'uso dell'apparecchiatura di registrazione.

283

# **Stampa delle immagini**

Se si collega la fotocamera a una stampante che supporta PictBridge, è possibile selezionare le immagini da stampare e impostare l'avvio della stampa dal monitor della fotocamera.

- I gruppi di immagini vengono visualizzati separatamente.
- Alcune stampanti sono in grado di stampare direttamente dalla scheda, dopo che questa è stata tolta dalla fotocamera. Per ulteriori informazioni vedere le istruzioni per l'uso della propria stampante.

## Operazioni

preliminari: Accendere la fotocamera e la stampante. Specificare la qualità della stampa e le altre impostazioni sulla stampante prima di stampare le immagini.

- **1 Collegare il computer alla stampante tramite il cavo di collegamento USB (in dotazione).**
	- Controllare l'orientamento dei connettori, e inserirli/estrarli in linea retta. (In caso contrario i connettori potrebbero deformarsi, causando dei problemi.)
	- Utilizzare solo il cavo di collegamento in dotazione o un cavo di collegamento USB Panasonic originale (DMW-USBC1: opzionale).

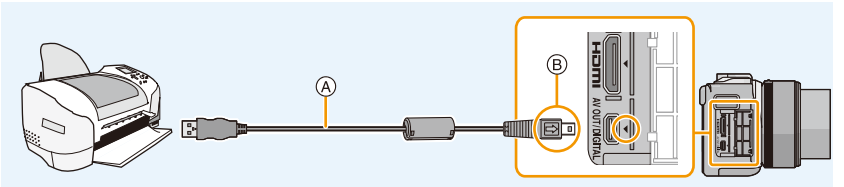

- A Cavo di collegamento USB (in dotazione)
- B Allineare i segni, quindi inserire il cavo.

## **2 Sfiorare [PictBridge(PTP)].**

- Utilizzare una batteria sufficientemente carica o l'adattatore CA (opzionale). Se l'autonomia residua della batteria diviene insufficiente durante la comunicazione tra la fotocamera e la stampante, l'indicatore di stato inizia a lampeggiare e viene emesso un segnale acustico. Se questo avviene durante la stampa, interromperla immediatamente. Se invece si verifica quando non vi erano stampe in corso, disconnettere il cavo di collegamento USB.
- Non scollegare il cavo di collegamento USB mentre viene visualizzata l'icona [墜] (Non scollegare il cavo). (Con alcuni tipi di stampanti è possibile che l'indicazione non venga visualizzata.)
- Prima di collegare o scollegare l'adattatore CA (opzionale), spegnere la fotocamera.
- Prima di inserire o rimuovere una scheda, spegnere la fotocamera, quindi scollegare il cavo di collegamento USB.

## **Non disponibile in questi casi:**

• Le immagini in movimento registrate non possono essere stampate.

## <span id="page-284-0"></span>**Selezione e stampa di una singola immagine**

*1* **Trascinare la schermata in senso orizzontale per selezionare un'immagine, quindi sfiorare [Stampa].**

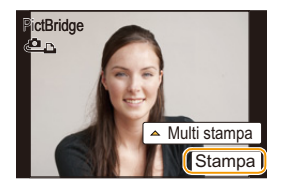

## *2* **Sfiorare [Avvio stampa].**

1回 日

- Vedere [P286](#page-285-0) per informazioni sulle voci che possono essere impostate prima di iniziare la stampa delle immagini.
- Al termine della stampa scollegare il cavo di collegamento USB.

#### <span id="page-284-1"></span>**Selezione e stampa di immagini multiple**

# *1* **Sfiorare [Multi stampa].**

*2* **Sfiorare la voce.**

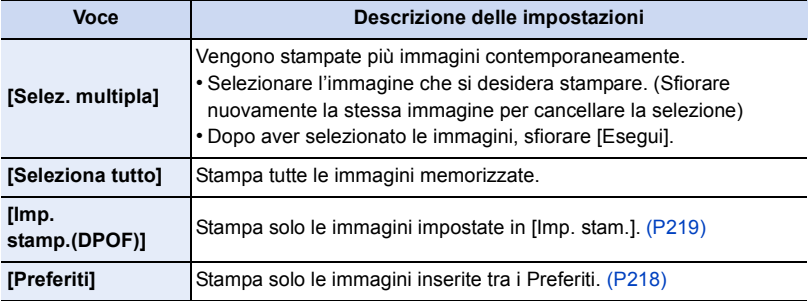

## *3* **Sfiorare [Avvio stampa].**

- Se viene visualizzata la schermata di controllo della stampa, selezionare [Sì], quindi stampare le immagini.
- Vedere [P286](#page-285-0) per informazioni sulle voci che possono essere impostate prima di avviare la stampa delle immagini.
- Al termine della stampa scollegare il cavo di collegamento USB.

## <span id="page-285-0"></span>**Impostazioni di stampa**

ローラ

**Selezionare e impostare le voci sia nella schermata riprodotta al passaggio** *2* **della procedura ["Selezione e stampa di una singola immagine"](#page-284-0) sia nella schermata riprodotta al passaggio** *3* **della procedura ["Selezione e stampa di immagini](#page-284-1)  [multiple".](#page-284-1)**

- Quando si desidera stampare delle immagini con dimensioni della carta o aspetto della pagina non supportati dalla fotocamera, impostare [Dimensioni carta] o [Imposta pagina] su  $[\hat{\mathbf{h}}]$ , quindi impostare le dimensioni della carta o l'aspetto della pagina sulla stampante. (Per ulteriori informazioni, vedere le istruzioni per l'uso della stampante.)
- Quando si è selezionato [Imp. stamp.(DPOF)], le voci [Stampa con data] e [Numero di stampe] non vengono visualizzate.

#### ∫ **[Stampa con data]**

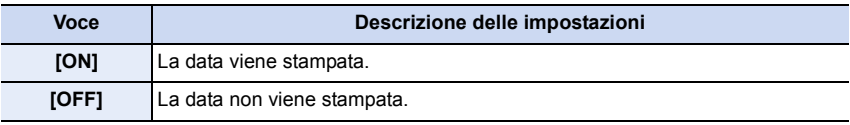

- Se la stampante non supporta la stampa della data, non è possibile stampare la data sull'immagine.
- Con alcune stampanti, è possibile che le impostazioni della stampante abbiano la precedenza; controllare se è questo il caso.
- Quando si stampano delle immagini su cui è stato impresso del testo, ricordarsi di disattivare la stampa con data, altrimenti la data sarà stampata sopra il testo.
- In alcune stampanti, la data di registrazione per le immagini riprese con il formato impostato su [1:1] verrà stampata in verticale.

#### **Quando si richiede la stampa delle immagini a uno studio fotografico**

• Imprimendo la data sull'immagine con [Stampa testo] [\(P210\)](#page-209-0) o impostando la stampa della data in [Imp. stam.] [\(P219\)](#page-218-0) prima di rivolgersi a uno studio fotografico, è possibile far stampare le immagini con sopra la data direttamente dal negozio.

#### ∫ **[Numero di stampe]**

È possibile impostare fino a 999 stampe.

• È anche possibile utilizzare il selettore di controllo per effettuare l'impostazione.

# ローラ

## ∫ **[Dimensioni carta]**

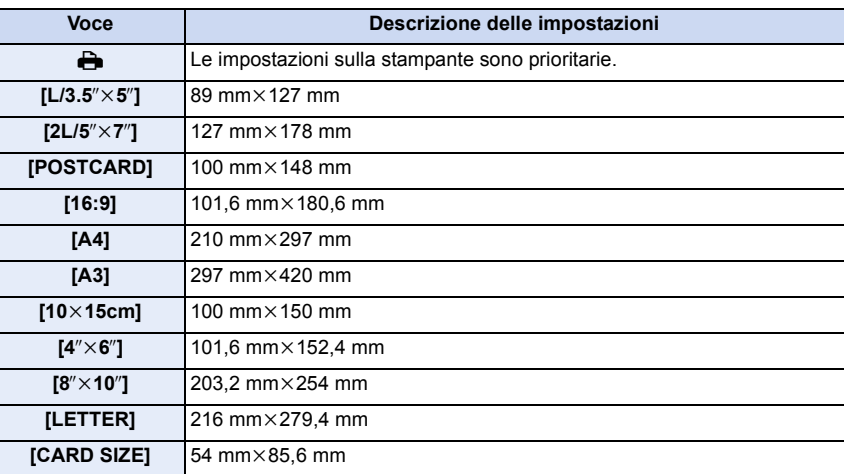

• Le dimensioni della carta non supportate dalla stampante non verranno visualizzate.

## ∫ **[Imposta pagina] (Layout di stampa impostabili con questa unità)**

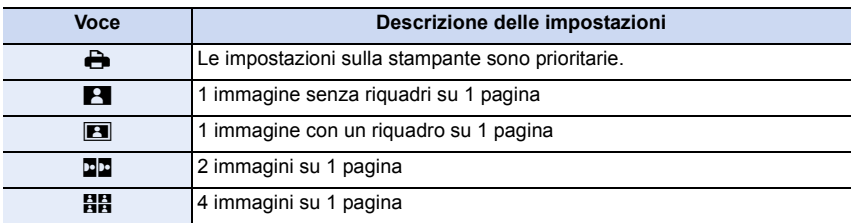

• Non è possibile selezionare una voce se la stampante non supporta l'aspetto della pagina.

#### ∫ **Stampa dell'aspetto della pagina**

#### **Quando si stampa un'immagine diverse volte su 1 foglio di carta.**

Se ad esempio si vuole stampare la stessa immagine 4 volte su 1 foglio di carta, impostare [Imposta pagina] su [HH], quindi impostare [Numero di stampe] su 4 per l'immagine desiderata.

#### **Quando si stampano immagini differenti su 1 foglio di carta.**

Se ad esempio si desidera stampare 4 immagini diverse su 1 foglio di carta, impostare [Imposta pagina] su [日日], quindi impostare [Numero di stampe] su 1 per ciascuna delle 4 immagini.

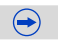

- 1回 つ
- Quando l'indicazione [ $\bullet$ ] si illumina in arancione significa che la fotocamera sta ricevendo un messaggio di errore dalla stampante. Al termine della stampa, accertarsi che non vi siano problemi con la stampante.
- Se il numero di stampe è elevato, è possibile che le immagini vengano stampate in più riprese. In tal caso, l'indicazione del numero di stampe rimanenti può differire dal numero impostato.
- È possibile stampare solo le immagini riprodotte in formato JPEG. Per quelle in formato RAW verranno utilizzate le immagini create contemporaneamente a queste. Se non è disponibile un'immagine JPEG equivalente, la stampa non avrà luogo.
# **Accessori opzionali**

# **Adattatore CA (opzionale)/DC coupler (opzionale)**

Collegando l'adattatore CA (opzionale) e quindi inserendolo in una presa elettrica è possibile collegare questa unità a un PC o ad una stampante e utilizzarla senza preoccuparsi dello stato di carica della batteria. Per utilizzare l'adattatore CA, è necessario un DC coupler (opzionale).

- Utilizzare sempre un adattatore CA Panasonic originale (opzionale).
- Quando si utilizza un adattatore CA, utilizzare il cavo CA in dotazione all'adattatore CA.
- Leggere le istruzioni per l'uso dell'adattatore CA e del DC coupler.

# **Lente di conversione (opzionale)**

È possibile ampliare facilmente le potenzialità di questa unità installando un obiettivo compatibile.

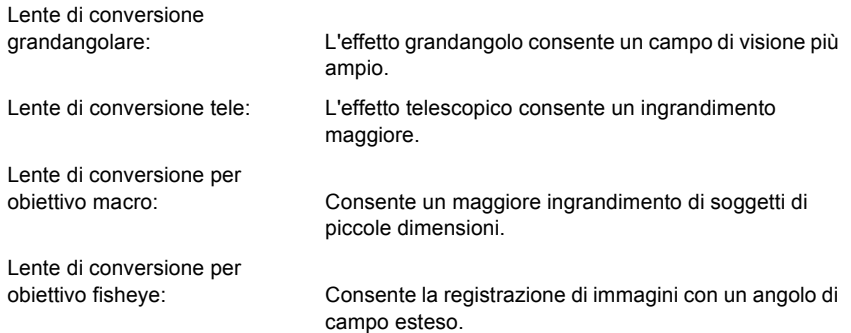

- Raccomandiamo di usare una lente di conversione compatibile con questa unità. L'uso di una lente di conversione o adattatore non compatibile può portare alla rottura o al danneggiamento dell'obiettivo.
- Per ulteriori informazioni consultare le istruzioni per l'uso della relativa lente di conversione.

1回 つ

# **Filtro (opzionale)**

La protezione MC è un filtro trasparente che non influenza né i colori né la quantità di luce, per cui può essere usato sempre per proteggere l'obiettivo della fotocamera.

Il filtro ND riduce la quantità di luce a circa 1/8 (pari a 3 incrementi del valore dell'apertura) senza influenzare il bilanciamento del colore.

Il filtro PL eliminerà la luce riflessa da un metallo o da superfici non sferiche (superfici piane non metalliche, vapore acqueo o particelle invisibili in sospensione nell'aria), consentendo di riprendere un'immagine con un contrasto migliore.

- Quando si utilizza l'obiettivo intercambiabile (H-PS14042), spegnere questa unità e accertarsi che il cilindro dell'obiettivo sia ritratto prima di installare o rimuovere un filtro.
- Non installare più filtri contemporaneamente.
- È possibile installare il copriobiettivo o il paraluce quando è installato il filtro.
- Per ulteriori informazioni vedere le istruzioni di ciascun filtro.

 $\blacksquare$ 

# **Visualizzazione monitor**

# ∫ **Durante la registrazione**

**Registrazione in Modalità Programma esposizione automatica [D]** 

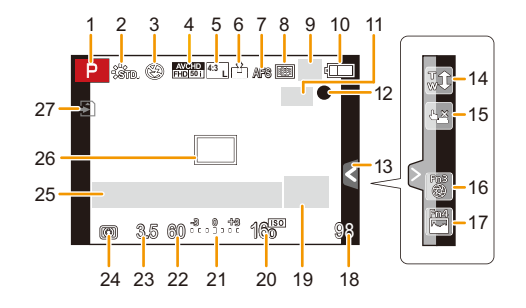

- 1 Modalità Registrazione [\(P74\)](#page-73-0)
- 2 Stile fot[o \(P172\)](#page-171-0)
- 3 Modalità flash [\(P130\)](#page-129-0)
- 4 Formato di registrazione/Qualità di registrazion[e \(P192\)](#page-191-0)
- 5 Numero di immagini registrabili/ Format[o \(P174\)](#page-173-0) : Convertitore di focale Tele  **EXM 4:3**(quando si scattano delle foto[\) \(P125\)](#page-124-0)
- 6 Qualità [\(P175\)](#page-174-0)
- 7 Modalità Messa a fuoco [\(P148\)](#page-147-0)
- 8 Modalità A[F \(P147\)](#page-146-0)
- 9 **JH: Scatto a raffic[a \(P164\)](#page-163-0) 图**: Bracketing automatic[o \(P167\)](#page-166-0) : Autoscatt[o \(P170\)](#page-169-0)
- 10 Indicazione relativa alla batteri[a \(P26\)](#page-25-0)
- 11  $\left(\frac{1}{2}\right)^{1/2}$ : Stabilizzatore ottico di immagine<sup>\*1</sup> [\(P122\)](#page-121-0)
	- ((6): Allarme oscillazioni [\(P122\)](#page-121-1)
- 12 Stato di registrazione (lampeggia in rosso.)/ Messa a fuoc[o \(P58\)](#page-57-0) (lampeggia in verde.)
- 13 Scheda a sfiorament[o \(P17\)](#page-16-0)
- 14 Touch zoom [\(P129\)](#page-128-0)
- 15 Tocco-scatt[o \(P60\)](#page-59-0)
- 16 Fn3 (Pulsante funzione[\) \(P47\)](#page-46-0)
- 17 Fn4 (Pulsante funzione[\) \(P47\)](#page-46-0)
- 18 Numero di immagini registrabili<sup>\*2</sup> [\(P34\)](#page-33-0)
- 19 Guida al funzionamento del selettore [\(P19\)](#page-18-0)
- 20 Sensibilità ISO [\(P140\)](#page-139-0)
- 21 Valore di compensazione dell'esposizion[e \(P138\)](#page-137-0) Luminosità [\(P84\)](#page-83-0) Aiuto per l'esposizione manual[e \(P92\)](#page-91-0)
- 22 Velocità dell'otturatore [\(P58\)](#page-57-1)
- 23 Valore dell'apertura [\(P58\)](#page-57-2)
- 24 Modalità esposimetrica [\(P176\)](#page-175-0)
- 25 Esposimetro [\(P87\)](#page-86-0) Visualizzazione distanza focale [\(P127\)](#page-126-0) Zoom a pass[i \(P127\)](#page-126-1)
- 26 Area AF [\(P58](#page-57-3)[, 153\)](#page-152-0)
- 27 Sched[a \(P32\)](#page-31-0) (visualizzato solo durante la registrazione) Tempo di registrazione trascorso  $(P194)$ : 8m30s<sup>\*3</sup>

 $\bigodot$ 

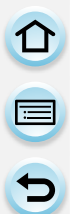

#### ∫ **Durante la registrazione (impostazioni successive)**

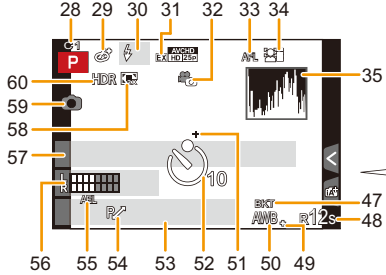

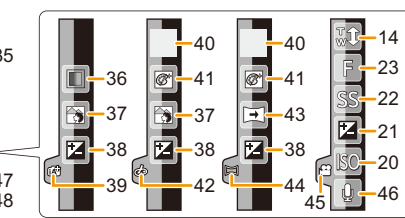

- 28 Impostazioni personalizzate [\(P120\)](#page-119-0)
- 29 Visualizzazione regolazione Controllo creativ[o \(P109\)](#page-108-0)
- 30 Flas[h \(P135\)](#page-134-0)
- 31 Convertitore di focale Tele (quando si registrano immagini in movimento) [\(P124\)](#page-123-0)
- 32 Mod. Immagine (Priorità alle immagini fisse) [\(P197\)](#page-196-0)
- 33 Blocco AF [\(P161\)](#page-160-0)
- 34 Riconoscimento viso [\(P186\)](#page-185-0)
- 35 Istogramma [\(P63\)](#page-62-0)
- 36 Colore [\(P85\)](#page-84-0)
- 37 Funzione di controllo della sfuocatura [\(P82\)](#page-81-0)
- 38 Luminosit[à \(P84\)](#page-83-0)
- 39 Scheda a sfioramento  $(m^2)$  (P17[, 84\)](#page-83-1)
- 40  $\Box$ : Tipo di sfuocatura ([Miniature effetto][\) \(P115\)](#page-114-0)
	- $\mathscr{P}$ : Punto colore [\(P118\)](#page-117-0)

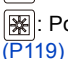

**||※||: Posizione della fonte di luce** 

- 41 Regolazione Controllo creativ[o \(P109\)](#page-108-0)
- 42 Scheda a sfioramento  $\cancel{(\phi)}$  [\(P17](#page-16-0)[, 109\)](#page-108-0)
- 43 Direzione di ripres[a \(P95\)](#page-94-0)
- 44 Scheda a sfioramento  $(\Box)$  [\(P17](#page-16-0)[, 95\)](#page-94-0)
- 45 Scheda a sfioramento  $\binom{22}{17}$  [\(P17](#page-16-0)[, 199\)](#page-198-0)
- 46 Regolazione livello microfon[o \(P202\)](#page-201-0)
- 47 Bracketing del bilanciamento del bianco [\(P146\)](#page-145-0)
- 48 Autonomia di registrazione $*2$  $(P34)$ : R8m30s<sup>\*3</sup>
- 49 Regolazione fine del bilanciamento del bianco [\(P145\)](#page-144-0)
- 50 Bilanciamento del bianc[o \(P142\)](#page-141-0) : Color[e \(P85\)](#page-84-0)
- 51 Obiettivo esposizione spo[t \(P176\)](#page-175-0)
- 52 Autoscatto $*$ <sup>4</sup> [\(P170\)](#page-169-0)
- 53 Data e ora corrente/ : Impostazione della destinazione del viaggio $*5$  [\(P48\)](#page-47-0)
- 54 Cambio programma [\(P88\)](#page-87-0)

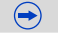

し<br>セ<br>セ

- 55 Blocco A[E \(P161\)](#page-160-0)
- 56 Visualizzazione dei livelli del microfono [\(P201\)](#page-200-0)
	- Età $*6$  [\(P191\)](#page-190-0)

Nome della località $*$ <sup>5</sup> [\(P49\)](#page-48-0)

- 57 Nome<sup>\*6</sup> [\(P191\)](#page-190-1) Numero di giorni trascorsi dalla data di partenza $*$ <sup>5</sup> [\(P49\)](#page-48-0)
- 58 Zoom digital[e \(P128\)](#page-127-0)
- 59 Indicazione della registrazione in contemporane[a \(P197\)](#page-196-1)

60 HDR [\(P178\)](#page-177-0)

- ¢1 Disponibile solo quando è installato un obiettivo che supporta la funzione **Stabilizzatore**
- $*2$  È possibile passare dalla visualizzazione del numero di immagini registrabili a quella dell'autonomia di registrazione con l'impostazione [Indicaz. rest.] nel menu [Personal.].
- ¢3 "m" è l'abbreviazione di minuto e "s" di secondo.
- ¢4 Viene visualizzato durante il conto alla rovescia.
- ¢5 Viene visualizzato per circa 5 secondi quando si accende la fotocamera, dopo aver impostato l'orologio e dopo che si è passati dalla modalità Riproduzione alla modalità Registrazione.
- ¢6 Viene visualizzato per circa 5 secondi quando viene accesa la fotocamera se è impostato [Impost. profilo].

 $\left( \color{blue}\bullet \right)$ 

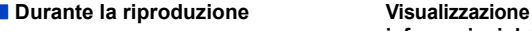

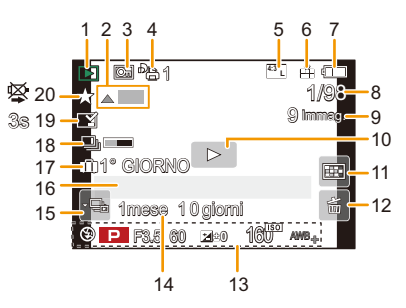

**informazioni dettagliate istogramma Visualizzazione** 

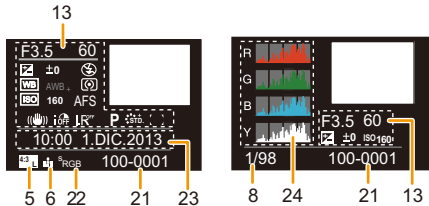

- 1 Modalità Riproduzion[e \(P206\)](#page-205-0)
- 2 Riproduzione di video [\(P67\)](#page-66-0) Riproduzione panoramica [\(P98\)](#page-97-0) Riproduzione continua di un gruppo di immagini riprese con lo scatto a raffica [\(P69\)](#page-68-0) Riproduzione continua del gruppo animazione stop motio[n \(P69\)](#page-68-0)
- 3 Immagine protett[a \(P221\)](#page-220-0)
- 4 Numero di stamp[e \(P219\)](#page-218-0)
- 5 Numero di immagini registrabili/ Formato [\(P174\)](#page-173-0) Formato di registrazione/ : Qualità della registrazion[e \(P192\)](#page-191-0) **AVCHD FHD 50i**
- 6 Qualit[à \(P175\)](#page-174-0)
- 7 Indicazione relativa alla batteri[a \(P26\)](#page-25-0)
- 8 Numero di immagine/Immagini totali
- 9 Numero di immagini in modalità scatto a raffica Tempo di registrazione dei video  $(P67)$ : 8m30s<sup> $*1$ </sup>
- 10 Riproduzione (video) [\(P67\)](#page-66-0)
- 11 Riproduzione multipla [\(P65\)](#page-64-0)
- 12 Eliminazione [\(P72\)](#page-71-0)
- 13 Informazioni sulla registrazione<sup> $*2$ </sup> **form**: Controllo intelligente della gamma dinamica [\(P177\)](#page-176-0) : HDR [\(P178\)](#page-177-0)
	- : Risoluzione intelligente [\(P177\)](#page-176-1)
	- : Compensazione delle ombr[e \(P184\)](#page-183-0)
- 14 Et[à \(P191\)](#page-190-0)
- 15 Visualizzazione di gruppi di immagini riprese con lo scatto a raffica [\(P69\)](#page-68-1) : Visualizzazione del gruppo animazione stop motio[n \(P69\)](#page-68-0)
- 16 Nome<sup>\*3</sup> [\(P189](#page-188-0)[, 191\)](#page-190-1) Località<sup> $*3$ </sup> [\(P49\)](#page-48-0) Titolo $*3$  [\(P209\)](#page-208-0)
- 17 Numero di giorni trascorsi dalla data di partenz[a \(P49\)](#page-48-0)
- 18 Icona completamento ritocco cancellazion[e \(P208\)](#page-207-0) Icona Recupero informazioni in cors[o \(P297\)](#page-296-0)
- 19 Indicazione dell'impressione di test[o \(P210\)](#page-209-0)
	- Tempo di riproduzione trascorso  $(P67)$ : 8m30s<sup>\*1</sup>
- 20 Preferiti [\(P218\)](#page-217-0) Non scollegare il cav[o \(P284\)](#page-283-0)
- 21 Numero cartella/file<sup> $*2$ </sup> [\(P281\)](#page-280-0) 22 Spazio colore $*^4$  [\(P185\)](#page-184-0)
- 23 Data e ora di registrazione/Fuso orario [\(P48\)](#page-47-0)
- 24 Istogramma [\(P70\)](#page-69-0)
- ¢1 "m" è l'abbreviazione di minuti e "s" di secondo.
- $*$ 2 Questa indicazione non viene visualizzata per le immagini in movimento registrate in [AVCHD].
- $*3$  Vengono visualizzati nell'ordine [Titolo], [Destinazione], [Nome] ([Bambini1]/ [Bambini2], [Anim. domestici]), [Nome] ([Riconosc. viso]).
- $*4$  Questa indicazione non viene visualizzata per i video.

294

 $\frac{1}{\sqrt{2}}$ 

In alcuni casi verranno visualizzati sullo schermo dei messaggi di conferma o di errore. I principali messaggi vengono illustrati sotto.

## **[Questa immagine e' protetta]**

 $\rightarrow$  Eliminare l'immagine dopo aver annullato l'impostazione di protezione[. \(P221\)](#page-220-0)

## **[Impossibile elim. questa immagine]/[Impossibile elim. alcune immagini]**

- Questa funzione può essere utilizzata solo per le immagini conformi allo standard DCF.
	- $\rightarrow$  Eseguire una formattazione [\(P55\)](#page-54-0) su questa unità dopo aver salvato i dati necessari su un PC ecc.

#### **[Impostaz. imposs. per questa immagine]**

• Non è possibile impostare [Modif. tit.], [Stampa testo], [Imp. stam.], ecc. per le immagini che non sono conformi allo standard DCF.

#### **[Errore sch. di mem. Formattare questa scheda?]**

- Questo è un formato che non può essere utilizzato con questa unità.
	- $\rightarrow$  Inserire una scheda diversa.
	- $\rightarrow$  Formattare nuovamente la scheda con la fotocamera dopo aver salvato i dati necessari su un PC ecc. [\(P55\)](#page-54-0) I dati verranno cancellati.

### **[L'obiettivo non è stato riconosciuto, o lo scatto senza obiettivo nel Menu Personalizzato è impostato su Off.]**

• Quando si utilizza un adattatore per innesto dell'obiettivo Leica (DMW-MA2M, DMW-MA3R: opzionale), impostare [Scatto senza obiet.] [\(P22\)](#page-21-0) su [ON] nel menu personalizzato.

# **[L'obiettivo non è montato correttamente. Non premere pulsante di sgancio con l'obiettivo montato.]**

• Togliere e rimettere l'obiettivo senza premere il pulsante di sgancio dell'obiettivo[. \(P21\)](#page-20-0) Riaccendere la fotocamera; se il messaggio è ancora visualizzato, contattare il rivenditore.

#### **[Montaggio dell'obiettivo non riuscito. Controllare se l'attacco sia sporco.]**

• Staccare l'obiettivo dal corpo della fotocamera, quindi strofinare delicatamente i contatti dell'obiettivo e il corpo della fotocamera con un batuffolo di cotone asciutto. Installare l'obiettivo, riaccendere la fotocamera e se il problema è ancora presente contattare il rivenditore.

#### **[Coll. obiettivo non riuscito. Riaccendere la fotocamera.]**

- Viene visualizzato quando l'obiettivo ha smesso di funzionare, di solito perché l'obiettivo viene premuto da una mano, ecc.
	- $\rightarrow$  Spegnere ed accendere la fotocamera. Se il messaggio persiste, contattare il rivenditore o Panasonic.

# **[Errore sch. di mem.]/[Errore parametro scheda di memoria]/[Questa scheda di memoria non è utilizzabile.]**

- $\rightarrow$  Utilizzare una scheda compatibile con questa unità[. \(P32\)](#page-31-0)
- Scheda di memoria SD (da 8 MB a 2 GB)
- Scheda di memoria SDHC (da 4 GB a 32 GB)
- Scheda di memoria SDXC (48 GB, 64 GB)

# **[Reinserire la scheda SD]/[Provare con un'altra scheda]**

- Si è verificato un errore di accesso alla scheda.
	- $\rightarrow$  Inserire nuovamente la scheda.
	- $\rightarrow$  Inserire una scheda diversa.

# **[Errore lettura/Errore scrittura Controllare la scheda]**

- Lettura o scrittura dei dati non riuscita.
	- $\rightarrow$  Rimuovere la scheda dopo aver spento la fotocamera. Inserire nuovamente la scheda, accendere la fotocamera, quindi riprovare a leggere o scrivere i dati.
- La scheda può essere rotta.
	- $\rightarrow$  Inserire una scheda diversa.

# **[Impossibile registrare per formato dati (NTSC/PAL) incompatibile in questa scheda.]**

- $\rightarrow$  Eseguire una formattazione [\(P55\)](#page-54-0) su questa unità dopo aver salvato i dati necessari su un PC ecc.
- $\rightarrow$  Inserire una scheda diversa.

# **[Registrazione movimento annullata a causa della limitazione della velocità di scrittura della scheda]**

- Utilizzare una scheda con SD Speed Class pari o superiore a "Class 4" quando si registrano immagini in movimento.
- Se l'operazione si interrompe anche dopo che si utilizza una scheda da "Class 4" o più, significa che la velocità di scrittura dei dati si è deteriorata; si consiglia quindi di effettuare un backup dei dati e poi di formattare la scheda [\(P55\)](#page-54-0).
- Con alcuni tipi di scheda, la registrazione delle immagini in movimento può interrompersi prima del termine.

# **[Impossibile creare una cartella]**

- Non è possibile creare una cartella perché non vi sono più numeri di cartella utilizzabili.
	- $\rightarrow$  Formattare la scheda su questa unità dopo aver salvato i dati necessari su un PC ecc. [\(P55\)](#page-54-0) Se si esegue [Azzera num.] nel menu [Setup] dopo la formattazione, il numero della cartella viene reimpostato a 100. [\(P54\)](#page-53-0)

## **[L'immagine viene visualizzata in formato 16:9]/[L'immagine viene visualizzata in formato 4:3]**

- Selezionare [Formato TV] nel menu [Setup] se si desidera cambiare il formato del televisore. [\(P52\)](#page-51-0)
- Questo messaggio viene visualizzato anche quando il cavo di collegamento USB è connesso solo alla fotocamera.

In tal caso, collegare l'altra estremità del cavo di collegamento USB a un PC o ad una stampante. [\(P280](#page-279-0)[, 284\)](#page-283-1)

# <span id="page-296-0"></span>**[Impossibile modificare durante elaborazione informazioni.]**

- Quando ci sono troppi file immagine, l'icona Recupero informazioni in corso ( $\Box \equiv \Box$ ) o [ ]) potrebbe non essere visualizzata sulla schermata di riproduzione per un lungo periodo di tempo. Durante questo tempo, non è possibile eseguire l'eliminazione o utilizzare il menu [Play].
- Se si spegne l'unità durante l'acquisizione di informazioni, solo le immagini che hanno già acquisito le informazioni vengono salvate come un gruppo. Quando si riaccende l'unità, il recupero di informazioni ricomincerà dallo stesso punto.

# **[Batteria non utilizzabile]**

- Utilizzare una batteria Panasonic originale. Se questo messaggio viene visualizzato anche quando si utilizza una batteria Panasonic originale, contattare il rivenditore o Panasonic.
- Se il terminale della batteria è sporco, pulirlo e rimuovere eventuali corpi estranei.

# **[Impossibile connettersi all'access point wireless]/[Connessione non riuscita]/ [Nessuna destinazione trovata]**

- Verificare quanto segue riguardo all'access point wireless.
	- $\rightarrow$  Le informazioni relative all'access point wireless impostate su questa unità sono errate. Verificare il tipo di autenticazione, il tipo di crittografia e la chiave di codifica[. \(P261\)](#page-260-0)
	- $\rightarrow$  L'access point wireless non è acceso.
	- $\rightarrow$  L'impostazione dell'access point wireless non è supportata da questa unità.
- Verificare le impostazioni di rete della destinazione.
- Le onde radio emesse da altri dispositivi possono bloccare la connessione a un access point wireless. Controllare gli altri dispositivi connessi all'access point wireless e i dispositivi che utilizzano la banda 2,4 GHz.

# **[Nessuna foto da inviare.]**

• Questo viene visualizzato quando non c'è nessuna immagine da trasmettere a causa di restrizioni della destinazione.

Verificare il formato del file dell'immagine da inviare[. \(P235](#page-234-0)[, 239](#page-238-0)[, 240](#page-239-0)[, 243](#page-242-0)[, 247](#page-246-0)[, 251\)](#page-250-0)

# **[Connessione non riuscita. Riprovare tra qualche minuto.]/[Rete disconnessa. Trasferimento interrotto.]**

- Le onde radio dall'access point wireless stanno diventando deboli. Effettuare la connessione più vicino all'access point wireless.
- Il server non risponde o è stato superato il tempo per l'elaborazione della comunicazione. Ritentare in seguito.
- A seconda dell'access point wireless, la connessione potrebbe essere disconnessa automaticamente dopo che è passato un determinato tempo. Effettuare nuovamente la connessione.

# **[Il caricamento sulla Cartella Cloud è disponibile dopo aver configurato le impostazioni di Sincronizzazione Cloud su dispositivi predisposti al download come PC o smartphone.]**

- I dispositivi che scaricano immagini da un cloud folder non sono registrati.
- Effettuare le impostazioni di Cloud Sync. Configurare le impostazioni su un PC con "PHOTOfunSTUDIO" o su uno smartphone/tablet con "Image App". Fare riferimento a [P251](#page-250-1) per maggiori informazioni su [Servizio sincr. cloud].

# **[Connessione non riuscita]**

- Controllare i seguenti punti riguardanti gli smartphone/tablet che si intendono connettere.
	- $\rightarrow$  Lo smartphone/tablet non funziona.
	- $\rightarrow$  Nelle impostazioni Wi-Fi dello smartphone/tablet, impostare questa fotocamera come punto di accesso a cui connettersi.
	- $\rightarrow$  Lo smartphone/tablet non dispone di memoria libera.

# **[Accesso fallito. Controllare l'ID accesso e la Password.]**

• L'ID o la password per l'accesso a "LUMIX CLUB" non è corretto. Reimmetterlo. Se si è dimenticato l'ID o la password per l'accesso, vedere le informazioni nella schermata di accesso del sito Web "LUMIX CLUB".

# **[Impossibile inviare alcuni file per limite destinazione]/[Trasferimento completato. Alcuni file non sono stati inviati per lim. destinazione.]**

- Verificare il formato del file dell'immagine da inviare[. \(P235](#page-234-0)[, 239](#page-238-0)[, 240](#page-239-0)[, 243](#page-242-0)[, 247](#page-246-0)[, 251\)](#page-250-0)
- L'invio di video può non avere successo se la dimensione del file è troppo grande. Dividere il video usando [Dividi film.][. \(P213\)](#page-212-0)

# **[Non disponibile. Config. le imp. di accesso sul sito Web di LUMIX CLUB.]**

• Accedere a "LUMIX CLUB" dal proprio smartphone/tablet o PC e impostare le informazioni per l'accesso al sevizio Web di destinazione.

# **[Impossibile selezionare contemp. serv. condiv. imm. e video.]**

• Non è possibile selezionare contemporaneamente servizi Web che trattano solo immagini e servizi Web che trattano solo video. Deselezionare uno dei servizi.

# **[Impos. ottenere indirizzo IP. Imp. l'indirizzo IP dell'AP wireless su DHCP.]**

• Attivare le impostazioni DHCP per l'assegnazione dell'indirizzo IP degli access point wireless connessi.

# **[Impos. connettersi al server.]**

• Se viene visualizzato un messaggio che chiede di aggiornare il certificato root, accettare tale aggiornamento.

① ■ D

# **Lista dei menù**

Cliccare sulle seguenti voci per saltare all'inizio di ogni menù.

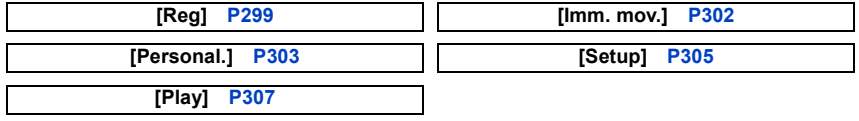

# <span id="page-298-0"></span>**[Reg]**

Questo menu consente di impostare il formato, il numero di pixel e altri aspetti delle immagini che si stanno riprendendo.

• [Stile foto], [Sensibilità], [M. mes. fuo.], [Mod. esposim.], [i.Dinamico], [Risoluz. i.] e [Zoom digit.] sono gli stessi sia per il menu [Reg] che per il menu [Imm. mov.]. I cambiamenti di queste impostazioni effettuati in uno dei menu si rifletteranno nell'altro.

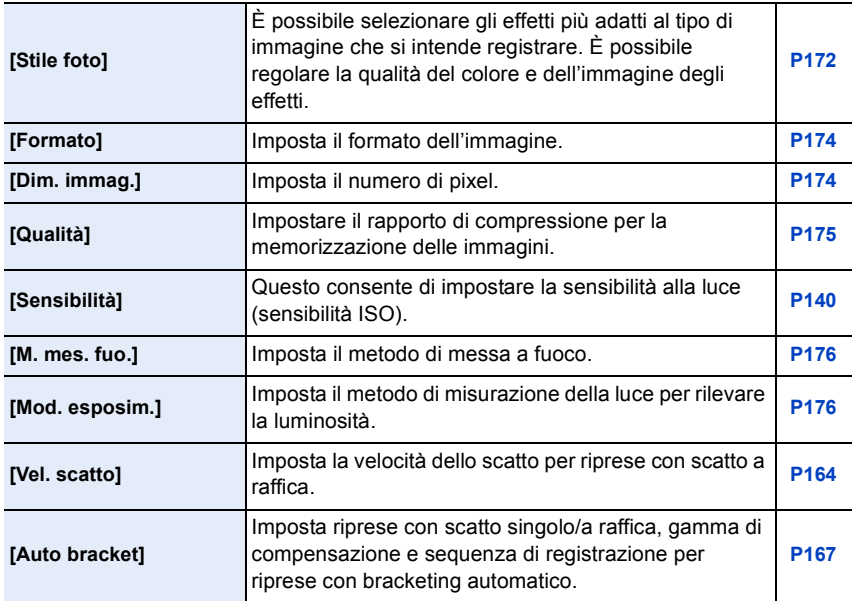

 $\bigodot$ 

000

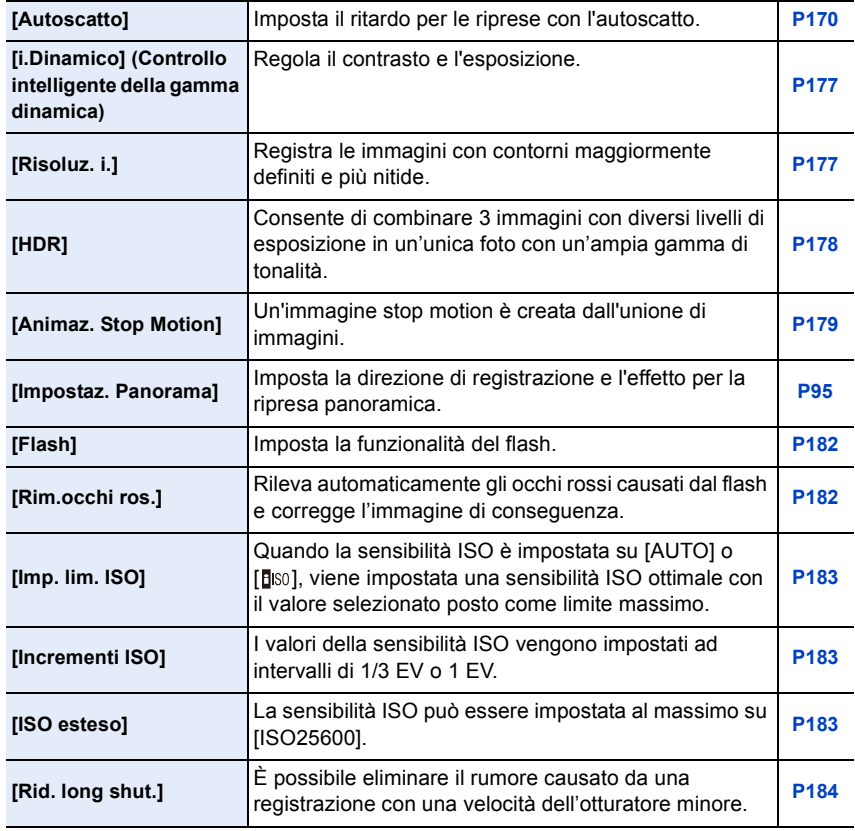

000

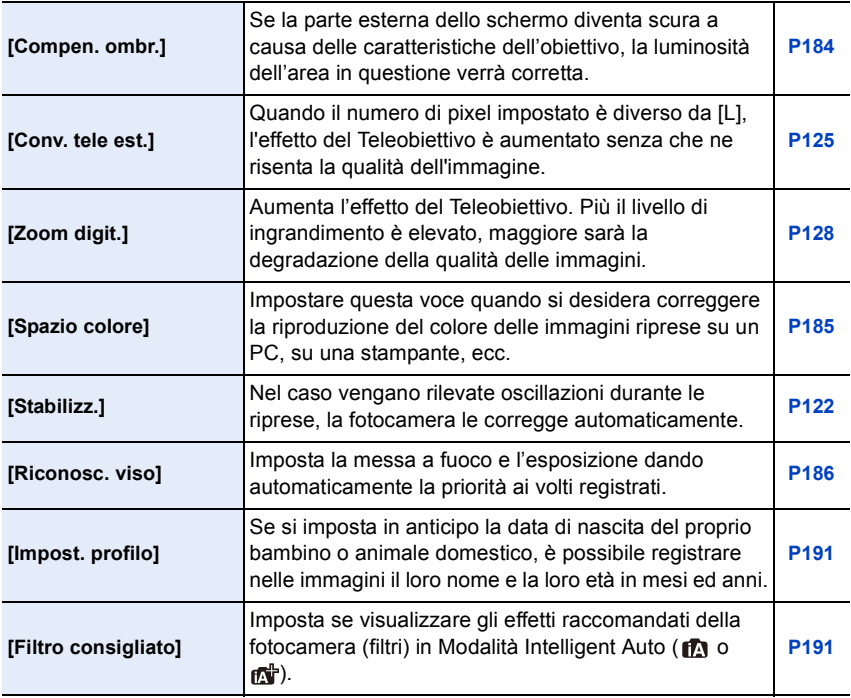

# <span id="page-301-0"></span>**[Imm. mov.]**

Questo menu consente di impostare [Formato Rec], [Qualità reg.] e altri aspetti per la registrazione di video.

- [Stile foto], [Sensibilità], [M. mes. fuo.], [Mod. esposim.], [i.Dinamico], [Risoluz. i.] e [Zoom digit.] sono gli stessi sia per il menu [Reg] che per il menu [Imm. mov.]. I cambiamenti di queste impostazioni effettuati in uno dei menu si rifletteranno nell'altro.
	- Per ulteriori informazioni, vedere la spiegazione per l'impostazione corrispondente nel menu [Reg].

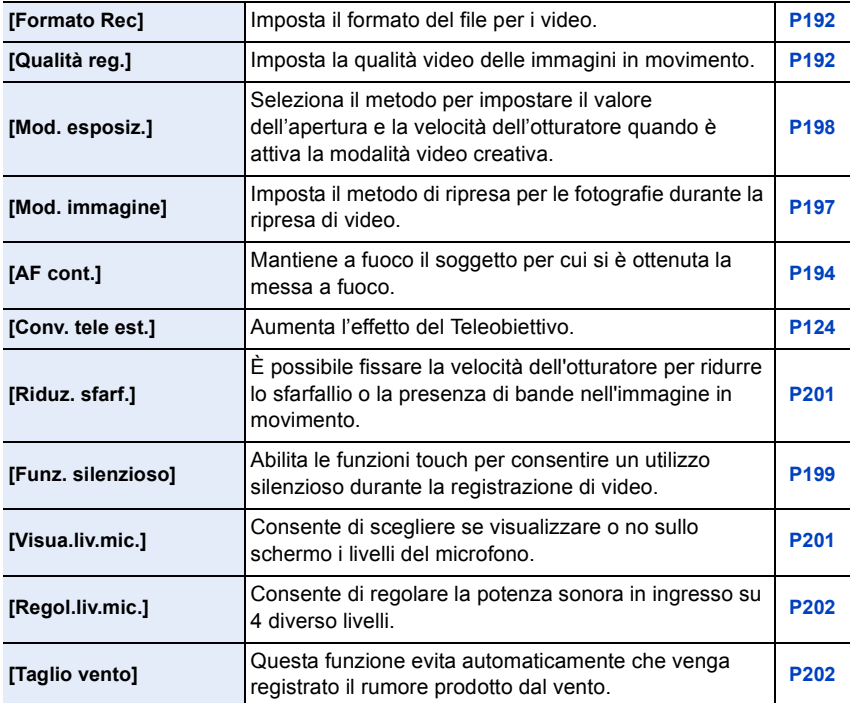

① □ つ

1回 つ

# <span id="page-302-0"></span>**[Personal.]**

È possibile personalizzare come si preferisce il funzionamento dell'unità, come la visualizzazione dello schermo e la funzione dei pulsanti. È anche possibile salvare le impostazioni modificate.

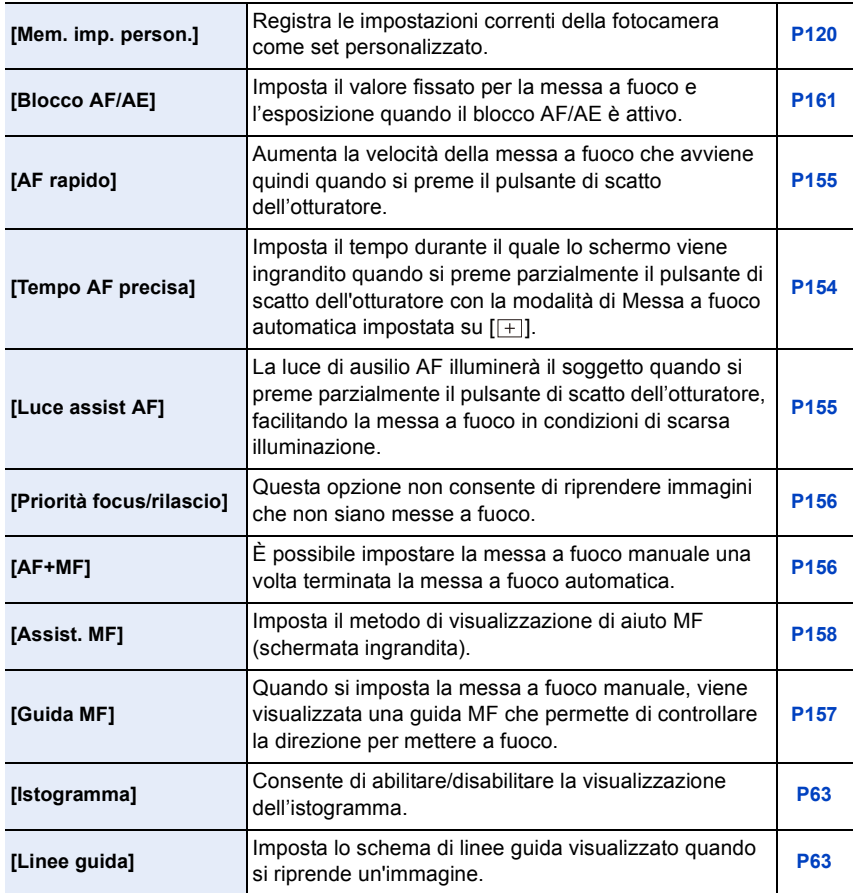

 $\bigodot$ 

000

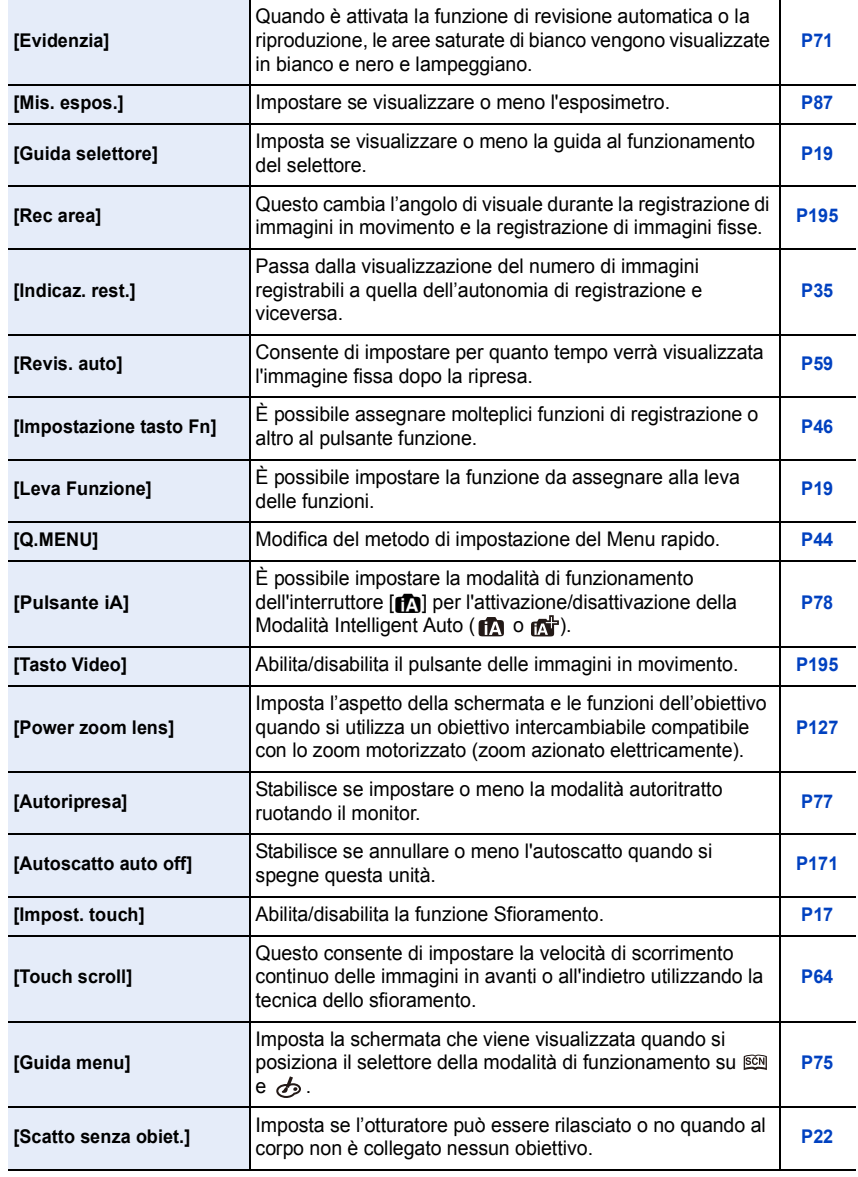

1回 つ

# <span id="page-304-0"></span>**[Setup]**

Questo menu consente di impostare l'orologio, scegliere la tonalità dei segnali acustici e impostare altri aspetti che semplificano l'utilizzo della fotocamera. È possibile configurare anche le impostazioni delle funzioni relative al Wi-Fi.

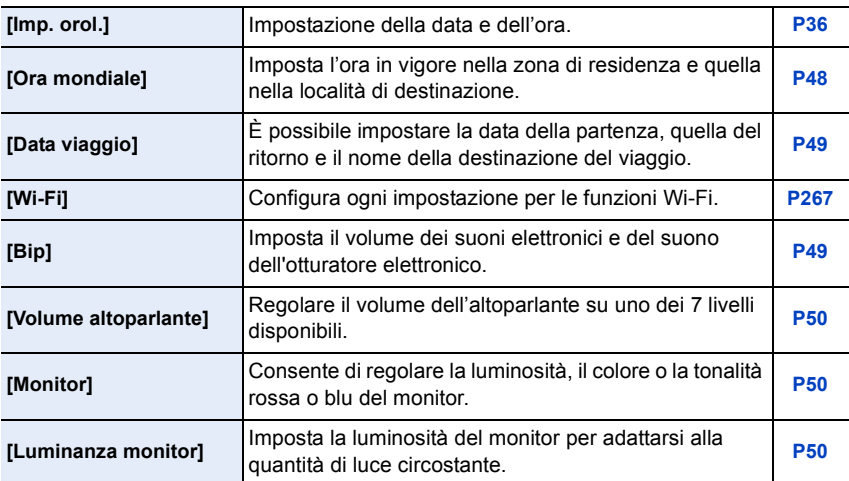

000

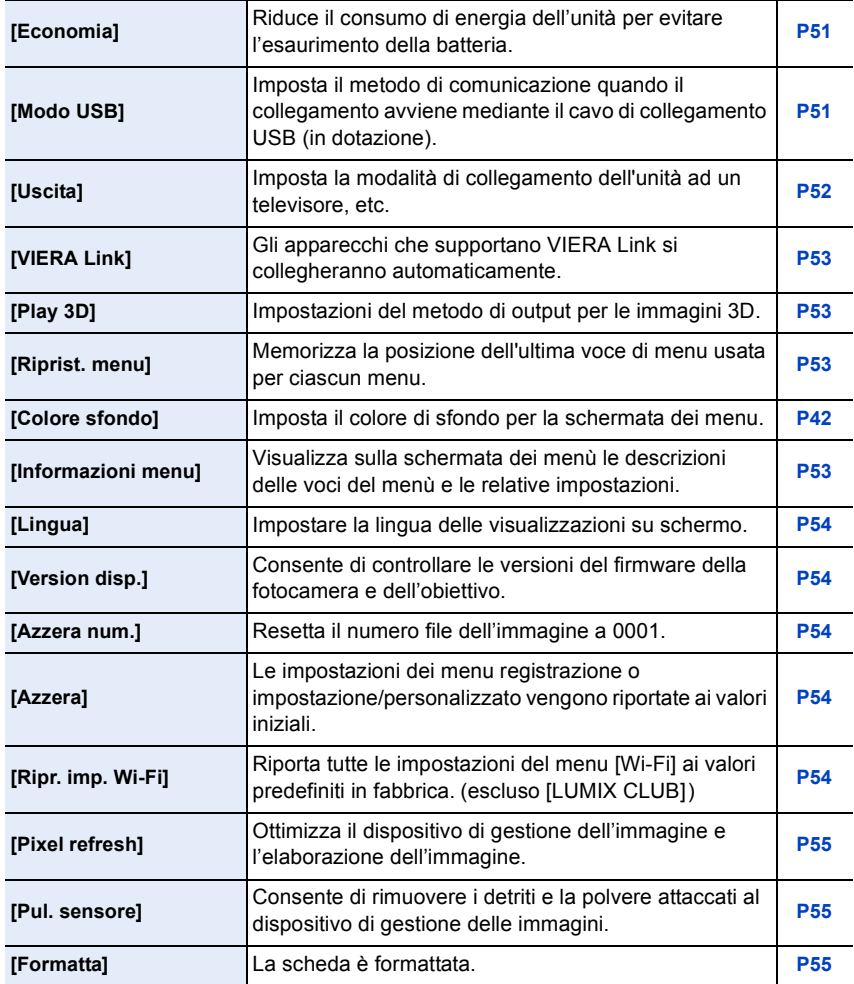

# <span id="page-306-0"></span>**[Play]**

ODD

Questo menu consente di proteggere/rifilare le immagini registrate, o di effettuare le impostazioni di stampa.

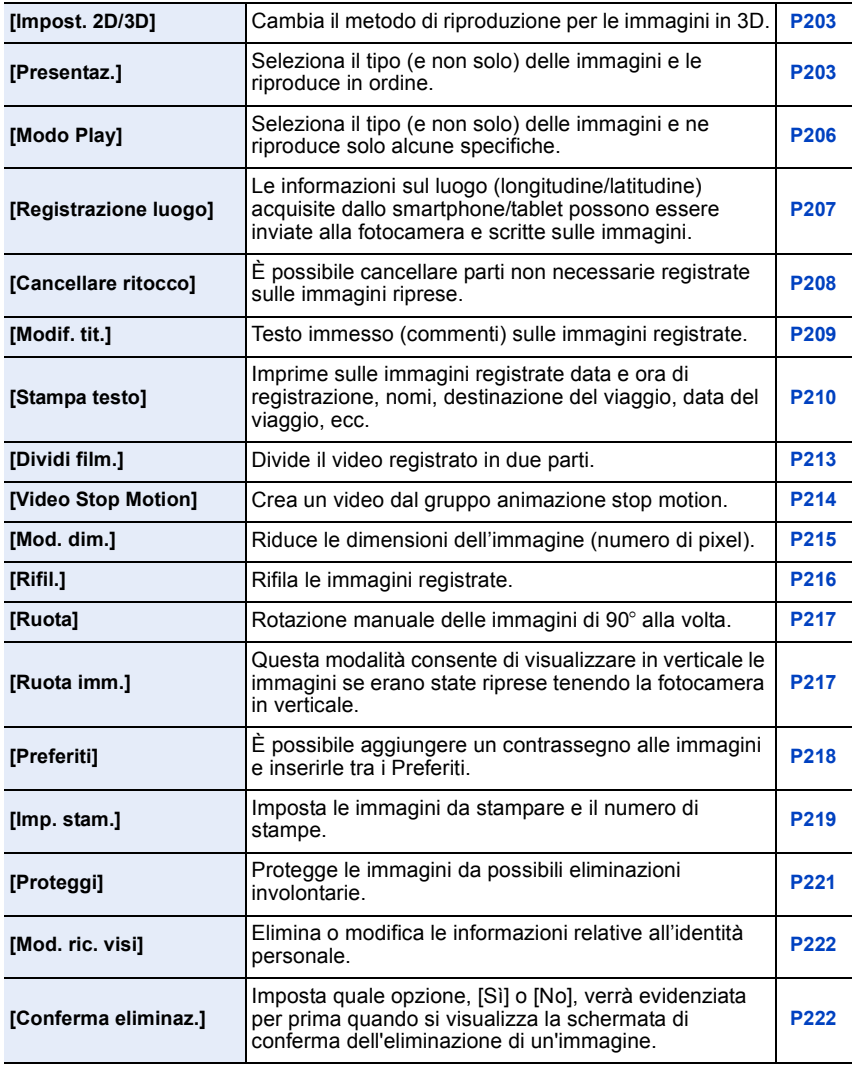

J (iii) C

# **Ricerca guasti**

Provare innanzitutto le seguenti procedure ([P308–](#page-307-0)[324](#page-323-0)).

**Se il problema non è stato risolto, si può migliorare la situazione selezionando [Azzera] [\(P54\)](#page-53-3) nel menu [Setup].**

# <span id="page-307-0"></span>**Batteria e alimentatore**

**Non è possibile azionare la fotocamera anche quando è accesa. La fotocamera si spegne immediatamente dopo l'accensione.**

- La batteria è esaurita.
- Caricare la batteria.
- Se si lascia la fotocamera accesa, la batteria si esaurirà.
	- $\rightarrow$  Spegnere frequentemente la fotocamera utilizzando [Economia] ecc. [\(P51\)](#page-50-0)

#### **L'unità si spegne automaticamente.**

- Se si collega a un televisore compatibile con VIERA Link usando un mini-cavo HDMI (opzionale) e si spegne il televisore con il telecomando dello stesso, anche l'unità si spegne.
	- $\rightarrow$  Se non si sta utilizzando il sistema VIERA Link, impostare [VIERA Link] su [OFF][. \(P53\)](#page-52-0)

#### **Lo sportello della scheda/della batteria non si chiude.**

• Inserire la batteria saldamente fino in fondo. [\(P30\)](#page-29-0)

#### **La batteria si scarica troppo velocemente.**

- Viene usata una connessione Wi-Fi per lunghi periodi? La batteria può scaricarsi velocemente quando è attiva la connessione Wi-Fi.
	- $\rightarrow$  Spegnere frequentemente la fotocamera utilizzando [Economia] ecc. [\(P51\)](#page-50-0)

# **Registrazione**

**Non è possibile riprendere le immagini. L'otturatore non funzionerà immediatamente quando si preme il pulsante di scatto dell'otturatore.**

- Il soggetto è messo a fuoco?
	- $\rightarrow$  [Priorità focus/rilascio] è impostata su [FOCUS] al momento dell'acquisto, per cui non è possibile riprendere le immagini finché il soggetto non è a fuoco. Se si desidera poter riprendere un'immagine quando si preme fino in fondo il pulsante di scatto dell'otturatore anche se il soggetto non è a fuoco, impostare [Priorità focus/rilascio] nel menu [Personal.] su [RELEASE][. \(P156\)](#page-155-0)

308

O E D

## **L'immagine registrata è biancastra.**

- Se l'obiettivo o il sensore immagine si sporcano a causa del contatto con le dita o altro, le immagini possono apparire biancastre.
	- $\rightarrow$  Se l'obiettivo è sporco spegnere la fotocamera, quindi pulire delicatamente la superficie dell'obiettivo con un panno asciutto e morbido.
	- $\rightarrow$  Quando il sensore dell'immagine risulta sporco, consultare [P326.](#page-325-0)

#### **L'immagine registrata è troppo luminosa o troppo scura.**

- $\rightarrow$  Controllare che l'esposizione sia correttamente compensata[. \(P138\)](#page-137-0)
- Il blocco AE [\(P161\)](#page-160-0) è applicato correttamente?

#### **Vengono riprese più immagini in una volta.**

- $\rightarrow$  Disattivare le impostazioni del bracketing del bilanciamento del bianc[o \(P146\).](#page-145-0)
- Lo scatto a raffic[a \(P164\)](#page-163-0) o il bracketing automatico [\(P167\)](#page-166-0) sono impostati?
- $\rightarrow$  Impostare la modalità di scatto su singola[. \(P58\)](#page-57-4)
- L'Autoscatt[o \(P170\)](#page-169-0) è impostato su  $\lceil \xi \rceil$ ]?

#### **Il soggetto non è correttamente a fuoco.**

- Il soggetto si trova al di fuori della distanza utile di messa fuoco[. \(P59\)](#page-58-1)
- La fotocamera oscilla o il soggetto si muove leggermente[. \(P122\)](#page-121-1)
- L'opzione [Priorità focus/rilascio] del menu [Personal.] è impostata su [RELEASE]? [\(P156\)](#page-155-0) In questo caso è possibile che l'immagine non sia correttamente a fuoco anche se sono impostati [AFS], [AFF] o [AFC] in [M. mes. fuo.].
- Il blocco A[F \(P161\)](#page-160-0) è applicato correttamente?

 $\begin{array}{c} \text{1} \\ \text{2} \\ \text{3} \end{array}$ 

# **L'immagine registrata è sfuocata. Lo stabilizzatore ottico di immagine non è efficace.**

- Se si riprendono immagini in luoghi molto scuri, la velocità dell'otturatore diminuisce e la funzione di stabilizzatore ottico dell'immagine non funziona correttamente.
	- $\rightarrow$  Si consiglia di tenere saldamente la fotocamera con entrambe le mani quando si riprendono le immagini. [\(P57\)](#page-56-0)
	- $\rightarrow$  Si consiglia l'uso del treppiede e dell'autoscatt[o \(P170\)](#page-169-0) quando si riprendono immagini con una velocità dell'otturatore lenta.
- Si sta utilizzando un obiettivo che supporta la Funzione Stabilizzatore[? \(P20\)](#page-19-0)

**Non è possibile riprendere immagini utilizzando il Bracketing del bilanciamento del bianco.**

• C'è ancora memoria disponibile sulla scheda?

# **L'immagine registrata non appare liscia. Sull'immagine compaiono dei disturbi.**

- La sensibilità ISO è elevata o la velocità dell'otturatore è bassa? (Al momento dell'acquisto [Sensibilità] è impostato su [AUTO]. Perciò quando si riprendono immagini in interni e in condizioni analoghe compariranno dei disturbi.)
	- $\rightarrow$  Ridurre la sensibilità ISO[. \(P140\)](#page-139-0)
	- $\rightarrow$  Aumentare l'impostazione di [Riduz. rumore] in [Stile foto] o diminuire l'impostazione per le voci diverse da [Riduz. rumore][. \(P173\)](#page-172-0)
	- $\rightarrow$  Riprendere le immagini in posti luminosi.
	- $\rightarrow$  Impostare l'opzione [Rid. long shut.] su [ON]. [\(P184\)](#page-183-1)
- È impostato un valore basso per [Dim. immag.] [\(P174\)](#page-173-0) o [Qualità] [\(P175\)](#page-174-0)?
- [Zoom digit.] è impostato[? \(P128\)](#page-127-0)

 $\blacksquare$ 

**Quando si utilizzano luci fluorescenti o dispositivi di illuminazione a LED è possibile che sull'immagine compaiano striature o sfarfallii.**

- Questa è una caratteristica dei sensori MOS che fungono da sensori di rilevamento della fotocamera.
	- Non si tratta di un malfunzionamento.
- Se si nota la presenza di un evidente sfarfallio o di striature mentre si registra un'immagine in movimento, è possibile ridurre tale fenomeno impostando [Riduz. sfarf.[\] \(P201\)](#page-200-1) e selezionando una velocità dell'otturatore fissa. È possibile scegliere tra [1/50], [1/60], [1/100] o [1/120]. É possibile impostare la velocità dell'otturatore manualmente nella modalità video creativa[. \(P198\)](#page-197-0)

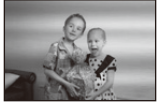

### **La luminosità o la tonalità dell'immagine registrata è diversa da quella reale.**

- Quando si utilizzano luci fluorescenti o dispositivi di illuminazione a LED, aumentando la velocità dell'otturatore è possibile che la luminosità e il colore cambino leggermente. Questo è dovuto alle caratteristiche della sorgente luminosa, e non è indice di un malfunzionamento.
- Quando si riprendono dei soggetti in condizioni di forte illuminazione, o si utilizzano luci fluorescenti, dispositivi di illuminazione a LED, lampade al mercurio, luci al sodio ecc., è possibile che i colori e la luminosità dello schermo varino o che sullo schermo compaiano delle striature orizzontali.

#### **Nell'immagine ripresa un punto luminoso che non era presente sul soggetto.**

• Nel sensore dell'immagine vi possono essere pixel difettosi. Eseguire [Pixel refresh[\] \(P55\).](#page-54-1)

#### **La leva funzione non funziona.**

 $\rightarrow$  Impostare [Leva Funzione] su [AUTO]. [\(P19\)](#page-18-1)

**Non è possibile bloccare il soggetto. (Il tracking AF non è possibile)**

• Se alcune parti del soggetto hanno un colore diverso da quello circostante, sfiorare tali parti o i colori principali del soggetto per impostare il riquadro AF [\(P151\)](#page-150-0).

### **Il volume del suono di funzionamento è basso.**

• Il vostro dito copre l'altoparlante? [\(P13\)](#page-12-0)

#### **La ripresa con la modalità scatto panorama viene interrotta prima del termine.**

- Se si sposta troppo lentamente la fotocamera, quest'ultima presume che il movimento si sia interrotto e termina la ripresa della foto panoramica.
- Se si fa oscillare sensibilmente la fotocamera verso la direzione di ripresa mentre la si sposta, la ripresa termina.

# 311

it (iii

# **Immagini in movimento**

#### **Non è possibile registrare immagini in movimento.**

• Quando si usa una scheda di grande capacità, dopo l'accensione dell'unità è possibile che ci voglia un po' di tempo prima di poter effettuare riprese.

#### **La registrazione di immagini in movimento si interrompe prima del termine.**

- Utilizzare una scheda con SD Speed Class pari o superiore a "Class 4" quando si registrano immagini in movimento.
- Con alcuni tipi di scheda, la registrazione può interrompersi prima del termine.
	- $\rightarrow$  Se la registrazione di immagini in movimento si interrompe mentre si sta utilizzando una scheda da almeno "Class 4" o se si utilizza una scheda su cui sono state eseguite numerose operazioni di registrazione e di cancellazione, o una scheda formattata su un PC o un altro apparecchio, la velocità di scrittura dei dati è minore. In tali casi, si consiglia di effettuare un backup dei dati e quindi di formattare [\(P55\)](#page-54-0) la scheda in questa unità.

#### **Quando si registra un'immagine in movimento, è possibile che lo schermo si scurisca.**

• Quando si registra un'immagine in movimento, è possibile che lo schermo si scurisca dopo un certo tempo per ridurre il consumo della batteria, ma questo non ha effetti sull'immagine in movimento registrata.

#### **È possibile che lo schermo diventi temporaneamente nero, o che vengano registrati dei rumori.**

• Quando si registrano delle immagini in movimento, in determinate condizioni ambientali è possibile che lo schermo diventi temporaneamente nero, o che vi siano dei disturbi dovuti a cariche elettrostatiche o a onde elettromagnetiche.

#### **L'oggetto appare distorto.**

• L'oggetto appare leggermente distorto quando attraversa l'immagine molto rapidamente, ma questo è dovuto al fatto che l'unità utilizza il MOS come sensore per le immagini. Non si tratta di un malfunzionamento.

#### **Nelle immagini in movimento vengono registrati strani ticchettii e ronzii. Il suono registrato è molto basso.**

- Quando si esegue una registrazione in un ambiente silenzioso, con alcuni tipi di obiettivo è possibile che nelle immagini in movimento vengano registrati i suoni prodotti dall'apertura e dalla messa a fuoco. Non si tratta di un malfunzionamento. Quando si registrano immagini in movimento è possibile evitare l'operazione di messa a fuoco con [AF cont.] [\(P194\)](#page-193-1).
- Se si utilizzano le funzioni, i pulsanti o i selettori dello zoom durante la registrazione di un video, è possibile che vengano registrati i suoni di funzionamento. Si consiglia di utilizzare [Funz. silenzioso] se siete preoccupati per i suoni di funzionamento[. \(P199\)](#page-198-0)
- Mentre si registrano immagini in movimento, se si ostruisce con le dita l'apertura del microfono è possibile che il volume dell'audio registrato diminuisca, o che l'audio non venga registrato del tutto. Fare inoltre attenzione perché in questo caso è facile che venga registrato il suono prodotto dall'azionamento dell'obiettivo.

# **Obiettivo**

# **Le immagini registrate possono risultare deformate, o il soggetto può apparire circondato da un colore inesistente.**

• A seconda dell'obiettivo utilizzato, le immagini potrebbero apparire leggermente distorte o a seconda del fattore dello zoom potrebbero apparire dei colori sul bordo dell'immagine, ciò è dovuto alle caratteristiche degli obiettivi. Inoltre, i lati periferici delle immagini potrebbero apparire distorti perché la prospettiva è esaltata dall'uso del grandangolo. Non si tratta di un'anomalia di funzionamento.

# **Quando l'obiettivo è installato su un'altra fotocamera digitale, non è possibile disattivare la funzione di stabilizzazione, o tale funzione non ha effetto.**

- La funzione Stabilizzatore Ottico di Immagine dell'obiettivo intercambiabile (H-PS14042, H-FS1442A, H-FS45150) funziona correttamente solo sulle fotocamere supportate.
	- $\rightarrow$  Quando si utilizzano fotocamere digitali Panasonic meno recenti (DMC-GF1, DMC-GH1, DMC-G1), [Stabilizz.] nel menu [Reg] [\(P122\)](#page-121-2) non può essere impostato su [OFF]. Si consiglia di aggiornare il firmware della fotocamera digitale sul seguente sito Web. **http://panasonic.jp/support/global/cs/dsc/download/**
	- $\rightarrow$  Quando si utilizza questo obiettivo con fotocamere digitali di un'altra marca, la funzione Stabilizzatore ottico di immagine non sarà disponibile. (Informazioni aggiornate a marzo 2013)

Per ulteriori informazioni, contattare il rispettivo produttore.

# **Flash**

# **Il flash non viene attivato.**

- Il flash è chiuso?
	- $\rightarrow$  Premere il pulsante di apertura del flash per aprire il flash[. \(P130\)](#page-129-0)

# **Il flash viene attivato 2 volte.**

• Il flash viene attivato 2 volte. L'intervallo tra il primo e secondo flash è più lungo quando è attivata la funzione Riduzione occhi ross[i \(P132\).](#page-131-0) Il soggetto, quindi, non dovrebbe muoversi finché non viene attivato il secondo flash.

O<br>E<br>C<br>C

# **Monitor**

## **Il monitor è troppo luminoso o troppo scuro.**

- Controllare l'impostazione [Luminanza monitor][. \(P50\)](#page-49-2)
- Eseguire [Monitor]. [\(P50\)](#page-49-1)

# **È possibile che vi sia un brevissimo sfarfallio, o un cambiamento significativo nella luminosità dello schermo.**

• Questo si verifica a causa della modifica dell'apertura dell'obiettivo quando il pulsante di scatto dell'otturatore viene premuto parzialmente, o quando la luminosità del soggetto cambia. Non si tratta di un malfunzionamento.

### **Sul monitor compaiono dei punti neri, rossi, blu e verdi.**

• Non si tratta di un malfunzionamento. Questi pixel non hanno alcun effetto sulle immagini registrate.

#### **Sul monitor compaiono dei disturbi.**

• In condizioni di oscurità, è possibile che appaiano dei disturbi per mantenere la luminosità del monitor.

OC

# **Riproduzione**

**L'immagine che si sta riproducendo non viene ruotata, o viene ruotata in modo non corretto, quando viene visualizzata.**

- È possibile visualizzare le immagini senza che vengano fatte ruotare quando l'opzione [Ruota imm.[\] \(P217\)](#page-216-1) è impostata su [OFF].
- È possibile ruotare le immagini con la funzione [Ruota]. [\(P217\)](#page-216-2)

# **L'immagine non viene riprodotta. Non vi sono immagini registrate.**

- È stato premuto  $[$ [ $\blacktriangleright$ ]]?
- La scheda è inserita correttamente?
- È presente un'immagine sulla scheda?
- Si tratta di una cartella o di un'immagine modificata sul PC? In tal caso, non può più essere riprodotta con questa unità.
	- → Si consiglia di utilizzare il software "PHOTOfunSTUDIO" contenuto nel CD-ROM (in dotazione) per scrivere le immagini dal PC alla scheda.
- Si è impostato [Modo Play] per la riproduzione?
	- $\rightarrow$  Passare a [Play Normale]. [\(P206\)](#page-205-0)

**Il numero di cartella e il numero di file vengono visualizzati come [**—**] e lo schermo diventa nero.**

- Si tratta di un'immagine non standard, di un'immagine che è stata modificata utilizzando un PC o di un'immagine ripresa con una fotocamera digitale di altra marca?
- La batteria è stata tolta subito dopo lo scatto o si è ripresa l'immagine utilizzando una batteria con una bassa autonomia residua?
	- $\rightarrow$  Formattare i dati per eliminare le immagini menzionate sopra[. \(P55\)](#page-54-0) (Anche le altre immagini verranno eliminate e non sarà possibile ripristinarla. Controllare bene prima di procedere alla formattazione.)

# **Il volume del suono riprodotto o quello del suono di funzionamento è basso.**

• Qualcosa copre l'altoparlante? [\(P13\)](#page-12-0)

# **Le immagini con diverse date inserite come data di registrazione vengono riprodotte per mezzo della Riproduzione calendario.**

- L'orologio della fotocamera è impostato correttamente? [\(P36\)](#page-35-0)
- Durante la Riproduzione calendario le immagini modificate su un PC o registrate con altre fotocamere possono visualizzare una data diversa rispetto a quella registrata.

11 信号

# **Sull'immagine ripresa compaiono delle macchie bianche rotonde, simili a bolle di sapone.**

• Se si riprende un'immagine con il flash in condizioni di oscurità o al chiuso, sull'immagine possono apparire delle macchie bianche rotonde causate dal fatto che le particelle di polvere nell'aria riflettono il flash. Non si tratta di un malfunzionamento.

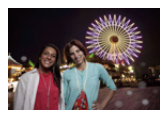

La caratteristica di questo fenomeno è che il numero di macchie bianche e la loro posizione sono diversi in ogni immagine.

# **[Viene visualizzata un'anteprima] viene visualizzato sullo schermo.**

• Si tratta di un'immagine ripresa con un altro apparecchio? In questo caso, è possibile che la qualità dell'immagine peggiori.

#### **Le parti rosse dell'immagine registrata sono diventate nere.**

- Quando la rimozione degli occhi rossi ( $\sqrt[4]{\ }$ ,  $\sqrt[4]{\ }$ ,  $\sqrt[4]{\ }$ ) è attiva, se si riprende un'immagine di un soggetto di colore rosso su uno sfondo che ha la stessa tonalità della pelle, la parte rossa potrebbe essere corretta dalla funzione di rimozione degli occhi rossi, diventando nera.
	- $\rightarrow$  Si consiglia di riprendere le immagini con il flash chiuso, la modalità flash impostata su [ $\sharp$ ], o [Rim.occhi ros.] impostato su [OFF]. [\(P182\)](#page-181-1)

**Non è possibile riprodurre su un'altra fotocamera delle immagini in movimento registrate con questa unità.**

• Per le immagini in movimento registrate in formato [AVCHD] o [MP4], è possibile che la qualità video o audio risulti scarsa, o che non si riesca a riprodurle anche quando si utilizzano apparecchi compatibili con questi formati. È anche possibile che le informazioni di registrazione non vengano visualizzate correttamente.

t (

# **Funzione Wi-Fi**

#### **Non è possibile connettersi alla LAN wireless. Le onde radio vengono disconnesse.**

- Rimanere all'interno dell'area utile di comunicazione della rete LAN wireless.
- I tipi di connessione e i metodi di impostazione della sicurezza differiscono a seconda dell'access point wireless.
	- $\rightarrow$  Fare riferimento alle istruzioni operative dell'access point wireless.
- Quando le onde radio vengono interrotte, la condizione può migliorare spostando la posizione o modificando l'angolo dell'access point wireless.
- La connessione automatica potrebbe non funzionare quando l'SSID di rete dell'access point wireless è impostato in modo da non essere trasmesso.
	- $\rightarrow$  Impostare l'SSID di rete dell'access point wireless in modo che venga trasmesso.
- All'interno dell'area viene utilizzato qualche dispositivo, come forno a microonde, telefono cordless, ecc., che usa le frequenza di 2,4 GHz?
	- $\rightarrow$  Le onde radio possono essere interrotte quando vengono usate contemporaneamente. Usarle ad una distanza sufficiente dal dispositivo.
- L'access point wireless impostabile su 5 GHz/2,4 GHz è connesso ad altri dispositivi che usano la banda 5 GHz?
	- $\rightarrow$  Si raccomanda l'utilizzo di un access point wireless in grado di utilizzare contemporaneamente 5 GHz/2,4 GHz. Non può essere utilizzato contemporaneamente a questa fotocamera se non è compatibile.
- Quando l'indicatore della batteria lampeggia in rosso, la connessione con altri apparecchi potrebbe non avviarsi o la connessione potrebbe interrompersi. (Viene visualizzato un messaggio come [Errore di comunicazione].)

# **L'access point wireless non viene visualizzato. Oppure non è possibile effettuare la connessione ad esso.**

- Verificare se l'access point wireless a cui si desidera effettuare il collegamento è operativo.
- La fotocamera potrebbe non visualizzare o connettersi ad un punto di accesso wireless a seconda della condizione delle onde radio.
	- $\rightarrow$  Effettuare la connessione più vicino all'access point wireless.
- A seconda delle impostazioni dell'access point wireless, potrebbe non essere visualizzato anche se le onde radio esistono.
	- $\rightarrow$  Verificare le impostazioni del punto di accesso wireless.
- L'access point wireless potrebbe non essere rilevato a seconda della condizione dell'onda radio.
	- $\rightarrow$  Esequire [Connessione manuale][. \(P261\)](#page-260-1)
- L'SSID di rete dell'access point wireless è impostato in modo che non venga trasmesso?
	- $\rightarrow$  Quando è impostato in modo che non venga trasmesso, potrebbe non essere rilevato. Inserire e impostare l'SSID di rete. [\(P261\)](#page-260-0)
- Provare ad effettuare le seguenti operazioni:
	- Spostare questa unità più vicino all'access point wireless.
	- Rimuovere gli ostacoli tra questa unità e l'access point wireless.
	- Modificare l'orientamento di questa unità.

#### **Ogni volta è necessario molto tempo per connettersi ad uno smartphone/tablet.**

• Può essere necessario più tempo per la connessione a seconda delle impostazioni della connessione Wi-Fi dello smartphone/tablet, ma non si tratta di un malfunzionamento.

# **Questa unità non viene visualizzata nella schermata delle impostazioni Wi-Fi dello smartphone/tablet.**

**È necessario tempo per impostare la connessione.**

 $\rightarrow$  Provare ad abilitare/disabilitare la funzione Wi-Fi nelle impostazioni Wi-Fi dello smartphone/tablet.

**Ho dimenticato l'ID o la password per l'accesso a "LUMIX CLUB".**

• Leggere le informazioni nella schermata di accesso di "LUMIX CLUB". http://lumixclub.panasonic.net/ita/c/

#### **A casa non dispongo di un access point wireless, ma desidero registrarmi al servizio "LUMIX CLUB".**

• La registrazione al servizio "LUMIX CLUB" non è possibile in un ambiente privo di access point wireless.

#### **Non è possibile trasmettere le immagini a un PC.**

• Quando si abilita il firewall del SO, un software di sicurezza, ecc., potrebbe non essere possibile connettersi a un PC.

#### **Non è possibile trasmettere le immagini al servizio Web.**

- $\rightarrow$  Controllare che i dati per il login (ID per il login/nome utente/indirizzo e-mail/password) siano corretti.
- Il server del servizio Web o la rete possono essere sovraccarichi.
	- $\rightarrow$  Riprovare in sequito.
	- $\rightarrow$  Controllare il sito del servizio Web a cui si invia l'immagine.

#### **È necessario del tempo per trasmettere un'immagine al servizio Web.**

- La dimensione dell'immagine è troppo grande?
	- $\rightarrow$  Ridurre la dimensione dell'immagine su [Dimensioni] [\(P266\)](#page-265-0), quindi inviare.
	- $\rightarrow$  Effettuare la trasmissione dopo aver diviso il filmato con [Dividi film.[\] \(P213\).](#page-212-0)
- Il tempo necessario per la trasmissione può essere maggiore quando la distanza dall'access point wireless è significativa.
	- $\rightarrow$  Effettuare la trasmissione più vicino all'access point wireless.

### **L'immagine che avrebbe dovuto essere caricata sul servizio Web non è presente.**

- Il caricamento potrebbe non essere completato in caso di disconnessione durante la trasmissione dell'immagine.
- Dopo il caricamento dell'immagine può essere necessario del tempo perché l'immagine appaia nel servizio Web a seconda dello stato del server.
- $\rightarrow$  Attendere e riprovare.
- È possibile controllare lo stato della trasmissione sulle impostazioni relative ai servizi Web accedendo a "LUMIX CLUB".

### **Vorrei riportare sulla fotocamera l'immagine presente sul servizio Web.**

• Non è possibile salvare (scaricare) su questa unità le immagini presenti sul servizio Web. Non cancellare le immagini caricate ed effettuarne il backup.

# **Non è possibile visualizzare o cancellare le immagini caricate sul servizio Web da questa unità.**

- Le immagini caricate sul servizio Web non possono essere visualizzate o cancellate da questa unità.
	- $\rightarrow$  Effettuare questa operazione usando uno smartphone/tablet o un PC.

# **L'ID accesso e la password "LUMIX CLUB" sono state cancellate dopo aver inviato a riparare la fotocamera.**

- A seconda del tipo di riparazione, le impostazioni memorizzate nella fotocamera potrebbero essere state cancellate.
	- $\rightarrow$  Fare sempre una copia delle impostazioni importanti.

#### **Non è stato possibile trasmettere un'immagine.**

- La dimensione dell'immagine è troppo grande?
	- $\rightarrow$  Dividere il filmato usando [Dividi film.] [\(P213\)](#page-212-0).
	- $\rightarrow$  Ridurre la dimensione dell'immagine su [Dimensioni] [\(P266\)](#page-265-0), quindi inviare.
- La capacità del servizio Web in termini di numero di immagini è esaurita.
	- $\rightarrow$  Effettuare l'accesso a "LUMIX CLUB" e verificare lo stato della destinazione tramite le impostazioni relative ai servizi Web.

#### **Ho dimenticato la password per il Wi-Fi.**

- $\rightarrow$  Eseguire [Ripr. imp. Wi-Fil nel menu [Setup]. [\(P54\)](#page-53-4)
- $\rightarrow$  Tuttavia, tutte le informazioni impostate sul menu [Impostazione Wi-Fi], che includono le impostazioni d'accesso a "LUMIX CLUB", verranno reimpostate. (escluso [LUMIX CLUB])

# **La trasmissione dell'immagine si interrompe a metà.**

- La dimensione dell'immagine è troppo grande?
	- $\rightarrow$  Effettuare la trasmissione dopo aver diviso il filmato con [Dividi film.[\] \(P213\).](#page-212-0)
	- $\rightarrow$  Ridurre la dimensione dell'immagine su [Dimensioni] [\(P266\)](#page-265-0), quindi inviare.
	- $\rightarrow$  L'immagine non può essere trasmessa quando l'indicatore della batteria lampeggia in rosso.

### **Non è possibile trasmettere filmati.**

- Il formato dei video che possono essere inviati varia a seconda della destinazione. [\(P235](#page-234-0)[, 239](#page-238-0), [240](#page-239-0)[, 243](#page-242-0)[, 247](#page-246-0)[, 251\)](#page-250-0)
- La dimensione dell'immagine è troppo grande?
	- $\rightarrow$  Effettuare la trasmissione dopo aver diviso il filmato con [Dividi film.[\] \(P213\).](#page-212-0)

### **Non è possibile inviare immagini a un dispositivo AV.**

• È possibile che l'invio fallisca a seconda dello stato di funzionamento del dispositivo AV. È inoltre possibile che l'invio richieda un po' di tempo.

### **Non è possibile connettersi utilizzando NFC.**

- Il vostro smartphone è compatibile con NFC?
	- $\rightarrow$  È possibile utilizzare questa unità con terminali compatibili con NFC tramite sistema operativo Android (versione 2.3.3 o superiore).
- Assicurarsi che la funzione NFC del proprio smartphone sia attiva.
- [Funzionamento NFC] è impostato su [OFF][? \(P268\)](#page-267-0)
- Alcuni smartphone non possono essere rilevati semplicemente sfiorandoli. Se la fotocamera non viene riconosciuta anche dopo lo sfioramento, cambiare posizione e provare di nuovo sfiorando lentamente.
- Se la durata dello sfioramento è breve, lo smartphone potrebbe non essere riconosciuto. Sfiorare e tenere lo smartphone vicino per qualche istante.

t (

# **Televisore, PC e stampante**

#### **L'immagine non viene visualizzata sul televisore.**

- La fotocamera è correttamente collegata al televisore?
	- $\rightarrow$  Impostare la modalità Ingresso esterno per l'ingresso del televisore.

#### **Le aree di visualizzazione sullo schermo del televisore e sul monitor della fotocamera sono diverse.**

• Su alcuni modelli di televisore, è possibile che le immagini risultino deformate in senso orizzontale o verticale, o che i margini vengano tagliati.

#### **Non è possibile riprodurre su un televisore le immagini in movimento.**

- Si sta cercando di riprodurre le immagini in movimento inserendo direttamente la scheda nell'apposito alloggiamento del televisore?
	- $\rightarrow$  Collegare la fotocamera al televisore con il cavo AV (opzionale), o con il mini-cavo HDMI (opzionale), quindi riprodurre i video sulla fotocamera[. \(P273\)](#page-272-0)

#### **L'immagine non viene visualizzata interamente sul televisore.**

 $\rightarrow$  Controllare l'impostazione [Formato TV]. [\(P52\)](#page-51-0)

### **Il sistema VIERA Link non funziona.**

- Il mini-cavo HDMI (opzionale) è collegato correttamente[? \(P273\)](#page-272-1)
	- $\rightarrow$  Controllare che il mini-cavo HDMI (opzionale) sia saldamente montato.
	- $\rightarrow$  Premere [ $\triangleright$ ] su questa unità.
- L'opzione [VIERA Link] di questa unità è impostata su [ON][? \(P53\)](#page-52-0)
	- $\rightarrow$  A seconda del tipo di terminale HDMI dell'apparecchio TV, il canale di ingresso potrebbe non essere attivato automaticamente. In questo caso utilizzare il comando a distanza dell'apparecchio TV per attivare il giusto canale di ingresso. (Per dettagli su come attivare il canale d'ingresso, vedere le istruzioni d'uso dell'apparecchio TV.)
	- $\rightarrow$  Controllare l'impostazione VIERA Link del dispositivo connesso.
	- $\rightarrow$  Accendere e spegnere questa unità.
	- $\rightarrow$  Impostare [HDAVI Control] su [Off] sul televisore, quindi impostarlo nuovamente su [On]. (Per ulteriori informazioni consultare le istruzioni per l'uso del televisore.)
	- $\rightarrow$  Controllare l'impostazione [Usc.video][. \(P52\)](#page-51-2)

#### **Non è possibile comunicare con il PC.**

- La fotocamera è correttamente collegata al PC?
- La fotocamera viene riconosciuta correttamente dal PC?
	- $\rightarrow$  Impostare su [PC] in [Modo USB][. \(P51](#page-50-1)[, 280\)](#page-279-0)
	- $\rightarrow$  Accendere e spegnere questa unità.

#### **La scheda non viene riconosciuta dal PC.**

- $\rightarrow$  Disconnettere il cavo di collegamento USB. Ricollegarlo mentre la scheda è inserita nella fotocamera.
- $\rightarrow$  Se un PC dispone di due o più terminali USB, provare a connettere il cavo di collegamento USB su un altro terminale USB.

## **La scheda non viene riconosciuta dal PC. (Viene usata la scheda di memoria SDXC.)**

- $\rightarrow$  Verificare se il proprio PC è compatibile con le schede di memoria SDXC. **http://panasonic.net/avc/sdcard/information/SDXC.html**
- $\rightarrow$  Al momento del collegamento potrebbe apparire un messaggio che chiede di formattare la scheda. Non formattarla.
- $\rightarrow$  Se [Accesso] non scompare dal monitor, scollegare il cavo di collegamento USB dopo aver spento l'unità.

#### **Non è possibile stampare l'immagine quando la fotocamera è collegata a una stampante.**

- Non è possibile utilizzare una stampante che non supporta lo standard PictBridge per stampare le immagini.
	- $\rightarrow$  Impostare su [PictBridge(PTP)] [Modo USB][. \(P51](#page-50-1)[, 284\)](#page-283-1)

#### **Le estremità delle immagini vengono tagliate in fase di stampa.**

- $\rightarrow$  Quando si utilizza una stampante dotata di una funzione di rifilatura o di stampa senza margini, disattivare queste funzioni prima di stampare. (Per ulteriori informazioni, consultare le istruzioni per l'uso della stampante.)
- $\rightarrow$  Quando si affida la stampa delle immagini a uno studio fotografico, chiedere se è possibile stampare le immagini a 16:9.

#### **L'immagine panoramica non viene stampata correttamente.**

- Poiché il formato di un'immagine panoramica è diverso da quello delle immagini normali, è possibile che non sempre si riesca a stamparle correttamente.
	- $\rightarrow$  Utilizzare una stampante che supporta le immagini panoramiche. (Per ulteriori informazioni, fare riferimento alle istruzioni per l'uso della vostra stampante.)
	- $\rightarrow$  Si consiglia di utilizzare il software "PHOTOfunSTUDIO", presente sul CD-ROM (in dotazione) per adattare le dimensioni della foto a quelle della carta utilizzata per la stampa.

t (

## **All'accensione la fotocamera produce un rumore.**

• È il rumore provocato dalla funzione di riduzione della polvere [\(P326\)](#page-325-1); non si tratta di un malfunzionamento.

#### **L'obiettivo emette un suono.**

- È un rumore dato dal movimento dell'obiettivo o dall'operazione di apertura al momento dell'accensione o spegnimento della fotocamera e non si tratta di malfunzionamento.
- È possibile che l'obiettivo emetta un suono e che l'immagine sul monitor cambi improvvisamente quando cambia la luminosità a causa delle operazioni dello zoom o dello spostamento della fotocamera, ma ciò non ha effetto sulla registrazione. Il suono è causato dalla regolazione automatica dell'apertura. Non si tratta di un'anomalia di funzionamento.

# **Per errore è stata selezionata una lingua non leggibile.**

 $\rightarrow$  Premere [MENU/SET], selezionare l'icona [ $\mathcal{P}$ ] del menu [Setup], quindi selezionare l'icona  $[$  $[$  $]$ ] per impostare la lingua desiderata.  $(P54)$ 

#### **Una parte dell'immagine viene visualizzata in bianco e nero e lampeggia.**

• Si tratta di una funzione che evidenzia le aree saturate di bianco. [\(P71\)](#page-70-0)

# **A volte si accende una luce rossa quando si preme parzialmente il pulsante di scatto dell'otturatore.**

• In condizioni di oscurità, la lampada di aiuto A[F \(P155\)](#page-154-1) si accende di luce rossa per facilitare la messa a fuoco del soggetto.

# **La lampada di aiuto AF non si accende.**

- [Luce assist AF] è impostato su [ON]? [\(P155\)](#page-154-1)
- La lampada di aiuto AF non si accende quando la luminosità è buona.

# **La fotocamera si scalda.**

• La superficie della fotocamera e il retro del monitor si potrebbero scaldare durante l'uso. Questo non influenza la prestazioni o la qualità della fotocamera.

# **L'impostazione dell'orologio è azzerata.**

• Se non si utilizza la fotocamera per lungo tempo, è possibile che l'orologio venga azzerato.  $\rightarrow$  [Impostare l'orologio] verrà visualizzato; reimpostare l'orologio. [\(P36\)](#page-35-0)

# **I numeri di file non vengono registrati in sequenza.**

• Quando si esegue un'operazione dopo aver fatto una determinata azione, le immagini possono essere registrate in cartelle con numeri diversi da quelli precedenti l'operazione.

# <span id="page-323-0"></span>**Vengono registrati i numeri di file utilizzati in precedenza.**

• Se si inserisce o rimuove la batteria prima di spegnere la fotocamera, il numero delle cartelle e dei file delle immagini riprese non verrà salvato nella memoria. Quando l'unità viene nuovamente accesa e si riprendono delle immagini, potrebbero venire memorizzate con numeri di file che sarebbero dovuti essere stati assegnati a immagini precedenti.
ローコ

#### **Utilizzo ottimale della fotocamera**

#### **Tenere l'unità quanto più lontano possibile da apparecchi elettromagnetici (come forni a microonde, TV, videogiochi, ecc.).**

- Se si utilizza l'unità sopra o vicino a un apparecchio TV, le immagini e/o i suoni di questa unità potrebbero essere disturbati dalle onde elettromagnetiche.
- Non utilizzare l'unità vicino a telefoni cellulari perché ciò potrebbe essere causa di disturbi alle immagini e/o ai suoni.
- I dati registrati possono essere danneggiati e le immagini possono essere distorte dai forti campi magnetici creati da altoparlanti o motori di grandi dimensioni.
- Le onde elettromagnetiche generate da un microprocessore possono avere effetti negativi sull'unità, causando disturbi a immagini e/o suoni.
- Se l'unità è disturbata da apparecchi elettromagnetici e smette di funzionare correttamente, spegnerla e rimuovere la batteria o scollegare l'adattatore CA (opzionale). Ricollegare quindi la batteria o ricollegare l'adattatore CA e accendere l'unità.

#### **Non utilizzare l'unità vicino a trasmettitori radio o linee ad alta tensione.**

• Se si registrano delle immagini vicino a trasmettitori radio o linee ad alta tensione, immagini e/o suoni potrebbero risultare disturbati.

# **Utilizzare sempre i cavi in dotazione. Se si utilizzano accessori opzionali, utilizzare i cavi in dotazione con essi.**

**Non tirare eccessivamente i cavi.**

#### **Non spruzzare insetticidi o sostanze chimiche volatili sulla fotocamera.**

- Se tali sostanze chimiche vengono spruzzate sulla fotocamera, il corpo della fotocamera può essere danneggiato e la finitura superficiale può venire asportata.
- Non tenere prodotti in plastica o gomma a contatto con la fotocamera per lungo tempo.

## **Pulizia**

1回り

**Prima di pulire la fotocamera rimuovere la batteria o il DC coupler (opzionale), oppure scollegare l'alimentazione dalla rete. Pulire quindi la fotocamera con un panno asciutto e morbido.**

- Quando la fotocamera è estremamente sporca, è possibile pulirla rimuovendo la sporcizia con un panno umido strizzato, e quindi passando un panno asciutto.
- Rimuovere eventuali tracce di sporcizia o di polvere dalla ghiera dello zoom e dalla ghiera di messa a fuoco con un panno asciutto e privo di polvere.
- Non utilizzare solventi come benzina, diluenti, alcol, detergenti da cucina, ecc. per pulire la fotocamera, per evitare di deteriorare la superficie o di rimuovere la finitura esterna.
- Quando si utilizza un panno chimico, seguire attentamente le relative istruzioni.

# ∫ **Informazioni sullo sporco sul sensore dell'immagine**

Questa fotocamera è dotato di un sistema di obiettivi intercambiabili, per cui è possibile che della sporcizia penetri all'interno del corpo della fotocamera quando si cambiano gli obiettivi. In determinate condizioni di ripresa, la sporcizia sul sensore delle immagini può essere riprodotta sull'immagine ripresa.

Per evitare che detriti o polvere penetrino all'interno del corpo della fotocamera, evitare di cambiare l'obiettivo in luoghi polverosi, e installare sempre l'apposito coperchio o un obiettivo quando si ripone la fotocamera. Rimuovere eventuali tracce di sporcizia dal coperchio prima di installarlo sul corpo della fotocamera.

#### **Funzione di riduzione della polvere**

Questa unità dispone di una funzione di riduzione della polvere che rimuove i detriti e la polvere attaccati alla parte anteriore del dispositivo di gestione delle immagini. Questa funzione si attiva automaticamente all'accensione della fotocamera, ma se si rileva la presenza di polvere è possibile eseguire [Pul. sensore[\] \(P55\)](#page-54-0) dal menù [Setup].

# **Rimozione dello sporco sul sensore dell'immagine**

Il sensore immagine è uno strumento preciso e delicato, accertarsi pertanto di osservare le seguenti norme quando è necessario pulirlo da sé.

- Allontanare la polvere dalla superficie del sensore immagine con una spazzola disponibile in commercio. Prestare attenzione a non esercitare un'azione troppo forte.
- Non spingere la spazzola anche all'interno del supporto dell'obiettivo.
- Non lasciare che la spazzola entri in contatto con il sensore immagine perché quest'ultimo potrebbe graffiarsi.
- Per la pulizia del sensore non utilizzare alcun oggetto al di fuori della spazzola.
- Se non è possibile rimuovere la sporcizia o la polvere con il soffietto, consultare il rivenditore o Panasonic.

U<br>D<br>D<br>D

#### **Il monitor**

- Non premere con troppa forza il monitor. In caso contrario possono presentarsi irregolarità nei colori e il monitor può non funzionare correttamente.
- Se la fotocamera è fredda quando la si accende, l'immagine sul monitor sarà inizialmente più scura del normale. Con l'aumento della temperatura interna della fotocamera, tuttavia, l'immagine tornerà alla luminosità normale.

Per la fabbricazione dello schermo del monitor si utilizza una tecnologia di grandissima precisione. Tuttavia sullo schermo possono essere presenti alcuni punti scuri o chiari (rossi, blu o verdi). Non si tratta di un malfunzionamento. Nonostante le parti dello schermo del monitor siano fabbricate con una tecnologia di grandissima precisione, è possibile che alcuni pixel siano inattivi o sempre accesi. I punti non verranno registrati sulle immagini sulla scheda.

# **L'obiettivo**

- Non premere con troppa forza l'obiettivo.
- Non lasciare la fotocamera con l'obiettivo rivolto verso il sole, perché i raggi solari possono causare un malfunzionamento. Fare attenzione anche quando si colloca la fotocamera al di fuori o vicino a una finestra.
- Quando la superficie della lente è sporca (acqua, olio, impronte, ecc.), l'immagine può risultare deteriorata. Pulire leggermente la superficie della lente con un panno asciutto e morbido prima e dopo aver ripreso delle immagini.
- Non rivolgere il supporto dell'obiettivo verso il basso. Evitare che i contatti del supporto dell'obiettivo  $(1)$  si sporchino.

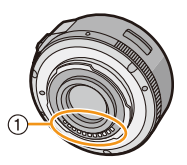

#### Varie

## **Batteria**

ローラ

**La batteria è una batteria ricaricabile a ioni di litio. La capacità di generare corrente deriva dalla reazione chimica che avviene al suo interno. Tale reazione è sensibile alla temperatura e all'umidità circostanti, e se la temperatura è troppo alta o troppo bassa, il tempo di funzionamento della batteria si riduce.**

## **Rimuovere sempre la batteria dopo l'uso.**

• Dopo aver tolto la batteria, collocarla in una busta di plastica e riporla, o tenerla lontano da oggetti metallici (graffette, ecc.).

## **Se si fa accidentalmente cadere la batteria, controllare che il corpo e i morsetti della batteria non siano danneggiati.**

• Se si inserisce nella fotocamera una batteria danneggiata, si danneggerà anche la fotocamera.

#### **Quando si esce, portare con sé delle batterie cariche di riserva.**

- Fare attenzione che l'autonomia della batteria si riduce quando la temperatura è bassa, come sulle piste da sci.
- Quando si è in viaggio, non dimenticarsi di portare il caricabatterie (in dotazione), in modo da caricare la batteria sul posto.

## **Se la batteria è inutilizzabile, buttarla via.**

- Le batterie hanno una durata limitata.
- Non gettare le batterie nel fuoco perché può verificarsi un'esplosione.

## **Evitare che oggetti metallici (come collane, forcine, ecc.) vengano a contatto coi terminali della batteria.**

• Questo può causare cortocircuiti o la generazione di calore. Inoltre si rischiano gravi ustioni se si tocca una batteria.

# **Caricabatterie**

- L'indicatore di [CHARGE] può lampeggiare se influenzato da elettricità statica o onde elettromagnetiche. Questo non ha effetti sulla carica.
- Se si utilizza il caricabatterie vicino a una radio, la ricezione può risultare disturbata.
- Tenere il caricabatterie a 1 m o più da apparecchi radio.
- Il caricabatterie può generare dei ronzii quando viene utilizzato. Non si tratta di un malfunzionamento.
- Dopo l'uso, ricordarsi di scollegare il dispositivo di alimentazione dalla rete elettrica. (Se lo si lascia collegato, verrà consumata una piccolissima quantità di corrente.)
- Controllare che i terminali del caricabatterie e delle batterie siano sempre puliti.

 $\blacksquare$ 

## **Informazioni sul 3D**

# ∫ **Informazioni sulla registrazione in 3D**

#### **Con l'obiettivo 3D intercambiabile innestato, non riprendere un soggetto ad una distanza inferiore a quella minima di messa a fuoco.**

- L'effetto 3D può risultare ingigantito, causando affaticamento o disagio al momento della visione.
- Quando si utilizza l'obiettivo 3D intercambiabile (H-FT012: opzionale), la distanza minima di messa a fuoco è di 0,6 m.

## **Quando si registra con l'obiettivo 3D intercambiabile innestato, fare attenzione a non scuotere l'unità.**

- Se le oscillazioni sono pronunciate, ad esempio perché la ripresa è stata eseguita da un veicolo in moto o camminando, è possibile che al momento della visione si avverta un senso di affaticamento o di disagio.
- Si consiglia di utilizzare un treppiede.

## ∫ **Visione in 3D**

**Evitare di guardare immagini in 3D se si soffre di ipersensibilità alla luce, malattie cardiache o qualsiasi altro disturbo.**

• In caso contrario è possibile che le condizioni di salute peggiorino.

**Se ci si sente stanchi, a disagio o si avverte qualsiasi altro sintomo insolito quando si guarda un'immagine in 3D, interrompere immediatamente la visione.**

- In caso contrario possono comparire disturbi.
- Riposarsi adeguatamente dopo aver interrotto la visione.

#### **Quando si visualizzano immagini 3D, raccomandiamo di fare una pausa ogni 30 a 60 minuti.**

• Una visione prolungata può causare affaticamento agli occhi.

**Se si è miopi, presbiti o astigmatici, o si hanno differenze di acuità visiva tra l'occhio destro e il sinistro, si consiglia di correggere tale condizione indossando occhiali ecc.**

**Interrompere la visione se si percepisce chiaramente un'immagine sdoppiata mentre si visualizzano immagini 3D.**

- Esistono differenze nel modo in cui le persone percepiscono le immagini 3D. Visualizzare le immagini 3D utilizzando una correzione della vista appropriata.
- È possibile modificare in 2D le impostazioni 3D della televisione o quelle dell'output 3D dell'unità.

## **Scheda**

ローコ

**Non lasciare la scheda in luoghi esposti a temperatura elevata, o in cui si generino facilmente onde elettromagnetiche o elettricità statica, o esposta alla luce solare diretta.**

#### **Non piegare o far cadere la scheda.**

- La scheda può danneggiarsi, o il contenuto può essere danneggiato o cancellato.
- Collocare la scheda nell'apposita custodia dopo l'uso e quando si ripone o si trasporta la scheda.
- Evitare che sporcizia, polvere o acqua penetrino nei terminali sul retro della scheda, e non toccarli neppure con le dita.

## <span id="page-329-0"></span>**Avvertenza per quando si cede la scheda di memoria a un altro, o la si butta via**

• Se si esegue un'operazione di "formattazione" o di "eliminazione" utilizzando la fotocamera o un PC verranno modificate solo le informazioni di gestione dei file, i dati presenti nella scheda di memoria non verranno eliminati completamente.

Si consiglia di distruggere fisicamente la scheda di memoria o di utilizzare un software per l'eliminazione di dati dal computer per cancellare completamente i dati presenti nella scheda di memoria prima di cedere la fotocamera a qualcun altro o di smaltirla.

La gestione dei dati contenuti nella scheda di memoria è responsabilità dell'utente.

#### **Informazioni personali**

Se si sono impostati un nome o una data di nascita in [Impost. profilo] o nella funzione di Riconoscimento viso, queste informazioni personali vengono memorizzate nella fotocamera e registrate nell'immagine.

Si raccomanda di impostare una password per il Wi-Fi per proteggere le informazioni personali. [\(P268\)](#page-267-0)

# **Disclaimer**

• Le informazioni, incluse quelle personali, possono essere alterate o cancellate per effetto di operazioni errate, elettricità statica, incidenti, malfunzionamenti, riparazioni o altri fattori. Precisiamo subito che Panasonic non può essere ritenuta responsabile per alcun danno diretto o indiretto dovuto all'alterazione o alla perdita di dati o informazioni personali.

#### Varie

## **Quando si richiede una riparazione, si cede la fotocamera a qualcun altro o la si smaltisce.**

- Dopo aver effettuato una copia delle informazioni personali, cancellare sempre le informazioni personali e le impostazioni di connessione alla rete LAN wireless salvate nella fotocamera con [Ripr. imp. Wi-Fi]/[Elimina account] [\(P54](#page-53-1)[, 257\).](#page-256-0)
- Azzerare le impostazioni per salvaguardare le informazioni personali. [\(P54\)](#page-53-0)
- Rimuovere la scheda di memoria dalla fotocamera quando si richiede una riparazione.
- Quando la fotocamera viene riparata le impostazioni possono essere riportate alle condizioni di fabbrica.
- Se le operazioni sopra indicate non sono possibili a causa di un malfunzionamento contattare il rivenditore presso cui si è acquistata la fotocamera o Panasonic.

# **Quando si cede la scheda di memoria a un altro, o la si butta via, vedere la parte ["Avvertenza per quando si cede la scheda di memoria a un altro, o la si butta via"](#page-329-0). [\(P330\)](#page-329-0)**

# **Quando si caricano immagini sui servizi Web**

• Le immagini potrebbero contenere informazioni quali titoli, date di registrazione e luoghi che possono essere utilizzate per identificare le persone. Prima di caricare delle immagini sui servizi Web, controllare attentamente.

# **Quando non si utilizza la fotocamera per un lungo periodo di tempo**

- Conservare la batteria in un luogo fresco e asciutto, a temperatura costante: (Temperatura consigliata: 15 °C a 25 °C, Umidità consigliata: 40%RH a 60%RH)
- Rimuovere sempre la batteria e la scheda dalla fotocamera.
- Se la batteria viene lasciata nella fotocamera, si scaricherà anche se la fotocamera è spenta. Se la batteria non viene rimossa dalla fotocamera, si scaricherà eccessivamente e potrebbe essere inutilizzabile anche una volta caricata.
- Quando si conserva la batteria per un lungo periodo di tempo, si consiglia di caricarla una volta all'anno. Rimuovere la batteria dalla fotocamera e riporla nuovamente dopo averle scaricata completamente.
- Quando si tiene la fotocamera in un ripostiglio o in un armadietto, si consiglia di porvi accanto un disseccante (silica gel).
- **• Controllare tutte le parti prima di riprendere le immagini quando non si utilizzava la fotocamera da molto tempo.**

ローラ

#### **Informazioni sui dati delle immagini**

• I dati registrati possono essere danneggiati o andare perduti se la fotocamera si rompe a causa di un trattamento non corretto. Panasonic non è responsabile di alcun danno derivante dalla perdita di dati registrati.

#### **Treppiedi o monopiedi**

- Quando si utilizza un treppiede, accertarsi che sia stabile quando la fotocamera è installata su di esso.
- Quando si utilizza un treppiede o un monopiede è possibile che non si riesca a rimuovere la scheda o la batteria.
- Accertarsi che la vite sul treppiede o sul monopiede sia perfettamente allineata quando si installa o si rimuove la fotocamera. Se si usa una forza eccessiva quando la si gira, è possibile che la vite sulla fotocamera si danneggi. Inoltre il corpo della fotocamera e l'etichetta con i dati di targa possono danneggiarsi o graffiarsi se la fotocamera viene serrata eccessivamente sul treppiede o sul monopiede.
- Quando a questa unità è collegato un obiettivo di diametro elevato, l'innesto di alcuni treppiedi/ monopiedi può entrare in contatto con l'obiettivo. Stringere la vite quando l'obiettivo è a contatto con l'innesto può danneggiare questa unità o l'obiettivo, per cui si consiglia di installare l'adattatore per il treppiede (DMW-TA1: opzionale) prima dell'installazione su un treppiede/ monopiede.
- Leggere attentamente le istruzioni per l'uso del treppiede o del monopiede.

#### **Informazioni sulla tracolla**

• Se si installa un obiettivo intercambiabile pesante (più di 1 kg) al corpo della fotocamera, non tenere la fotocamera per la tracolla. Sostenere la fotocamera e l'obiettivo quando li si trasporta.

#### Varie

- 
- G MICRO SYSTEM è un sistema di fotocamera digitale LUMIX del tipo a più obiettivi basato sullo standard Micro Four Thirds System.
- Micro Four Thirds™ e il logo Micro Four Thirds sono marchi o marchi registrati di Olympus Imaging Corporation, in Giappone, negli Stati Uniti, nell'Unione Europea e in altri paesi.
- Four Thirds™ e il logo Four Thirds sono marchi o marchi registrati di Olympus Imaging Corporation, in Giappone, negli Stati Uniti, nell'Unione Europea e in altri paesi.
- Il logo SDXC è un marchio di SD-3C, LLC.
- "AVCHD" e il logo "AVCHD" sono marchi di Panasonic Corporation e Sony Corporation.
- Prodotto su licenza di Dolby Laboratories. Dolby e il simbolo della doppia D sono marchi di Dolby Laboratories.

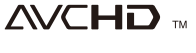

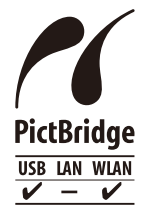

- HDMI, il logo HDMI e High-Definition Multimedia Interface sono marchi o marchi registrati di HDMI Licensing LLC negli Stati Uniti e in altri paesi.
- HDAVI Control™ è un marchio di fabbrica della Panasonic Corporation.
- Adobe è un marchio o marchio registrato di Adobe Systems Incorporated negli Stati Uniti e/o in altri paesi.
- iMovie, Mac e Mac OS sono marchi di Apple Inc., registrati negli Stati Uniti e in altri paesi.
- App Store è un marchio di servizio di Apple Inc.
- Windows eWindows Vista sono marchi registrati o marchi di Microsoft Corporation negli Stati Uniti e/o in altri paesi.
- QuickTime e il logo QuickTime sono marchi depositati o marchi registrati di Apple Inc., utilizzati con licenza.
- Android e Google Play sono marchi depositati o marchi registrati di Google Inc.
- Il logo Wi-Fi CERTIFIED è un marchio di certificazione rilasciato da Wi-Fi Alliance.
- Il marchio Wi-Fi Protected Setup è un marchio di Wi-Fi Alliance.
- "Wi-Fi", "Wi-Fi Protected Setup", "Wi-Fi Direct", "WPA" e "WPA2" sono marchi o marchi registrati di Wi-Fi Alliance.
- DLNA, the DLNA Logo and DLNA CERTIFIED are trademarks, service marks, or certification marks of the Digital Living Network Alliance.
- Questo prodotto utilizza "DynaFont", di DynaComware Corporation. DynaFont è un marchio registrato di DynaComware Taiwan Inc.
- Gli altri nomi di sistemi o prodotti menzionati nelle presenti istruzioni sono generalmente marchi registrati o marchi depositati dei produttori che hanno sviluppato detti sistemi o prodotti.

Questo prodotto è concesso in licenza ai sensi della licenza per portafoglio di brevetti AVC, per uso personale e non commerciale da parte di un consumatore ai fini della (i) codifica di video in conformità allo standard AVC ("Video AVC") e/o della (ii) decodifica di video AVC codificati da un consumatore impegnato in un'attività personale e non commerciale e/o ottenuti da un fornitore di video autorizzato a fornire video AVC. Non viene fornita nessuna licenza esplicita o implicita per qualsiasi altro uso. Per ulteriori informazioni è possibile contattare MPEG LA, LLC. Vedere http://www.mpegla.com .

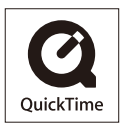